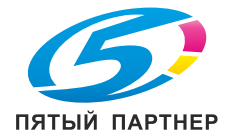

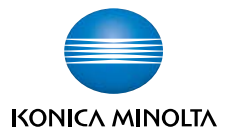

# **bizhub** 162/210

# **ИНСТРУКЦИЯ ОПЕРАТОРА**

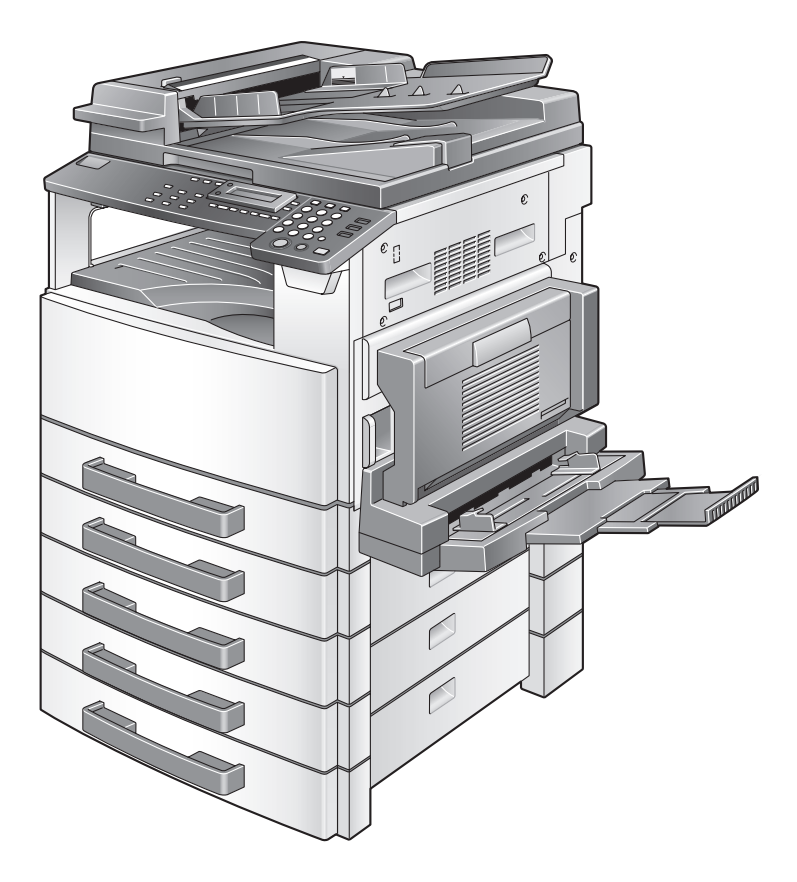

The essentials of imaging

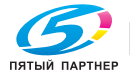

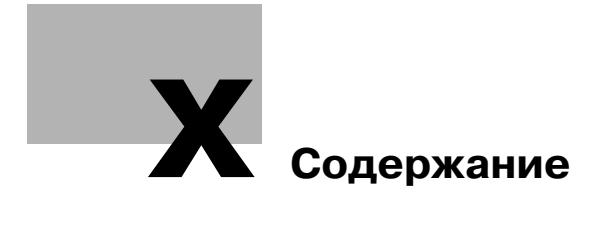

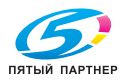

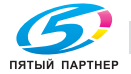

## <span id="page-4-0"></span>Содержание

## [1 Введение](#page-14-0)

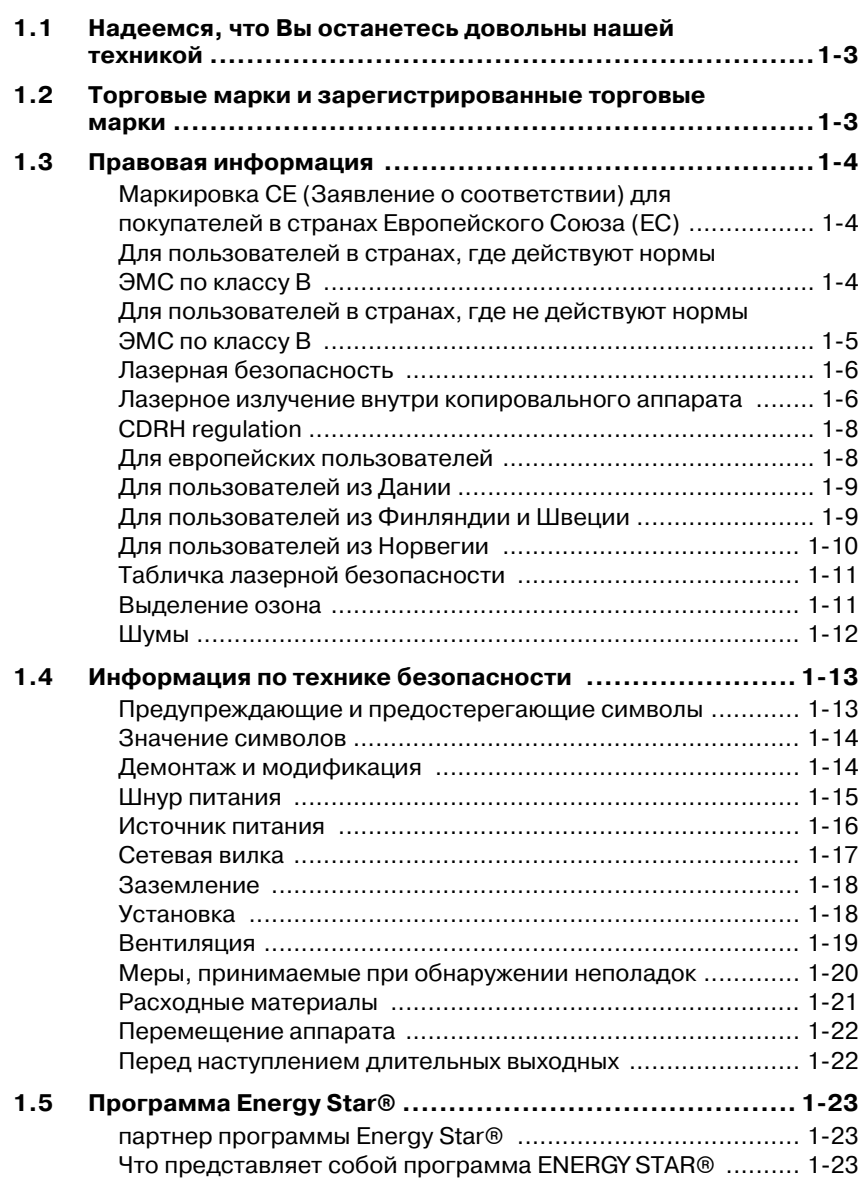

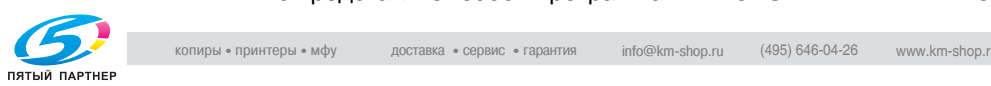

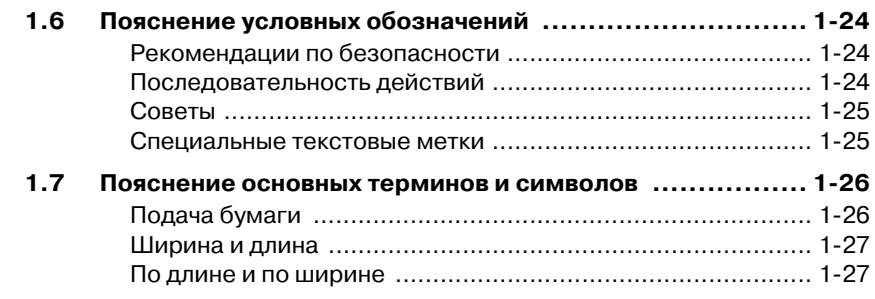

### $\overline{2}$ [2 Меры предосторожности](#page-42-0)

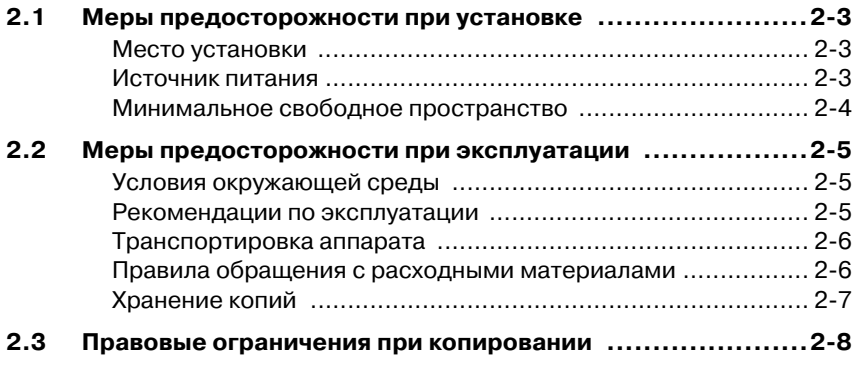

## [3 Перед копированием](#page-50-0)

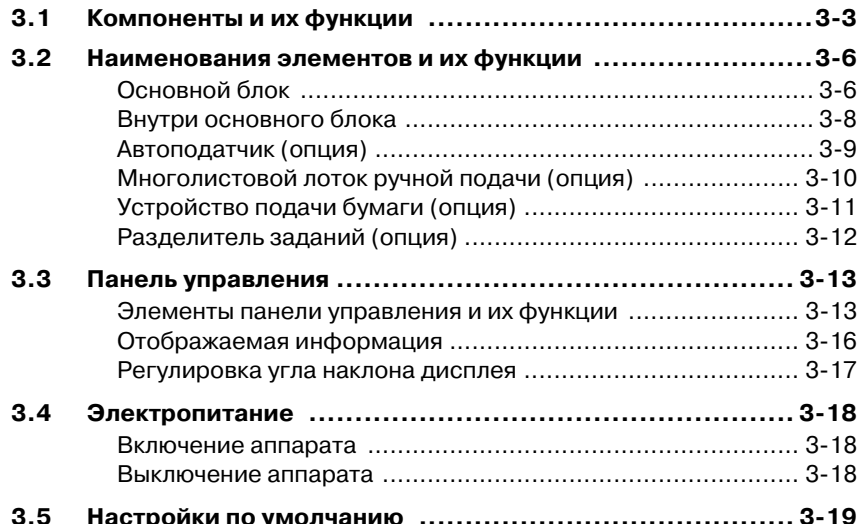

[3.5 Настройки по умолчанию ......................................... 319](#page-66-0)

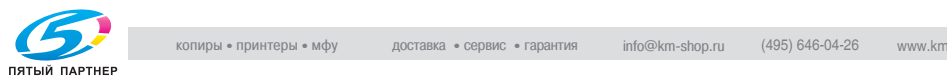

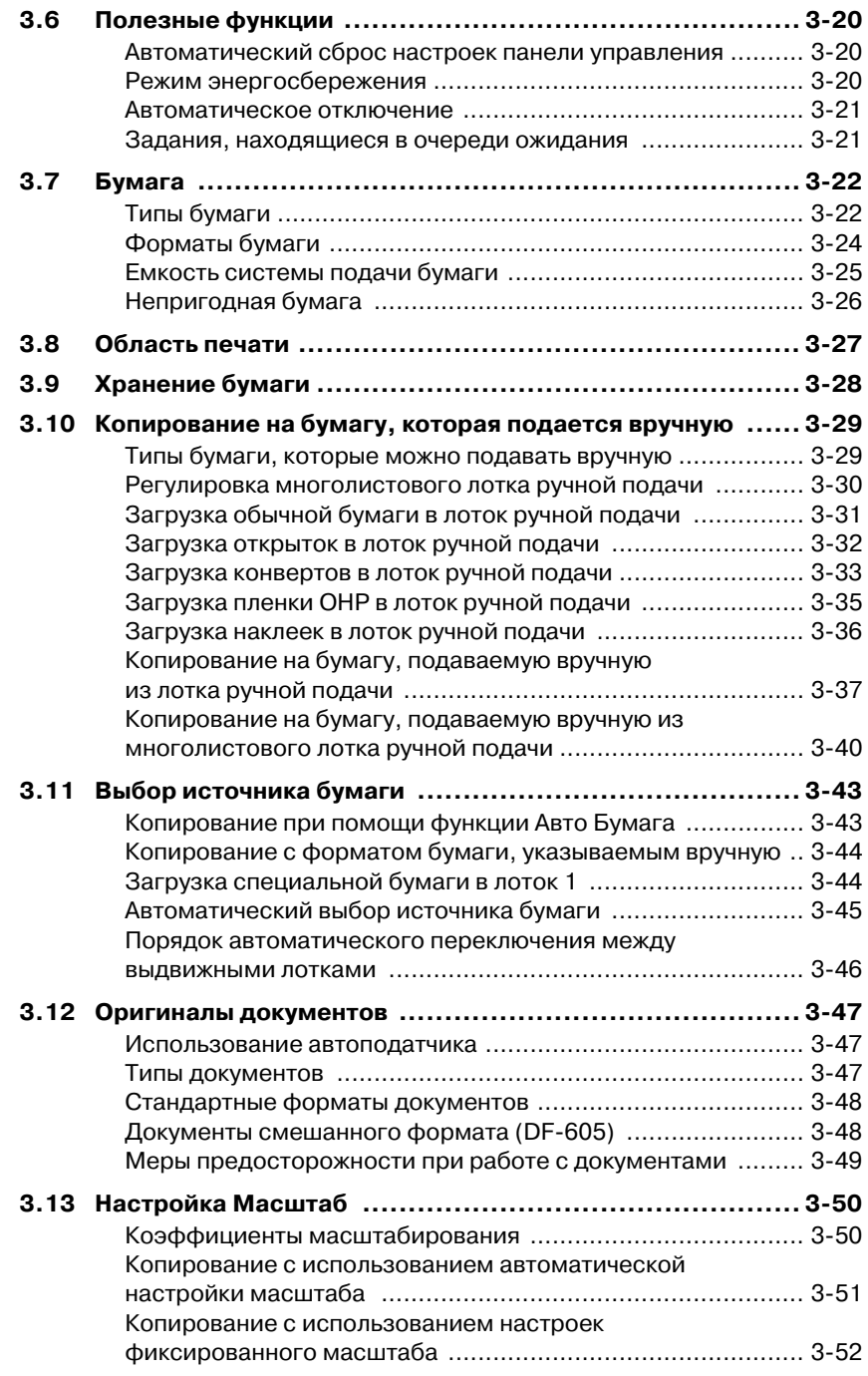

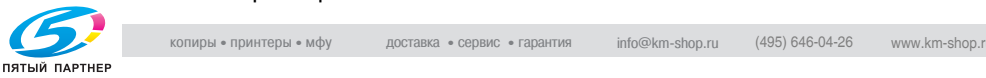

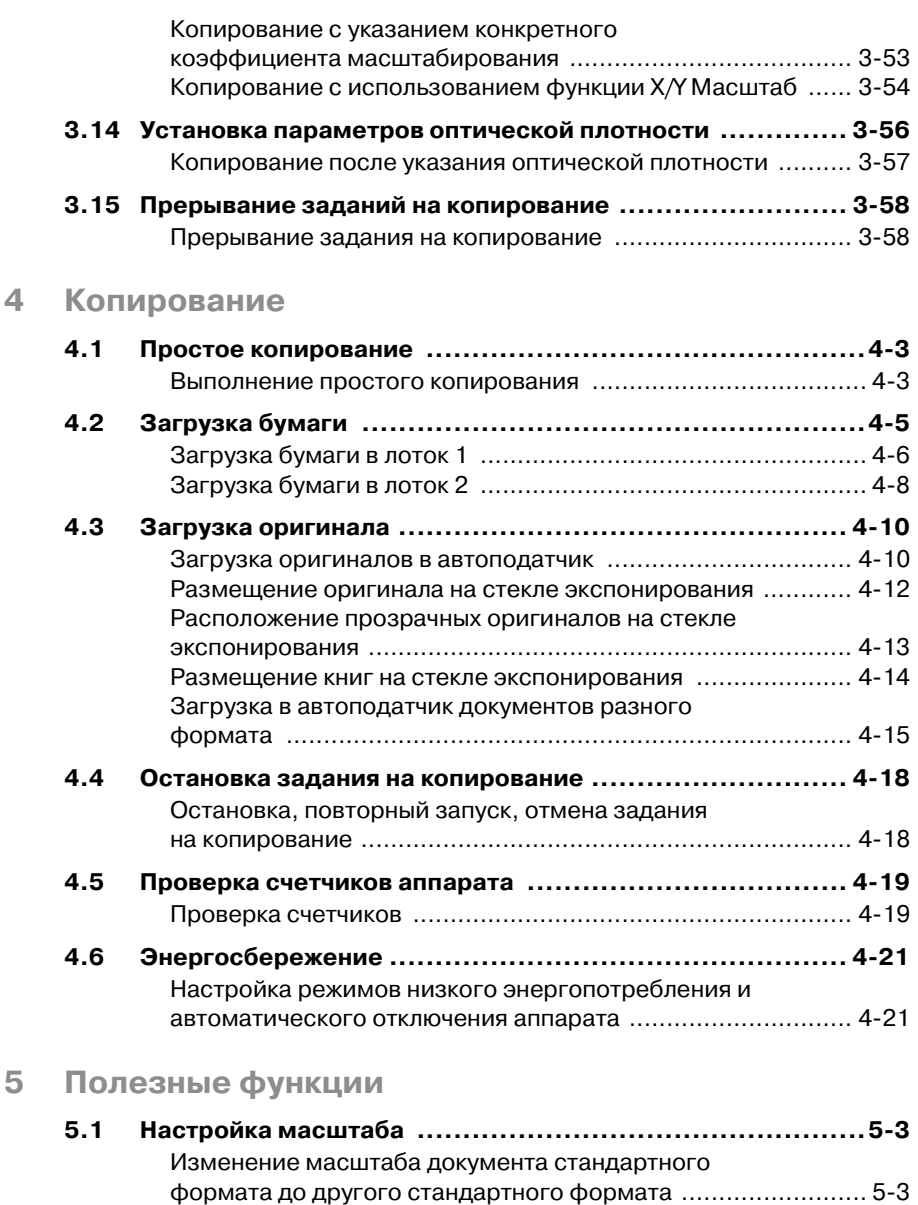

получение контрастных копий иллюстраций или [фотографий ......................................................................... 55](#page-134-1)

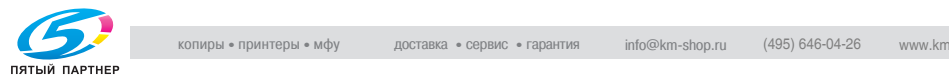

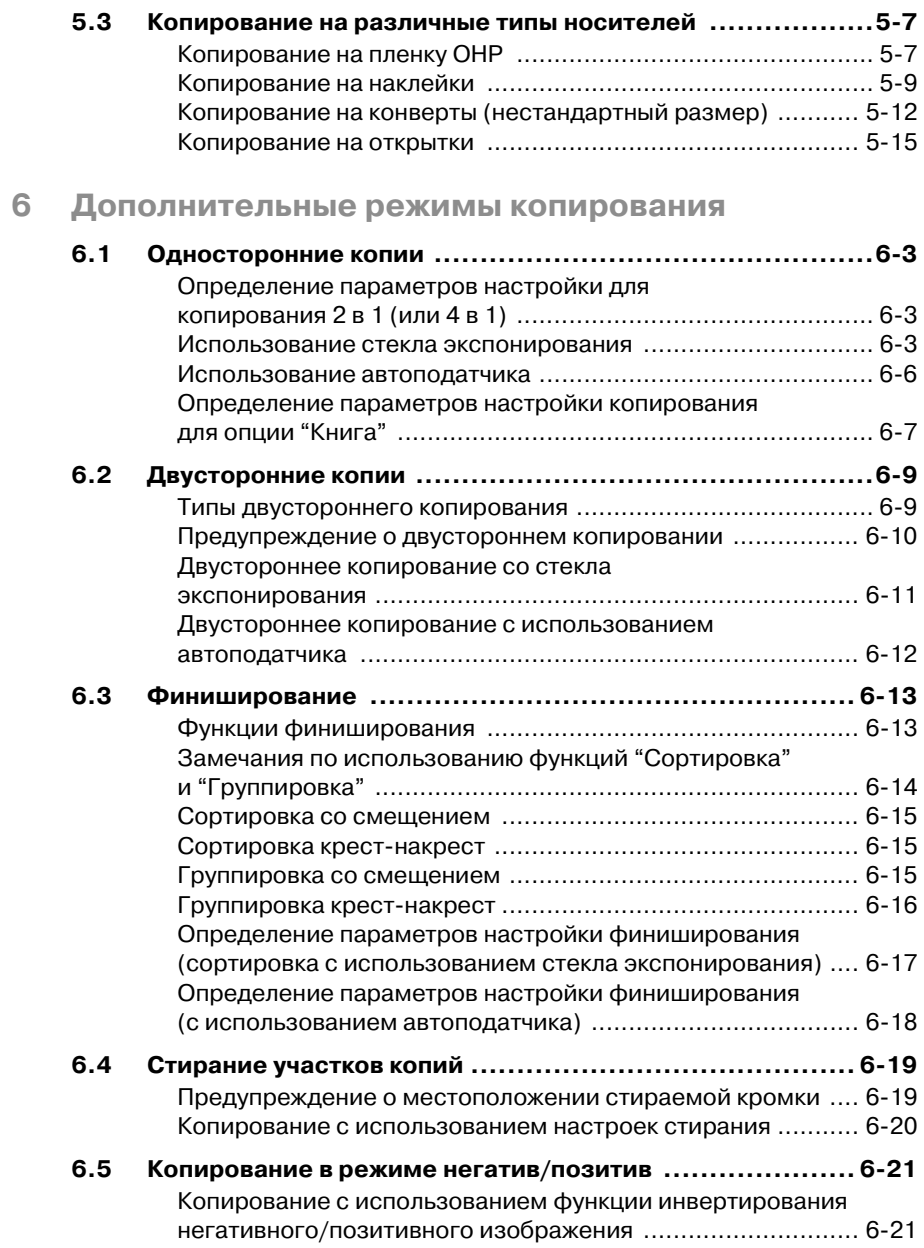

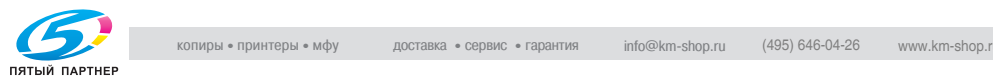

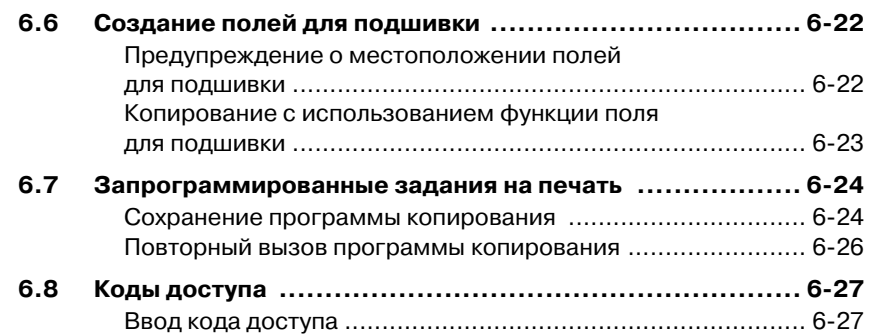

## [7 Работа в режиме "Утилиты"](#page-178-0)

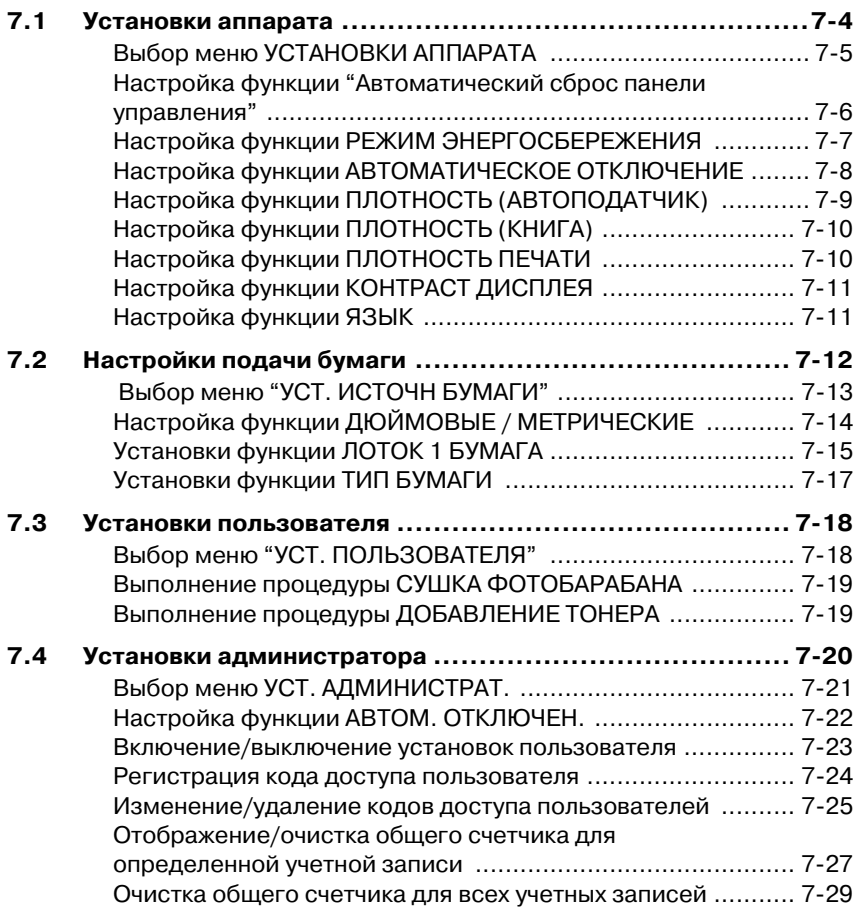

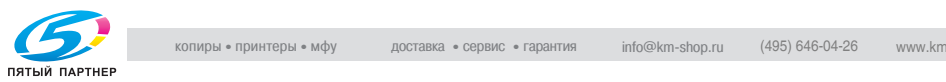

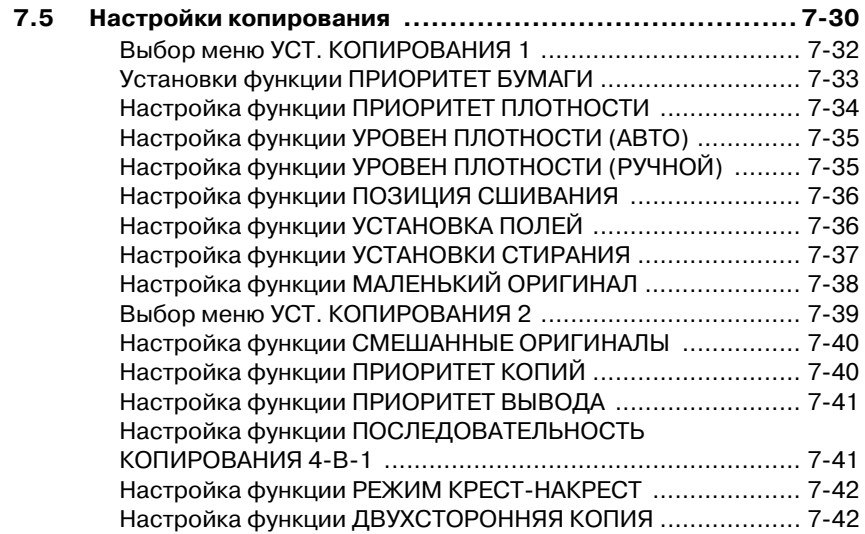

## [8 Сообщения об ошибках](#page-220-0)

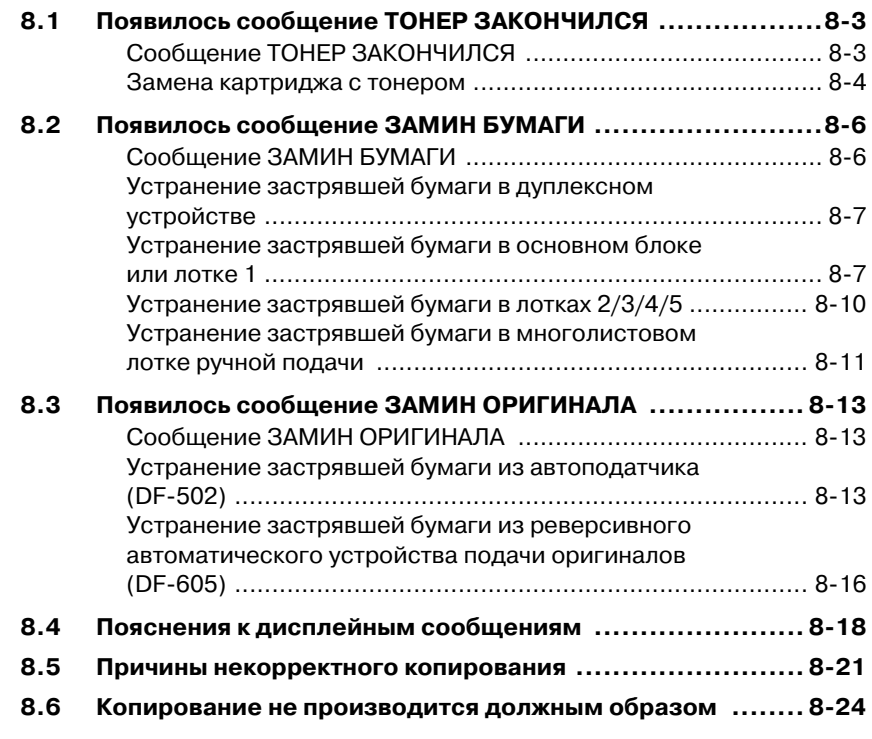

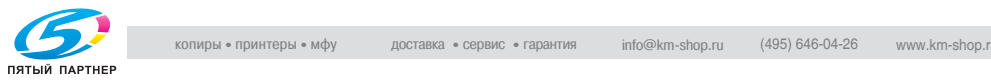

### $\overline{9}$ [9 Разное](#page-244-0)

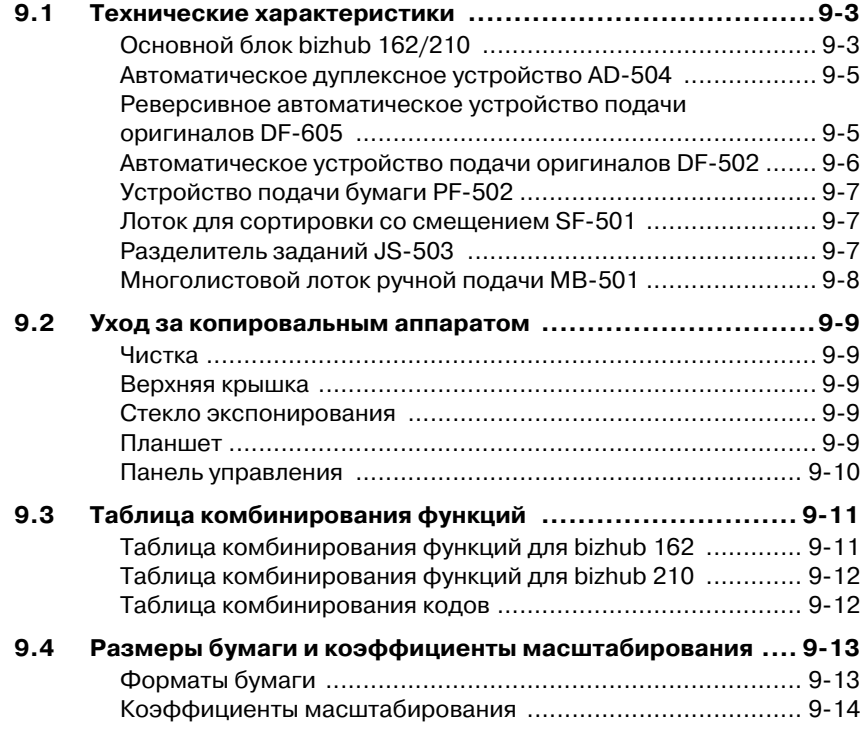

## 10 Указатель

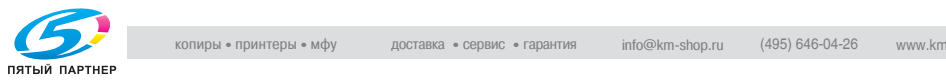

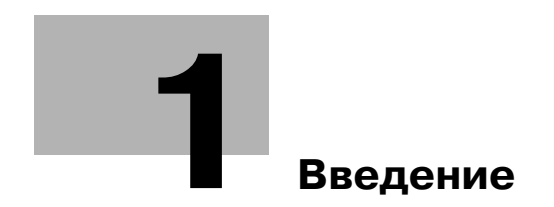

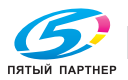

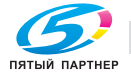

# <span id="page-14-3"></span><span id="page-14-0"></span>1 Введение

## $1.1$ Надеемся, что Вы останетесь довольны нашей<br>техникой

<span id="page-14-1"></span>техникой Благодарим Вас за приобретение аппарата bizhub 162/210.

В данном руководстве описаны функции, процедуры управления, меры предосторожности и основные возможные неисправности модели bizhub 162/210.

Перед началом работы внимательно прочтите данное руководство. В этом случае эксплуатация аппарата будет более эффективной. После ознакомления с Руководством Пользователя положите его в специальный отсек аппарата, чтобы оно всегда было под рукой.

<span id="page-14-2"></span>Учитывайте, что содержание некоторых рисунков в данном руководстве может отличаться от внешнего вида узлов конкретного аппарата.

### $1.2<sub>2</sub>$ Торговые марки и зарегистрированные<br>торговые марки

торговые марки Название KONICA MINOLTA, логотип KONICA MINOLTA и символика являются зарегистрированными торговыми марками или торговыми марками компании KONICA MINOLTA HOLDINGS, INC.

PageScope и bizhub являются зарегистрированными торговыми марками или торговыми марками компании KONICA MINOLTA BUSINESS TECHNOLOGIES, INC.

Netscape Communications, логотип Netscape Communications, Netscape Navigator, Netscape Communicator и Netscape являются торговыми марками компании Netscape Communications Corporation.

PageScope Box Operator: Данное программное обеспечение частично создано на основе работ Independent JPEG Group.

Compact-VJE Copyright 1986-2003 VACS Corp.

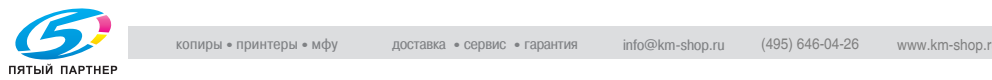

### $1.3$  $1.3$  правовая информация

## <span id="page-15-1"></span><span id="page-15-0"></span>Маркировка CE (Заявление о соответствии) для покупателей в<br>странах Европейского Союза (EC) странах Европейского Союза (ЕС)

Данное изделие соответствует следующим директивам ЕС: 89/336/EEC, 73/23/EEC и 93/68/EEC. Данная декларация действительна на всей территории Европейского Союза.

# 7 ПРЕДОСТЕРЕЖЕНИЕ

 $\rightarrow$  С данным устройством должны использоваться только экранированные соединительные кабели. Применение неэкранированных кабелей может привести к созданию помех радиосвязи и запрещается директивами ЕС.

## <span id="page-15-2"></span> $\mathbf{v}$  пользователей в странах, где действуют нормы ЭМС пользователей в странах, где действуют нормальность классу B

# 7 ПРЕДОСТЕРЕЖЕНИЕ

— соденно помен радносвязи.<br>→ С данным устройством должны использоваться только экранированные соединительные кабели. Применение неэкранированных кабелей может привести к созданию помех радиосвязи и запрещается стандартом CISPR 22 и местными нормативами.

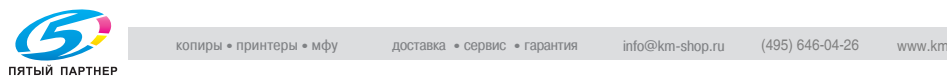

<span id="page-16-0"></span>для пользователей в странах, где не действуют нормы эмсе не<br>изолог  $\cdots$ 

# $\bigwedge\limits_{}^{\wedge}$  ПРЕДУПРЕЖДЕНИЕ

- соданно помен радносвязи.<br>→ Данный аппарат является устройством класса А. При использовании в бытовых условиях он может стать источником помех радиосвязи. В этом случае от пользователя потребуется принятие соответствующих мер.
- $\rightarrow$  С данным устройством должны использоваться только экранированные соединительные кабели. Применение неэкранированных кабелей может привести к созданию помех радиосвязи и запрещается стандартом CISPR 22 и местными нормативами.

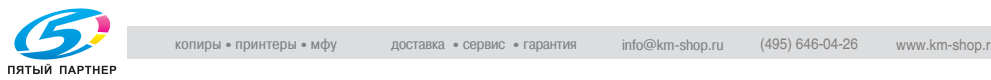

## <span id="page-17-0"></span>Лазерная безопасность

Данный аппарат является цифровым лазерным устройством. Если при его эксплуатации строго соблюдаются указания данного руководства, то лазер не представляет никакой опасности.

Лазерное излучение полностью экранируется защитным корпусом, который обеспечивает безопасность пользователя при любой операции.

Данный аппарат сертифицирован как лазерное устройство класса 1. Это означает, что он не создает опасного лазерного излучения.

### <span id="page-17-1"></span>Лазерное излучение внутри копировального аппарата

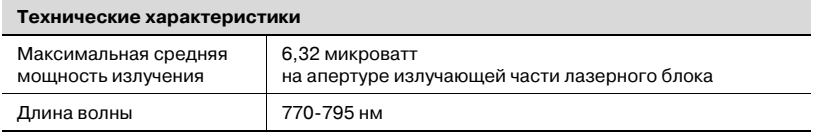

В изделии используется лазерный диод класса 3b, испускающий невидимое лазерное излучение.

Лазерный диод и отражающая призма для развертки изображения встроены в лазерный блок.

# $\wedge$  ПРЕДУПРЕЖДЕНИЕ

# Неправильное обращение с устройством может привести к<br>облучению.

- → ЗАПРЕЩАЕТСЯ САМОСТОЯТЕЛЬНО СНИМАТЬ И РАЗБИРАТЬ лазерный блок.
- $\rightarrow$  Поэтому ни в коем случае не открывайте крышку лазерного блока.

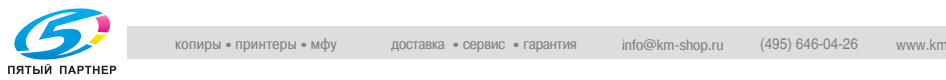

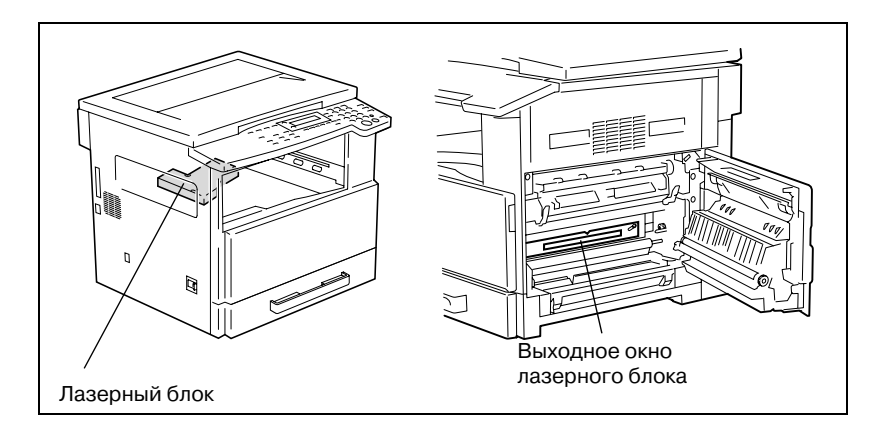

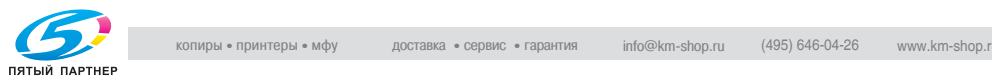

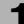

### <span id="page-19-0"></span>CDRH regulation

This machine is certified as a class 1 laser product under radiation performance standard according to the Food, Drug and Cosmetic Act of 1990. Compliance is mandatory for laser products marketed in the United States and is reported to the Center for Devices and Radiological Health (CDRH) of the U.S. Food and Drug Administration of the U.S. Department of Health and Human Services (DHHS). This means that the device does not produce hazardous laser radiation.

The label shown on page 1-11 indicates compliance with the CDRH regulations and must be attached to laser products marketed in the United **States** 

# $\wedge$  CAUTION

### Incorrect handling may result in hazardous radiation exposure.

Use of controls, adjustments or performance of procedures other than those specified in this manual may result in hazardous radiation exposure.

This is a semiconductor laser. The maximum power of the laser diode is 5 mW and the wavelength is 770-795 nm.

## <span id="page-19-1"></span>Для европейских пользователей

# 7 ПРЕДОСТЕРЕЖЕНИЕ

# Неправильное обращение с устройством может привести к<br>облучению.

облучению. % Использование элементов управления, настроек или порядка работы, отличных от изложенных в данном руководстве, может привести к облучению.

В данном аппарате используется полупроводниковый лазер. Максимальная мощность лазерного диода составляет 5 мВт; длина волны составляет 770-795 нм.

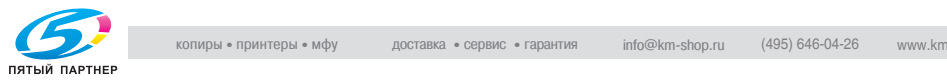

## <span id="page-20-0"></span>Для пользователей из Дании

# **ADVARSEL**

Usynlig laserstråling ved åbning, når sikkerhedsafbrydere er ude af funktion.

→ Usynlig laserstråling ved åbning, når sikkerhedsafbrydere er ude af funktion. Undgå udsættelse for stråling. Klasse 1 laser produkt der opfylder IEC60825 sikkerheds kravene.

Dette er en halvlederlaser. Laserdiodens højeste styrke er 5 mW og bølgelængden er 770-795 nm.

## <span id="page-20-1"></span>Для пользователей из Финляндии и Швеции

LOUKAN 1 LASERLAITE KLASS 1 LASER APPARAT

# **VAROITUS**

### Tämä on puolijohdelaser.

 $\rightarrow$  Laitteen Käyttäminen muulla kuin tässä käyttöohjeessa mainitulla tavalla saattaa altistaa käyttäjän turvallisuusluokan 1 ylittävälle näkymättömälle lasersäteilylle.

Tämä on puolijohdelaser. Laserdiodin sunrin teho on 5 mW ja aallonpituus on 770-795 nm.

# $\hat{M}$  varning

### Det här är en halvledarlaser.

 $\rightarrow$  Om apparaten används på annat sätt än i denna bruksanvisning specificerats, kan användaren utsättas för osynlig laserstrålning, som överskrider gränsen för laserklass 1.

Det här är en halvledarlaser. Den maximala effekten för laserdioden är 5 mW och våglängden är 770-795 nm.

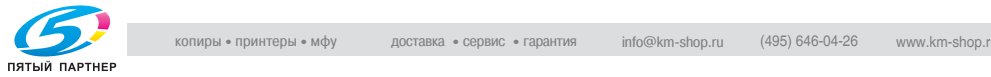

# $\wedge$  varoitus

Avattaessa ja suojalukitus ohitettaessa olet alttiina näkymättömälle lasersäteilylle.

 $\rightarrow$  Älä katso säteeseen.

# 7 VARNING

Osynlig laserstrålning när denna del är öppnad och spärren är urkopplad.

 $\rightarrow$  Betrakta ej strålen.

## <span id="page-21-0"></span>Для пользователей из Норвегии

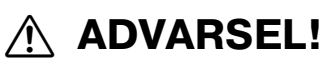

### Dette en halvleder laser.

 $\rightarrow$  Dersom apparatet brukes på annen måte enn spesifisert i denne bruksanvisning, kan brukeren utsettes for unsynlig laserstråling som overskrider grensen for laser klass 1.

Dette en halvleder laser. Maksimal effekt till laserdiode er 5 mW og bølgelengde er 770-795 nm.

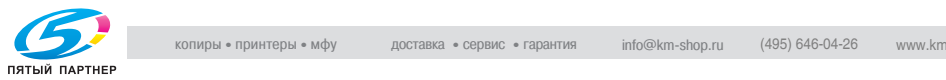

## <span id="page-22-2"></span><span id="page-22-0"></span>Табличка лазерной безопасности

Табличка лазерной безопасности находится с задней стороны аппарата (см. рисунок).

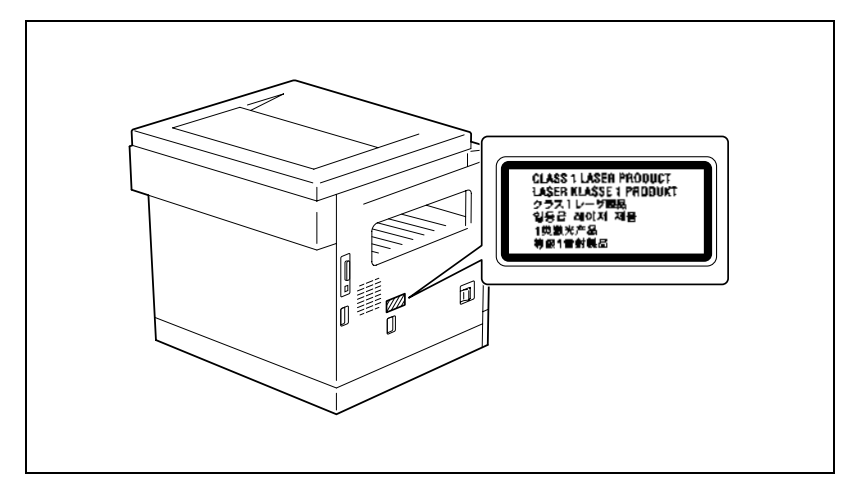

## <span id="page-22-1"></span>Выделение озона

# 7 ПРЕДОСТЕРЕЖЕНИЕ

# При нормальной работе данного аппарата образуется<br>незначительное количество озона.

незначительное количество озона. Однако в плохо вентилируемом помещении при продолжительной эксплуатации может появиться неприятный запах. Для поддержания комфортных и безопасных для здоровья условий работы рекомендуется регулярно проветривать помещение.

 $\rightarrow$  Располагайте аппарат в хорошо проветриваемом помещении.

# $\hat{v}$  attention

## Une quantité d'ozone négligable est dégagée pendant le

fonctionnement de l'appareil quand celui-ci est utilisé normalement. Cependant, une odeur désagréable peut être ressentie dans les pièces dont l'aération est insuffisante et lorsque une utilisation prolongée de l'appareil est effectuée. Pour avoir la certitude de travailler dans un environnement réunissant des conditions de confort, santé et de sécurité, il est préférable de bien aérer la pièce ou se trouve l'appareil.

 $\rightarrow$  Placer l'appareil dans une pièce largement ventilée

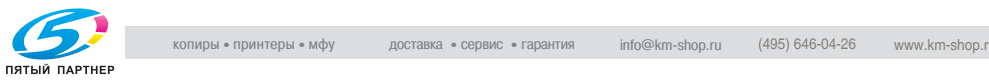

### <span id="page-23-0"></span>Шумы

Для пользователей в странах ЕС

Maschinenlärminformations-Verordnung 3. GPSGV: Der höchste Schalldruckpegel beträgt 70 dB(A) oder weniger gemäss EN ISO 7779.

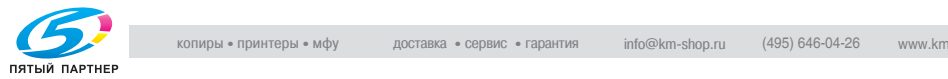

## <span id="page-24-0"></span> $1.4$

1.4 Информация по технике безопасности Данный раздел содержит подробные указания по использованию и техническому обслуживанию аппарата. Чтобы использовать данное устройство наилучшим образом, рекомендуется внимательно читать инструкции данного руководства и следовать им.

> Перед включением аппарата в электрическую сеть прочитайте следующий раздел Руководства. В нем содержатся сведения о технике безопасности пользователя и превентивных мерах во избежание выхода из строя оборудования.

Храните данное руководство в доступном месте недалеко от аппарата.

Удостоверьтесь, что Вы поняли всю информацию о мерах предосторожности, изложенную в каждом разделе данного Руководства.

KM\_Ver.01E\_C

 $\mathbb{Q}$ ...

.<br>Часть содержания данного раздела может не иметь отношения к приобретенному продукту.

## <span id="page-24-1"></span>Предупреждающие и предостерегающие символы

На предупреждающих этикетках и в данном руководстве используются следующие знаки для предупреждений различных уровней.

# ↑ ПРЕДУПРЕЖДЕНИЕ

Игнорирование данных предупреждений может привести к<br>тяжелой травме или смерти.

------------- - равше типе смерти.<br>→ Не игнорируйте рекомендации по безопасности.

# $\mathord{\Uparrow}$  ПРЕДОСТЕРЕЖЕНИЕ

Игнорирование данных предостережений может привести к<br>травмам или повреждению оборудования.

травмам или повреждению оборудования. % Не игнорируйте рекомендации по безопасности.

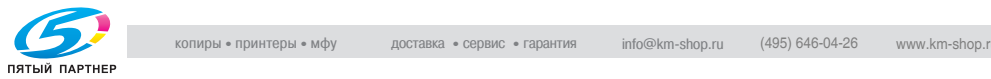

## <span id="page-25-0"></span>Значение символов

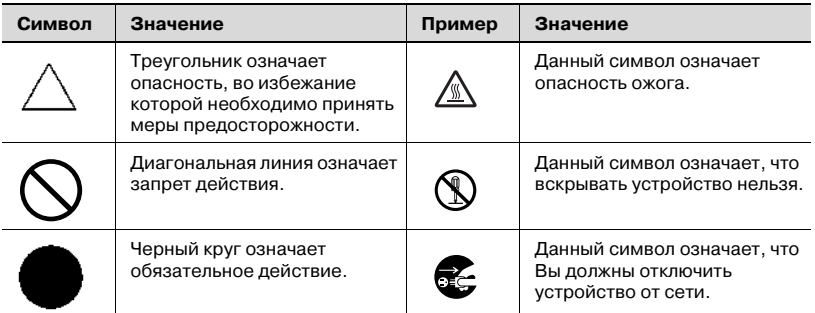

### <span id="page-25-1"></span>Демонтаж и модификация

# 7 ПРЕДУПРЕЖДЕНИЕ

# Игнорирование данных предупреждений может привести к<br>тяжелой травме или смерти.

 $\rightarrow$  Не игнорируйте рекомендации по безопасности.

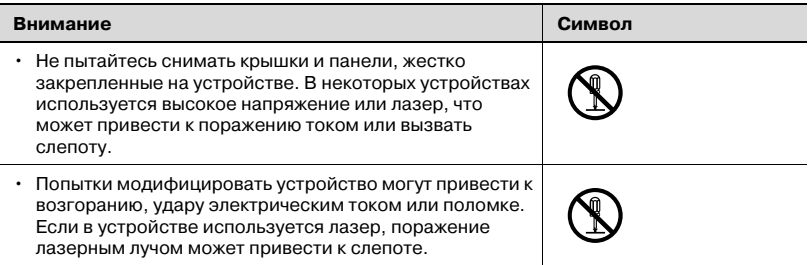

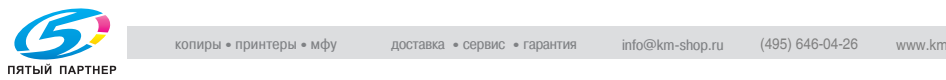

### <span id="page-26-0"></span>Шнур питания

# $\mathop{\textcircled{{\rm K}}}\nolimits$  ПРЕДУПРЕЖДЕНИЕ

Игнорирование данных предупреждений может привести к<br>тяжелой травме или смерти.

------------- - равше типе смерти.<br>→ Не игнорируйте рекомендации по безопасности.

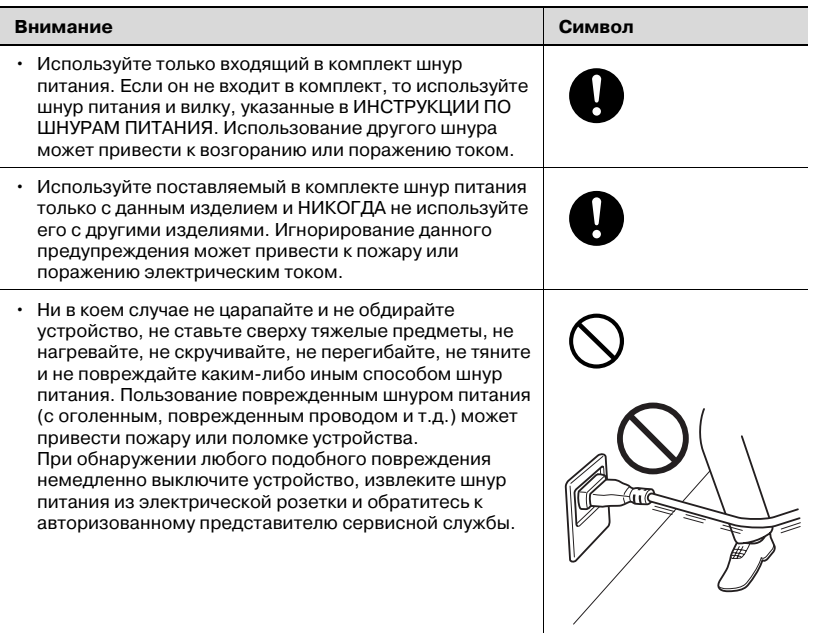

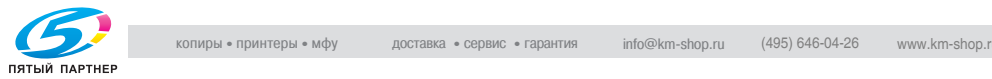

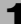

### <span id="page-27-0"></span>Источник питания  $\cdots$

# $\wedge$  ПРЕДУПРЕЖДЕНИЕ

Игнорирование данных предупреждений может привести к<br>тяжелой травме или смерти.

------------- - решистите эторой.<br>→ Не игнорируйте рекомендации по безопасности.

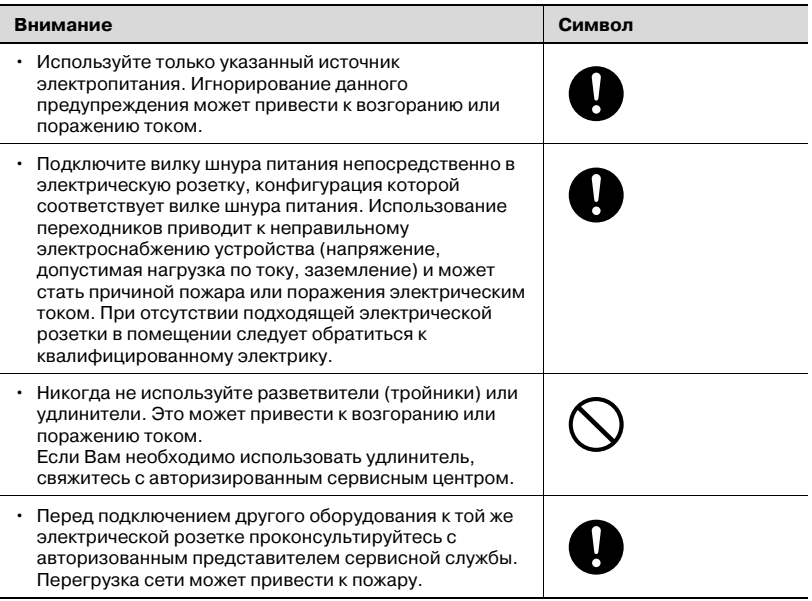

# $\wedge$  ПРЕДОСТЕРЕЖЕНИЕ

Игнорирование данных предостережений может привести к<br>травмам или повреждению оборудования.

травмам или повреждению оборудования. % Не игнорируйте рекомендации по безопасности.

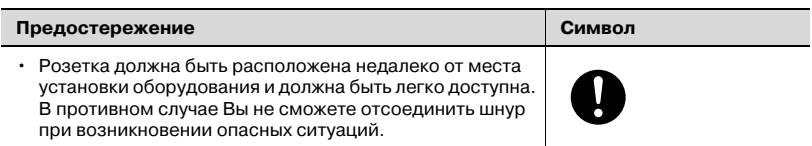

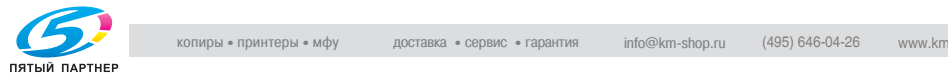

### <span id="page-28-0"></span>Сетевая вилка Сетевая вилка

# 7 ПРЕДУПРЕЖДЕНИЕ

Игнорирование данных предупреждений может привести к<br>тяжелой травме или смерти.

------------- - равше типе смерти.<br>→ Не игнорируйте рекомендации по безопасности.

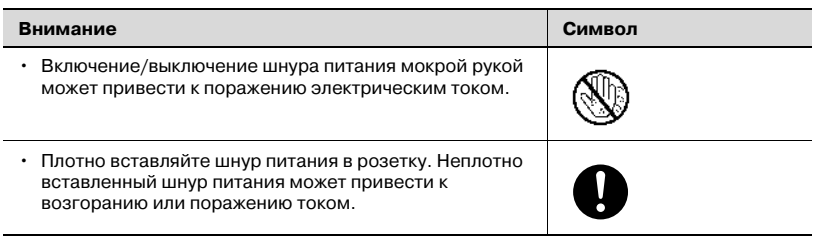

# $\wedge$  ПРЕДОСТЕРЕЖЕНИЕ

Игнорирование данных предостережений может привести к<br>травмам или повреждению оборудования.

• Не игнорируйте рекомендации по безопасности.

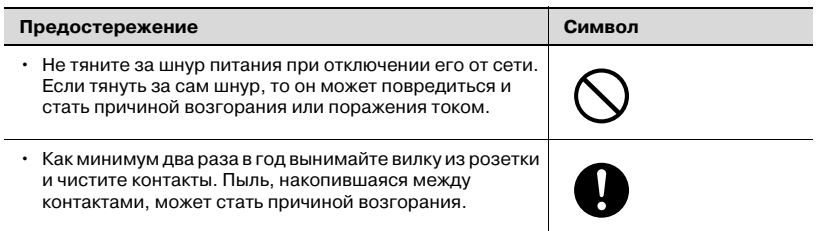

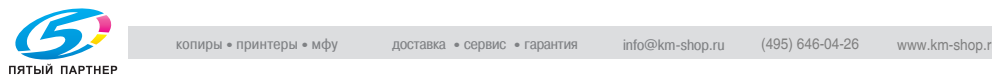

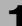

### <span id="page-29-0"></span>Заземление Заземление

# 7 ПРЕДУПРЕЖДЕНИЕ

Игнорирование данных предупреждений может привести к<br>тяжелой травме или смерти.

------------- - решистите эторой.<br>→ Не игнорируйте рекомендации по безопасности.

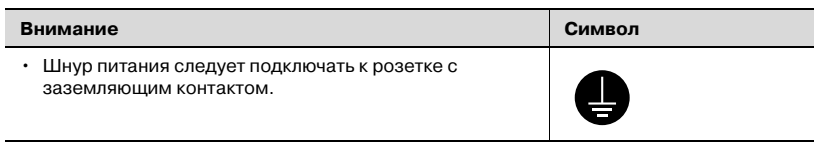

### <span id="page-29-1"></span>Установка Установка

# 7 ПРЕДУПРЕЖДЕНИЕ

# Игнорирование данных предупреждений может привести к<br>тяжелой травме или смерти.

------------- - решистите эторой.<br>→ Не игнорируйте рекомендации по безопасности.

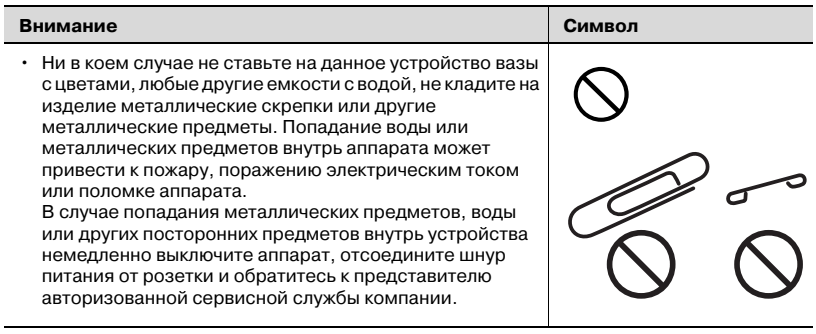

# 7 ПРЕДОСТЕРЕЖЕНИЕ

Игнорирование данных предостережений может привести к<br>травмам или повреждению оборудования.

травмам или повреждению оборудования. % Не игнорируйте рекомендации по безопасности.

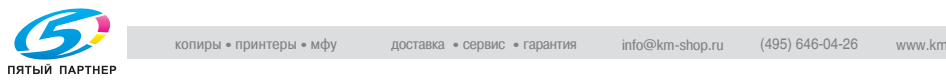

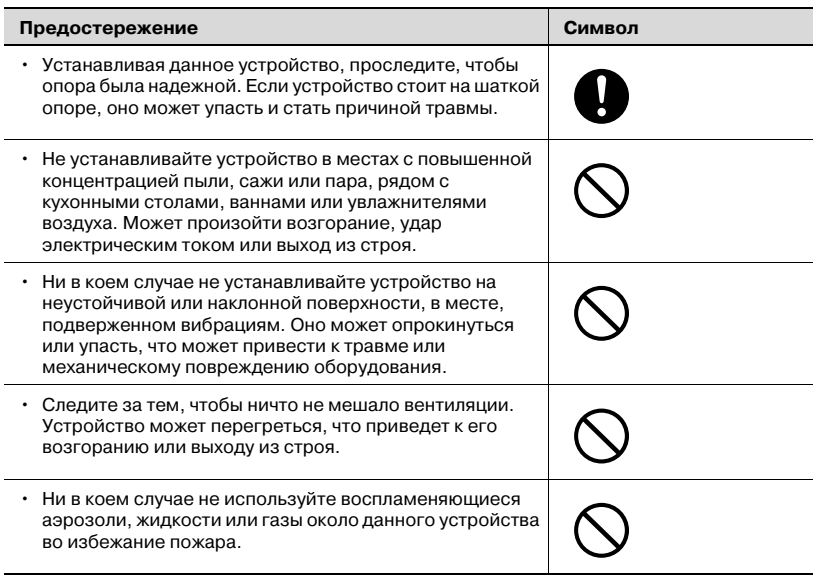

### <span id="page-30-0"></span>Вентиляция

# $\hat{\Uparrow}$  ПРЕДОСТЕРЕЖЕНИЕ

Игнорирование данных предостережений может привести к травмам или повреждению оборудования.

• Не игнорируйте рекомендации по безопасности.

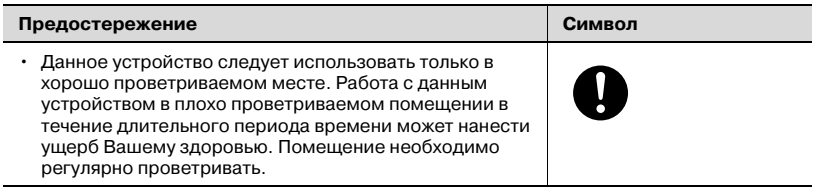

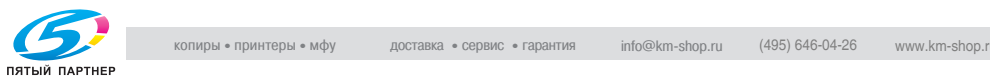

<span id="page-31-0"></span>Меры, принимаемые при обнаружении неполадок

# 7 ПРЕДУПРЕЖДЕНИЕ

Игнорирование данных предупреждений может привести к<br>тяжелой травме или смерти.

------------- - решистите эторой.<br>→ Не игнорируйте рекомендации по безопасности.

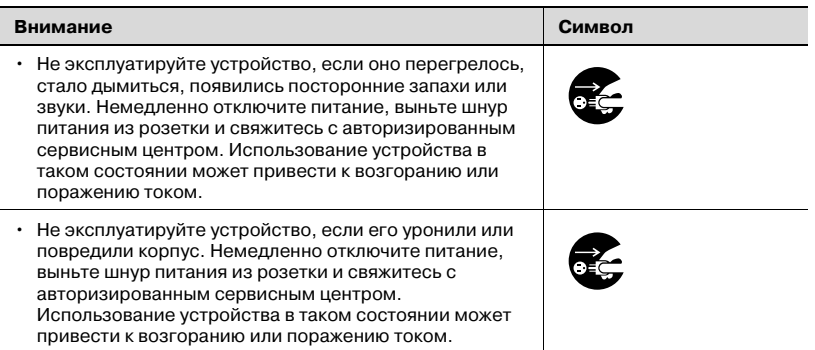

# 7 ПРЕДОСТЕРЕЖЕНИЕ

Игнорирование данных предостережений может привести к<br>травмам или повреждению оборудования.

 $\rightarrow$  Не игнорируйте рекомендации по безопасности.

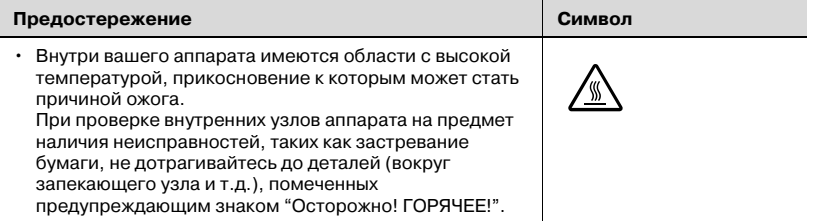

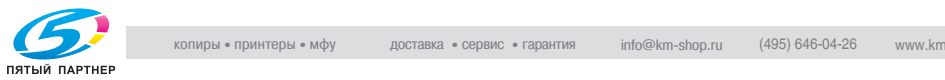

### <span id="page-32-0"></span>Расходные материалы

# 7 ПРЕДУПРЕЖДЕНИЕ

Игнорирование данных предупреждений может привести к<br>тяжелой травме или смерти.

------------- - равше типе смерти.<br>→ Не игнорируйте рекомендации по безопасности.

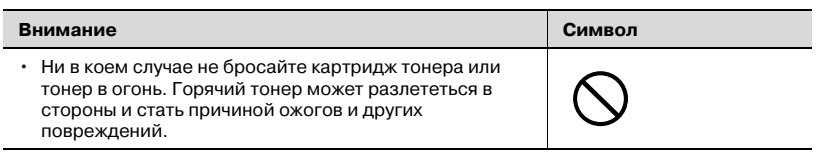

# $\hat{\wedge}$  ПРЕДОСТЕРЕЖЕНИЕ

# Игнорирование данных предостережений может привести к<br>травмам или повреждению оборудования.

• Не игнорируйте рекомендации по безопасности.

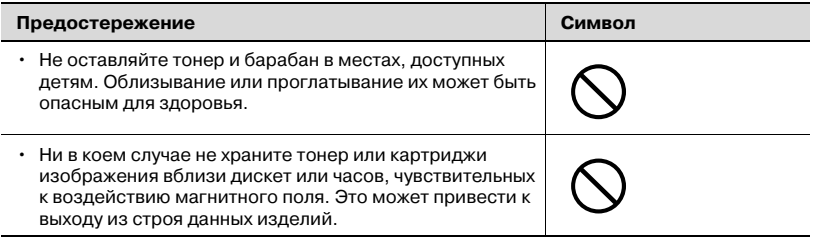

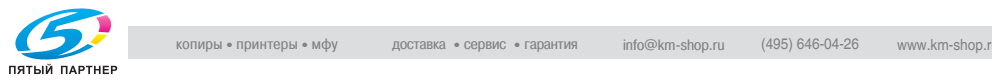

<span id="page-33-0"></span>Перемещение аппарата

# 7 ПРЕДОСТЕРЕЖЕНИЕ

Игнорирование данных предостережений может привести к<br>травмам или повреждению оборудования.

травмам или повреждению оборудования. % Не игнорируйте рекомендации по безопасности.

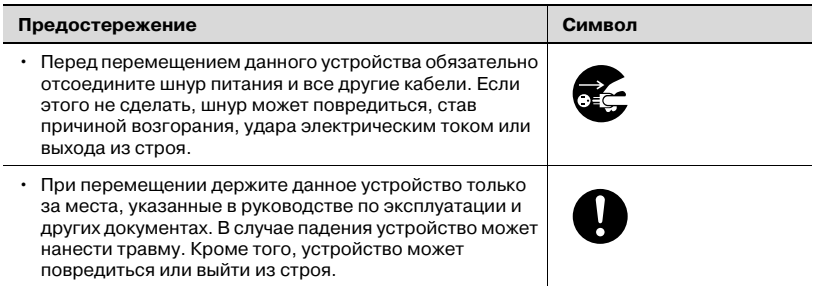

## <span id="page-33-1"></span>Перед наступлением длительных выходных

Если не установлено дополнительное устройство Fax Kit FK-505:

# $\hat{\gamma}$  ПРЕДОСТЕРЕЖЕНИЕ

# Игнорирование данных предостережений может привести к<br>травмам или повреждению оборудования.

травмам или повреждению оборудования. % Не игнорируйте рекомендации по безопасности.

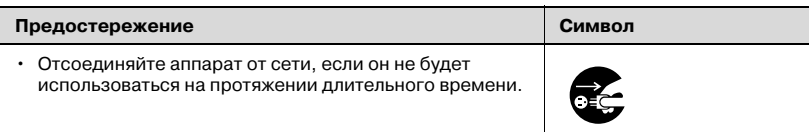

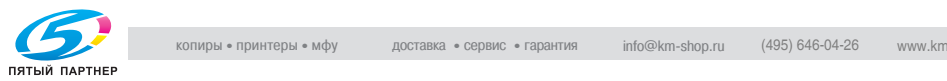

## 1.5 Программа Energy Star*®*

<span id="page-34-1"></span><span id="page-34-0"></span>партнер программы Energy Star $^{\circledR}$ 

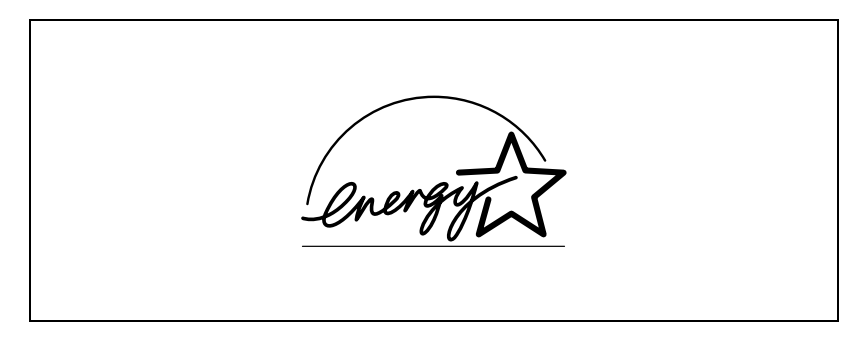

В качестве участника программы ENERGY STAR® заявляем, что данный аппарат соответствует нормативам  $\mathsf{ENERGY}\xspace$  STAR® по рациональному использованию электроэнергии.

### <span id="page-34-2"></span>Что представляет собой программа ENERGY STAR<sup>®</sup>

Программа ENERGY STAR® предусматривает специальную функцию, которая по истечении определенного времени переключает устройство из пассивного режима в режим энергосбережения. Устройство с функцией ENERGY STAR® более рационально использует энергию, снижает затраты на коммунальные услуги и способствует охране окружающей среды.

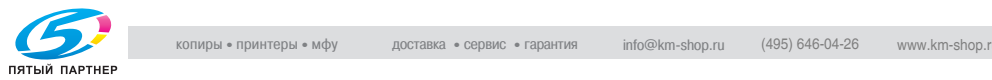

## <span id="page-35-0"></span> $1.6$

1.6 Пояснение условных обозначений Здесь поясняются специальные знаки и форматирование текста в данном руководстве.

### <span id="page-35-1"></span>Рекоменлации по безопасности Рекомендации по безопасности

# 7 ПРЕДУПРЕЖДЕНИЕ

Несоблюдение указаний, выделенных подобным образом,<br>может привести к тяжелым травмам или материальному  $\n *W*$ и материальному травмам и травмам и материальному травмам и травмам и травмам и травмам и травмам и травмам и травмам и травмам и травмам и травмам и травмам и травмам и травмам и травмам и травмам и травмам и

ущербу. % Соблюдайте все указанные меры предосторожности, для того чтобы предотвратить повреждения и обеспечить безопасную работу копировального аппарата.

# 7 ПРЕДОСТЕРЕЖЕНИЕ

# Несоблюдение инструкций, выделенных таким способом,<br>может привести к травмам или материальному ущербу.

→ Соблюдайте все меры предосторожности, для того чтобы предотвратить повреждения и обеспечить безопасную работу копировального аппарата.

### <span id="page-35-2"></span>Последовательность действий

- 1 Цифра 1 в таком формате обозначает первое из последовательных действий.
- $2$  Последующие цифры в таком формате обозначают следующие действия.
	- ? Текст, оформленный подобным образом, содержит справочную информацию.

На таком рисунке показано, какие действия следует выполнить.

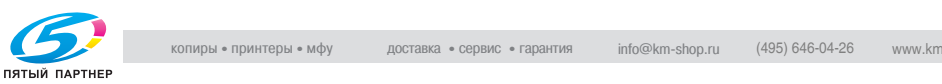

результата.

 $\rightarrow$  Текст, оформленный подобным образом, описывает действие, которое ведет к получению необходимого
### CORATH Советы

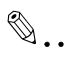

- ракистание<br>Выделенный таким способом текст содержит полезную информацию и советы по безопасному использованию копировального аппарата.

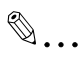

– ……………<br>Выделенный таким способом текст содержит напоминающую информацию.

# $\mathbb Q$

Подробно Выделенный таким способом текст содержит ссылки на более подробную информацию.

## Специальные текстовые метки

### Клавиша [КОПИРОВАНИЕ]

Наименования клавиш на панели управления выглядят так, как показано выше.

тексты на дисплее написаны так, как показано выше.

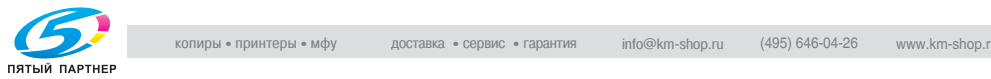

### $1.7$

1.7 Пояснение основных терминов и символов Здесь поясняются слова и символы, используемые в данном руководстве.

### Подача бумаги

Во время печати бумага подается с правой стороны копировального аппарата в верхний выходной лоток сверху или, при использовании дополнительной опции, слева, лицевой стороной вниз. Направление подачи бумаги показано стрелками на рисунке внизу.

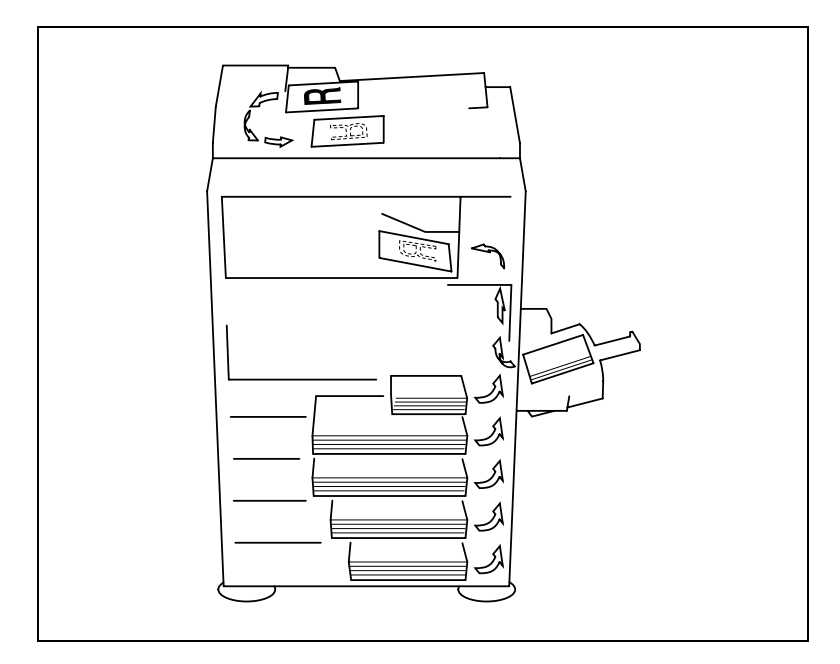

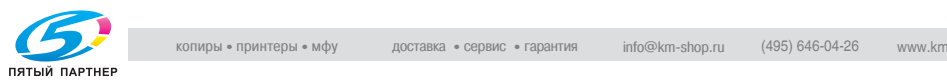

### Ширина и длина

При любом упоминании о размере бумаги, имеющемся в данном руководстве, первая цифра всегда относится к ширине листа бумаги, а вторая - к его длине.

A: ширина

B: длина

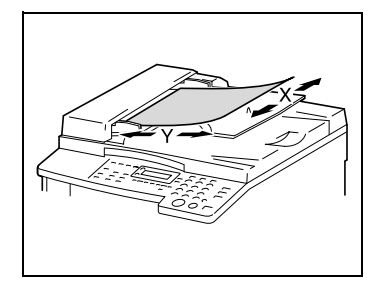

## По длине и по ширине

Если ширина (A) листа бумаги больше, чем длина (B), то бумага имеет альбомную ориентацию, что обозначается символом  $\square$ .

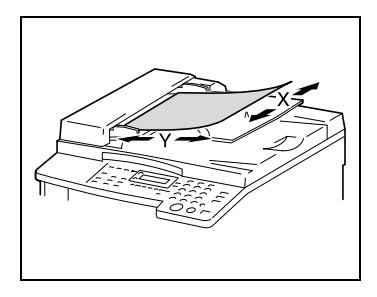

Если ширина (A) листа бумаги меньше, чем длина (B), то бумага имеет вертикальную ориентацию, что обозначается символом  $\square$ .

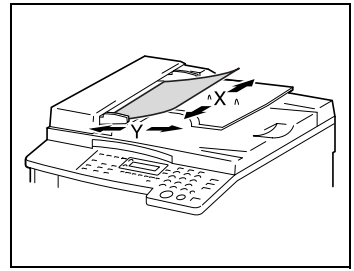

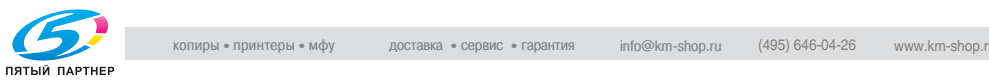

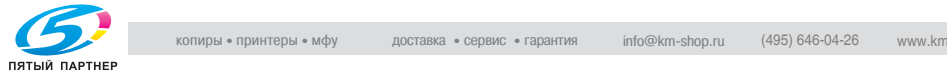

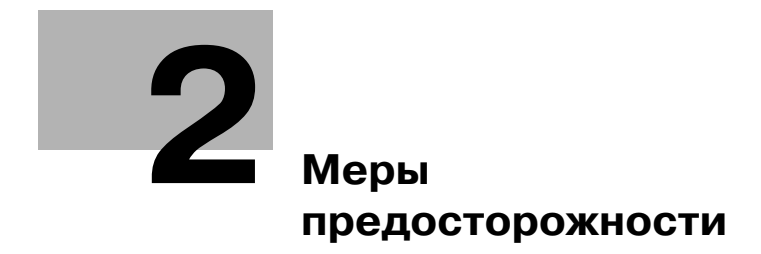

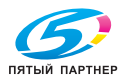

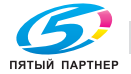

## <span id="page-42-0"></span>2 Меры предосторожности

Для поддержания наилучшего состояния аппарата соблюдайте следующие меры предосторожности.

### $2<sub>1</sub>$ 2.1 Меры предосторожности при установке

### Место установки

В целях максимальной безопасности и предотвращения возможных неисправностей место установки аппарата должно отвечать следующим требованиям:

- в достаточной степени удалено от занавесок и прочих легковоспламеняющихся предметов
- не подвержено воздействию воды или других жидкостей
- не подвержено воздействию прямых солнечных лучей
- не находится под действием прямого потока воздуха из кондиционера или обогревателя, не подвержено слишком высоким или слишком низким температурам
- хорошо вентилируемо
- не подвержено воздействию высокой влажности
- с невысокой концентрацией пыли
- не подвержено воздействию повышенных вибраций
- с устойчивой и ровной поверхностью
- не подвержено воздействию аммиака или органических газов
- с защитой оператора от вдыхания воздуха, выходящего из аппарата
- вдали от любых нагревательных устройств

### Источник питания Источник питания

Требования к источнику питания таковы.

- Колебания напряжения: переменный ток, 220-240 В  $\pm 10\%$
- Отклонение частоты: не более ±3 Гц.

Рекомендуется использовать источник питания с наименьшими отклонениями напряжения и частоты.

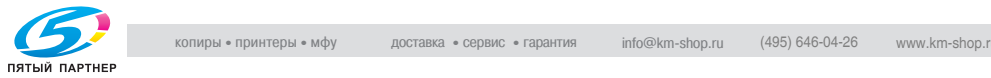

### Минимальное свободное пространство

Для удобства эксплуатации, пополнения расходных материалов и обслуживания соблюдайте требования к минимальному свободному пространству (см. рисунок).

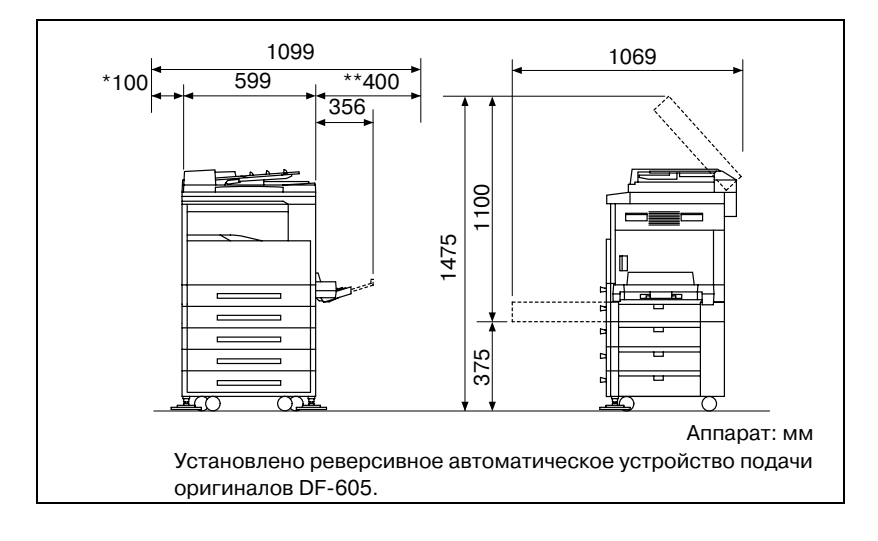

# $\mathbb{Q}$ ...

- рако санне<br>Так как отверстие вентилятора расположено с левой стороны аппарата, обязательно оставьте с левой стороны свободное пространство шириной не менее \*100 мм.

С правой стороны оставьте свободным пространство не менее \*\*400 мм, чтобы можно было открыть боковую крышку.

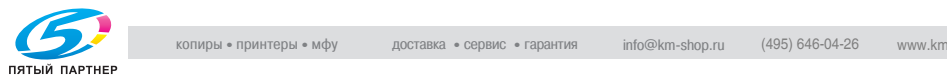

### $2.2$ 2.2 Меры предосторожности при эксплуатации

## Условия окружающей среды

Для нормальной работы аппарата необходимы следующие условия:

- Температура воздуха: 10-30 °С с перепадами не более 10 °С в час.
- Влажность: 15 85% с перепадами не более 10% в час

## Рекомендации по эксплуатации

Для обеспечения оптимальной производительности аппарата соблюдайте следующие меры предосторожности:

- Не кладите тяжелые предметы на стекло экспонирования и не подвергайте его повышенному давлению.
- Не открывайте крышки аппарата и не выключайте его во время выполнения цикла копирования/печати: возможно застревание бумаги.
- Не подносите к аппарату намагниченные предметы и не используйте воспламеняющиеся аэрозоли и жидкости рядом с аппаратом.
- Обязательно убедитесь в том, что вилка шнура питания полностью вставлена в розетку.
- Обязательно убедитесь в том, что вилка шнура питания находится в поле зрения и не загорожена аппаратом.
- Если эксплуатация аппарата прекращается на длительное время, то обязательно отключите его от источника питания.
- При больших объемах копирования/печати обеспечьте достаточную вентиляцию помещения.

# 7 ПРЕДУПРЕЖДЕНИЕ

Если отверстие вентилятора с левой стороны аппарата каким-то<br>образом заблокировано, внутри аппарата будет скапливаться тепло, что приведет к его поломке или возгоранию.

тепло, что приведет к его поломке или возгоранию. % Обязательно оставьте с левой стороны свободным пространство для отверстия вентилятора шириной не менее 100 мм.

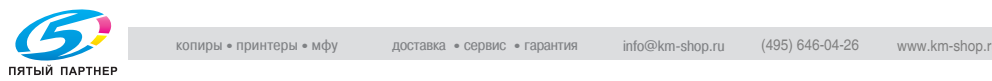

# $\wedge$  ПРЕДУПРЕЖДЕНИЕ

- → Во избежание ожогов не прикасайтесь к внутренним узлам аппарата, если это не предусмотрено руководством по эксплуатации. Будьте особенно внимательны с элементами, помеченными предупреждающими этикетками, и зоной вокруг них.
- $\rightarrow$  При получении ожога немедленно смочите кожу холодной водой и обратитесь к врачу.

## Транспортировка аппарата

При необходимости транспортировки на большие расстояния проконсультируйтесь с представителем сервисной службы компании.

### Правила обращения с расходными материалами

При обращении с расходными материалами (тонер, бумага и т. п.) соблюдайте следующие меры предосторожности.

- Храните расходные материалы в месте, удовлетворяющем следующим требованиям:
- Избегайте попадания на аппарат прямых солнечных лучей
- Берегите аппарат от контакта с нагревательными приборами
- Не подвергайте аппарат воздействию высокой влажности
- Избегайте нахождения аппарата в запыленных помещениях
- Бумагу, извлеченную из упаковки, но не загруженную в аппарат, храните в закрытом полиэтиленовом пакете в прохладном, темном месте.
- Используйте тонер, специально предназначенный для данного аппарата. Не используйте тонеры другого типа.
- Все расходные материалы храните в недоступном для детей месте.

# 7 ПРЕДУПРЕЖДЕНИЕ

Не допускайте попадания тонера на внутренние узлы аппарата,<br>одежду или руки.

- одежду или руки. % Если на Ваши руки попал тонер, немедленно вымойте их водой с мылом.
- $\rightarrow$  При попадании тонера в глаза немедленно промойте глаза водой и обратитесь к врачу.

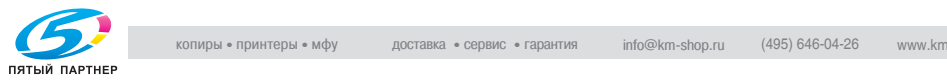

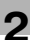

### Хранение копий

Во избежание потускнения копии, подлежащие долговременному хранению, рекомендуется не располагать в местах, подверженных прямому солнечному свету.

Клей, содержащий растворитель, может растворить тонер на копиях.

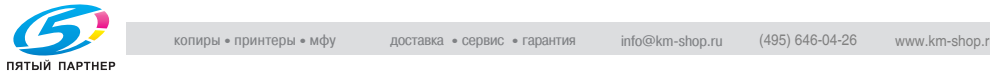

### $2.3$

остоята при копировать при копировать документы определенного типа.<br>На аппарате запрещается копировать документы определенного типа с целью выдачи копии за оригинал.

Ниже для справки приведен неполный список таких документов.

### Финансовые документы

- Личные чеки
- Дорожные чеки
- Денежные переводы
- Депозитные сертификаты
- Облигации и другие долговые обязательства
- Свидетельства на акции

### Юридические документы

- Продовольственные талоны
- Почтовые марки (гашеные и негашеные)
- Чеки и векселя государственных учреждений
- Гербовые марки (гашеные и негашеные)
- Паспорта
- Иммиграционные документы
- Водительские права и документы на транспортные средства
- Документы на жилье и имущество

### Общего характера

- Идентификационные карточки, бэйджи и значки
- Защищенные законом об авторских правах документы без разрешения обладателя прав

Кроме того, запрещается копирование денежных знаков национальной и иностранных валют, а также произведений искусства без разрешения обладателя авторских прав.

Если характер документа вызывает сомнение, обратитесь за консультацией к юристу.

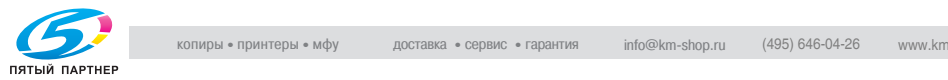

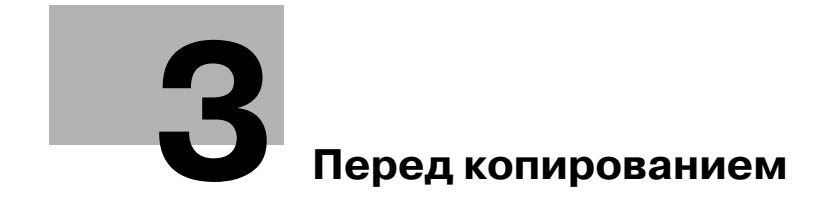

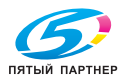

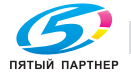

## <span id="page-50-0"></span>3 Перед копированием

### 3.1 Компоненты и их функции  $3.1$

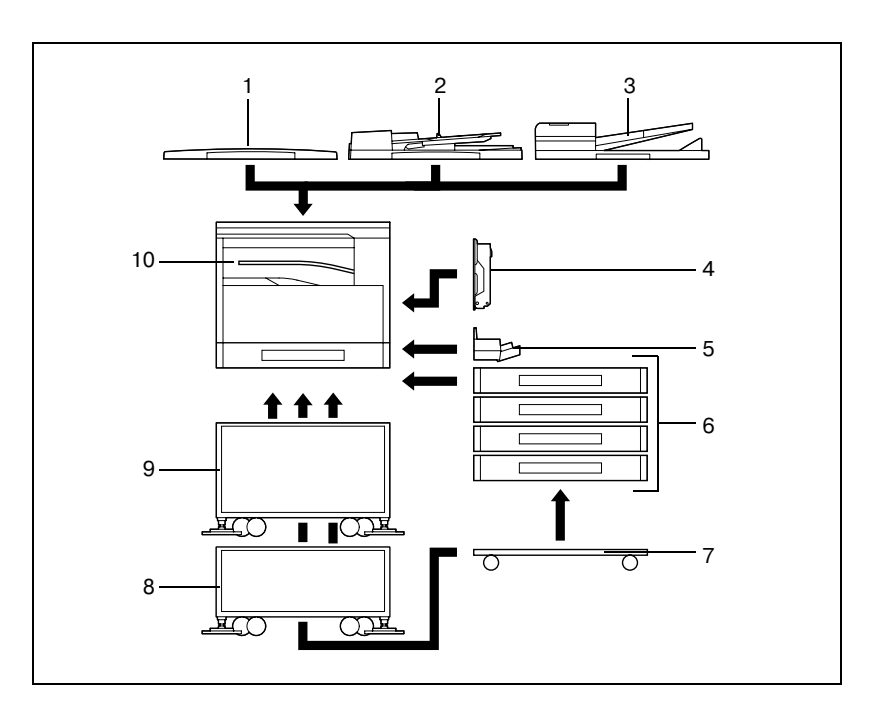

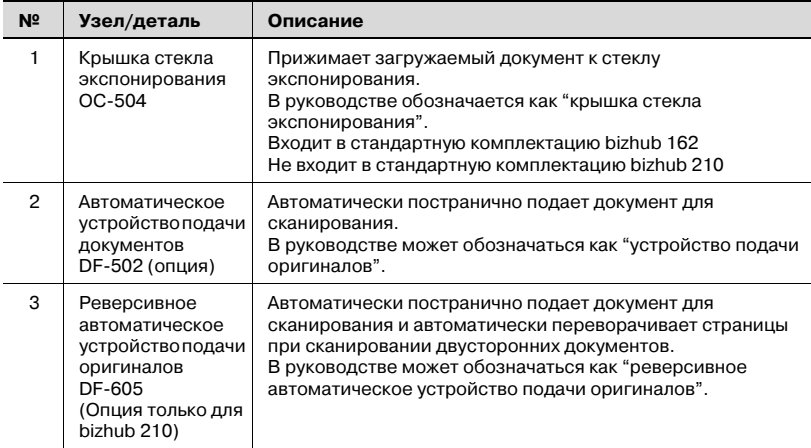

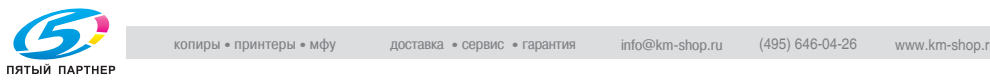

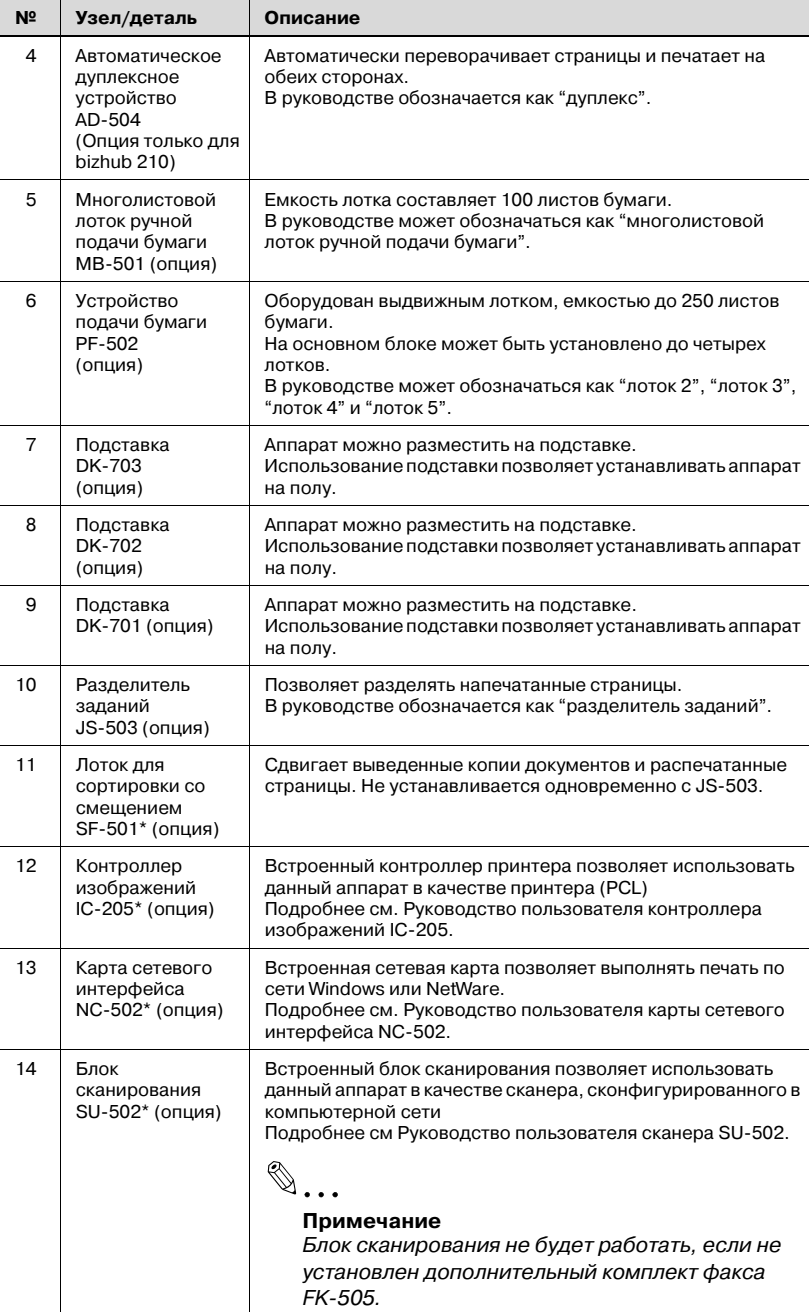

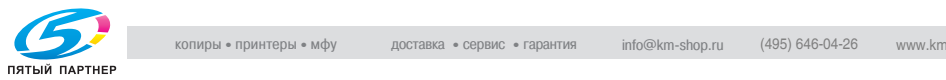

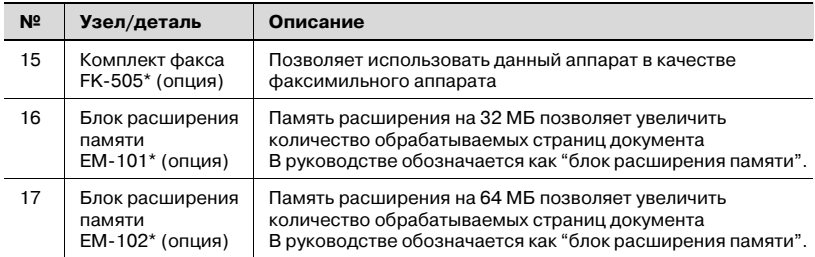

\* Внутренние опции не показаны.

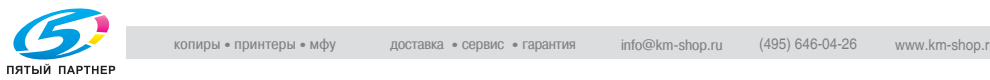

## 3.2 Наименования элементов и их функции

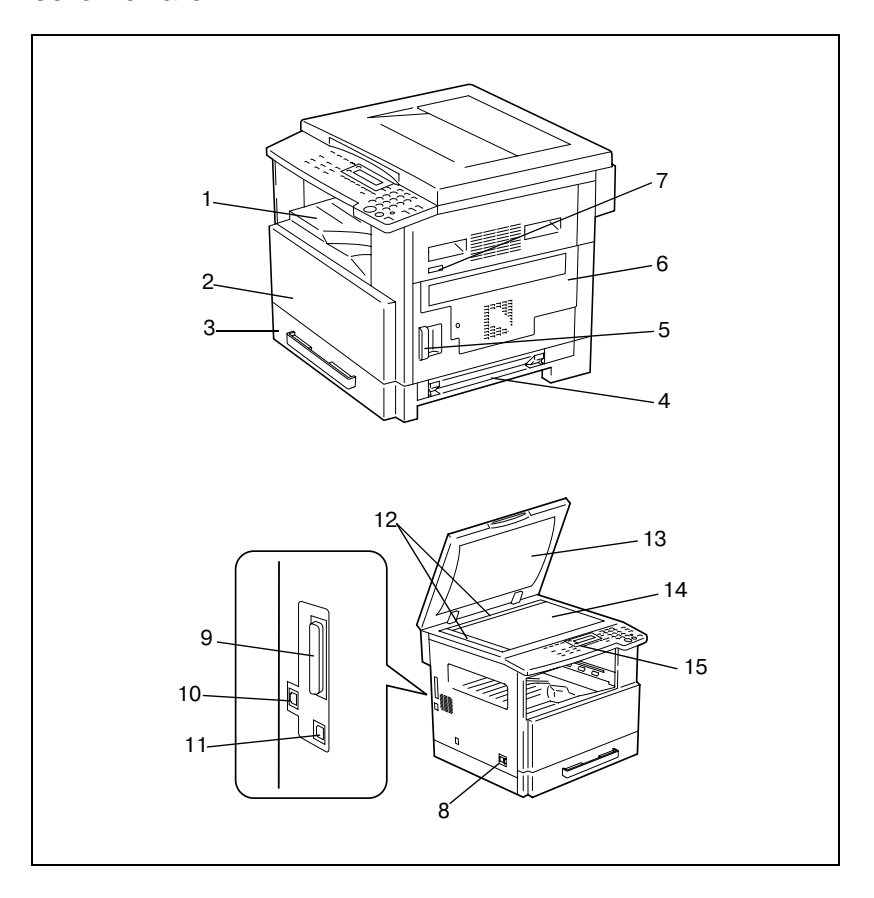

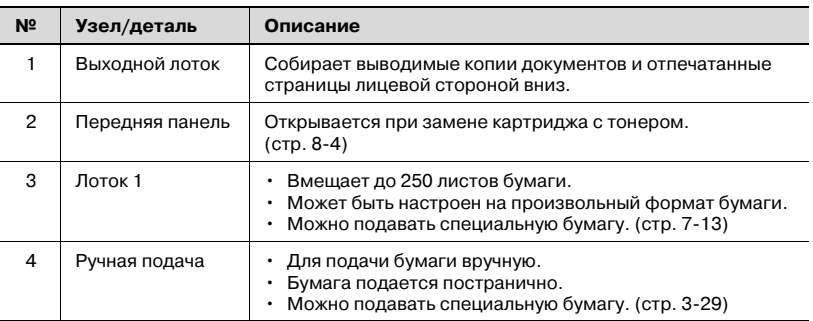

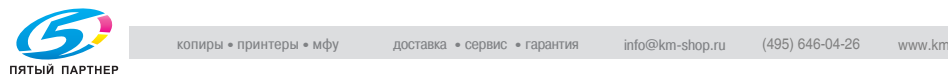

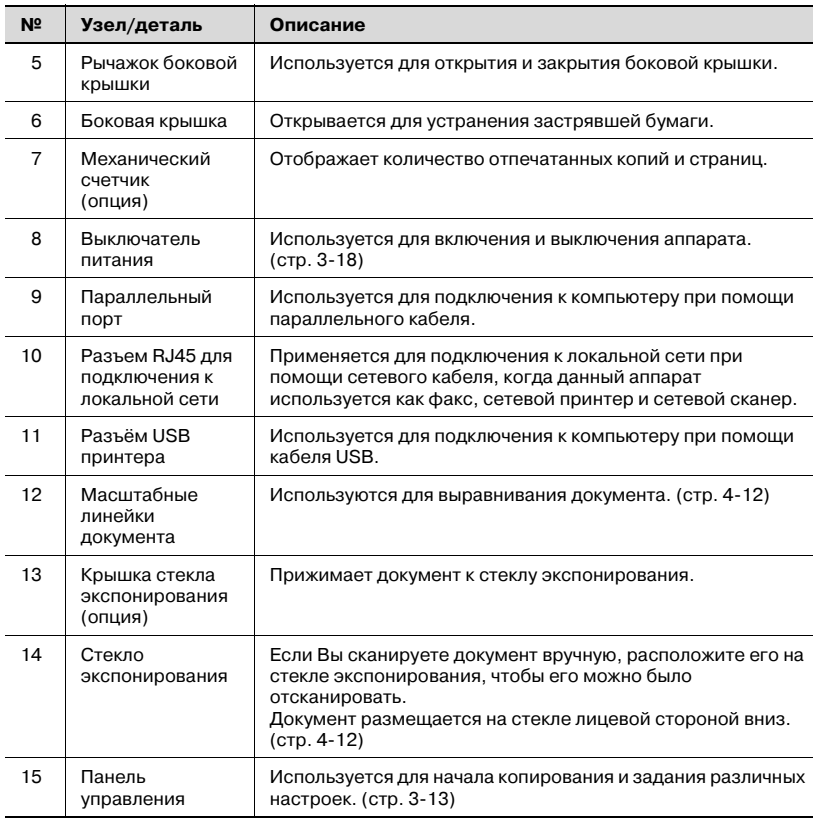

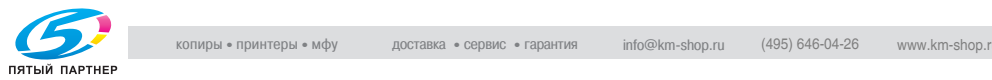

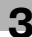

### Внутри основного блока

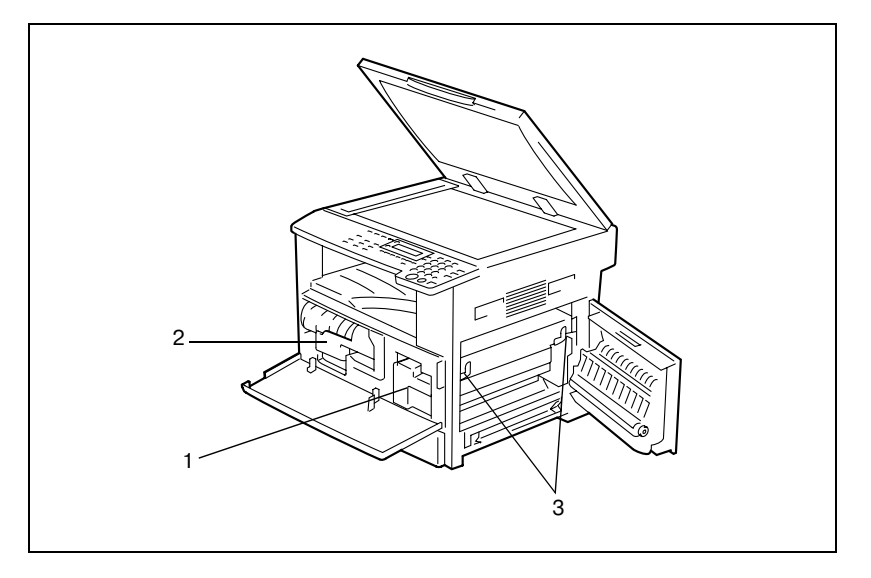

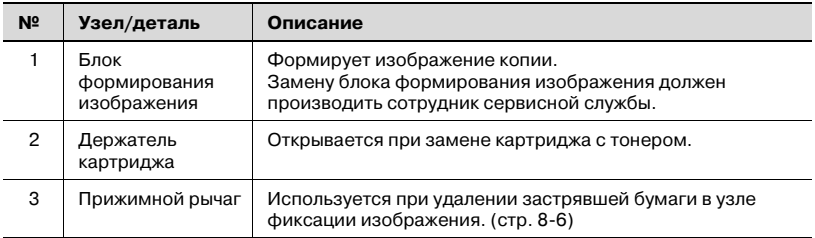

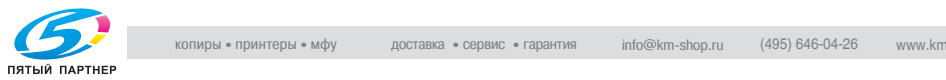

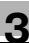

### Автоподатчик (опция)

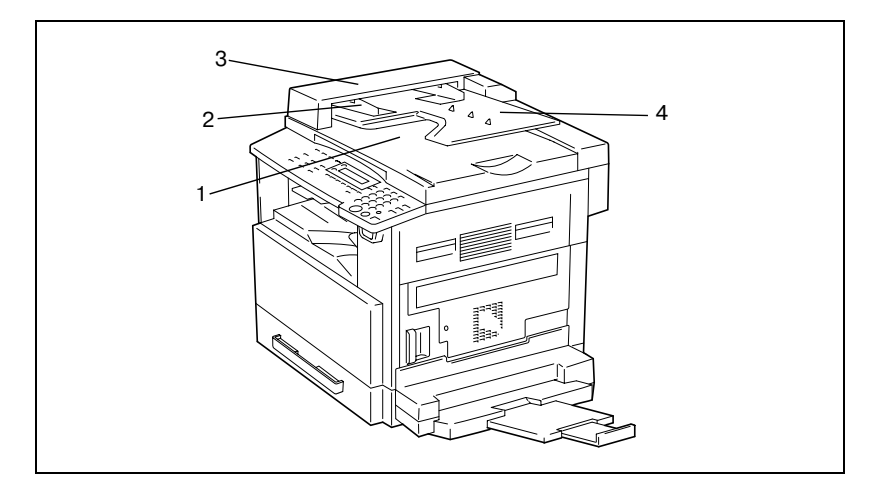

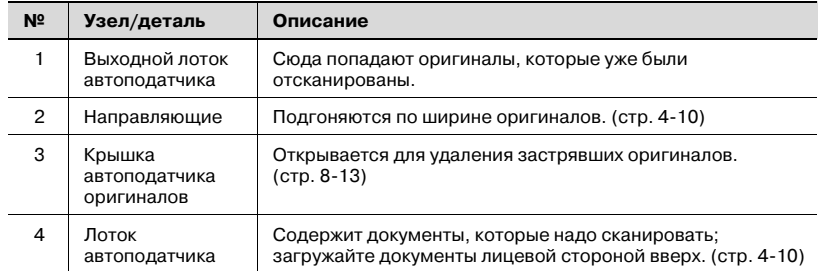

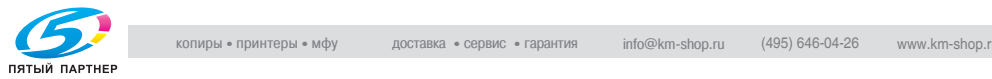

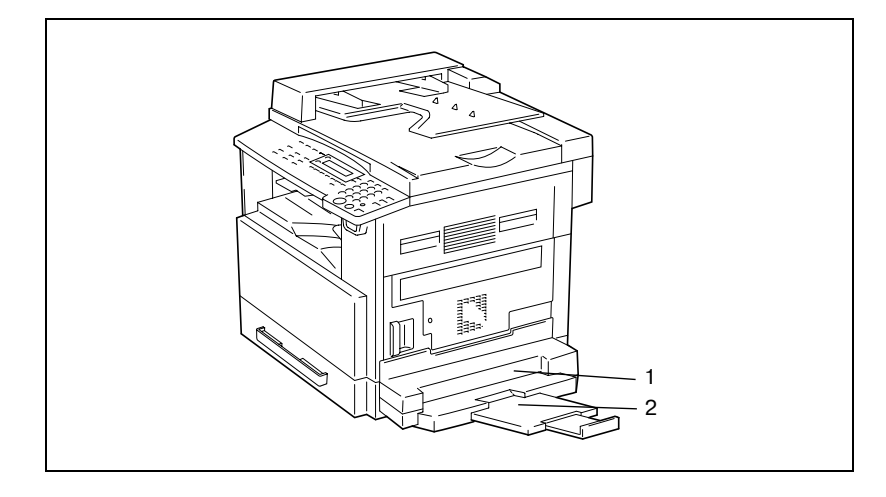

### Многолистовой лоток ручной подачи (опция)

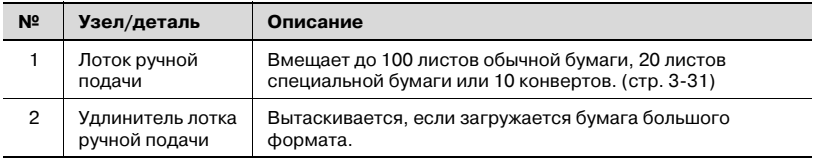

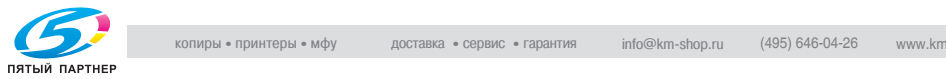

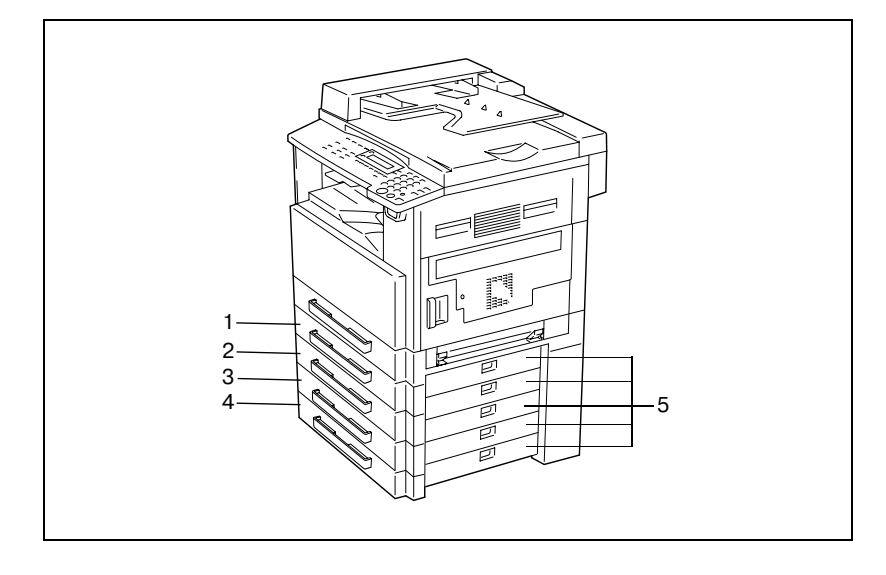

### Устройство подачи бумаги (опция)

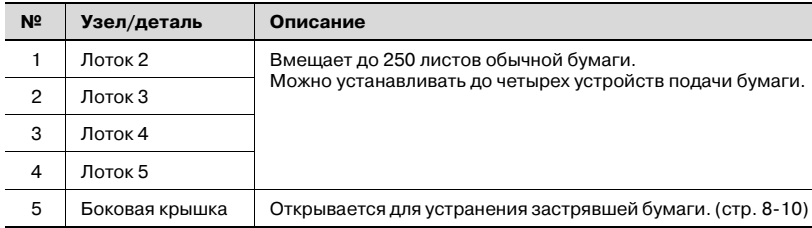

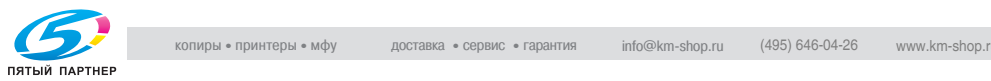

### Разделитель заданий (опция)

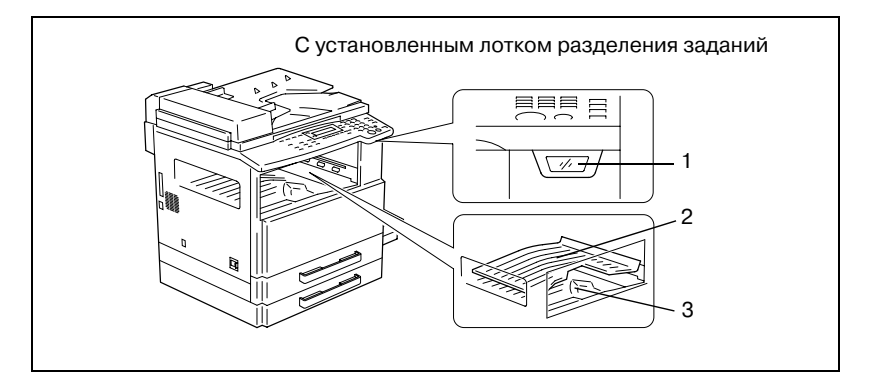

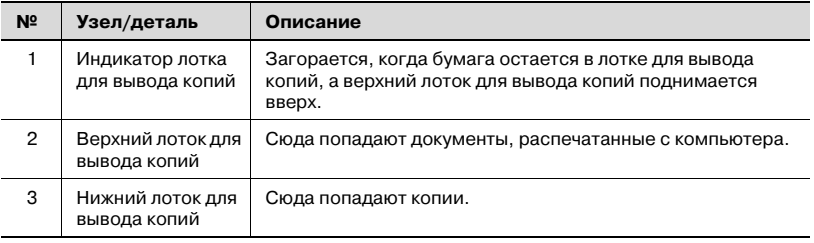

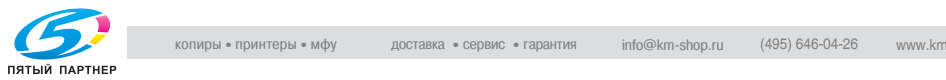

<span id="page-60-0"></span>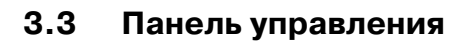

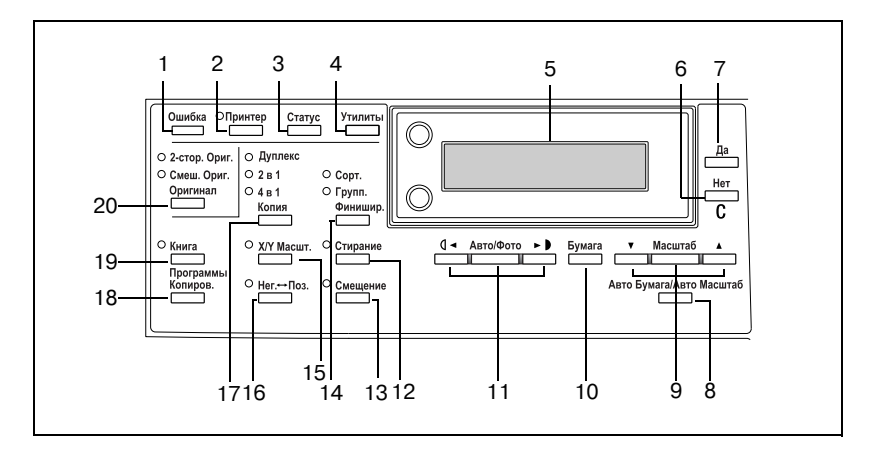

### Элементы панели управления и их функции

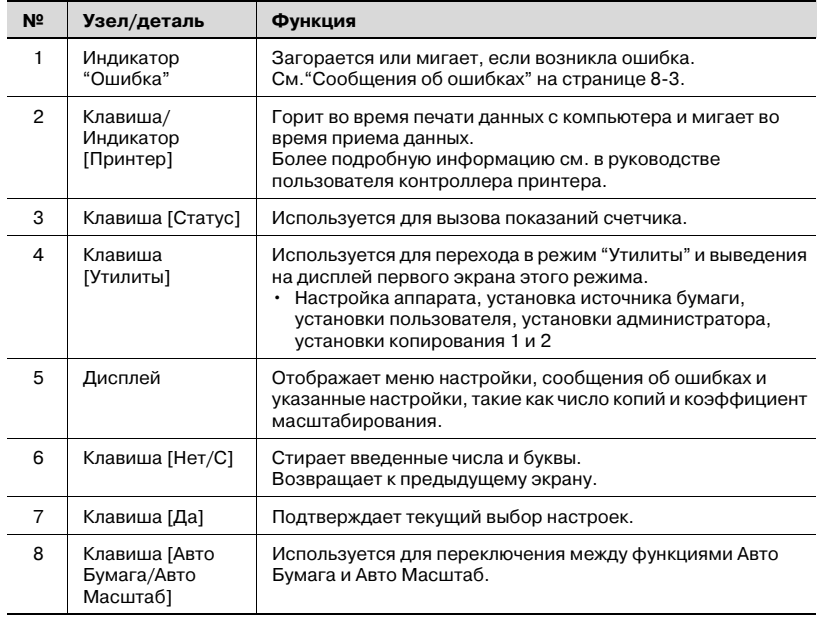

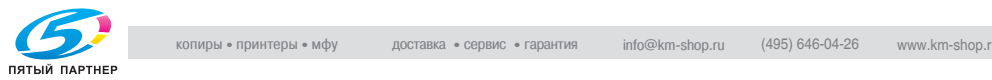

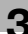

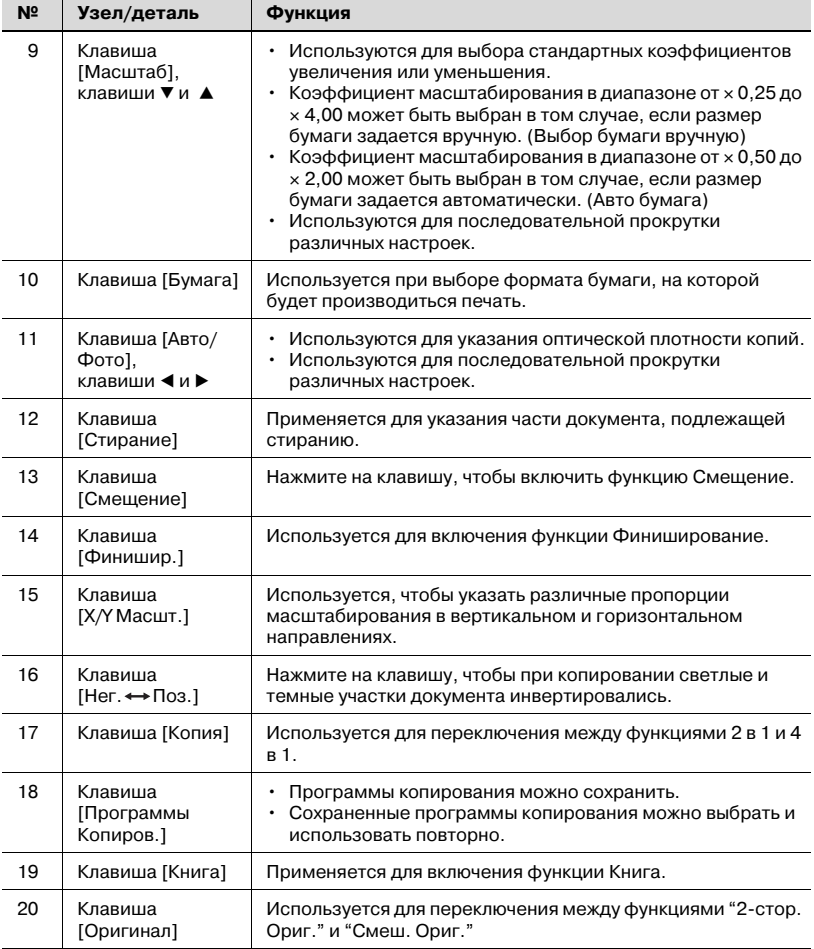

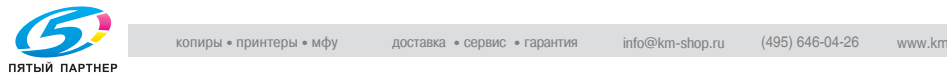

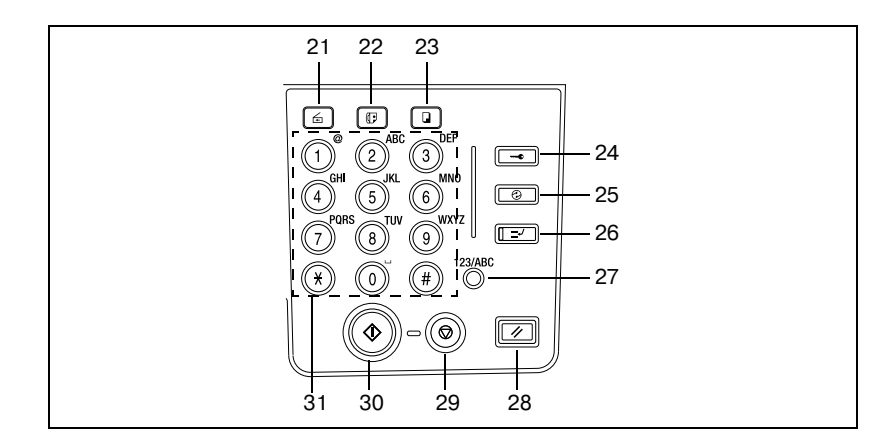

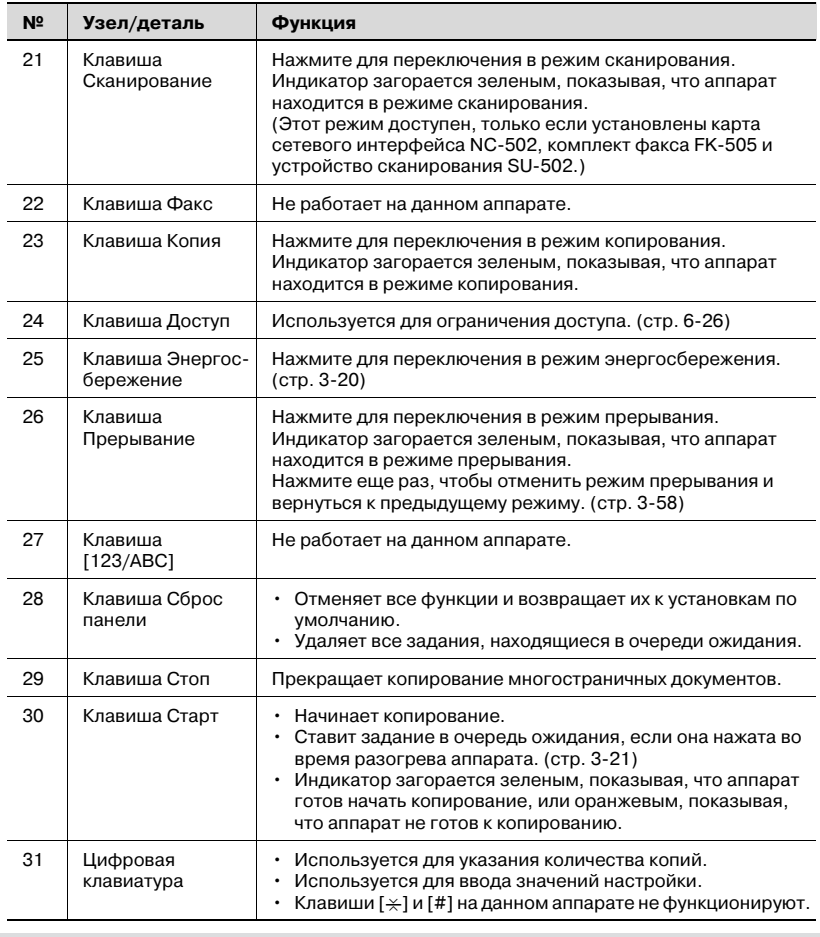

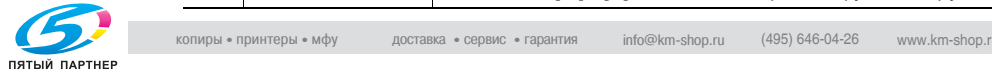

### Отображаемая информация

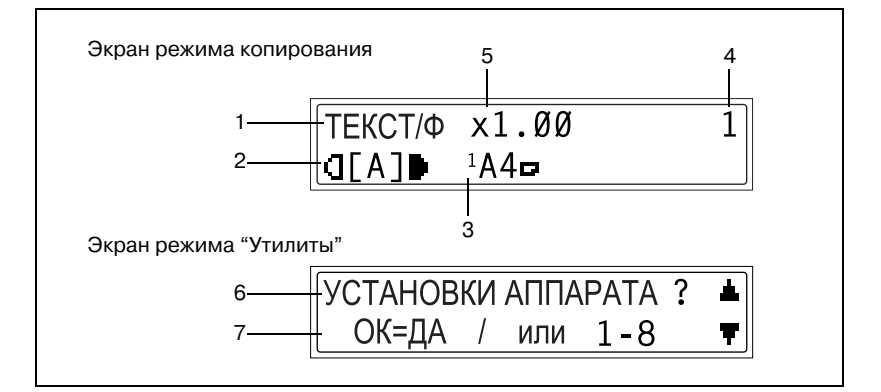

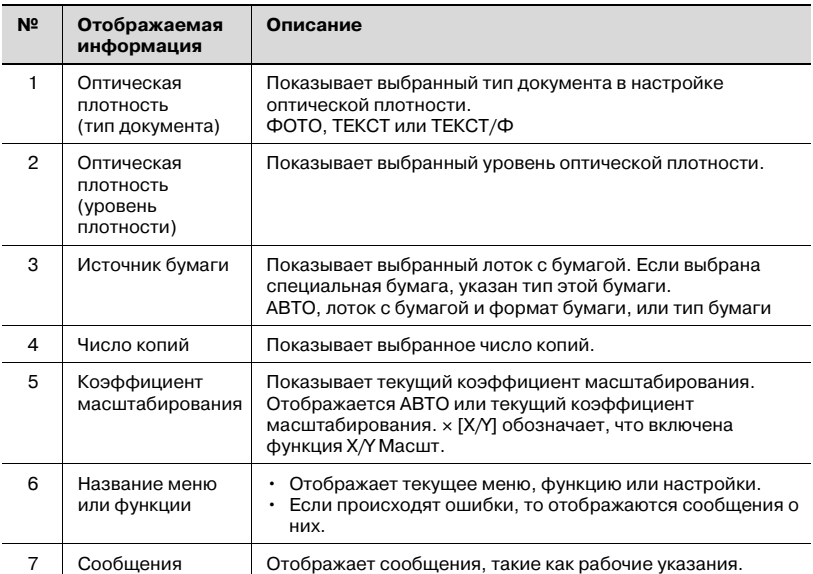

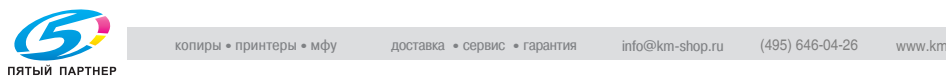

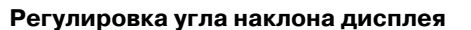

Дисплей можно установить под тремя разными углами.

Регулировка угла наклона дисплея облегчает работу с аппаратом.

 $\rightarrow$  Нажмите на край дисплея, для того чтобы установить его под нужным углом.

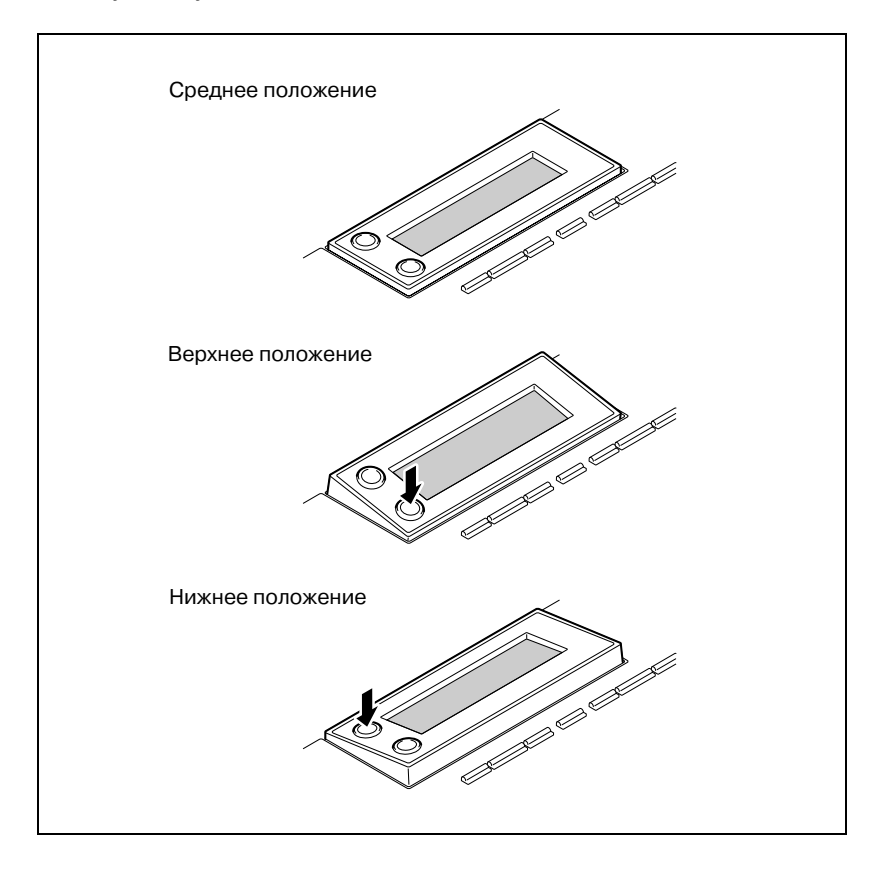

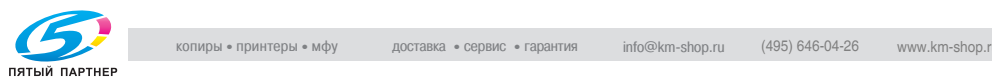

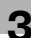

### <span id="page-65-0"></span> $3.4$  $\frac{3.4}{2.4}$

## Включение аппарата

Установите выключатель в положение "|".

Индикатор на клавише [Старт] загорится оранжевым светом, а на дисплее появится сообщение ПОЖАЛУЙСТА, ЖДИТЕ!.

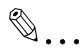

--**-**------ -------<br>Время нагрева аппарата bizhub 162 не превышает 30 секунд, а аппарата bizhub 210 - 15 секунд (при комнатной температуре (23 °C)).

Пока машина нагревается, можно установить задание на копирование.

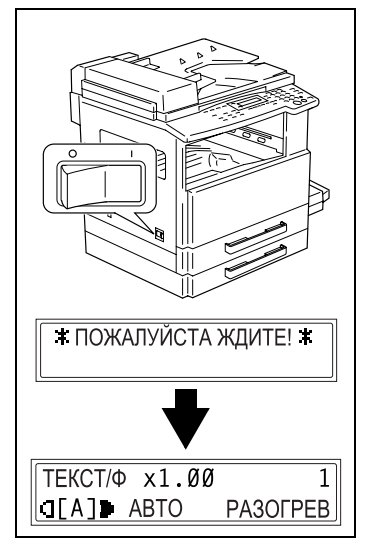

## Выключение аппарата

- 1 Удостоверьтесь, что все задания завершены.
- 2 Установите выключатель в положение " $\bigcirc$ ".

## $3.5$

это настройки, которые автоматически выбираются, когда аппарат<br>Настройки, которые автоматически выбираются, когда аппарат выключается или нажимается клавиша [Сброс панели], называются "Настройки по умолчанию". Они служат исходным пунктом для всех функций.

Режим копирования

- Число копий: 1
- Оптическая плотность: АВТО
- Коэффициент масштабирования: В натуральную величину ( $\times$  1,00)
- Подача бумаги: При темном САВТО (при установленном устройстве подачи оригиналов) - Функция финиширования: Без сортировки

Настройки по умолчанию можно изменить в режиме "Утилиты".

## $\mathbb Q$

### Подробно

---<sub>--</sub>------<br>Подробнее см. "Настройки копирования" на странице 7-30.

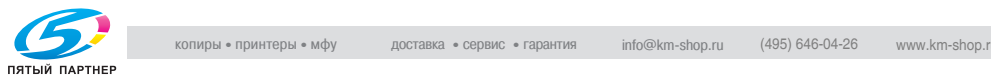

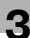

### $3.6$  $\frac{1}{2}$

## Автоматический сброс настроек панели управления

Даже если клавиша [Сброс панели] не нажата, через 1 минуту после выполнения цикла копирования или какой-либо операции, заданной клавишами, аппарат автоматически сбрасывает все функции и параметры на значения по умолчанию.

Время до автоматического сброса можно выбрать в пределах от 1 до 5 минут с шагом в 30 секунд. Можно заблокировать функцию автоматического сброса панели.

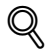

Подробно Подробнее см. ["Настройка функции "Автоматический сброс](#page-181-0)  панели управления"" на странице 7-6.

## <span id="page-67-0"></span>Режим энергосбережения

Если выключение аппарата нежелательно, то можно перевести его в режим ожидания (энергосбережения).

Если в течение установленного времени аппарат не используется, то он автоматически переходит в режим энергосбережения. Время, задаваемое по умолчанию, – 15 минут.

Для выхода из режима энергосбережения нажмите любую клавишу на панели управления.

Период времени, по прошествии которого аппарат переходит в режим энергосбережения, может быть задан в диапазоне от 1 до 240 минут.

Когда аппарат находится в режиме энергосбережения, индикатор клавиши [Старт] остается зеленым, но дисплей выключается.

# $\mathbb{Q}$ ...

- ранне ависе<br>Если в режиме энергосбережения срабатывает функция автоматического отключения, аппарат выключается.

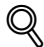

### Подробно

Подробно Подробнее см. ["Настройка функции РЕЖИМ](#page-182-0)  ЭНЕРГОСБЕРЕЖЕНИЯ" на странице 7-7.

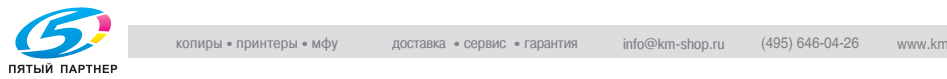

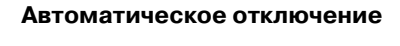

Когда включена функция автоматического отключения, аппарат автоматически выключается с целью экономии электроэнергии, если в течение определенного периода времени не совершается никаких действий. Настройка по умолчанию: отключено.

### <span id="page-68-0"></span>Задания, находящиеся в очереди ожидания

Задания на копирование можно поставить в очередь, загрузив документ и нажав клавишу [Старт], когда в правом нижнем углу дисплея видно сообщение РАЗОГРЕВ.

После того как сообщение РАЗОГРЕВ исчезнет, начнется сканирование и копирование загруженного документа.

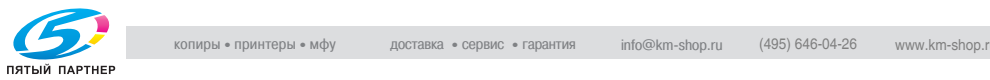

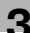

эття — этоисты<br>Рекомендуется использовать бумагу, удовлетворяющую следующим требованиям.

### Типы бумаги

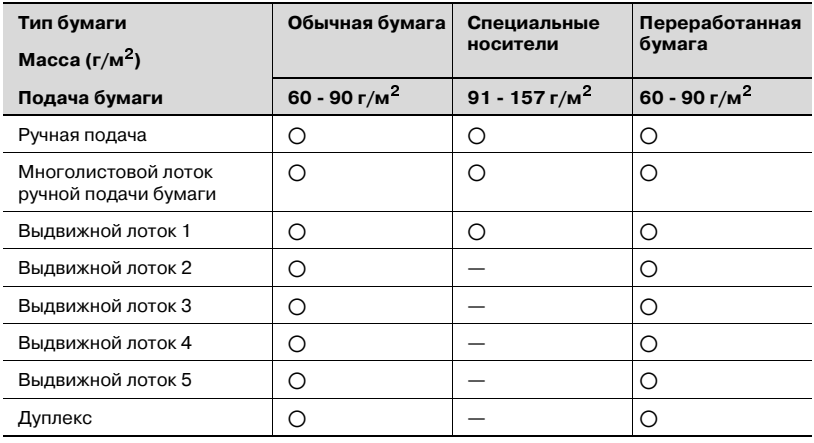

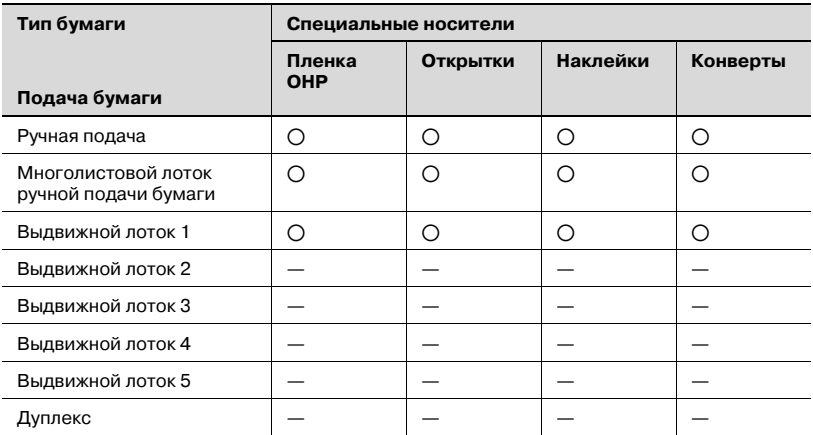

o: Доступно—: Недоступно

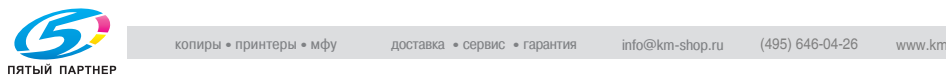

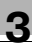

# $\mathbb{Q}$ ...

.<br>Выдвижной лоток 2, выдвижной лоток 3, выдвижной лоток 4, выдвижной лоток 5 и многолистовой лоток ручной подачи являются дополнительным оборудованием.

Если для создания двусторонних копий используется дуплекс, то можно использовать только обычную и переработанную бумагу.

 $\mathsf{THEP}$ 

### Форматы бумаги

### Бумага нестандартного формата

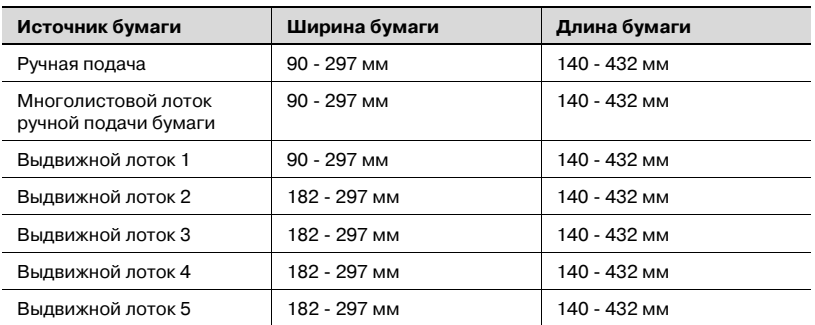

### Бумага стандартного формата

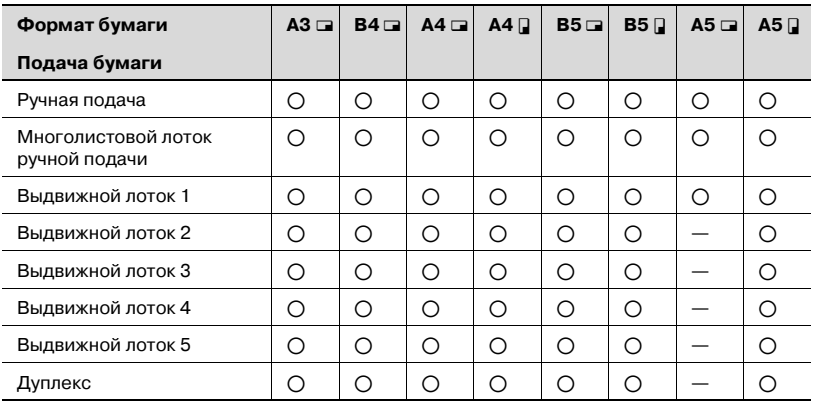

o: Доступно —: Недоступно

 $\mathbb{Q}$ ...

.<br>Выдвижной лоток 2, выдвижной лоток 3, выдвижной лоток 4, выдвижной лоток 5 и многолистовой лоток ручной подачи являются дополнительным оборудованием.

Если для создания двусторонних копий используется дуплекс, то можно использовать только обычную и переработанную бумагу.

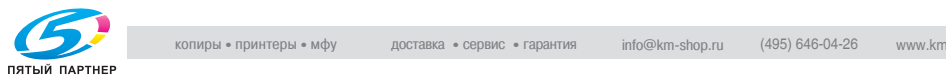
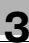

### <span id="page-72-0"></span>Емкость системы подачи бумаги

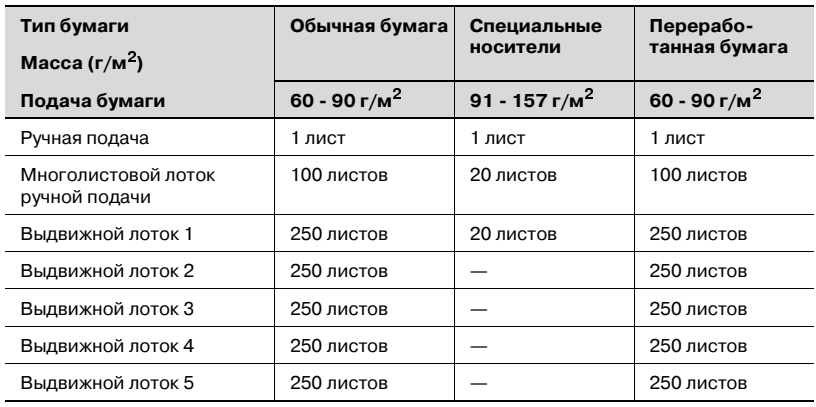

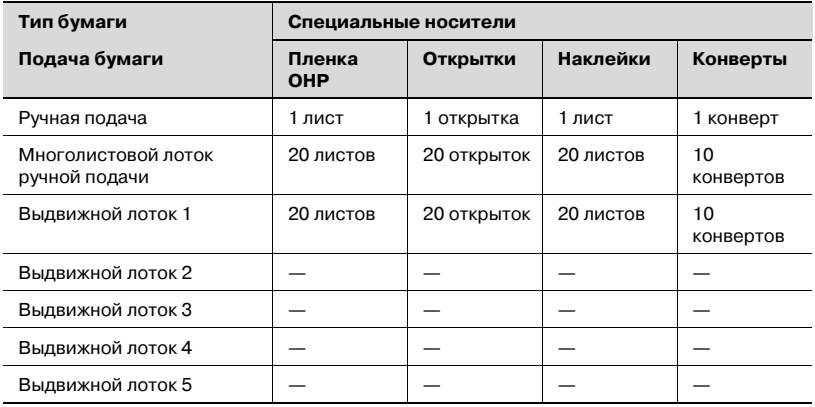

—: Недоступно

 $\mathbb{Q}$ ...

- ракистиние<br>Выдвижной лоток 2, выдвижной лоток 3, выдвижной лоток 4, выдвижной лоток 5 и многолистовой лоток ручной подачи являются дополнительным оборудованием.

Если для создания двусторонних копий используется дуплекс, то можно использовать только обычную и переработанную бумагу.

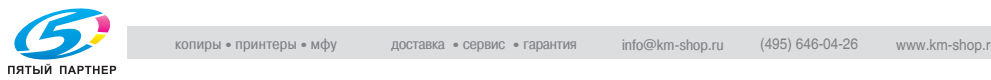

## непригодная бумага $\overline{\phantom{a}}$

Не следует использовать следующие типы бумаги, поскольку это приведет к низкому качеству печати, застреванию бумаги или выходу аппарата из строя.

- Пленки OHP, на которые уже производилась печать на этом аппарате.

Не используйте такие пленки, даже если они еще чистые.

- Бумага, на которой производилась печать методом термопереноса.
- Слишком толстая/тонкая бумага.
- Сложенная, скрученная, мятая или рваная бумага.
- Бумага, долго хранившаяся без упаковки.
- Влажная бумага.
- Пористая или перфорированная бумага.
- Слишком гладкая/грубая бумага или бумага с неровной поверхностью.
- Специально обработанная бумага, например самокопирующаяся бумага; бумага, чувствительная к теплу/давлению.
- Бумага, украшенная фольгой/тиснением.
- Бумага нестандартной формы (не прямоугольной).
- Бумага, скрепленная клеем или скрепками.
- Бумага с наклейками.
- Бумага с ленточками, крючками, кнопками и т. п.
- Скрученная или смятая бумага.
- Бумага для художественной печати, мелованная бумага или бумага для струйных принтеров

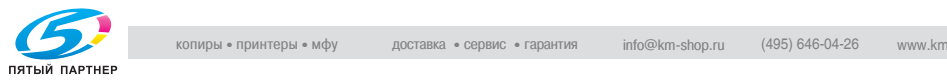

### $3.8$ Область печати

3.8 Область печати Любая часть изображения, входящая в зону, обозначенную ниже, не копируется.

- Поле 4 мм (в натуральную величину) от задней кромки бумаги (A).
- Поле 4 мм (в натуральную величину) от передней кромки бумаги (B).
- Поле 4 мм (в натуральную величину) с обоих боковых краев бумаги (C).

Подробнее о печати с компьютера см. Руководство пользователя контроллера принтера.

Если установлен дополнительный контроллер изображений IC-205, см. Руководство пользователя контроллера изображений IC-205.

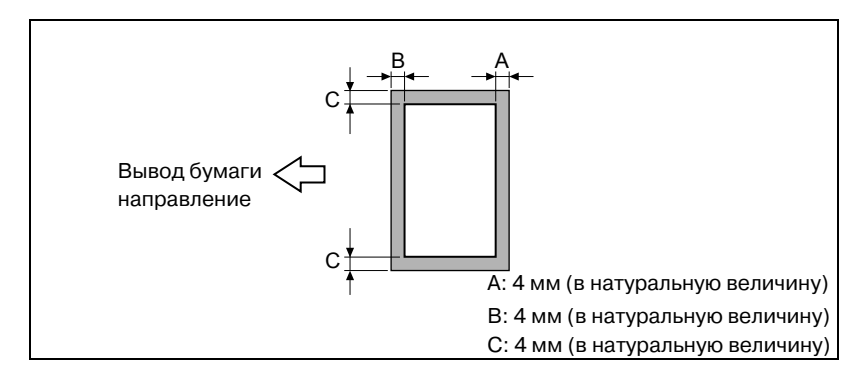

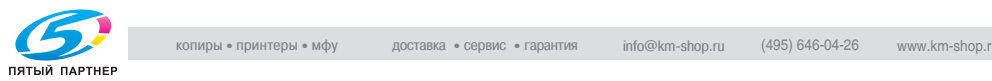

## $3.9$

ала в советате с применять.<br>Соблюдайте следующие меры предосторожности при хранении бумаги.

- Храните бумагу в месте, отвечающем следующим требованиям:
- Не подверженном прямому солнечному свету
- Не подверженном возгоранию
- Не подверженном воздействию высокой влажности
- С невысокой концентрацией пыли
- Открытая бумага должна храниться в пластиковом пакете в темном, прохладном месте.
- Хранить бумагу следует в недоступном для детей месте.

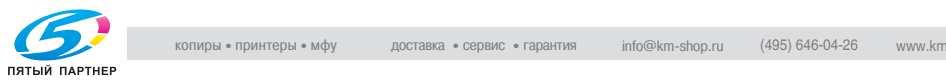

# 3.10 Копирование на бумагу, которая подается

ругу сургу<br>Подавайте бумагу вручную, если Вы хотите, чтобы копирование производилось на бумагу, не загруженную в ни один из лотков, или на особую бумагу, как, например, пленку OHP, открытки или картон.

## Типы бумаги, которые можно подавать вручную

Типы бумаги:

- $\bullet$  Обычная или переработанная бумага (плотность: от 60 г/м<sup>2</sup> до 90 г/м<sup>2</sup>)
- Специальная бумага
- Картон (плотность: от 91 г/м<sup>2</sup> до 157 г/м<sup>2</sup>)
- Пленка OHP
- Открытки
- Наклейки
- Конверты

Форматы бумаги:

- $\bullet$  He более: 297 мм  $\times$  432 мм
- $\bullet$  He менее: 90 мм  $\times$  140 мм

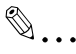

.<br>Если бумага подается при помощи лотка ручной подачи, за раз можно загружать только одну страницу. Подробнее см. ["Емкость](#page-72-0)  системы подачи бумаги" на странице 3-25.

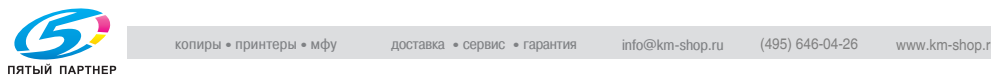

### Регулировка многолистового лотка ручной подачи

Установите удлинитель лотка ручной подачи так, чтобы он соответствовал формату бумаги, как показано ниже.

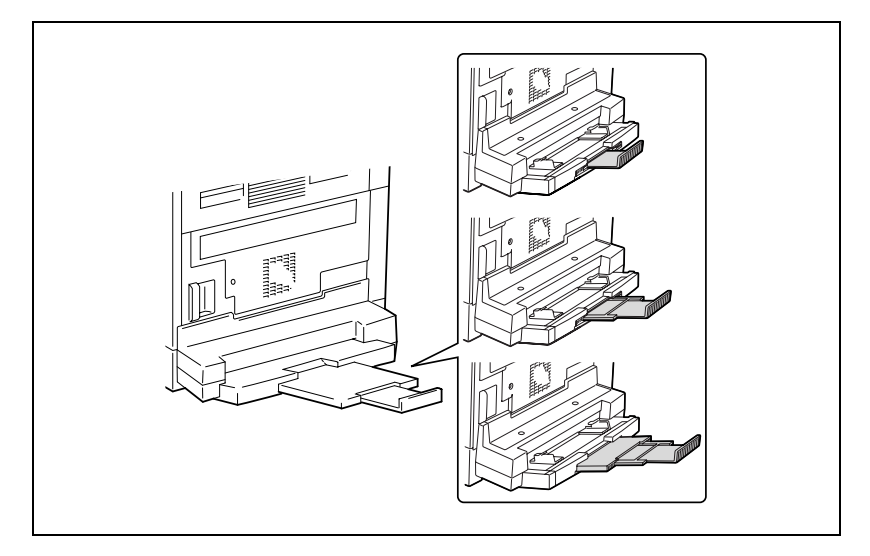

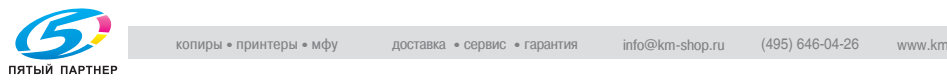

## Загрузка обычной бумаги в лоток ручной подачи

Единовременно загружайте только один лист бумаги в лоток ручной подачи.

В многолистовой лоток ручной подачи можно загрузить до 100 листов бумаги. Верх пачки бумаги, загруженной в многолистовой лоток  $\overline{p}$ учной подачи, не должен быть выше отметки  $\blacktriangledown$ .

- 1 Загрузите бумагу в лоток ручной подачи.
	- ? Были ли соблюдены меры предосторожности при загрузке бумаги?
	- $\rightarrow$  Загружать бумагу следует лицевой стороной вниз (если имеется).
	- $\rightarrow$  Убедитесь в том, что загруженная бумага не изогнута.
- 2 Установите направляющие и удлинитель лотка ручной подачи по формату бумаги.

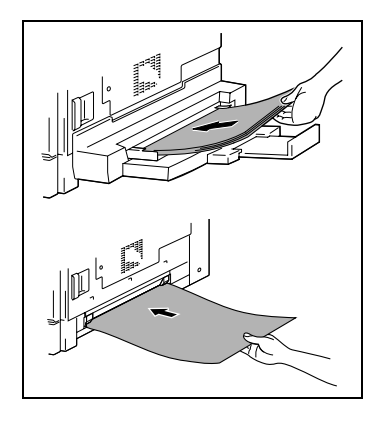

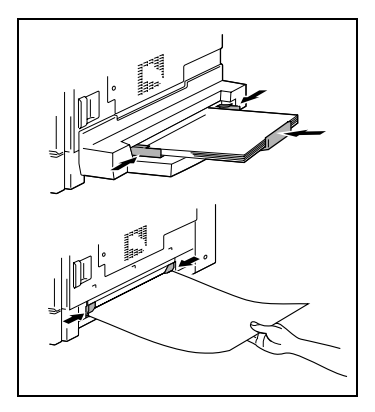

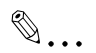

- .<br>Если загружена не обычная бумага, а какая-либо другая, необходимо указать ее тип.

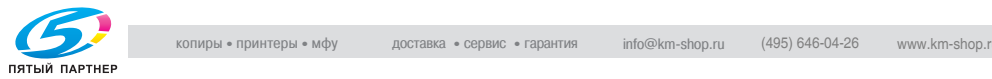

## Загрузка открыток в лоток ручной подачи

Единовременно загружайте только один лист бумаги в лоток ручной подачи.

В многолистовой лоток ручной подачи можно загрузить до 20 листов бумаги.

 $\rightarrow$  Загружайте открытки в лоток в продольной ориентации (вдоль)  $\Box$ так, как показано на рисунке, открытки должны быть обращены вниз стороной, на которой предполагается печать.

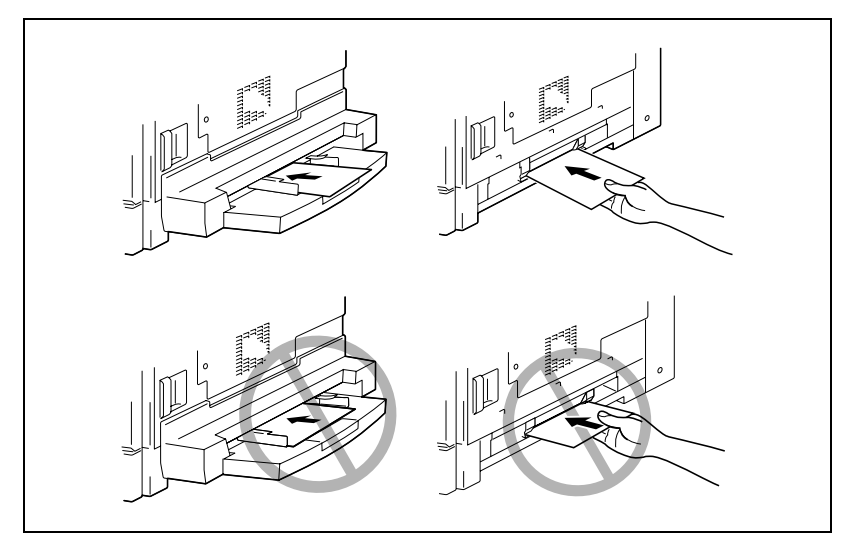

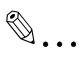

- ракованите<br>Не загружайте открытки в поперечной ориентации ∏(по ширине).

После того как Вы загрузили открытки, укажите на панели управления формат и тип бумаги для лотка ручной подачи.

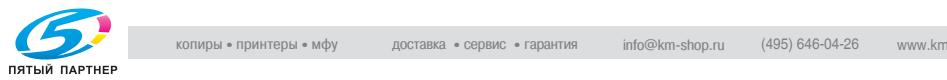

### Загрузка конвертов в лоток ручной подачи

Единовременно загружайте только один лист бумаги в лоток ручной подачи.

В многолистовой лоток ручной подачи можно загрузить до 10 листов бумаги.

 $\rightarrow$  Загружайте конверты таким образом, чтобы клапаны были обращены к аппарату так, как показано на рисунке.

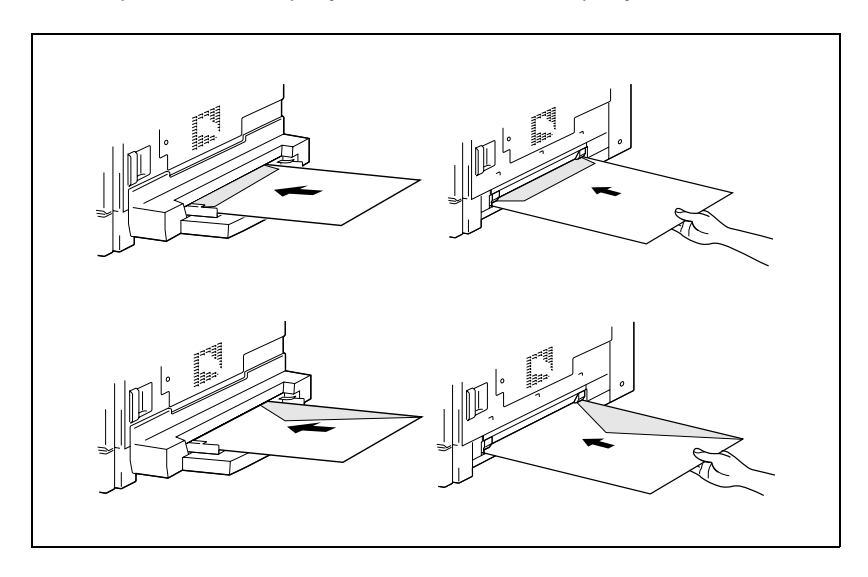

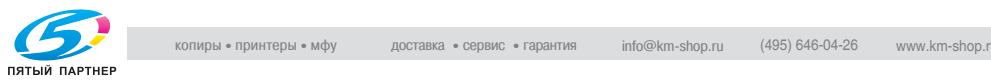

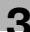

## $\mathbb{Q}$ ... Примечание

.<br>Перед загрузкой конвертов выдавите из них воздух и убедитесь в том, что сгибы клапанов плотно прижаты. В противном случае конверт может помяться или застрять в аппарате.

После того как Вы загрузили конверты, укажите на панели управления формат и тип бумаги для лотка ручной подачи.

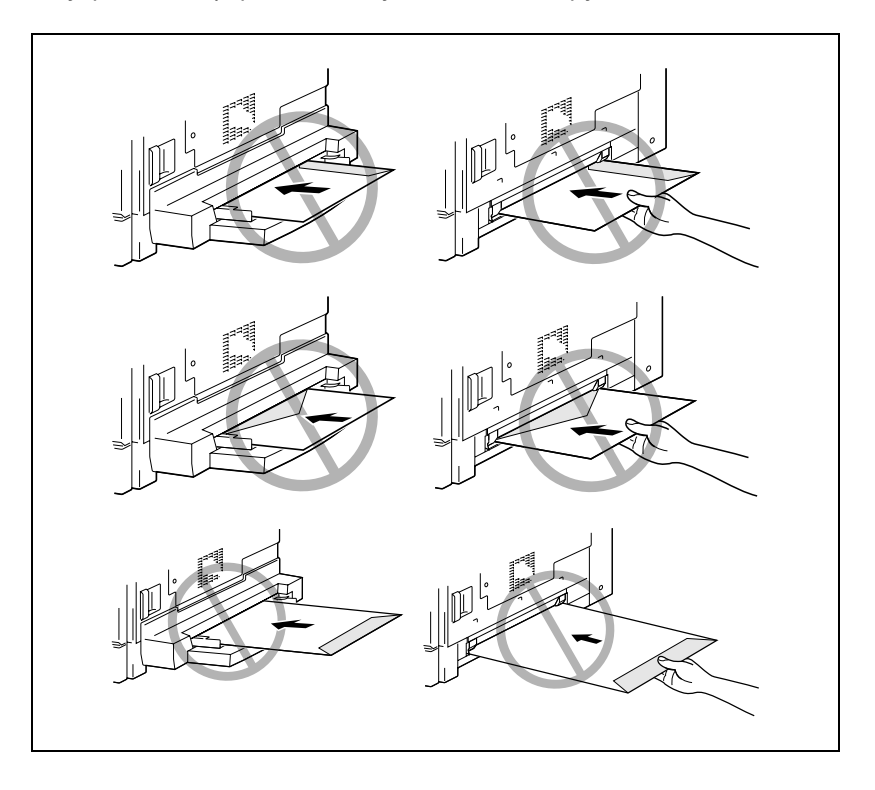

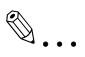

н.<br>Не загружайте открытки в поперечной ориентации ∏ (по ширине).

Не загружайте конверты клапаном вниз.

Не загружайте конверты клапаном от аппарата.

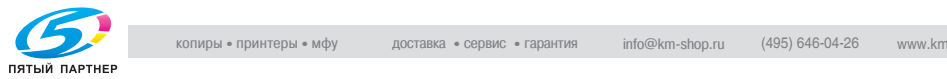

### Загрузка пленки OHP в лоток ручной подачи

Единовременно загружайте только один лист бумаги в лоток ручной подачи.

В многолистовой лоток ручной подачи можно загрузить до 20 листов бумаги.

 $\rightarrow$  Загружайте пленку OHP в той же ориентации, что и оригинал.

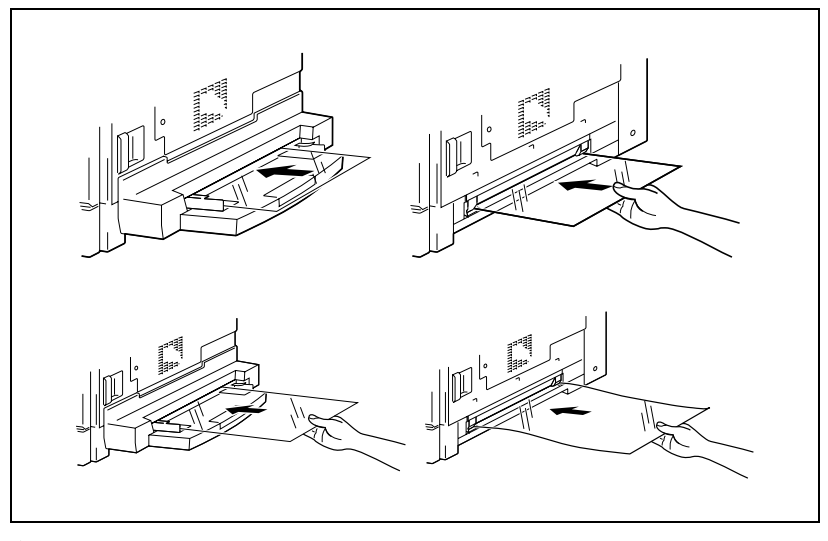

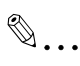

- рамечание<br>После того как Вы загрузили прозрачную пленку, укажите на контрольной панели формат и тип бумаги для лотка ручной подачи.

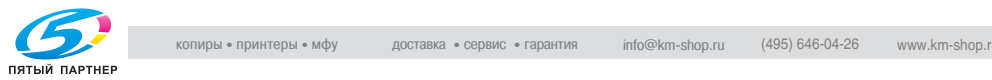

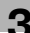

### Загрузка наклеек в лоток ручной подачи

Единовременно загружайте только один лист бумаги в лоток ручной подачи.

В многолистовой лоток ручной подачи можно загрузить до 20 листов бумаги.

 $\rightarrow$  Загружайте наклейки в той же ориентации, что и оригинал. Вставьте документы распечатываемой стороной вниз.

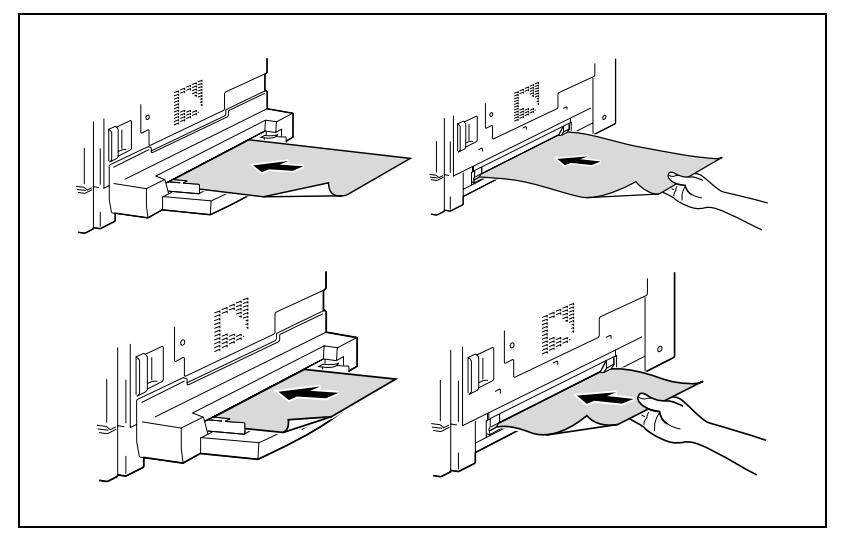

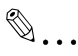

.<br>После загрузки наклеек укажите на панели управления формат и тип бумаги для лотка ручной подачи.

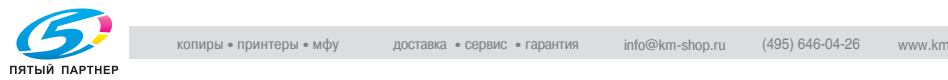

### копирование на бумагу, подаваемую вручную неческа ручной.<br>Поляци подачи

- 1 Разместите оригинал. Подробнее см. "Загрузка оригинала" на странице 4-10.
- 2 Настройте направляющие бумаги по формату бумаги.
- 3 Вставьте лист бумаги лицевой стороной вниз, слегка проталкивая бумагу, насколько это возможно, в приемное отверстие.

Внизу дисплея появится значок ручной подачи (  $\Box$  ).

- ? Загружаете картон или открытку?
- $\rightarrow$  Убедитесь, что они не изогнуты.
- 4 Нажмите клавишу [Нет/C].

Появится меню УСТ. ИСТОЧН. БУМАГИ.

 $5$  Нажмите клавиши [ $\triangleleft$ ] и [ $\triangleright$ ], для того чтобы выбрать тип загружаемой бумаги.

> Выберите один из четырех вариантов настройки. ОБЫЧН. ОНР OTK. **КОНВЕРТ**

Появится меню РАЗМ. БУМАГИ.

6 Нажмите на клавишу [Да].

**1 ОБЫЧН.**  $OHP$ OTK.  $\blacktriangleright$  $-1$ .  $\vdash$   $\&$   $\Pi$ A (1 ← Авто/Фото

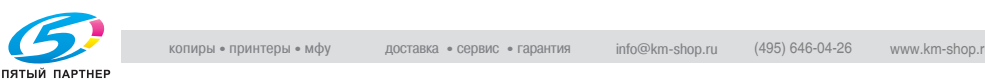

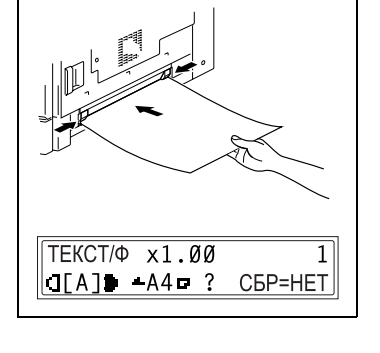

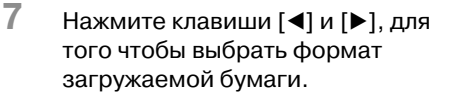

- ? Была ли выбрана OHP в пункте 5?
- $\rightarrow$  Выберите один из следующих форматов бумаги:  $AA \square$ 
	- $A4$  D Letter  $\Box$ Letter  $\n **Q**$
- ? Загружена бумага нестандартного формата?
- $\rightarrow$  Нажмите клавишу [ $\nabla$ ], затем воспользуйтесь цифровой клавиатурой, чтобы ввести размеры бумаги. Подробнее см. ["Копирование на](#page-138-0)  наклейки" на странице 5-9.

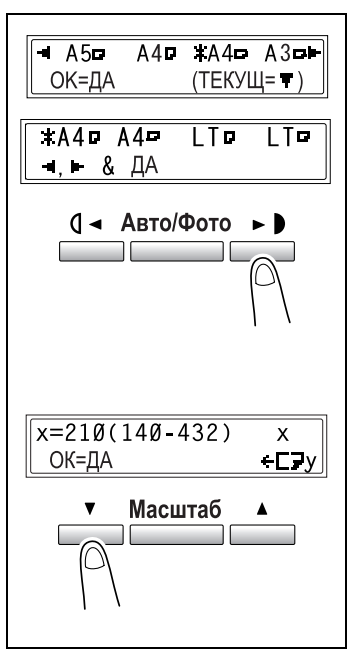

- ? Вы знаете формат бумаги FLS?
- $\rightarrow$  Формат бумаги FLS по умолчанию равен 210 мм × 330 мм. Для изменения этого формата обратитесь в сервисную службу.
- 8 Нажмите на клавишу [Да].

Появится главный экран.

- 9 Установите желаемые настройки копирования. Подробнее см.["Выполнение простого копирования" на](#page-110-0)  странице 4-3.
- 10 Нажмите на клавишу [Старт].

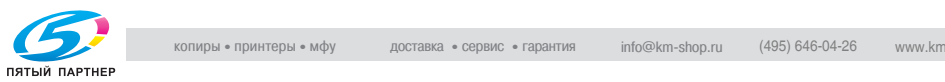

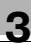

# $\mathbb{Q}$ ...

### Примечание

.<br>Чтобы копировать с теми же настройками и на другие страницы, подавайте бумагу в лоток ручной подачи. Копирование начнется автоматически.

Чтобы постоянно копировать на картон, открытки, пленку OHP или конверты, их следует загрузить в лоток 1.

Если выбрана не обычная бумага, а какая-либо другая, и используется лоток ручной подачи, дисплей становится таким, как показано ниже.

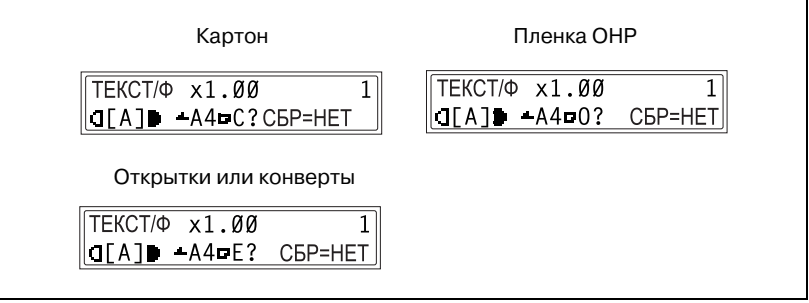

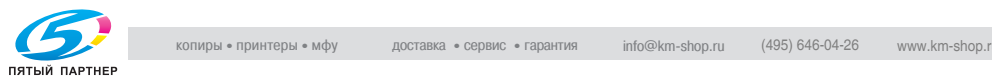

### <span id="page-87-0"></span>Копирование на бумагу, подаваемую вручную из<br>многолистового лотка ручной подачи много сильства в селоте на ручной подачи $\mathbf{r}$

- 1 Разместите оригинал. Подробнее см. "Загрузка оригинала" на странице 4-10.
- 2 Установите направляющие и удлинитель лотка ручной подачи по формату бумаги.
- 3 Вставьте лист бумаги лицевой стороной вниз, слегка проталкивая бумагу, насколько это возможно, в приемное отверстие.

Внизу дисплея появится значок ручной подачи (  $\Box$  ).

- ? Вы загрузили картон или открытки?
- $\rightarrow$  Убедитесь, что они не изогнуты.
- 4 Проверьте, появилась ли внизу экрана надпись ДА/НЕТ и нажмите на клавишу [Нет/C].

Надпись Да/Нет отображается около 5 секунд после загрузки бумаги в многолистовой лоток

ручной подачи. Появится меню УСТ. ИСТОЧН. БУМАГИ.

 $5$  Нажмите клавиши  $\leq$ ] и  $\geq$ ] для того, чтобы выбрать тип загружаемой бумаги.

> Выберите один из четырех вариантов настройки. ОБЫЧН. ОНР OTK. **КОНВЕРТ**

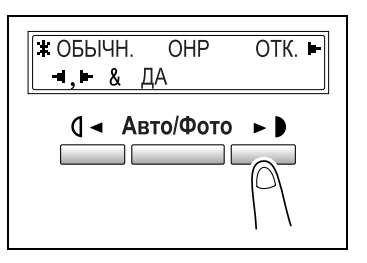

Появляется меню РАЗМ. БУМАГИ.

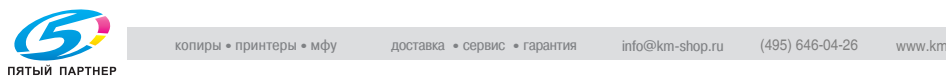

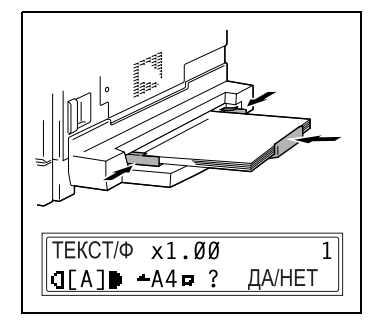

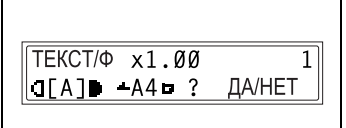

- 7 Нажмите клавиши [1] и [1], для того чтобы выбрать формат загружаемой бумаги.
	- ? Была ли выбрана OHP в пункте 5?
	- $\rightarrow$  Выберите один из следующих форматов бумаги:  $A4 \square$  $A4$  D Letter  $\Box$ Letter D
	- ? Загружена бумага нестандартного формата?
	- $\rightarrow$  Нажмите клавишу [ $\nabla$ ], затем воспользуйтесь цифровой клавиатурой, чтобы ввести размеры бумаги. Подробнее см. ["Копирование на](#page-136-0)  [различные типы носителей" на](#page-136-0)  странице 5-7.

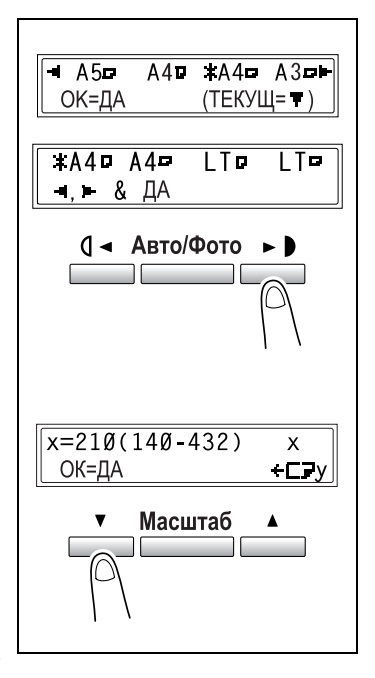

- ? Вы знаете формат бумаги FLS?
- $\rightarrow$  Формат бумаги FLS по умолчанию равен 210 мм  $\times$  330 мм. Для изменения этого формата обратитесь в сервисную службу.
- 8 Нажмите на клавишу [Да].

Появится главный экран.

- 9 Установите желаемые настройки копирования. Подробнее см.["Выполнение простого копирования" на](#page-110-0)  странице 4-3.
- 10 Нажмите на клавишу [Старт].

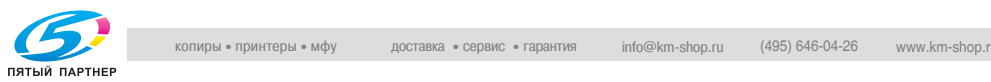

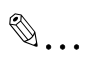

.<br>Если выбрана не обычная бумага, а какая-либо другая, и используется многолистовой лоток ручной подачи, дисплей становится таким, как показано ниже.

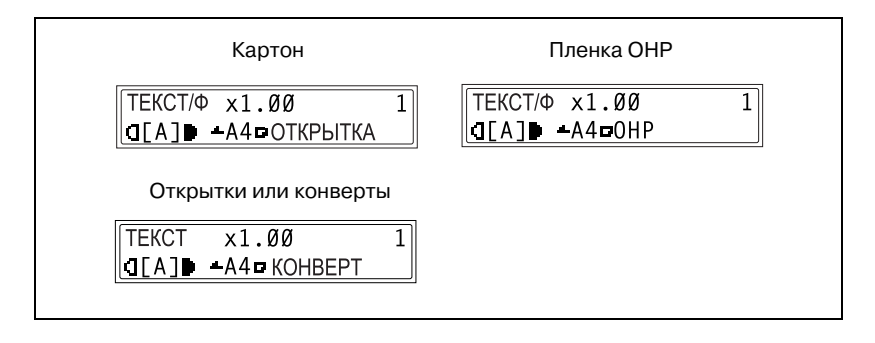

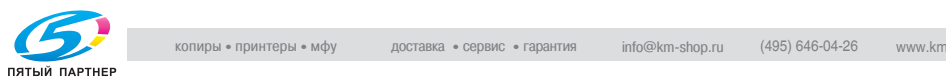

## $3.11$

э.<br>13.11 Вумагу, которая используется для копирования, можно выбрать двумя способами.

- Авто Бумага: Если выбрана функция Авто Бумага, подбирается лоток с бумагой наиболее подходящего формата, исходя из размера документа и указанного коэффициента масштабирования.
- Выбор бумаги вручную: Вы сами выбираете нужный формат бумаги для копирования.

## $\mathcal{L}$

- 1 Загрузите оригинал в автоподатчик. Подробнее см. "Загрузка оригинала" на странице 4-10.
- 2 С помощью клавиши [Авто Бумага/Авто Масштаб] включите функцию Авто Бумага.

Надпись АВТО появляется в нижней строке экрана.

3 Установите желаемые настройки копирования. Подробнее см. ["Выполнение](#page-110-0)  простого копирования" на странице 4-3.

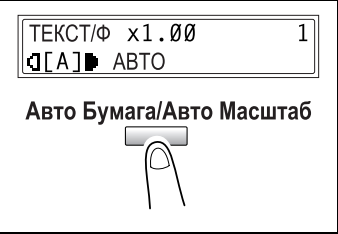

- $4$  На цифровой клавиатуре введите нужное число копий.
- $5$  Нажмите на клавишу [Старт].

Начнется цикл копирования.

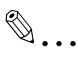

Примечание Если на дисплее появилась надпись ОШИБКА АВТОРАЗМ. сразу после нажатия кнопки [Старт], это означает, что ни в одном из лотков не загружена бумага подходящего формата. Вы можете либо загрузить бумагу соответствующего формата, либо нажать на клавишу [Бумага] и выбрать нужный формат бумаги, а затем снова нажать на клавишу [Старт].

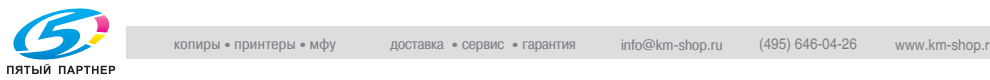

## Копирование с форматом бумаги, указываемым вручную

- 1 Разместите оригинал. Подробнее см. "Загрузка оригинала" на странице 4-10.
- 2 Нажмите на клавишу [Бумага] и выберите нужный формат бумаги.

Выбранный формат бумаги отображается в нижней строке экрана.

3 Установите желаемые настройки копирования. Подробнее см.["Выполнение](#page-110-0)  [простого копирования" на странице 43](#page-110-0).

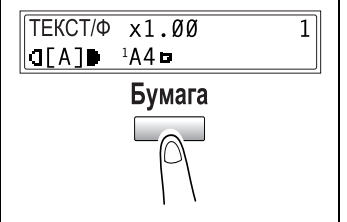

- 4 На цифровой клавиатуре введите нужное число копий.
- $5$  Нажмите на клавишу [Старт].

Начнется цикл копирования.

## Загрузка специальной бумаги в лоток 1

Если в лоток 1 подается особый тип бумаги, например OHP пленки, открытки или картон, то сначала установите функцию первого лотка в меню установки источника бумаги. Подробнее см. ["Установки](#page-190-0)  функции ЛОТОК 1 БУМАГА" на странице 7-15.

В зависимости от типа бумаги, установленного для функции первого лотка, дисплей становится таким, как показано ниже.

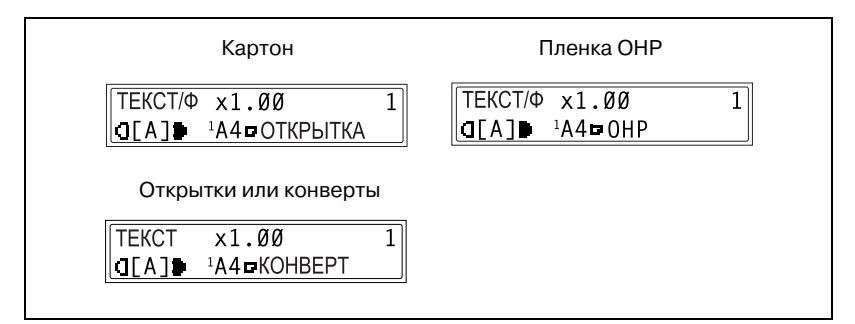

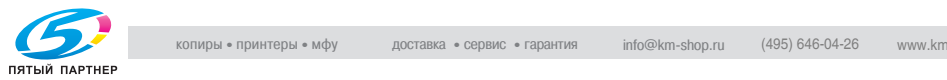

## $\mathcal{A}$  автоматический выбор источника бумаги

Опция автопереключения лотка позволяет продолжить печать на бумаге, поступающей с другого лотка, если во время печати в текущем лотке бумага закончилась.

Воспользоваться опцией автопереключения лотка возможно в том случае, если текущий выбранный лоток и другой лоток (за исключением лотка ручной подачи) соответствуют следующим условиям.

- Бумага имеет такой же формат.
- Используется бумага того же типа.
- Ориентация бумаги одинакова в обоих лотках.
- Для обоих лотков устанавливаются следующие типы бумаги: ОБЫЧНАЯ, ВОССТАНОВЛЕННАЯ или 1-СТОРОННЯЯ.

# $\mathbb{Q}$ ...

.<br>Если бумага загружается в лоток ручной подачи, то опция автоматического переключения лотка не работает.

При пяти установленных лотках и дополнительном многолистовом лотке ручной подачи можно напечатать 1350 копий подряд.

При изготовлении большого количества копий подряд, все лотки (за исключением лотка ручной подачи) следует загрузить бумагой, соответствующей перечисленным выше требованиям.

Если в каком-либо из лотков бумага закончится, на дисплее появится сообщение о том, что лоток следует вновь заполнить бумагой. Копирование не может быть продолжено, если бумага будет загружена не в тот лоток, номер которого указан в сообщении.

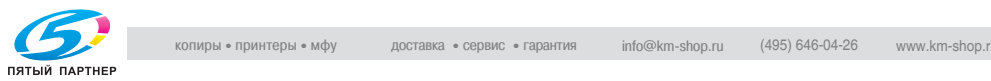

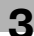

### порядок автоматического переключения между выдвижными.<br>Волжани  $\overline{\phantom{a}}$

При задействовании опции автоматического выбора другого лотка следующий лоток будет выбран в соответствии с указанным ниже списком.

Выдвижной лоток 1  $\rightarrow$  Выдвижной лоток 2  $\rightarrow$  Выдвижной лоток 3  $\rightarrow$ Выдвижной лоток 4  $\rightarrow$  Выдвижной лоток 5  $\rightarrow$  Многолистовой лоток ручной подачи

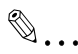

.<br>При загрузке в лоток 1 специальных материалов, таких как OHP пленки или наклейки, опция автоматического переключения лотка может стать причиной неправильной подачи бумаги.

В этом случае рекомендуется изменить настройки так, как указано ниже. Для выдвижного лотка 1 следует изменить тип бумаги, используя функцию бумаги лотка 1 в меню установки источника бумаги. Подробнее см. ["Установки функции ЛОТОК 1 БУМАГА" на](#page-190-0)  странице 7-15.

В случае использования многолистового лотка ручной подачи тип бумаги следует устанавливать после загрузки бумаги. Подробнее см. ["Копирование на бумагу, подаваемую вручную из](#page-87-0)  многолистового лотка ручной подачи" на странице 3-40.

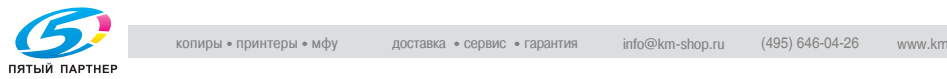

## 3.12 Оригиналы документов

## Использование автоподатчика

Автоподатчик последовательно автоматически подает, сканирует и выводит листы многостраничного документа. Чтобы автоподатчик работал нормально, необходимо загружать документы правильно.

Если Вы используете неподходящий тип документа, это может привести к застреванию бумаги, порче документа или к поломке аппарата.

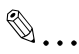

.<br>Для копирования двусторонних документов следует установить реверсивное автоматическое устройство подачи оригиналов  $DF-605$  (для аппарата bizhub 210).

### Типы документов

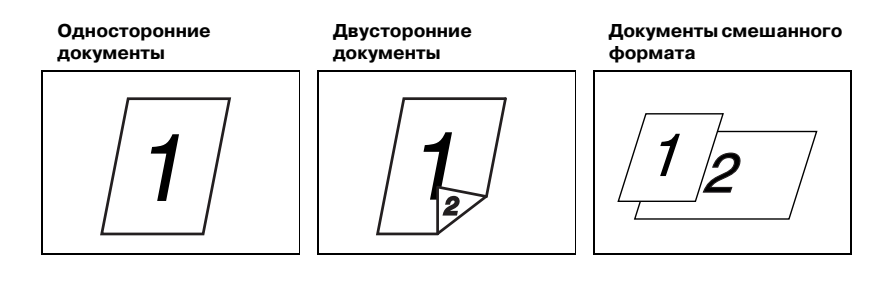

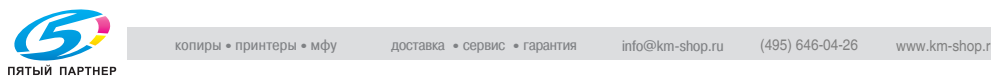

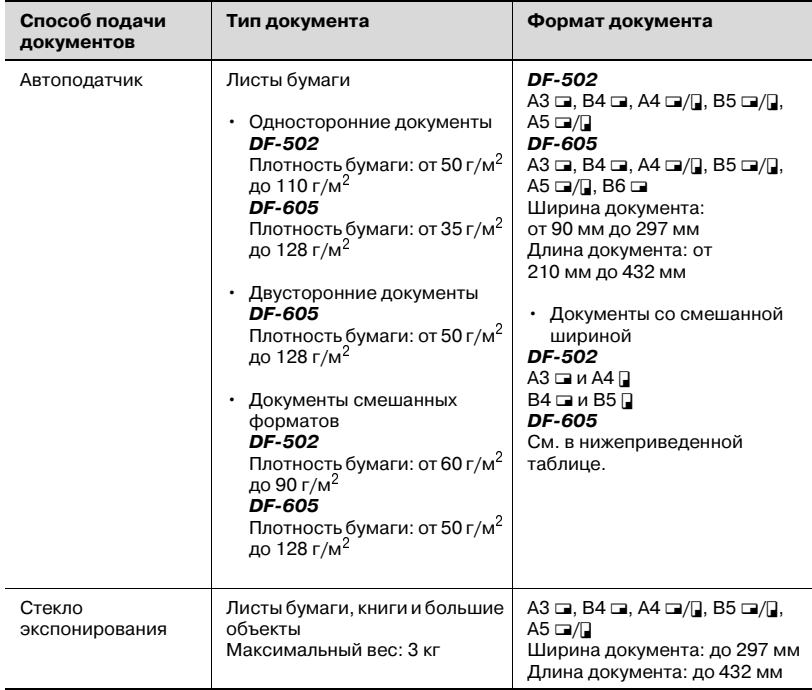

### Стандартные форматы документов

### Документы смешанного формата (DF-605)

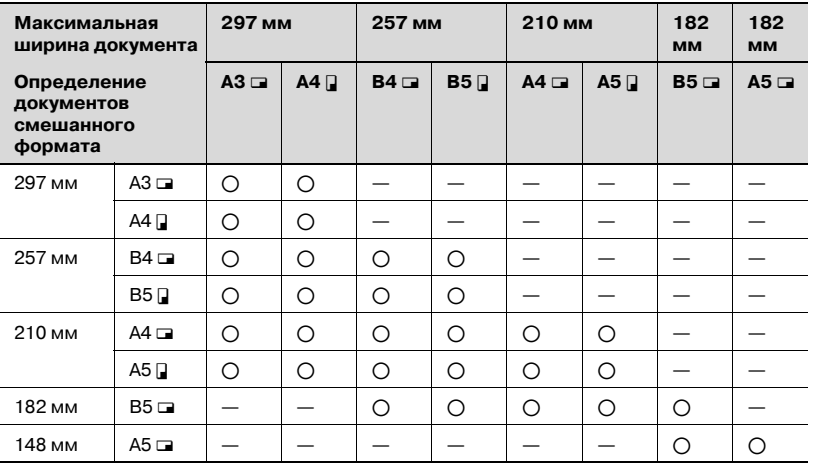

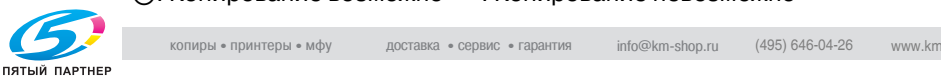

## Меры предосторожности при работе с документами

Документы следующих типов не следует загружать в устройство подачи документов, в противном случае может произойти застревание бумаги или повреждение документа. Эти типы документов следует размещать на стекле экспонирования.

Документы на специальной бумаге:

- Сложенные (пополам или веером) документы
- Документы с высокой степенью прозрачности или полупрозрачности, такие как диазотипная светочувствительная бумага
- Документы с отверстиями для сшивания
- Бумага с большим количеством отверстий для сшивания, например бумага с отрывными листами
- Специально обработанная бумага, например термочувствительная или самокопирующаяся бумага
- Бумага для струйного принтера
- Только что напечатанные на этом копировальном аппарате документы

Документы на бумаге, которую невозможно подать в устройство:

- Скрученные документы
- Смятые или порванные документы
- Пленки ОНР

Если Вы считаете, что формат нестандартной бумаги близок к стандартному, Вы можете копировать с использованием настроек Авто Бумага или Авто Масштаб.

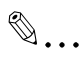

- -<br>Если на стекло экспонирования помещен документ нестандартного формата, функции Авто Бумага и Авто Масштаб недоступны.

После загрузки документа нестандартного формата нажмите на клавишу [Бумага], чтобы выбрать формат бумаги, или нажмите на клавишу [Масштаб], чтобы выбрать коэффициент масштабирования.

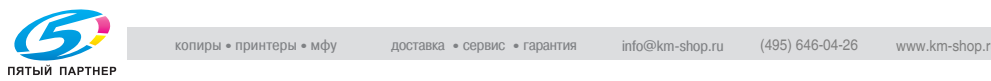

3.13 Настройка Масштаб Изменяя коэффициент масштабирования, можно увеличивать или уменьшать копии.

### Коэффициенты масштабирования

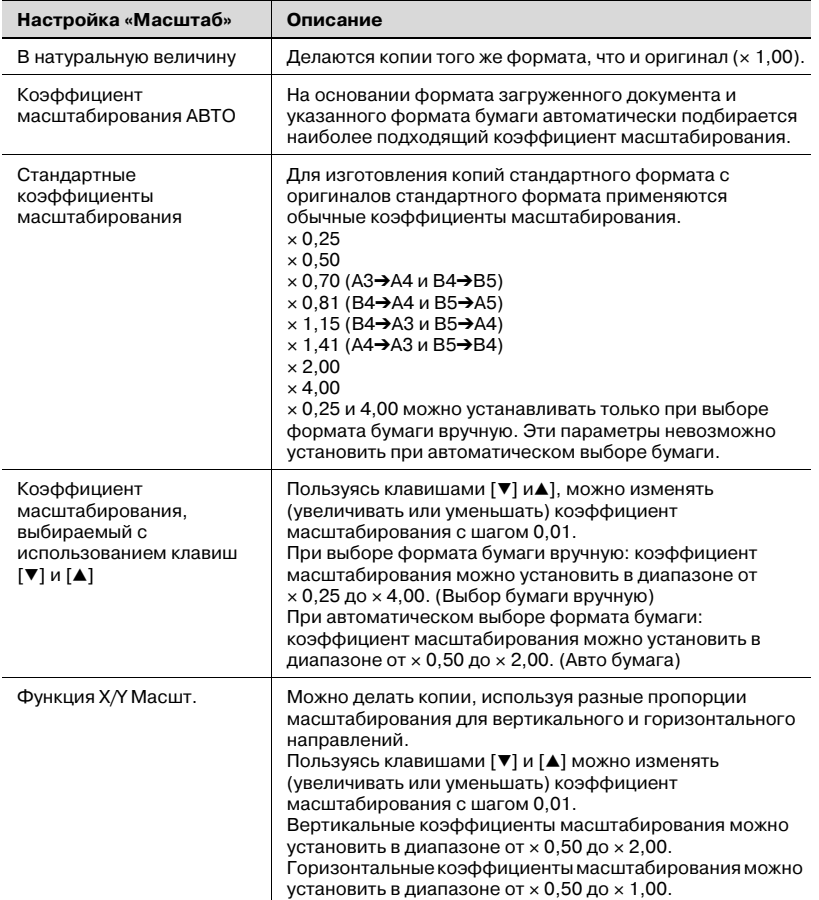

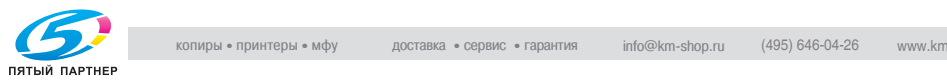

### Копирование с использованием автоматической настройки<br>масштаба  $m$

- 1 Разместите оригинал. Подробнее см. "Загрузка оригинала" на странице 4-10.
- 2 С помощью клавиши [Авто Бумага/Авто Масштаб] включите функцию Авто Масштаб.

Надпись АВТО появляется в верхней строке экрана.

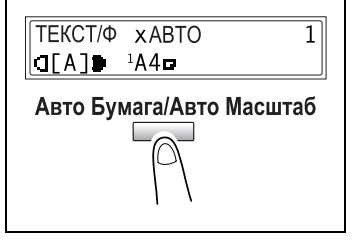

- 3 Нажмите на клавишу [Бумага] и выберите нужный формат бумаги.
- 4 Установите желаемые настройки копирования. Подробнее см. ["Выполнение](#page-110-0)  [простого копирования" на](#page-110-0)  странице 4-3.

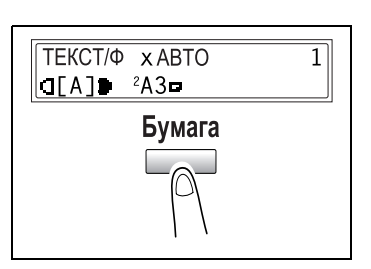

- $5$  На цифровой клавиатуре введите нужное число копий.
- 6 Нажмите на клавишу [Старт].

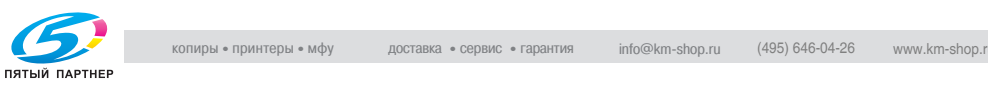

### Копирование с использованием настроек фиксированного<br>масштаба  $m = 100$

- 1 Разместите оригинал. Подробнее см. "Загрузка оригинала" на странице 4-10.
- 2 Нажмите на клавишу [Масштаб] и выберите коэффициент масштабирования.

При каждом нажатии клавиши [Масштаб] коэффициент масштабирования изменяется, как показано ниже.

 $\times$  1,15  $\rightarrow \times$  1,41  $\rightarrow \times$  2,00  $\rightarrow \times$  4,00  $\rightarrow$  $\times$  0,25  $\rightarrow \times$  0,50  $\rightarrow \times$  0,70  $\rightarrow \times$  0,81  $\rightarrow$  $\times$  1,00...

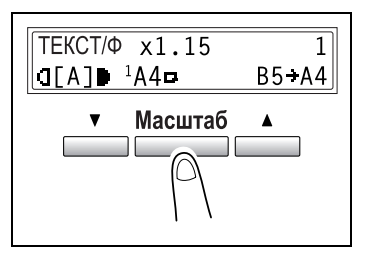

Коэффициенты масштабирования × 0,25 и × 4,00 не видны, если выбрана опция автоматической подачи бумаги.

- 3 Установите желаемые настройки копирования. Подробнее см. ["Выполнение простого копирования" на](#page-110-0)  странице 4-3.
- 4 На цифровой клавиатуре введите нужное число копий.
- $5$  Нажмите на клавишу [Старт].

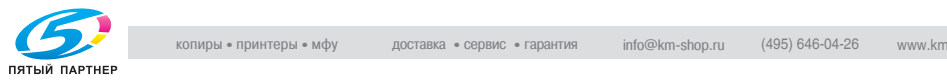

### Копирование с указанием конкретного коэффициента<br>масштабирования  $m$ кования $\overline{m}$

- 1 Разместите оригинал. Подробнее см.["Загрузка оригинала" на странице 410.](#page-117-0)
- 2 Нажмите клавишу [Масштаб].
- $3$  Нажмите клавиши  $[\mathbf{v}]$  и  $[\mathbf{\blacktriangle}]$  и выберите коэффициент масштабирования.

Коэффициент масштабирования указывается с шагом в 0,01.

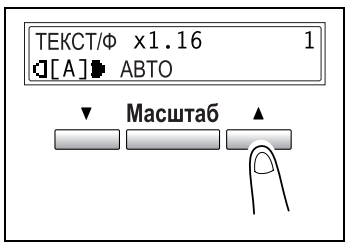

- 4 Установите желаемые настройки копирования. Подробнее см. ["Выполнение простого копирования" на](#page-110-0)  странице 4-3.
- $5$  На цифровой клавиатуре введите нужное число копий.
- 6 Нажмите на клавишу [Старт].

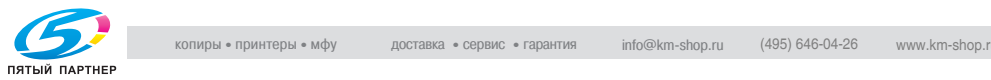

## $\mathcal{L}_{\mathcal{A}}$  ,  $\mathcal{L}_{\mathcal{A}}$  ,  $\mathcal{L}_{\mathcal{A}}$  ,  $\mathcal{L}_{\mathcal{A}}$  ,  $\mathcal{L}_{\mathcal{A}}$  ,  $\mathcal{L}_{\mathcal{A}}$  ,  $\mathcal{L}_{\mathcal{A}}$  ,  $\mathcal{L}_{\mathcal{A}}$  ,  $\mathcal{L}_{\mathcal{A}}$  ,  $\mathcal{L}_{\mathcal{A}}$  ,  $\mathcal{L}_{\mathcal{A}}$  ,  $\mathcal{L}_{\mathcal{A}}$  ,  $\mathcal{L}_{\mathcal{A}}$  ,

- 1 Разместите оригинал. Подробнее см.["Загрузка оригинала" на странице 410.](#page-117-0)
- 2 Нажмите клавишу [X/Y Масшт.] и удерживайте ее до тех пор, пока не загорится лампочка индикации X/Y Масшт.

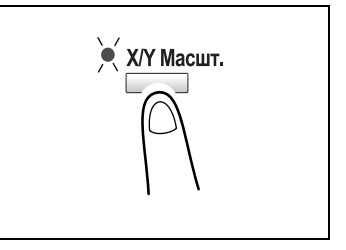

 $3$  С помощью клавиш  $[\nabla]$  и  $[\nabla]$ выберите нужный коэффициент масштабирования для длины (X). Коэффициент масштабирования увеличивается и уменьшается с шагом 0,01.

### Либо

нажатием клавиши [Масштаб] выберите нужный коэффициент масштабирования. При каждом нажатии клавиши [Масштаб] коэффициент масштабирования изменяется, как показано ниже.  $\times$  0,50  $\rightarrow \times$  0,70  $\rightarrow \times$  0,81  $\rightarrow \times$  1,00  $\rightarrow$  $\times$  0.50...

- ? Вы хотите вернуться к главному экрану?
- $\rightarrow$  Нажмите клавишу [Нет/С].
- ? Вы хотите изменить установленный коэффициент масштабирования?
- $\rightarrow$  Нажмите клавишу [Нет/С] и повторите операцию, начиная с пункта 2.
- $4$  Нажмите на клавишу [Да].

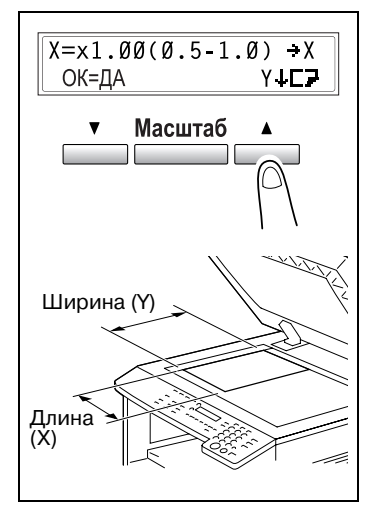

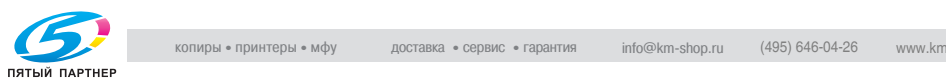

 $5$  С помощью клавиш  $\sqrt{1}$  и  $\sqrt{1}$ выберите нужный коэффициент масштабирования для ширины (Y). Коэффициент масштабирования увеличивается и уменьшается с шагом 0,01. либо

> нажатием клавиши [Масштаб] выберите нужный коэффициент масштабирования. При каждом нажатии клавиши [Масштаб] коэффициент масштабирования изменяется, как показано ниже.  $\times 0.50 \rightarrow \times 0.70 \rightarrow \times 0.81 \rightarrow \times 1.00 \rightarrow$  $\times$  1,15  $\rightarrow \times$  1,41  $\rightarrow \times$  2,00  $\rightarrow \times$  0,50....

- ? Вы хотите вернуться к главному экрану?
- $\rightarrow$  Нажмите клавишу [Нет/С].
- ? Вы хотите изменить установленный коэффициент масштабирования?
- $\rightarrow$  Нажмите клавишу [Нет/С] и повторите операцию, начиная с пункта 2.
- $6$  Нажмите на клавишу [Да].
- 7 Установите желаемые настройки копирования. Подробнее см. ["Выполнение](#page-110-0)  [простого копирования" на](#page-110-0)  странице 4-3.

TEKCT/ **D** x[X/Y]  $\mathbf{1}$ d[A]∎ ≟A4⊐

- 8 На цифровой клавиатуре введите нужное число копий.
- 9 Нажмите на клавишу [Старт].

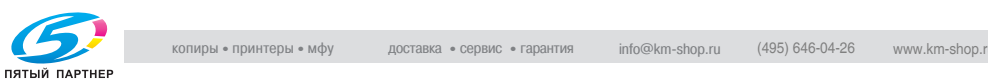

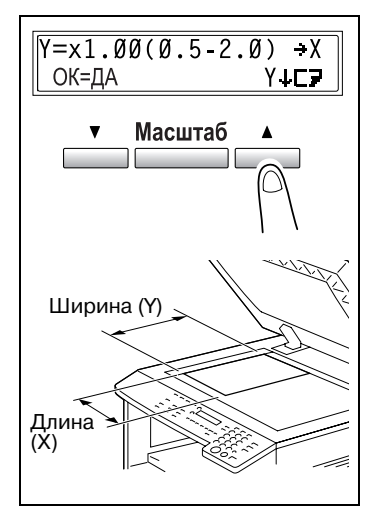

3.14 Установка параметров оптической плотности Тип документа и настройка оптической плотности:

- Настройка ТЕКСТ: Выберите настройку ТЕКСТ, когда Вы копируете текстовые документы. Данная настройка используется, чтобы подчеркнуть контуры и более резко воспроизвести текстовые документы. Вы можете воспользоваться автоматической или ручной регулировками (9 уровней) плотности изображения.
- [A] (автоматическая) регулировка плотности: Уровень плотности устанавливается автоматически в зависимости от копируемого документа.
- Уровни плотности, устанавливаемые вручную: Выберите уровень плотности от самого светлого до самого темного в зависимости от копируемого документа.
- Настройка ФОТО: Выберите ее, если Вы копируете документы, содержащие много участков с полутонами (переходными цветами), такие как фотографии.

Вы не можете выбрать [A] (автоматическую) регулировку плотности, если выбрана настройка ФОТО.

- Настройка ТЕКСТ/Ф: Выберите настройку ТЕКСТ/Ф, если Вы копируете документы, содержащие как тексты, так и фотографии. При этом будут доступны автоматическая и ручная регулировки (9 уровней) плотности изображения.
- [A] (автоматическая) регулировка плотности: Уровень плотности устанавливается автоматически, в зависимости от копируемого документа.
- Уровни плотности, устанавливаемые вручную: Чтобы не было скопировано также и изображение с обратной стороны газетной или журнальной статьи, нажмите на клавишу  $\blacksquare$ чтобы выбрать более светлый уровень плотности. Чтобы воспроизвести бледные оттенки в светлых участках изображения, нажмите на клавишу [▶] для выбора более темного уровня плотности.

# $\mathbb{Q}$ ...

### Примечание

--р------<br>Выбор слишком темного уровня может привести к тому, что на копии воспроизведется материал документа, а при выборе слишком светлого копия может получиться очень светлой. Выбирайте подходящий уровень в зависимости от документа.

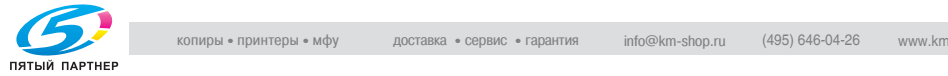

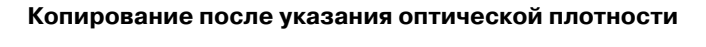

- 1 Разместите оригинал. Подробнее см. "Загрузка оригинала" на странице 4-10.
- 2 Нажмите на клавишу [Авто/Фото], чтобы выбрать между настройками ТЕКСТ/Ф[A] (АВТО), ТЕКСТ[A] (АВТО), ФОТО, ТЕКСТ/Ф или ТЕКСТ.

Текущая настройка отображается на дисплее слева.

- <sup>3</sup> Если выбраны опции ФОТО, ТЕКСТ или ТЕКСТ/Ф нажмите на клавиши [◀] и [▶] для того, чтобы отрегулировать уровень оптической плотности.
- 4 Установите желаемые настройки копирования. Подробнее см. ["Выполнение](#page-110-0)  [простого копирования" на](#page-110-0)  странице 4-3.
- $5$  На цифровой клавиатуре введите нужное число копий.
- 6 Нажмите на клавишу [Старт]. Начнется цикл копирования.

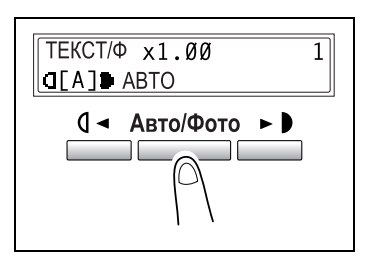

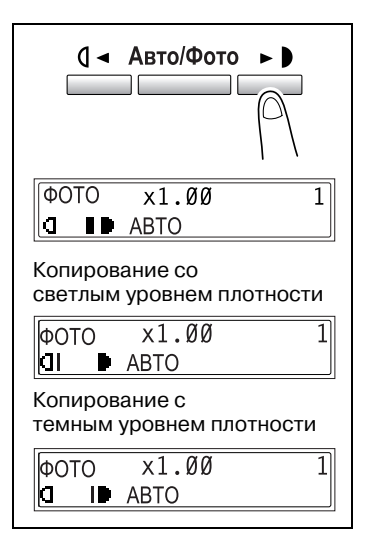

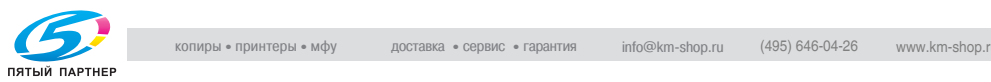

3.15 Прерывание заданий на копирование При выполнении операций непрерывного копирования задание можно приостановить, нажав на клавишу [Прерывание], для того чтобы скопировать другой документ.

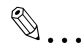

--р------ -------<br>Некоторые типы заданий не могут быть прерваны. Кроме того, некоторые функции оказываются недоступными во время прерывания задания на копирование. Подробнее см. ["Таблица](#page-252-0)  комбинирования функций" на странице 9-11.

Если на стекле экспонирования помещен документ и выполняется копирование 2 в 1 или 4 в 1, то задание на копирование не может быть прервано.

### Прерывание задания на копирование

1 Нажмите клавишу [Прерывание].

Загорается индикатор прерывания. Текущая операция копирования приостанавливается. Настройки всех функций сбрасываются на настройки по умолчанию.

- 2 Извлеките текущий документ. Поместите другой документ.
- 3 Установите желаемые настройки копирования. Подробнее см. ["Выполнение](#page-110-0)  [простого копирования" на](#page-110-0)  странице 4-3.
- 4 На цифровой клавиатуре введите нужное число копий.
- $5$  Нажмите на клавишу [Старт]. Начнется цикл копирования.

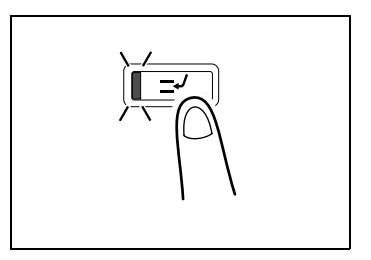

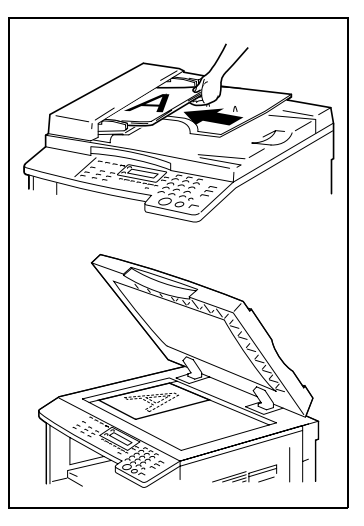

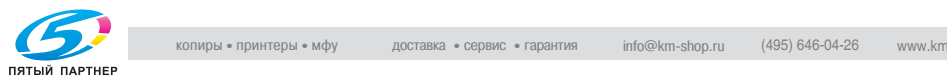

6 После того как другой документ скопирован, нажмите клавишу [Прерывание].

Индикатор прерывания погаснет. Все функции копирования вернутся в предыдущее состояние.

- 7 Разместите документ, удаленный при выполнении пункта 2.
- 8 Нажмите на клавишу [Старт].

Продолжится прерванное задание на копирование.

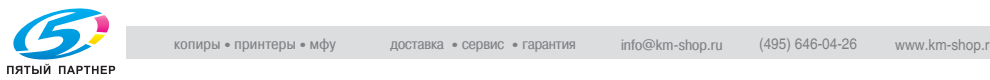

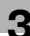

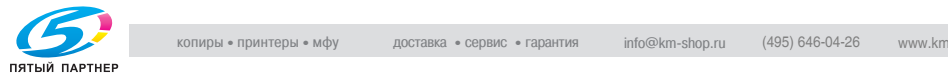
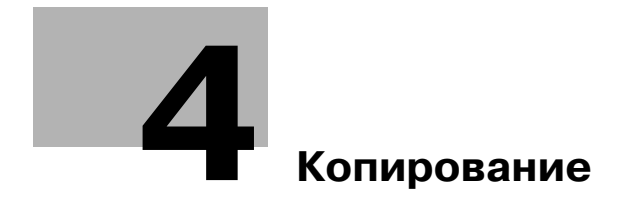

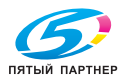

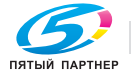

## <span id="page-110-0"></span>4 Копирование

### $4.1$

<span id="page-110-1"></span>4.1 Простое копирование Ниже описан порядок действий при простом копировании оригинала.

## <span id="page-110-2"></span>Выполнение простого копирования

1 Разместите оригинал. Подробнее см. ["Загрузка](#page-117-0)  оригинала" на странице 4-10

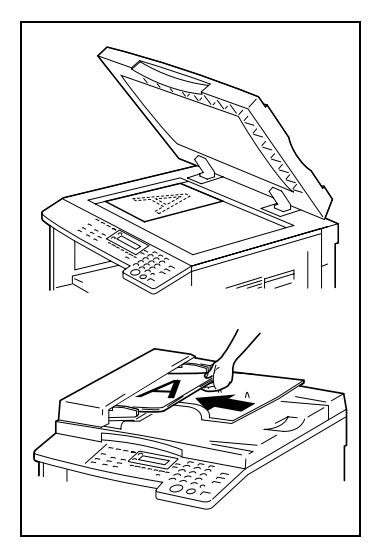

- 2 Настройте параметры копирования.
	- Бумага (стр. 3-43)
	- $-$  Масштаб (стр. 3-50)
	- Оптическая плотность (стр. 3-56)
	- Дополнительные функции копирования (стр. 6-3)

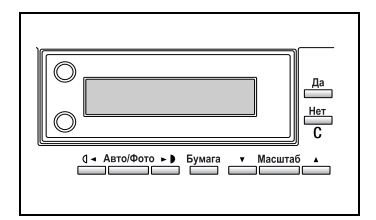

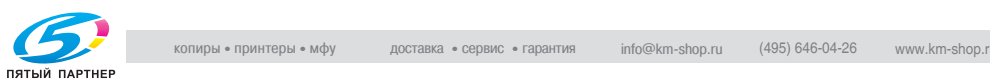

- 3 На цифровой клавиатуре введите нужное число копий.
	- Можно ввести любое число в диапазоне от 1 до 99.
	- Для сброса введенного значения используйте клавишу [Нет/C].

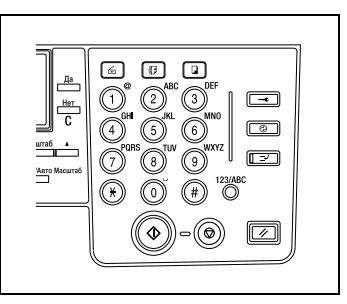

- 4 Клавишей [Старт] начните цикл копирования.
	- Чтобы остановить копирование, прежде чем указанное количество копий будет сделано, нажмите на клавишу [Стоп].

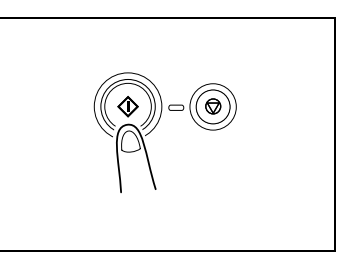

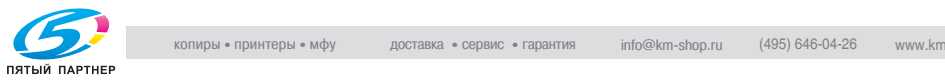

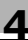

4.2 Загрузка бумаги При загрузке бумаги соблюдайте следующие меры предосторожности.

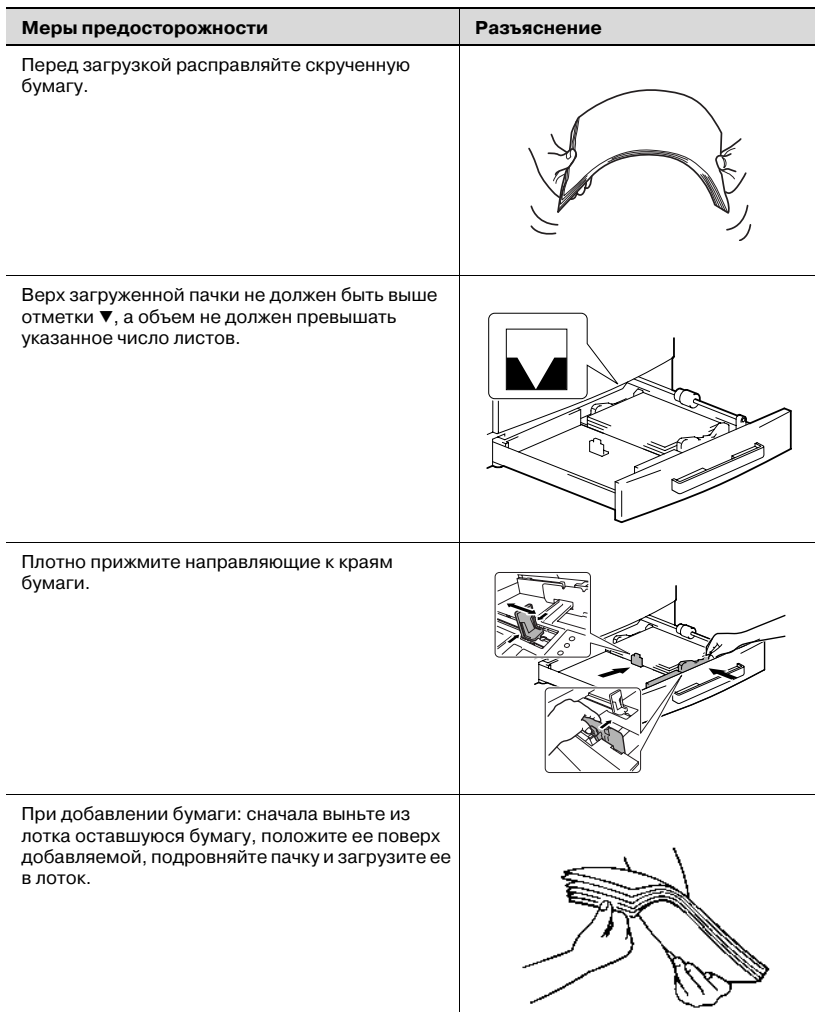

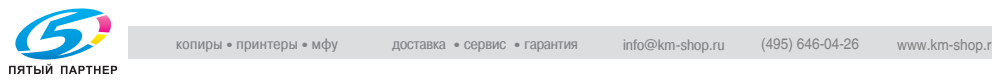

### Загрузка бумаги в лоток 1

- 1 Вытащите лоток 1.
	- ? Были ли соблюдены меры предосторожности во время этой операции?
	- $\rightarrow$  Не касайтесь руками поверхности валика захвата бумаги.
- 2 Нажмите на пластину подъема бумаги до фиксации её в нижнем положении.

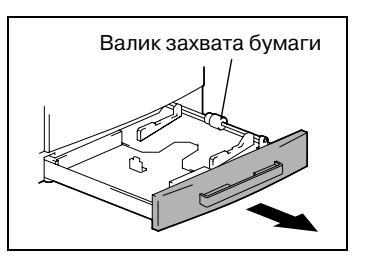

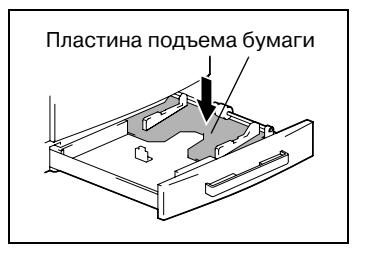

- 3 Загрузите бумагу в лоток.
	- ? Были ли соблюдены меры предосторожности при загрузке бумаги?
	- $\rightarrow$  Ни в коем случае не загружайте бумагу выше отметки  $\nabla$ .

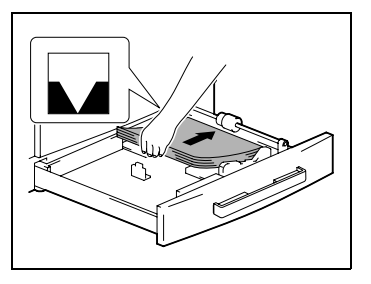

- 4 Прижмите направляющие к краям бумаги.
	- ? Правильно ли расположены направляющие бумаги?
	- $\rightarrow$  Убедитесь, что направляющие бумаги прижаты к краям бумаги.

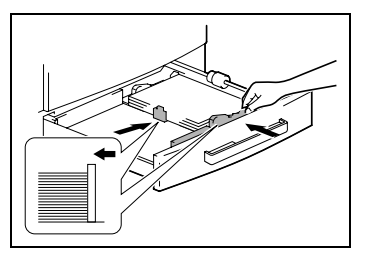

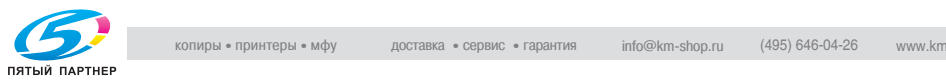

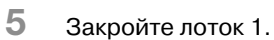

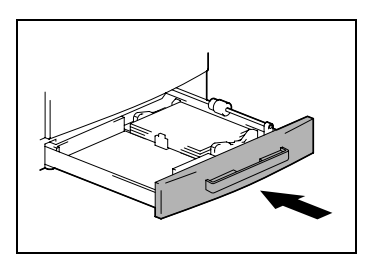

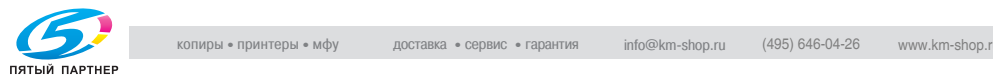

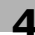

### Загрузка бумаги в лоток 2

Загрузите бумагу в лотки 3, 4 и 5, выполнив те же самые действия.

1 Вытащите лоток 2.

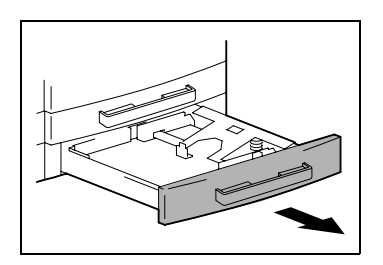

2 Нажмите на пластину подъема бумаги до фиксации её в нижнем положении.

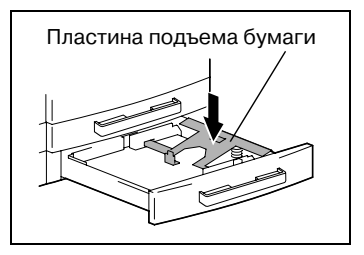

- 3 Загрузите бумагу в лоток.
	- ? Были ли соблюдены меры предосторожности при загрузке бумаги?
	- $\rightarrow$  Ни в коем случае не загружайте бумагу выше отметки  $\Psi$ .

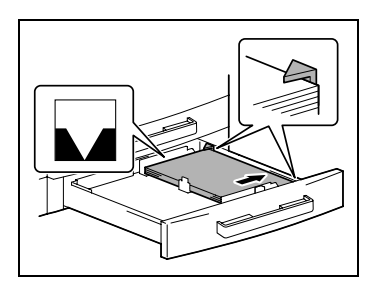

- 4 Прижмите направляющие к краям бумаги.
	- ? Правильно ли расположены направляющие бумаги?
	- $\rightarrow$  Убедитесь, что направляющие бумаги прижаты к краям бумаги.

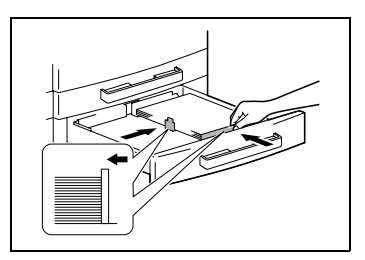

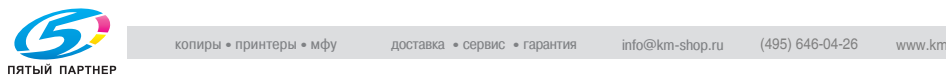

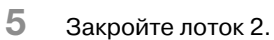

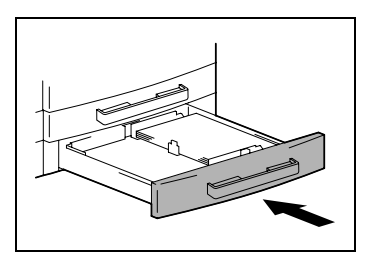

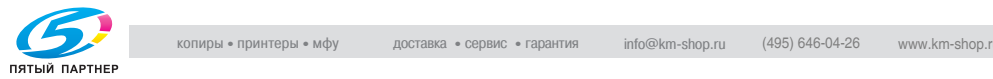

### <span id="page-117-1"></span><span id="page-117-0"></span> $4.3$

4.3 Загрузка оригинала Оригинал можно загрузить в автоподатчик (поставляется дополнительно) или разместить на стекле экспонирования. В зависимости от типа оригинала разместите его должным образом.

## Загрузка оригиналов в автоподатчик

# $\wedge$  ПРЕДОСТЕРЕЖЕНИЕ

# В результате переполнения устройства подачи оригиналов<br>происходит застревание бумаги.

- ретенения састревание сумания.<br>→ DF-502: Максимальное количество загружаемых страниц оригинала 50 штук.
- $\rightarrow$  DF-605: Максимальное количество загружаемых страниц оригинала - 80 штук.
- $\rightarrow$  Верх загруженной пачки не должен быть выше отметки  $\nabla$ .
- $\rightarrow$  Направляющие должны быть прижаты к краям оригинала, иначе возможно смещение оригинала при подаче.
- Раздвиньте направляющие.

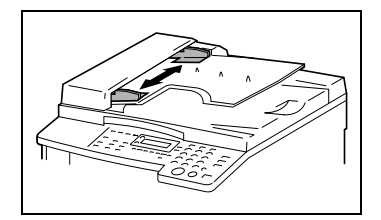

2 Загрузите оригинал в автоподатчик лицевой стороной вверх.

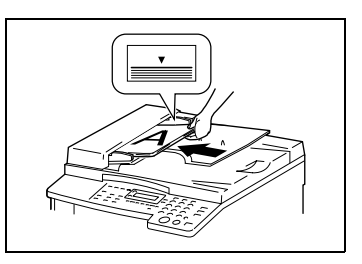

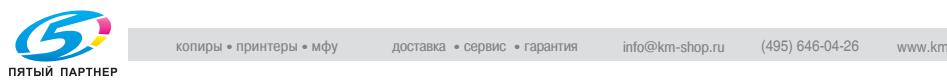

- 3 Выровняйте направляющие по формату оригинала.
- 4 Установите желаемые настройки копирования. Подробнее см. ["Выполнение](#page-110-1)  [простого копирования" на](#page-110-1)  странице 4-3.

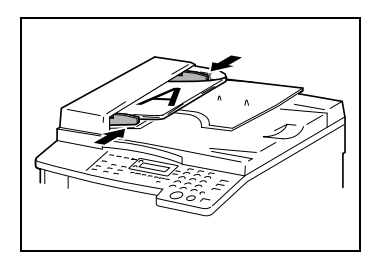

5 Нажмите на клавишу [Старт].

Начнется цикл копирования.

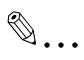

.<br>Следите за тем, чтобы документ был уложен правильно, в противном случае страницы не могут быть поданы ровно.

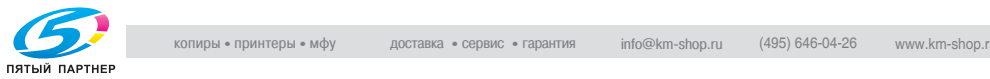

### Размещение оригинала на стекле экспонирования

При размещении обычных листов или оригиналов, непригодных для автоподатчика, действуйте в следующем порядке.

- 1 Поднимите автоподатчик или крышку стекла.
- 2 Положите документ лицевой стороной вниз на стекло экспонирования.

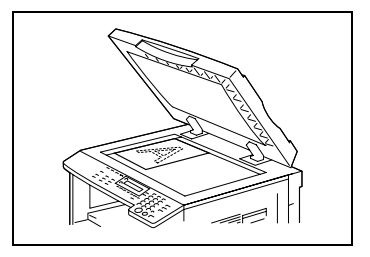

- 3 Разместите оригинал под линейкой в левом углу стекла экспонирования.
- 4 Аккуратно опустите автоподатчик или крышку стекла экспонирования.

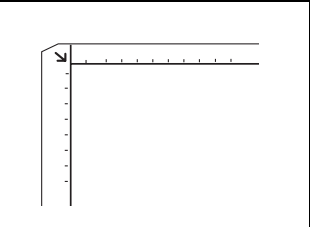

5 Установите желаемые настройки копирования. Подробнее см. ["Выполнение простого копирования" на](#page-110-1)  странице 4-3.

6 Нажмите на клавишу [Старт]. Начнется цикл копирования.

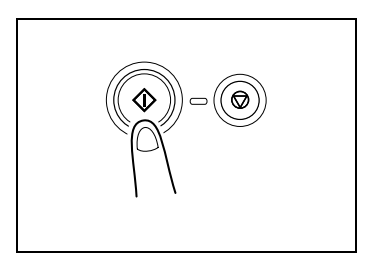

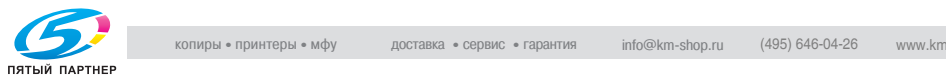

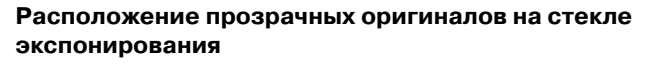

При размещении пленок OHP, кальки или других прозрачных оригиналов действуйте в следующем порядке.

- 1 Поднимите автоподатчик или крышку стекла.
- 2 Положите документ лицевой стороной вниз на стекло экспонирования.

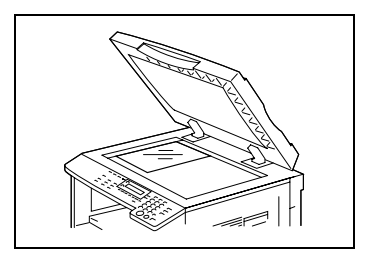

3 Разместите оригинал под линейкой в левом углу стекла экспонирования.

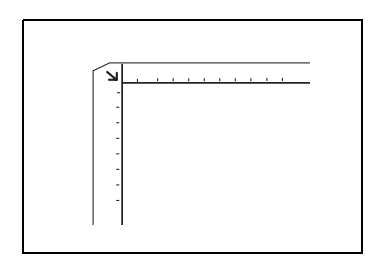

- 4 Поместите поверх прозрачного документа чистый лист бумаги того же формата.
- $5$  Аккуратно опустите автоподатчик или крышку стекла экспонирования.

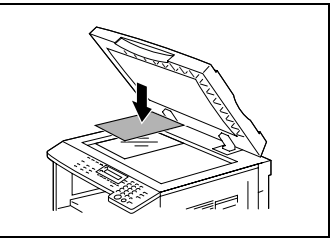

- 6 Установите желаемые настройки копирования. Подробнее см. ["Выполнение простого копирования" на](#page-110-1)  странице 4-3.
- 7 Нажмите на клавишу [Старт].

Начнется цикл копирования.

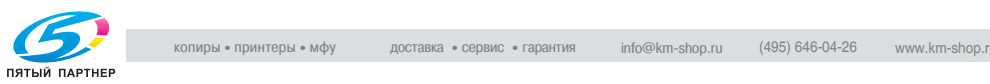

## Размещение книг на стекле экспонирования

При размещении раскрытой книги или журнала действуйте в следующем порядке.

1 Поднимите автоподатчик или крышку стекла.

# **ПРЕДУПРЕЖДЕНИЕ**

# При неправильном обращении стекло экспонирования может<br>быть повреждено.

- → Вес книги, помещенной на стекло экспонирования, не должен превышать 3 кг. Кроме того, не прижимайте оригинал к стеклу слишком сильно, в противном случае возможно повреждение аппарата.
- 2 Разместите книгу лицевой стороной вниз на стекле экспонирования, чтобы верхняя часть книги была направлена в сторону задней части аппарата, а центр книги был выровнен по отметке  $\Box$  масштабной линейки документа.
- $3$  Аккуратно опустите автоподатчик или крышку стекла экспонирования.
- 
- 4 Нажмите клавишу [Книга].

Загорается индикатор опции "Книга"

- ${\bf 5}$  Установите желаемые настройки копирования. Подробнее см. ["Выполнение](#page-110-1)  [простого копирования" на](#page-110-1)  странице 4-3.
- 6 Нажмите на клавишу [Старт]. Начнется цикл копирования.

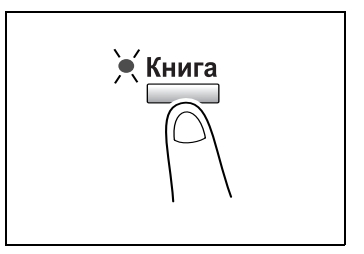

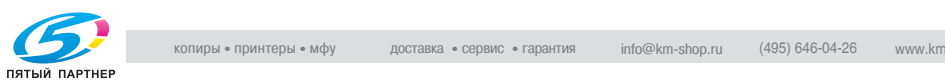

## Загрузка в автоподатчик документов разного формата

В автоподатчик можно загрузить документ, содержащий страницы разных форматов.

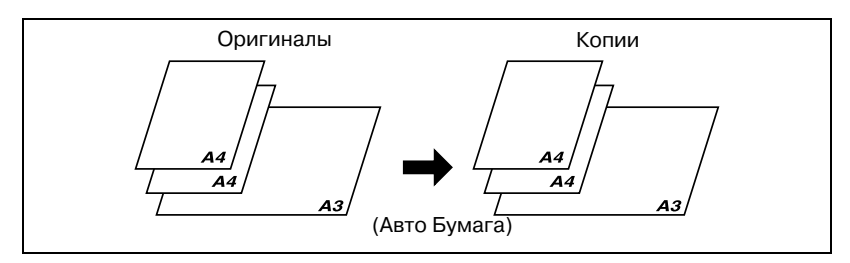

Внимание! При загрузке документов разного формата:

### DF-502

Документы разного формата можно скопировать только в том случае, если все страницы имеют одинаковую ширину.

Например, документы формата А $3 \square$  и А $4 \square$ .

### DF-605

Подробнее см. "Документы смешанного формата (DF-605)" на странице 3-48.

# 7 ПРЕДОСТЕРЕЖЕНИЕ

В результате переполнения устройства подачи оригиналов<br>происходит застревание бумаги.

- → DF-502: Максимальное количество загружаемых страниц оригинала - 50 штук.
- $\rightarrow$  DF-605: Максимальное количество загружаемых страниц оригинала - 80 штук.
- $\rightarrow$  Верх загруженной пачки не должен быть выше отметки  $\blacktriangledown$ .
- $\rightarrow$  Направляющие должны быть прижаты к краям оригинала, иначе возможно смещение оригинала при подаче.
- 1 Раздвиньте направляющие.

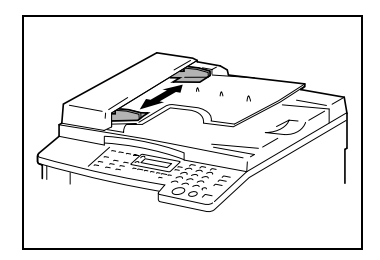

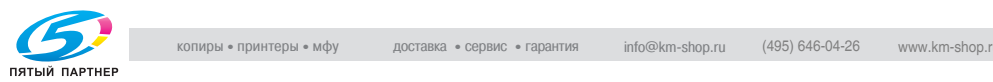

2 Загрузите оригинал лицевой стороной вверх.

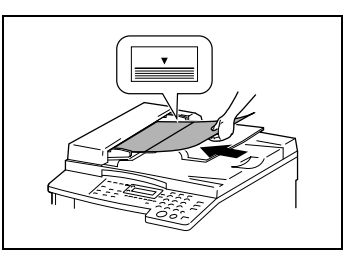

3 Выровняйте направляющие по формату оригинала.

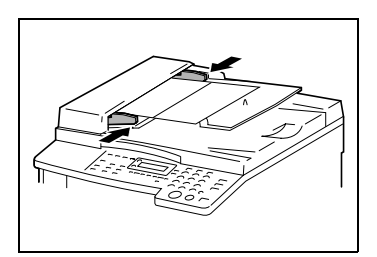

4 Дважды нажмите клавишу [Оригинал].

> Загорается индикатор оригиналов смешанного формата.

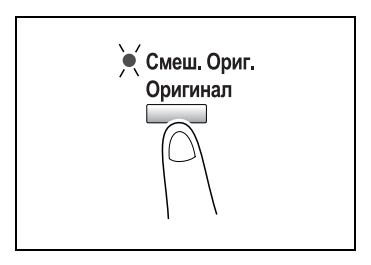

5 С помощью клавиши [Авто Бумага/Авто Масштаб] включите функцию Авто Бумага.

> Надпись АВТО появляется в нижней строке экрана.

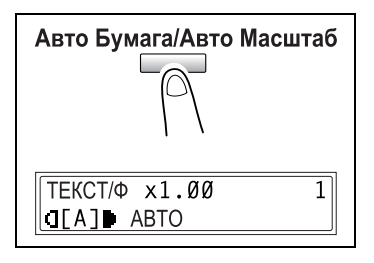

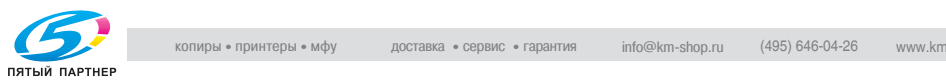

6 Нажмите на клавишу [Старт].

Начнется цикл копирования.

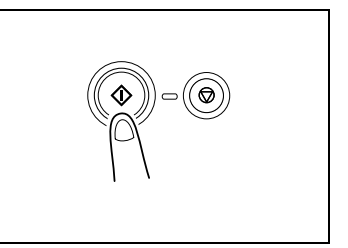

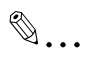

.<br>Следите за тем, чтобы документ был уложен правильно, в противном случае страницы не могут быть поданы ровно.

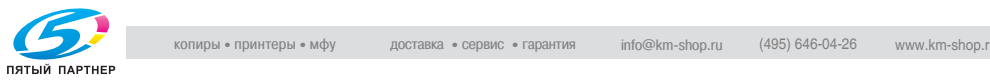

### $\overline{4}$

4.4 Остановка задания на копирование Выполните нижеуказанные действия, чтобы остановить копирование.

### Остановка, повторный запуск, отмена задания на копирование

- 1 Установите желаемые настройки копирования. Подробнее см. ["Выполнение простого копирования" на](#page-110-1)  странице 4-3.
- 2 Нажмите на клавишу [Старт].

Начнется цикл копирования

- $3<sup>3</sup>$  Во время печати нажмите на клавишу [Стоп]. Появится сообщение ПОЖАЛУЙСТА ЖДИТЕ!, и печать остановится.
	- ? Каким образом можно возобновить остановленное копирование?
	- $\rightarrow$  Когда появится сообщение продолжения, нажмите на<br>клавишу [Старт] клавишу [Старт]. Печать возобновится.

Стоп

**• ПОЖАЛУЙСТА ЖДИТЕ! \*** 

Повторный запуск

НАЖМ. КНОПКУ СТАРТ ДЛЯ ПРОДОЛЖЕНИЯ

Отмена

**ХКОПИРОВ, ОТМЕНЕНО Ж** 

? Каким образом можно отменить копирование?

 $\rightarrow$  **Когда появится сообщение НАЖМ. КНОПКУ СТАРТ ДЛЯ** ПРОДОЛЖЕНИЯ, нажмите на клавишу [Нет/C]. Появится сообщение КОПИРОВ. ОТМЕНЕНО, и задание на копирование будет отменено.

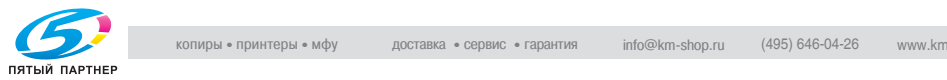

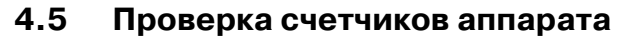

4.5 Проверка счетчиков аппарата Количество действий, которое было совершено после установки аппарата, можно узнать при помощи функций, доступных после нажатия на клавишу [Статус].

С помощью меню счетчиков можно проверить следующие параметры:

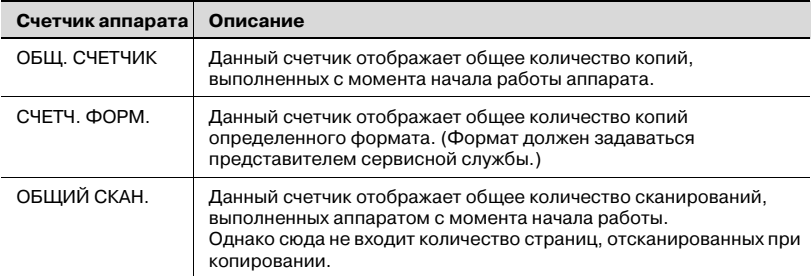

## Проверка счетчиков

- 1 Нажмите клавишу [Статус].
- 2 Нажмите на клавишу [Да].

Появится меню счетчика аппарата.

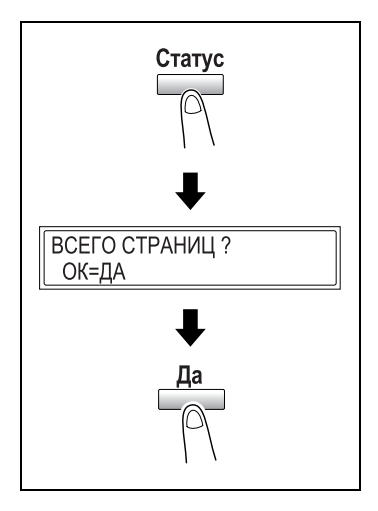

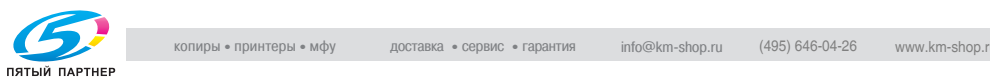

 $3$  Нажмите на клавиши  $[\mathbf{v}]$  и  $[\mathbf{A}]$ , для того чтобы выбрать проверяемый Масштаб A ОБЩ СЧЕТЧИК=00000  $\Delta$ ЗАКОНЧ ПРОВ =ДА  $\overline{\mathbf{r}}$  $C\Pi$   $T\Pi$   $\Phi$ OPM = 000000 ЗАКОНЧ ПРОВ =ДА Ŧ

> ВСЕГО СТРАНИЦ? ОК=ДА

ОБЩИЙ СКАН=000000  $\Box$ ЗАКОНЧ ПРОВ =ДА

T.

4 Нажмите на клавишу [Да]. На экране появится надпись ВСЕГО СТРАНИЦ?.

счетчик.

5 Нажмите клавишу [Нет/C]. Появится главный экран.

## $4.6$

4.6 Энергосбережение Режимы низкого энергопотребления и автоматического отключения очень полезны для сбережения энергии.

> Ниже описан порядок действий для настройки режимов низкого энергопотребления и автоматического отключения аппарата.

Настройка режимов низкого энергопотребления и<br>автоматического отключения аппарата автоматического отключения аппарата

1 Нажмите клавишу [Утилиты].

На дисплее появляется меню УСТАНОВКИ АППАРАТА.

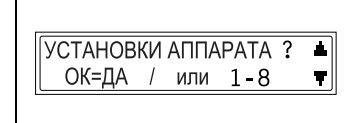

**РЕЖ ЭНЕРГОСБЕР** 

 $\overline{c}$ 

2 На цифровой клавиатуре нажмите клавишу [2].

> Появится надпись РЕЖ. ЭНЕРГОСБЕР.

- 3 На цифровой клавиатуре введите нужный период времени до перехода аппарата в режим энергосбережения. Можно выбрать значение от 1 до 240 мин.
	- ? Вы хотите изменить введенное значение?
	- $\rightarrow$  Нажмите клавишу [Нет/С] и введите новое значение.
- $4$  Нажмите на клавишу [Да].
- $5$  На цифровой клавиатуре нажмите клавишу [3]. Появится надпись АВТОМ.<br>ОТКЛЮЧЕН.

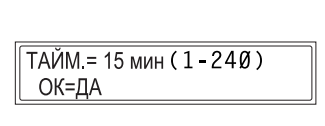

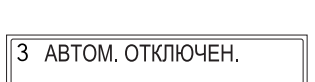

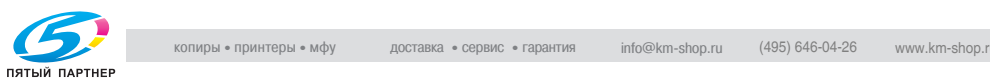

Если функция АВТОМ. ОТКЛЮЧЕН. в меню УСТ. АДМИНИСТРАТ. находится в положении ДОСТУПЕН, справа появится окно. Нажатием клавиш [4] и [ $\blacktriangleright$ ] выберите ВКЛ., а затем нажмите

клавишу [Да].

6 На цифровой клавиатуре введите нужный период времени до отключения аппарата. Можно выбрать значение от 15 до 240 мин.

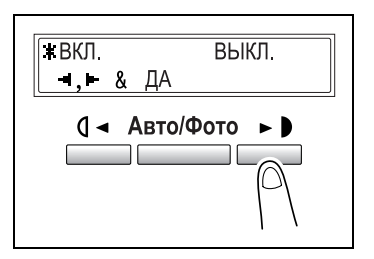

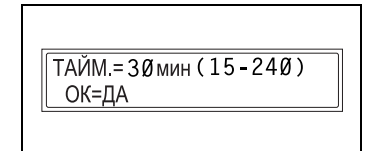

- ? Вы хотите изменить введенное значение?
- $\rightarrow$  Нажмите клавишу [Нет/С] и введите новое значение.
- 7 Нажмите на клавишу [Да].
- 8 Нажмите клавишу [Нет/C].

Появится главный экран.

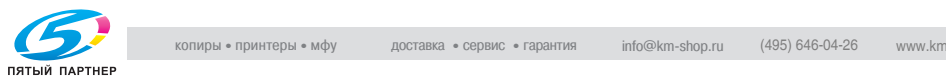

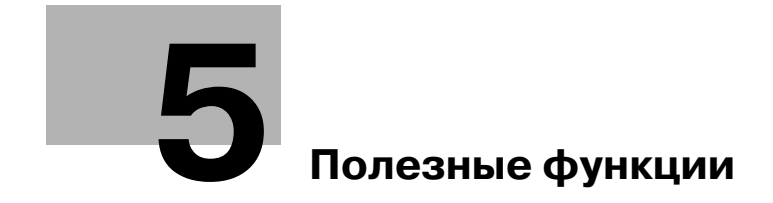

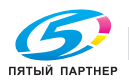

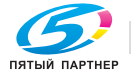

## <span id="page-132-0"></span>5 Полезные функции

### $5.1$ 5.1 Настройка масштаба

Изменение масштаба документа стандартного формата до<br>другого стандартного формата  $\mathbf{q}$ 

В качестве примера ниже описывается порядок действий при увеличении документа формата В5 до формата A4.

1 Разместите оригинал. Подробнее см.["Загрузка](#page-117-1)  [оригинала" на странице 410](#page-117-1).

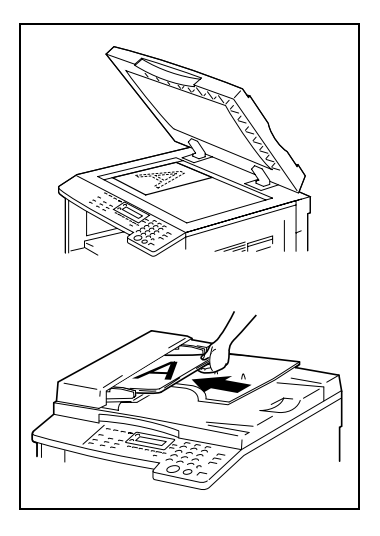

2 Нажмите клавишу [Масштаб].

На дисплее появится сообщение B5 > A4. При каждом нажатии клавиши [Масштаб] коэффициент масштабирования, отображаемый в настоящий момент, меняется на следующее предустановленное значение.

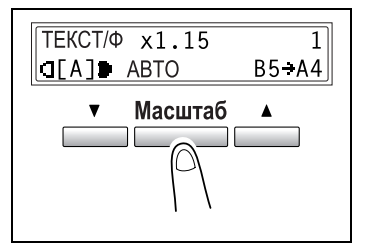

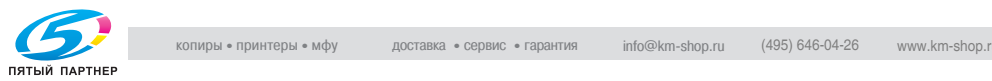

- 3 Проверьте установки формата бумаги для распечатывания.
	- Если отображается сообщение АВТО проверьте, чтобы в лоток была загружена бумага формата A4.

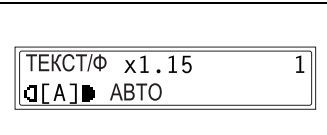

- Если сообщение АВТО не отображается, нажимайте клавишу [Бумага] до тех пор, пока не появится надпись АВТО.
- Для получения более подробной информации об изменении настроек формата бумаги см. ["Настройки подачи бумаги" на](#page-187-0)  странице 7-12.
- 4 Установите желаемые настройки копирования. Подробнее см. ["Выполнение простого копирования" на](#page-110-2)  странице 4-3.
- $5$  Нажмите на клавишу [Старт].

Начнется цикл копирования.

 $\mathbb{Q}$ ...

.<br>При копировании с использованием лотка ручной подачи бумагу следует загружать в лоток непрерывно.

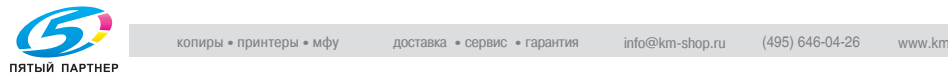

### $5.2$  $\sum_{i=1}^{n}$   $\sum_{i=1}^{n}$

## Получение контрастных копий иллюстраций или фотографий

Чтобы сделать контрастные копии оригинала, выберите нужные настройки (ТЕКСТ, ФОТО или ТЕКСТ/Ф).

1 Разместите оригинал. Подробнее см. ["Загрузка](#page-117-1)  [оригинала" на странице 410](#page-117-1).

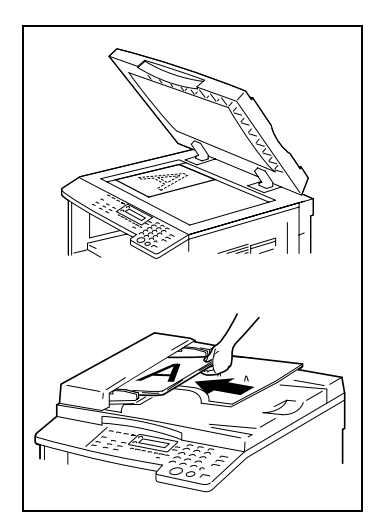

2 Нажатием на клавишу [Авто/ Фото] выберите либо ФОТО, либо ТЕКСТ/Ф.

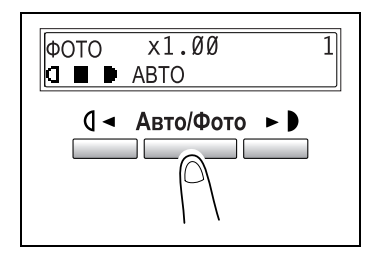

 $3$  Нажатием на клавишу  $[4]$  или  $[6]$ выберите подходящую оптическую плотность для цвета, плотность текста, а также бумагу оригинала.

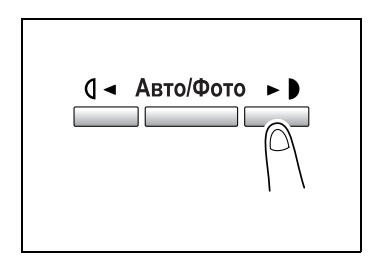

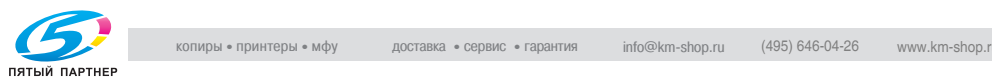

- 4 Проверьте установки формата бумаги для распечатывания.
	- Для того чтобы выбрать функцию АВТО или бумагу оригинала особого формата, продолжайте нажимать на клавишу [Бумага] до тех пор, пока на экране не отобразится нужный формат бумаги.

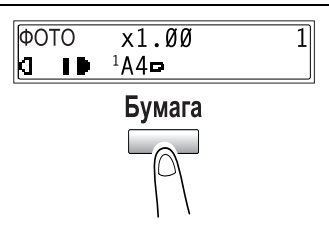

- $5$  Установите желаемые настройки копирования. Подробнее см. ["Выполнение простого копирования" на](#page-110-2)  странице 4-3.
- 6 Нажмите на клавишу [Старт].

Начнется цикл копирования.

 $\mathbb{Q}$ ...

.<br>При копировании с использованием лотка ручной подачи бумагу следует загружать в лоток непрерывно.

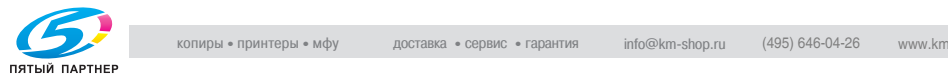

### $5.3$  $\overline{\phantom{a}}$

## $\ldots$ рование на пленку О $\ldots$

В качестве примера нижеприведенная процедура описывает, как делать копии на пленку OHP, загруженную в лоток 1.

1 Разместите оригинал формата  $\Delta \Delta$ 

Подробнее см.["Загрузка](#page-117-1)  [оригинала" на странице 410](#page-117-1).

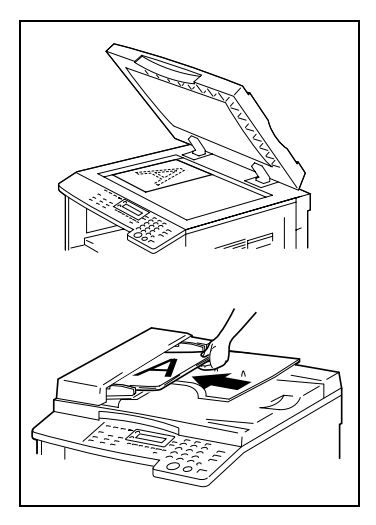

2 Отрегулируйте направляющие бумаги в лотке 1 и загрузите OHP пленки в той же ориентации, что оригинал. В лоток можно класть не более 20 пленок OHP.

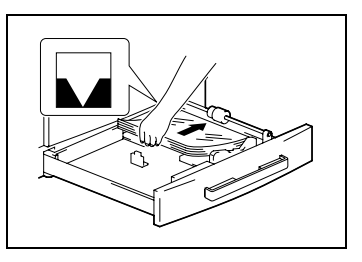

3 Нажмите клавишу [Утилиты] два раза.

Появилась надпись

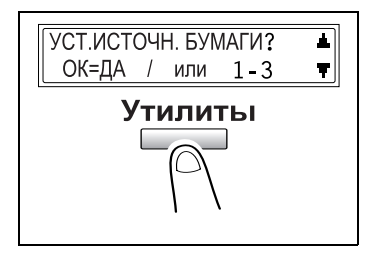

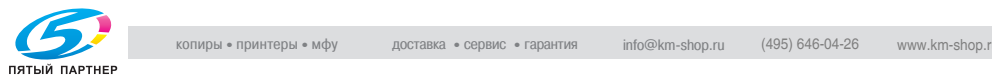

4 На цифровой клавиатуре нажмите клавишу [2].

> Появится меню ЛОТОК1 БУМАГА.

- $5$  Нажатием клавиш  $\leq$ ] или  $\geq$ ] выберите OHP.
- $6$  Нажмите на клавишу [Да].

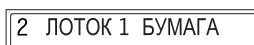

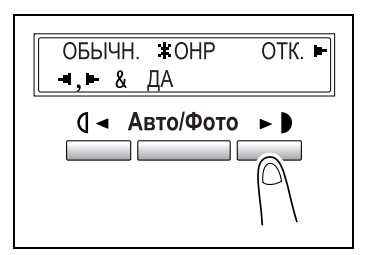

- $7$  Нажатием клавиш  $\leq$ ] или  $\geq$ ] выберите АВТО.
- 8 Нажмите на клавишу [Да].
- 9 Нажмите клавишу [Нет/C].

Появится главный экран.

- 10 Нажмите на клавишу [Бумага], чтобы выбрать бумагу, загруженную в лоток 1.
- 11 Установите желаемые настройки копирования.

Подробнее см. ["Выполнение простого копирования" на](#page-110-2)  странице 4-3.

12 Нажмите на клавишу [Старт].

Начнется цикл копирования.

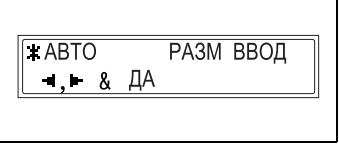

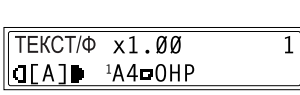

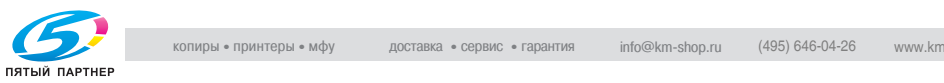

### Копирование на наклейки

В качестве примера ниже описан порядок действий при изготовлении копий на наклейках размера 200 мм × 250 мм, загруженных в лоток 1.

1 Разместите оригинал. Подробнее см.["Загрузка](#page-117-1)  [оригинала" на странице 410](#page-117-1).

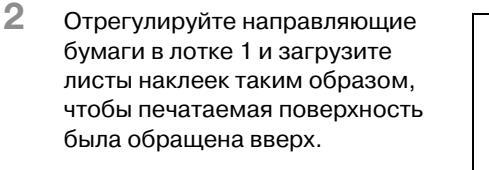

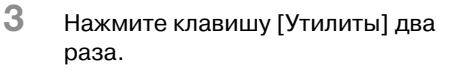

На дисплее появляется меню УСТ.ИСТОЧН. БУМАГИ.

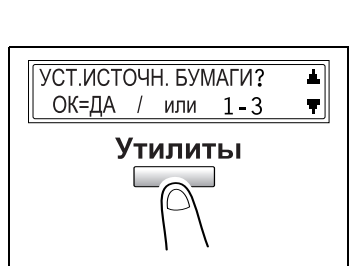

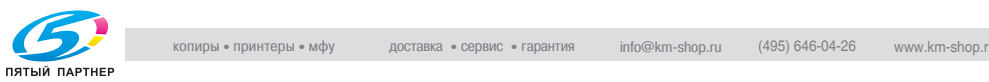

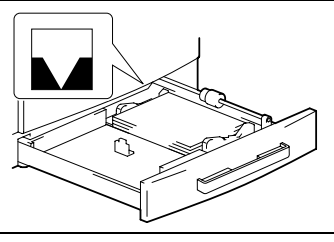

4 На цифровой клавиатуре нажмите клавишу [2].

> Появится меню ЛОТОК1 БУМАГА.

- $5$  Нажатием клавиш  $\leq$ ] или  $\geq$ ] выберите функцию ОТК.
- $6$  Нажмите на клавишу [Да].

2 ЛОТОК 1 БУМАГА

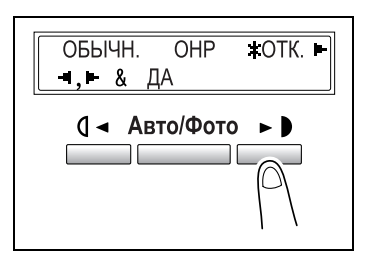

- $7$  Нажатием клавиш  $\leq$ ] или  $\geq$ ] выберите "РАЗМ ВВОД".
- 8 Нажмите на клавишу [Да].

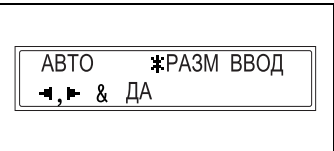

9 На цифровой клавиатуре введите значение "200" для длины (x). Длина бумаги (x) может составлять от 140 до 432 мм.

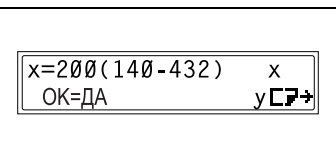

- ? Вы хотите изменить введенное значение?
- $\rightarrow$  Нажмите клавишу [Нет/С] и введите новое значение.
- 10 Нажмите на клавишу [Да].
- 11 На цифровой клавиатуре введите значение "250" для ширины (y). Ширина бумаги (x) может составлять от 90 до 297 мм.
	- $y=250(90-297)$  $\mathbf{x}$ ОК=ДА v**C**<sub>7→</sub>
	- ? Вы хотите изменить введенное значение?
	- $\rightarrow$  Нажмите клавишу [Нет/С] и введите новое значение.
- 12 Нажмите на клавишу [Да].

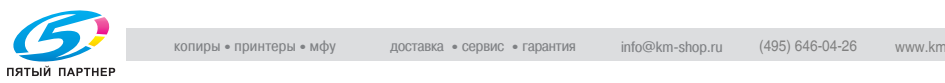

 $13$  Нажмите клавишу [Нет/С].

Появится главный экран.

- 14 Нажмите клавишу [Бумага], для того чтобы выбрать бумагу, загруженную в лоток 1.
- 15 Установите желаемые настройки копирования. Подробнее см. ["Выполнение простого копирования" на](#page-110-2)  странице 4-3.
- 16 Нажмите на клавишу [Старт].

Начнется цикл копирования.

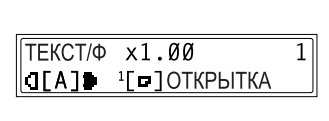

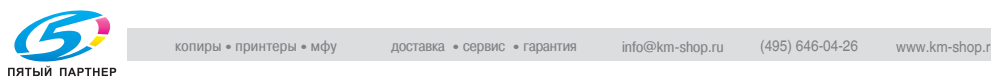

## Копирование на конверты (нестандартный размер)

В качестве примера ниже описан порядок действий при изготовлении копий на конвертах размера 200 мм × 150 мм, загруженных в лоток ручной подачи.

Внимание:

- $\vee$  При загрузке бумаги и оригиналов нестандартного формата сначала измерьте их размер. Для измерения можно воспользоваться шкалами, расположенными по краям стекла экспонирования.
- $\vee$  Перед загрузкой конвертов выдавите из них воздух и убедитесь в том, что сгибы клапанов плотно прижаты.
- $\vee$  При пользовании лотком ручной подачи единовременно можно загружать только один конверт.
- 1 Разместите оригинал. Подробнее см.["Загрузка](#page-117-1)  оригинала" на странице 4-10.

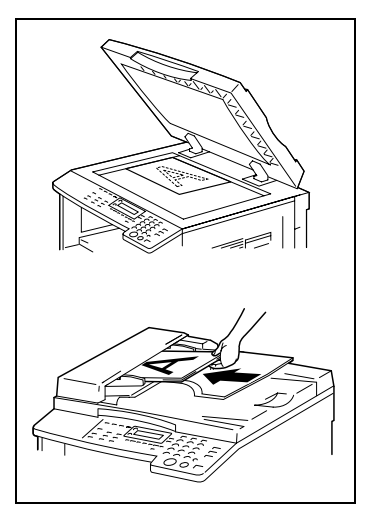

2 Отрегулируйте направляющие в лотке ручной подачи и загрузите конверты клапаном к аппарату и печатаемой поверхностью вниз.

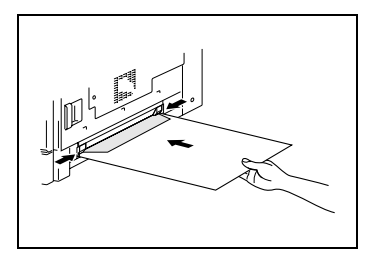

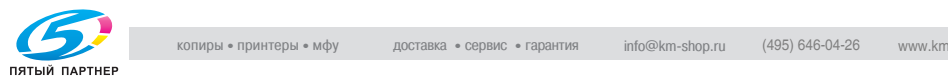

Появится меню УСТ.ИСТОЧН. БУМАГИ.

- $4$  Нажатием клавиш  $\leq$ ] или  $\geq$ ] выберите функцию КОНВЕРТ.
- $5$  Нажмите на клавишу [Да]. Появится меню РАЗМ. БУМАГИ.

 $6$  Нажмите клавишу [ $\blacktriangledown$ ].

длины (x).

Появится окно настроек

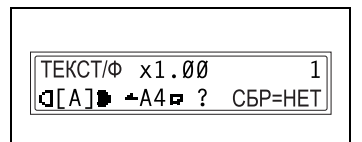

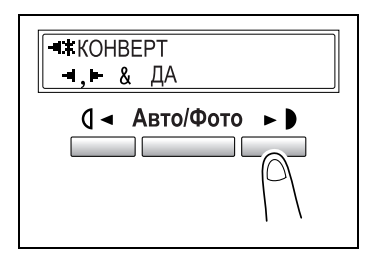

- $-4.45$  $A5$   $\rightarrow$   $A4$   $\rightarrow$   $A4$ ОК=ДА  $(TEKYIII = 1)$  $\overline{\mathbf{v}}$ Масштаб **Contract Contract**
- 7 На цифровой клавиатуре введите значение "200" для длины (x). Длина бумаги (x) может составлять от 140 до 432 мм.
	- ? Вы хотите изменить введенное значение?
	- $\rightarrow$  Нажмите клавишу [Нет/С] и введите новое значение.
- 8 Нажмите на клавишу [Да].

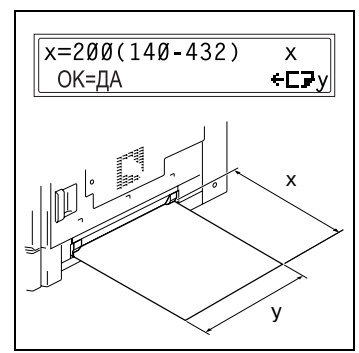

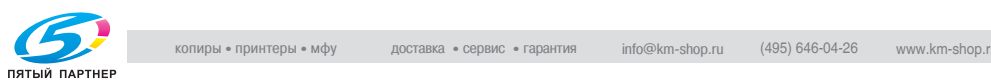

- 9 На цифровой клавиатуре введите значение "150" для ширины (y). Ширина бумаги (x) может составлять от 90 до 297 мм.
	- ? Вы хотите изменить введенное значение?
	- $\rightarrow$  Нажмите клавишу [Нет/С] и введите новое значение.

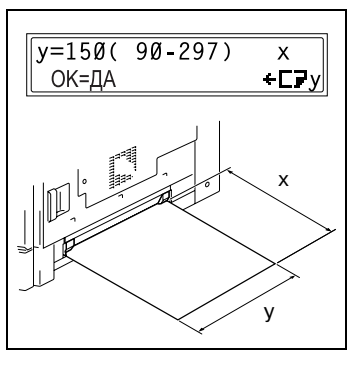

10 Нажмите на клавишу [Да].

Появится главный экран.

- 11 Установите желаемые настройки копирования. Подробнее см. ["Выполнение](#page-110-2)  [простого копирования" на странице 43](#page-110-2).
- 12 Нажмите на клавишу [Старт].

Начнется цикл копирования.

 $\mathbb{Q}$ ...

--р------<br>При копировании с использованием лотка ручной подачи бумагу следует загружать в лоток непрерывно.

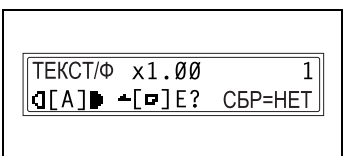

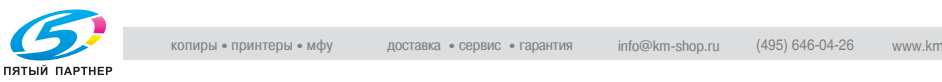
# Копирование на открытки

В качестве примера ниже описан порядок действий при изготовлении копий на открытках размера 148 мм × 100 мм, загруженных в лоток ручной подачи или в многолистовой лоток ручной подачи.

Внимание:

- $\nu$  Загружайте открытки таким образом, чтобы печатаемая поверхность была обращена вниз.
- $\vee$  При пользовании лотком ручной подачи единовременно можно загружать только одну открытку.
- 0 В многолистовой лоток ручной подачи можно загрузить до 20 открыток.
- 1 Разместите оригинал. Подробнее см.["Загрузка](#page-117-0)  [оригинала" на странице 410](#page-117-0).

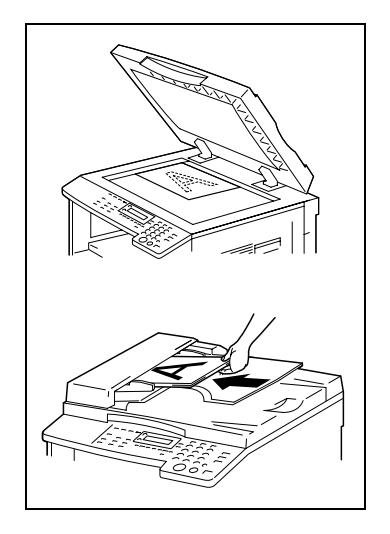

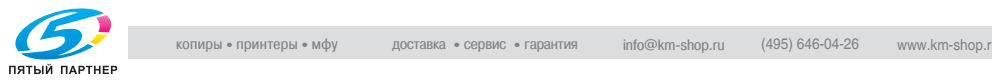

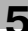

2 Отрегулируйте направляющие бумаги в лотке ручной подачи или в многолистовом лотке ручной подачи и загрузите открытки короткой стороной к аппарату.

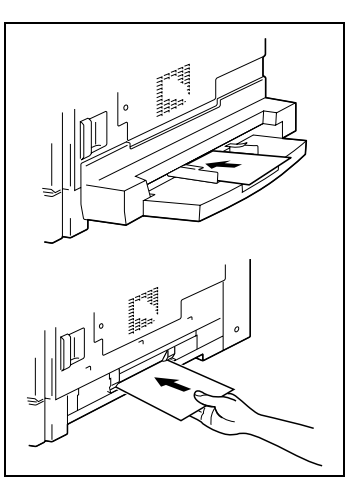

3 Нажмите клавишу [Нет/С]. На дисплее появляется меню УСТ.ИСТОЧН. БУМАГИ.

 $TEKCT/\Phi \times 1.00$ OFAID -A4D ? ДА/НЕТ

 $4$  Нажатием клавиш  $\leq$ ] или  $\geq$ ] выберите функцию КОНВЕРТ.

 $5$  Нажмите на клавишу [Да]. Появится меню РАЗМ. БУМАГИ.

- $+$ **KOHBEPT** -, ► & ДА (] ⊲ Авто/Фото
- $6$  Нажмите клавишу [ $\blacktriangledown$ ]. Появится окно настроек длины (x).

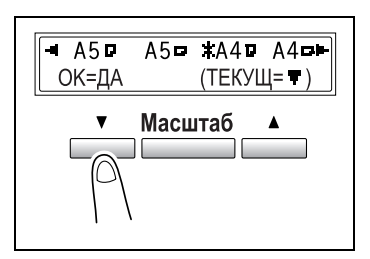

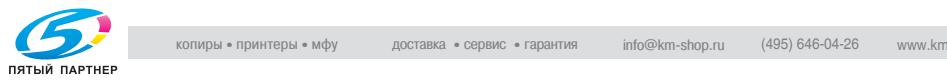

# Начнется цикл копирования.  $\mathbb{Q}$ ...

--<br>При копировании с использованием лотка ручной подачи бумагу следует загружать в лоток непрерывно.

составлять от 90 до 297 мм. ? Вы хотите изменить введенное значение?

 $10$  Нажмите на клавишу [Да]. Появится главный экран.

копирования.

11 Установите желаемые настройки

Подробнее см. ["Выполнение](#page-110-0) 

12 Нажмите на клавишу [Старт].

[простого копирования" на странице 43](#page-110-0).

Ширина бумаги (x) может

- $\rightarrow$  Нажмите клавишу [Нет/С] и введите новое значение.
- 

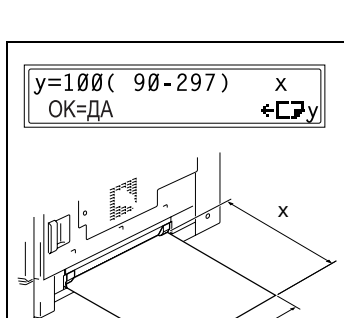

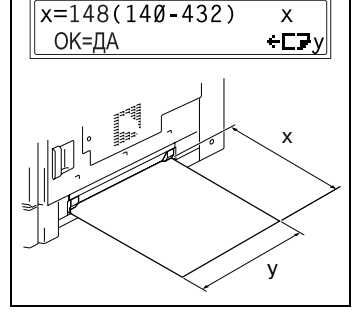

- 7 На цифровой клавиатуре введите значение "148" для длины (x). Длина бумаги (x) может составлять от 140 до 432 мм.
	- ? Вы хотите изменить введенное значение?
	- $\rightarrow$  Нажмите клавишу [Нет/С] и введите новое значение.
- 8 Нажмите на клавишу [Да].

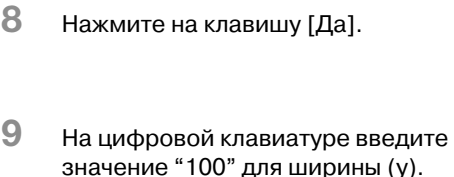

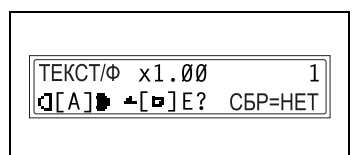

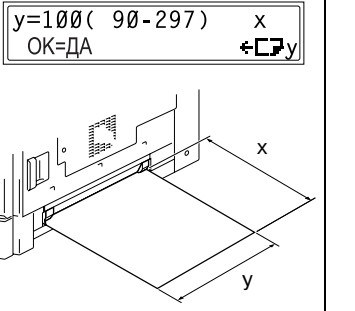

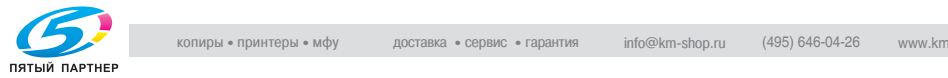

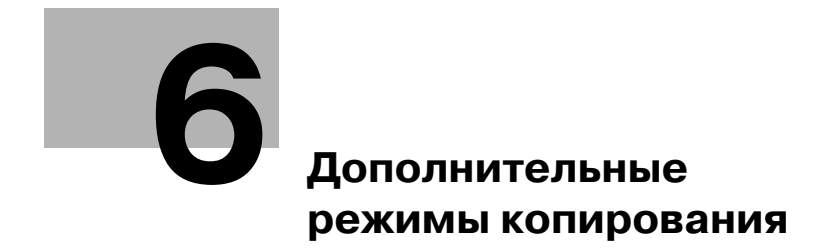

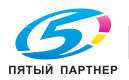

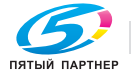

# <span id="page-150-0"></span>6 Дополнительные режимы копирования

### $6.1$ 6.1 Односторонние копии

Определение параметров настройки для копирования 2 в 1  $($  $\cdots$   $\cdots$   $\cdots$   $\cdots$ 

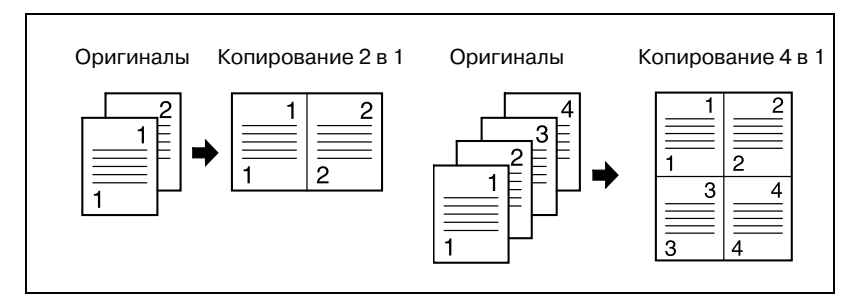

# Использование стекла экспонирования

- 1 Откройте автоподатчик или крышку стекла экспонирования.
- 2 Поместите оригинал на стекло экспонирования. Подробнее см.["Загрузка](#page-117-0)  [оригинала" на странице 410](#page-117-0).

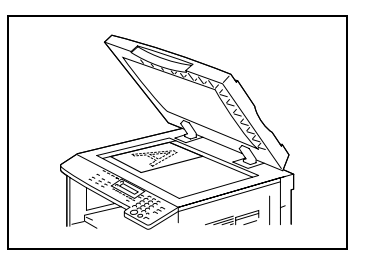

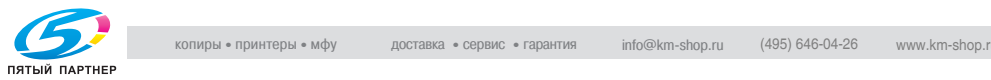

3 Нажмите на клавишу [Копия].

Загорится индикатор копирования 2 в 1 (или 4 в 1).

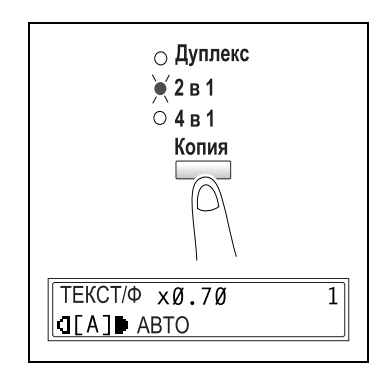

- 4 Установите желаемые настройки копирования. Подробнее см. ["Выполнение простого копирования" на](#page-110-0)  странице 4-3.
	- ? Вам известен порядок копирования для функции 4 в 1?
	- $\rightarrow$  Оригиналы для копирования могут быть расположены одним из двух способов, указанных на схемах 1 и 2. Подробнее см. ["Настройка](#page-216-0)  функции ПОСЛЕДОВАТЕЛЬНОСТЬ КОПИРОВАНИЯ 4-В-1" на странице 7-41.

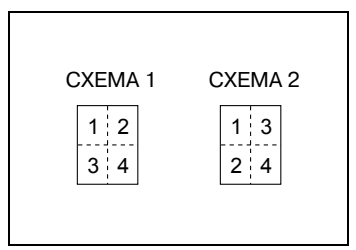

Настройкой по умолчанию является схема 1.

- $5$  На цифровой клавиатуре введите нужное число копий.
	- Если выполняется многолистовое копирование, нажимайте клавишу [Финиширов.], пока на дисплее не появится надпись Сортировка.
- 6 Поместите следующую страницу оригинала на стекло экспонирования, затем нажмите клавишу [Старт].

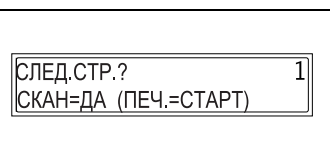

- Повторите это действие для всех страниц оригинала.
- На дисплее отобразится количество отсканированных страниц оригинала.
- 7 После окончания сканирования всех страниц оригинала нажмите клавишу [Старт].

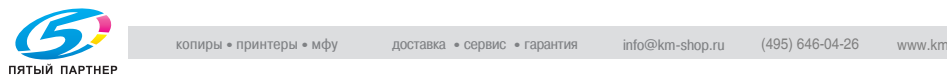

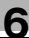

# $\mathbb{Q}$ ...

т.<br>Если на стекле экспонирования помещен документ и выполняется копирование 2 в 1 или 4 в 1, то задание на копирование не может быть прервано.

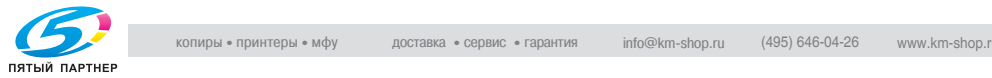

### Использование автоподатчика

1 Загрузите оригинал в автоподатчик. Подробнее см.["Загрузка](#page-117-0)  оригинала" на странице 4-10.

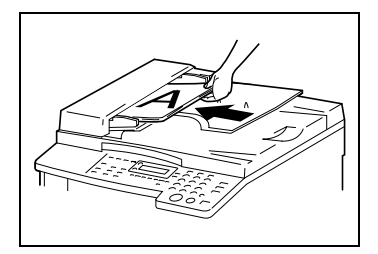

 $2$  Нажмите на клавишу [Копия]. Загорится индикатор копирования 2 в 1 (или 4 в 1).

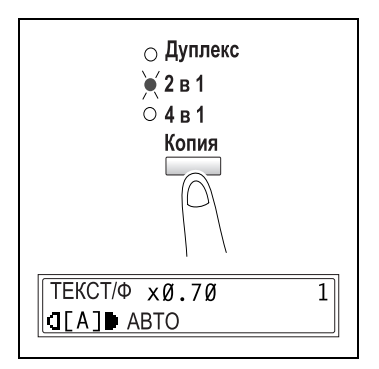

- 3 Установите желаемые настройки копирования. Подробнее см. ["Выполнение простого копирования" на](#page-110-0)  странице 4-3.
	- ? Вам известен порядок копирования для функции 4 в 1?
	- $\rightarrow$  Оригиналы для копирования могут быть расположены одним из двух способов, указанных на схемах 1 и 2. Подробнее см. ["Настройка](#page-216-0)  функции ПОСЛЕДОВАТЕЛЬНОСТЬ КОПИРОВАНИЯ 4-В-1" на странице 7-41.

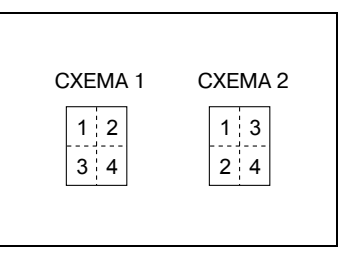

Настройкой по умолчанию является схема 1.

- 4 На цифровой клавиатуре введите нужное число копий.
- 5 Нажмите на клавишу [Старт].

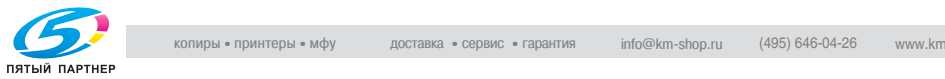

## определение параметров настройки копирования для опции.<br>"Кимга"  $\overline{\phantom{a}}$

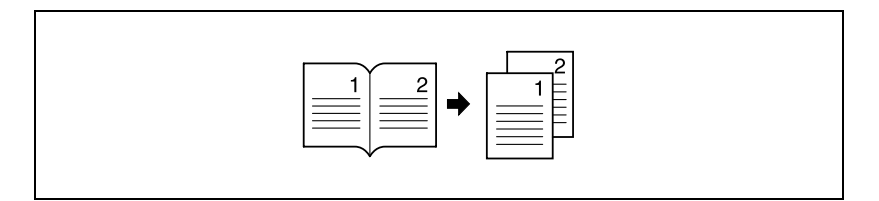

1 Разместите оригинал. Подробнее см.["Загрузка оригинала" на странице 410.](#page-117-0)

 $2$  Нажмите клавишу [Книга].

Загорается индикатор "Книга"

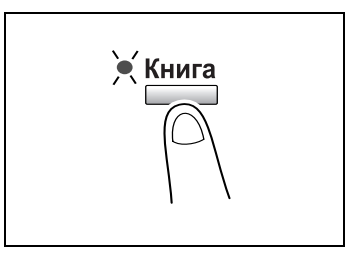

3 Чтобы стереть область вокруг текста или вдоль переплета, нажмите клавишу [Стирание]. либо

> Начните копирование, выполняя действия с пункта 5.

- ? Вам известна ширина стираемой области?
- $\rightarrow$  Ширина стираемой области для опции РАМКА может быть установлена в диапазоне от 5 до 20 мм с шагом 1 мм.

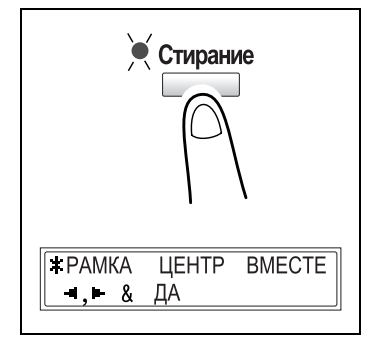

Настройкой по умолчанию является значение 10 мм.

- $\rightarrow$  **Ширина стираемой области для опции ЦЕНТР является** фиксированной и составляет 10 мм.
- $\rightarrow$  **Ширина стираемой области для опции РАМКА может быть** изменена. Подробнее см. ["Настройка функции УСТАНОВКИ](#page-212-0)  СТИРАНИЯ" на странице 7-37.
- 4 Нажмите на клавишу [Да].

Появится главный экран.

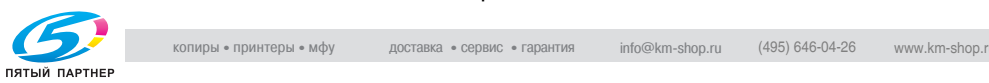

- 5 Установите желаемые настройки копирования. Подробнее см. ["Выполнение простого копирования" на](#page-110-0)  странице 4-3.
- $6$  На цифровой клавиатуре введите нужное число копий.
- 7 Нажмите на клавишу [Старт].

Начнется цикл копирования.

 $\mathbb{Q}$ ...

### Примечание

.<br>Настройкой по умолчанию является расположение переплета слева. Для того чтобы создать копии с расположением переплета справа, измените тип документа, используя функцию положения переплета. Подробнее см. ["Настройка функции ПОЗИЦИЯ](#page-211-0)  СШИВАНИЯ" на странице 7-36.

Имеются три возможные настройки опции стирания:

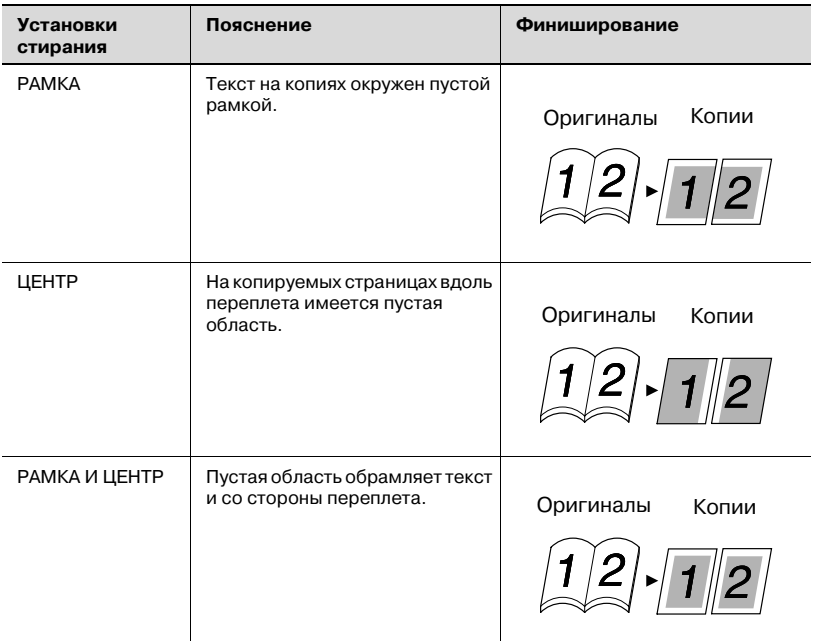

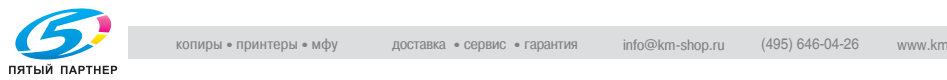

## $6.2$

6.2 Двусторонние копии Двусторонние копии, так же как и двусторонние копии 2 в 1 и 4 в 1, можно делать как с односторонних оригиналов, так и с двусторонних.

$$
\mathbb{Q}_{\boldsymbol{\cdot}}.
$$

.<br>Для этого должно быть установлено дополнительное дуплексное устройство. (только bizhub 210)

Типы двусторонних копий, которые можно сделать, зависят от установленного дополнительного оборудования.

При копировании 2 в 1 и 4 в 1 следует использовать автоподатчик.

При копировании двусторонних документов используйте реверсивное автоматическое устройство подачи оригиналов DF-605.

# Типы двустороннего копирования

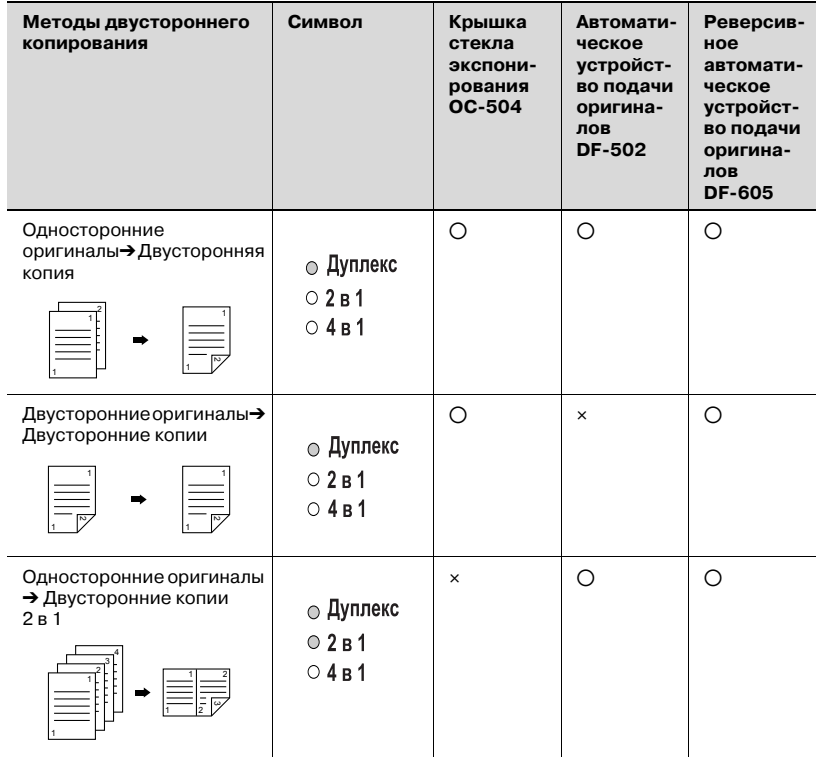

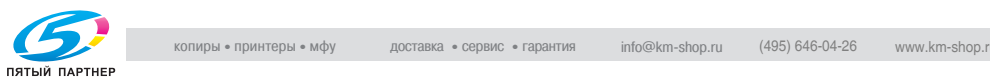

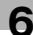

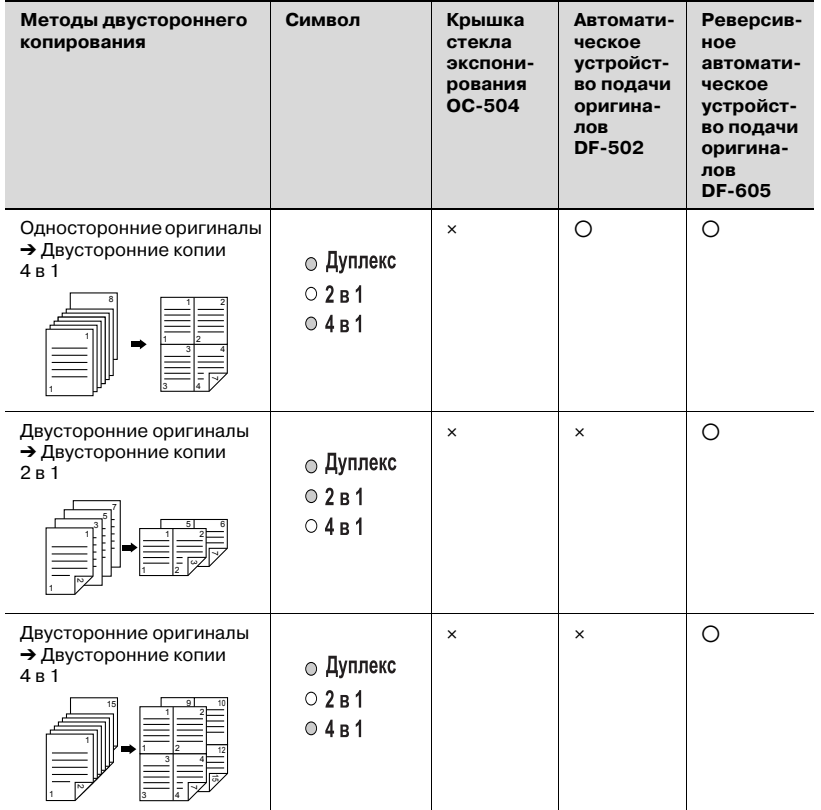

# Предупреждение о двустороннем копировании

Условия, когда недоступно двустороннее копирование:

- Двусторонние оригиналы загружаются в автоматическое устройство подачи оригиналов DF-502.
- Выбран лоток ручной подачи.
- Загружена специальная бумага (картон, пленка OHP, конверты или наклейки).
- Функция ТИП БУМАГИ установлена на 1-СТОРОН.
- Выбрана бумага с шириной менее 140 мм.

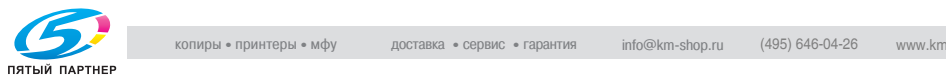

# Двустороннее копирование со стекла экспонирования

1 Поместите первый оригинал на стекло экспонирования. Подробнее см.["Загрузка](#page-117-0)  оригинала" на странице 4-10.

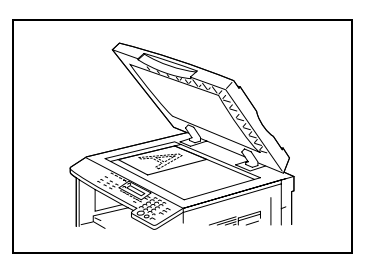

- $2$  Нажмите на клавишу [Копия]. Загорается индикатор Дуплекс.
- 3 Установите желаемые настройки копирования. Подробнее см. ["Выполнение](#page-110-0)  [простого копирования" на](#page-110-0)  странице 4-3.

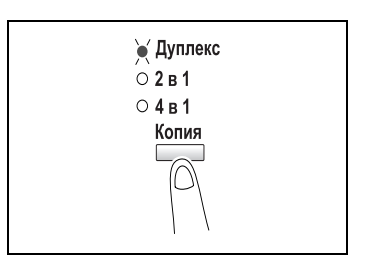

- $4$  На цифровой клавиатуре введите нужное число копий.
- $5$  Нажмите на клавишу [Да].

После сканирования оригинала появится сообщение СЛЕД. СТР. СКАН=ДА.

- 6 Положите вторую страницу оригинала на стекло экспонирования.
- 7 Нажмите на клавишу [Старт].

Когда эта страница оригинала также будет отсканирована, будет напечатана двусторонняя копия.

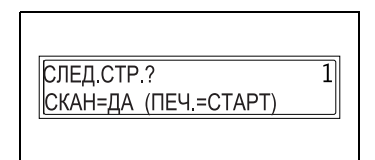

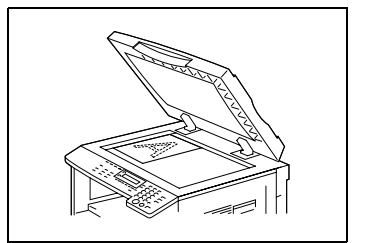

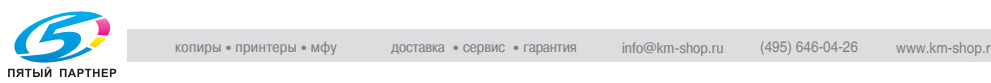

### Двустороннее копирование с использованием автоподатчика

1 Загрузите страницы оригинала в автоподатчик. Подробнее см.["Загрузка](#page-117-0)  [оригинала" на странице 410](#page-117-0).

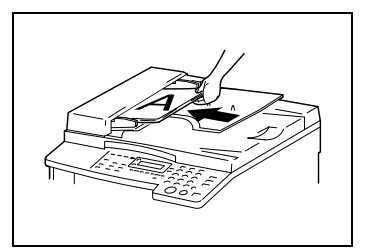

- 2 Нажмите на клавишу [Копия]. Включена нужная функция двустороннего копирования.
- 3 Установите желаемые настройки копирования. Подробнее см. ["Выполнение](#page-110-0)  [простого копирования" на](#page-110-0)  странице 4-3.

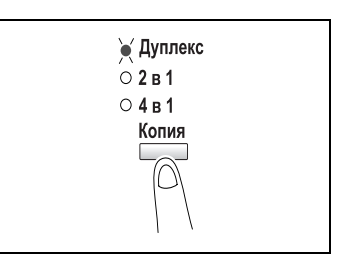

- 4 На цифровой клавиатуре введите нужное число копий.
- $5$  Нажмите на клавишу [Старт]. Начнется цикл копирования.

 $\overline{161}$  bizon bizon bizon bizon bizon bizon bizon bizon bizon bizon bizon bizon bizon bizon bizon bizon bizon bizon bizon bizon bizon bizon bizon bizon bizon bizon bizon bizon bizon bizon bizon bizon bizon bizon bizon

## $6.3$

6.3 Финиширование При копировании или печати двух и более копий одного документа копии можно разделить на комплекты, содержащие по копии каждой страницы (сортировка), или по страницам (группирование).

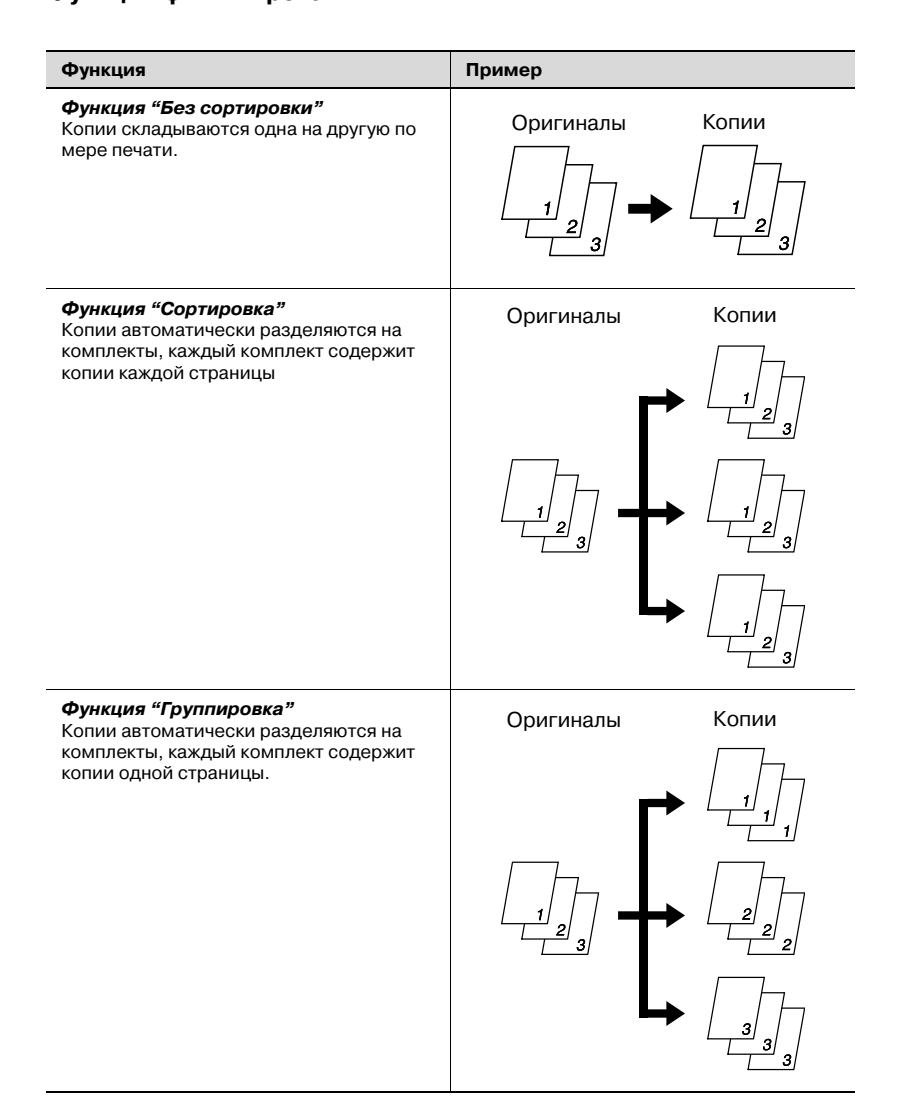

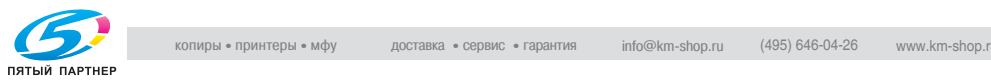

## Замечания по использованию функций "Сортировка" и<br>"Группировка" "Группировка"

Условия сортировки:

• Указанное количество копий не меньше 2.

Условия сортировки крест-накрест:

- Используется бумага формата А4 или В5.
- Бумага одного типа и формата загружается горизонтально в один выдвижной лоток и вертикально в другой выдвижной лоток.
- Включена функция Авто Бумага.
- Не должна быть включена функция "Смеш. Ориг."
- Функция Режим крест-накрест в режиме "Утилиты" установлена на ВКЛ. (стр. 7-42)
- Не установлен дополнительный лоток для сортировки со смещением.

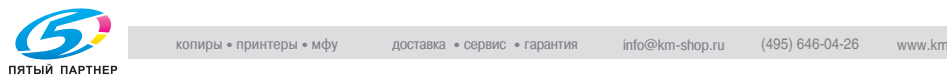

### Сортировка со смещением

Каждый комплект копий выдается с чередующимся смещением вправо или влево.

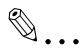

--<br>Должен быть установлен дополнительный лоток для сортировки со смещением.

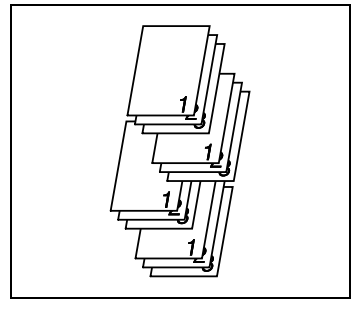

### Сортировка крест-накрест

Каждый комплект копий выдается с чередующимся поворотом крест накрест.

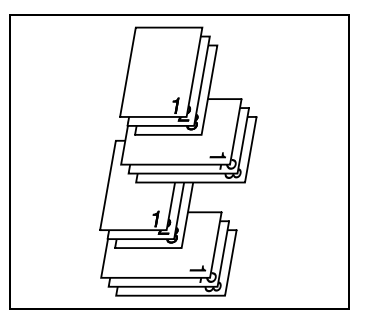

### Группировка со смещением

Каждый комплект страниц выдается с чередующимся смещением вправо или влево.

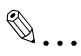

--<br>Должен быть установлен дополнительный лоток для сортировки со смещением.

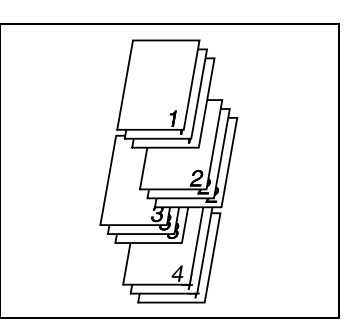

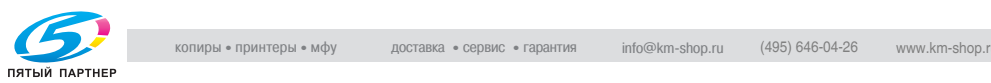

### Группировка крест-накрест

Каждый комплект страниц выдается с чередующимся поворотом крест накрест.

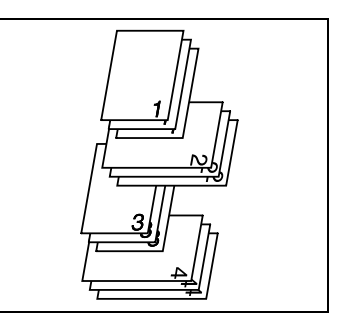

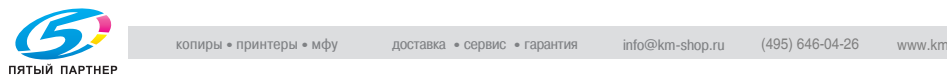

## Определение параметров настройки финиширования<br>(сортировка с использованием стекла экспонирования) (сортировка с использованием стекла экспонирования)

- 1 Откройте автоподатчик или крышку стекла экспонирования.
- 2 Поместите оригинал на стекло экспонирования. Подробнее см. ["Загрузка](#page-117-0)  оригинала" на странице 4-10.

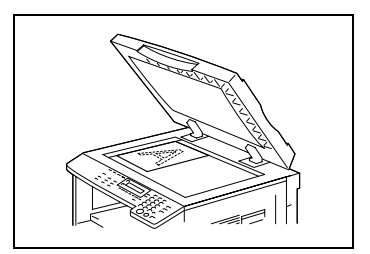

3 Нажимайте клавишу [Финишир.] до тех пор, пока на дисплее не появится надпись Сортировка.

Загорается индикатор "Сорт.".

- ? Не загорается ни индикатор сортировки, ни индикатор группировки?
- $\rightarrow$  Включена функция Без сортировки.

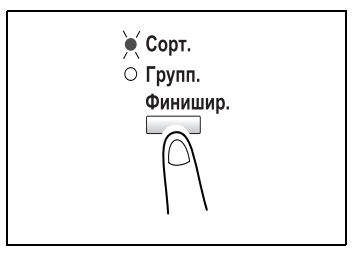

- $4$  На цифровой клавиатуре введите нужное число копий.
- $5$  Нажмите на клавишу [Старт].

- 6 Поместите следующую страницу оригинала на стекло экспонирования, затем нажмите клавишу [Да].
	- Повторите это действие для всех страниц оригинала.

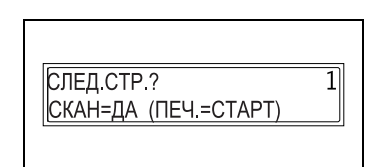

- На дисплее отобразится количество отсканированных страниц оригинала.
- 7 После окончания сканирования всех страниц оригинала нажмите клавишу [Старт].

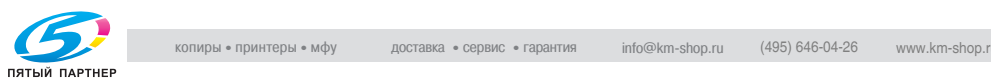

## Определение параметров настройки финиширования<br>(с использованием автоподатчика)  $($   $($   $($   $\ldots$   $($  $\ldots$   $\ldots$   $\$

1 Загрузите оригинал в автоподатчик. Подробнее см.["Загрузка](#page-117-0)  [оригинала" на странице 410](#page-117-0).

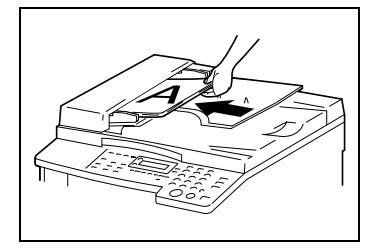

2 Нажмите на клавишу [Финишир.]. Загорится индикатор функции

финиширования.

- ? Не загорается ни индикатор сортировки, ни индикатор группировки?
- $\rightarrow$  Включена функция Без сортировки.

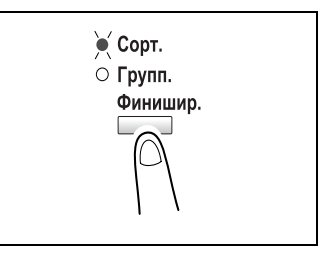

- $\,3\,$  На цифровой клавиатуре введите нужное число копий.
- 4 Нажмите на клавишу [Старт].

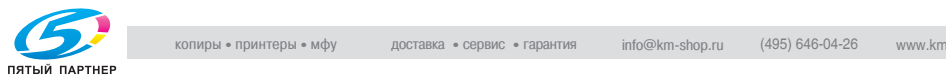

6.4 Стирание участков копий Такие участки как грязные рамки вокруг копий можно стереть.

### Предупреждение о местоположении стираемой кромки

Положение стираемой области на копии зависит от того, как расположен документ.

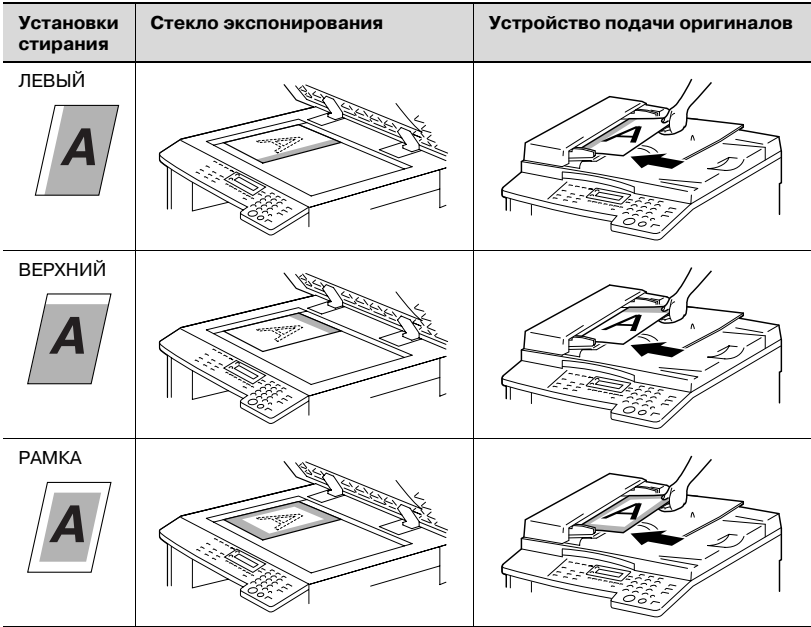

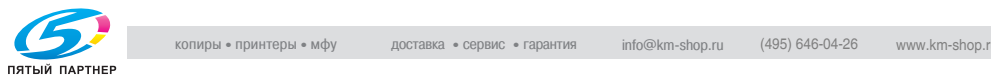

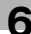

# Копирование с использованием настроек стирания

- 1 Разместите оригинал. Подробнее см. "Загрузка оригинала" на странице 4-10.
- 2 Нажмите клавишу [Стирание].

Загорается индикатор функции стирания.

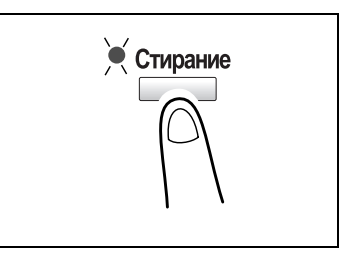

- $3$  Нажмите клавиши  $\lceil \blacktriangleleft \rceil$  и  $\lceil \blacktriangleright \rceil$ , для того чтобы выбрать стираемую область ЛЕВЫЙ, ВЕРХНИЙ или РАМКА.
	- ? Вам известна ширина стираемой области?

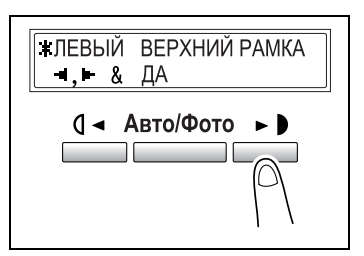

 $\rightarrow$  Ширину стираемой области для настроек ЛЕВЫЙ,

ВЕРХНИЙ и РАМКА можно устанавливать в диапазоне от 5 до 20 мм с шагом в 1 мм. Настройкой по умолчанию является значение 10 мм.

- $\rightarrow$  Ширину стираемой области для настроек ЛЕВЫЙ, ВЕРХНИЙ <sup>и</sup>РАМКА можно изменять, используя настройки опции стирания. Подробнее см. ["Настройка функции УСТАНОВКИ](#page-212-0)  СТИРАНИЯ" на странице 7-37.
- 4 Нажмите на клавишу [Да].

Появится главный экран.

- ${\bf 5}$  Установите желаемые настройки копирования. Подробнее см. ["Выполнение простого копирования" на](#page-110-0)  странице 4-3.
- $6$  На цифровой клавиатуре введите нужное число копий.
- 7 Нажмите на клавишу [Старт].

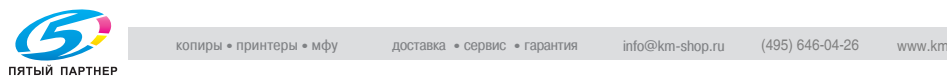

## $6.5$

6.5 Копирование в режиме негатив/позитив Можно сделать так, чтобы светлые (фон) и темные (текст) участки оригинала были инвертированы.

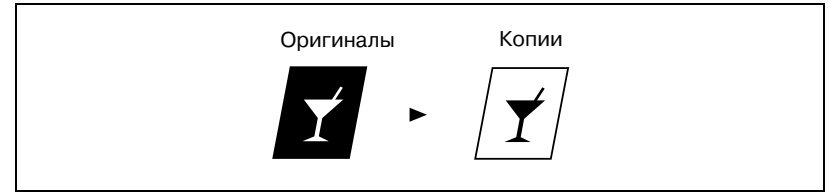

## копирование с использованием функции инвертировании.<br>Нагативного/позитивного изоблажания негативного/позитивного изображения

- 1 Разместите оригинал. Подробнее см.["Загрузка оригинала" на странице 410.](#page-117-0)
- 2 Нажмите клавишу [Нег.  $\leftrightarrow$  Поз.]. Загорается индикатор Нег. ↔ Поз.
- 3 Установите желаемые настройки копирования. Подробнее см. ["Выполнение](#page-110-0)  [простого копирования" на](#page-110-0)  странице 4-3.

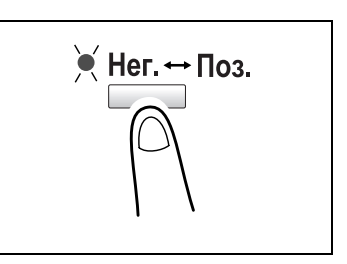

- 4 На цифровой клавиатуре введите нужное число копий.
- 5 Нажмите на клавишу [Старт].

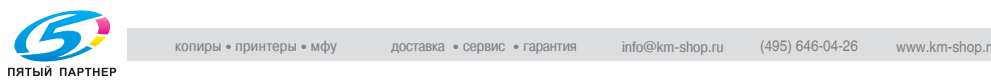

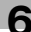

## $6.6$

6.6 Создание полей для подшивки Чтобы копии можно было подшить и хранить в папках, их можно делать с полями для подшивки.

Левый переплет:

Копии печатаются с небольшим смещением содержимого страницы оригинала вправо, для того чтобы слева создать поле для брошюрования.

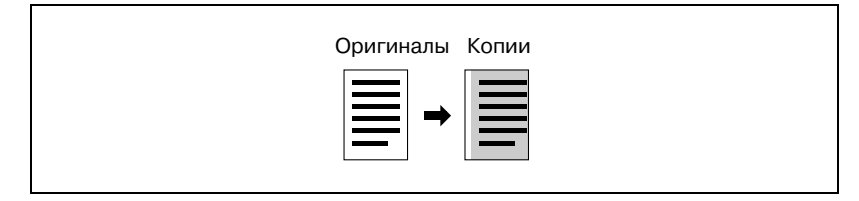

### Предупреждение о местоположении полей для подшивки

Положение поля для подшивки на копии зависит от того, как расположен оригинал.

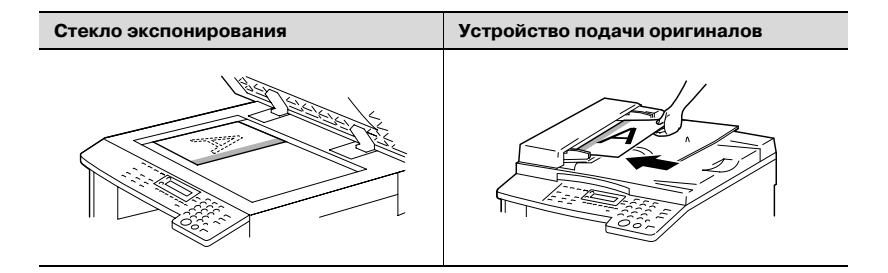

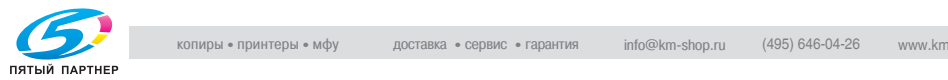

# $\mathcal{L}$  . The contract of the contract of  $\mathcal{L}$  ,  $\mathcal{L}$  ,  $\mathcal{L}$  ,  $\mathcal{L}$  ,  $\mathcal{L}$  ,  $\mathcal{L}$  ,  $\mathcal{L}$  ,  $\mathcal{L}$  ,  $\mathcal{L}$  ,  $\mathcal{L}$  ,  $\mathcal{L}$  ,  $\mathcal{L}$  ,  $\mathcal{L}$  ,  $\mathcal{L}$  ,  $\mathcal{L}$  ,  $\mathcal{L}$  ,  $\$

- 1 Разместите оригинал. Подробнее см.["Загрузка оригинала" на странице 410.](#page-117-0)
- 2 Нажмите клавишу [Смещение].

Загорается индикатор "Смещение".

? Вам известна ширина создаваемого поля переплета?

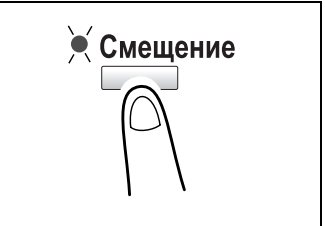

- $\rightarrow$  Ширина переплета может быть установлена в диапазоне значений от 0 до 20 мм с шагом в 1 мм. Настройкой по умолчанию является значение 10 мм.
- $\rightarrow$  **Ширину поля переплета можно установить, используя** функцию настройки для поля. Подробнее см. ["Настройка](#page-211-0)  [функции ПОЗИЦИЯ СШИВАНИЯ" на странице 736.](#page-211-0)
- 3 Установите желаемые настройки копирования. Подробнее см. ["Выполнение простого копирования" на](#page-110-0)  странице 4-3.
- $4$  На цифровой клавиатуре введите нужное число копий.
- 5 Нажмите на клавишу [Старт].

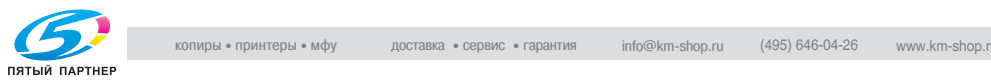

## $6.7$

6.7 Запрограммированные задания на печать Сохраните в памяти до двух наиболее часто используемых программ настроек, которые можно немедленно восстановить в случае необходимости.

# $\mathbb{Q}$ ...

- раннечание<br>Программы копирования невозможно сохранить во время прогрева машины или при приостановке задания на печать (режим прерывания).

# Сохранение программы копирования

- 1 Установите желаемые настройки копирования. Подробнее см. ["Выполнение простого копирования" на](#page-110-0)  странице 4-3.
	- Можно установить коэффициент масштабирования в диапазоне от  $\times$  0,50 до  $\times$  2,00.
- 2 Нажмите клавишу [Программы Копиров.].

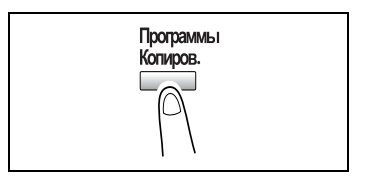

- $3$  Нажатием клавиш  $\lceil \blacktriangleleft \rceil$  и  $\lceil \blacktriangleright \rceil$ выберите опцию РЕГИСТР.
- 4 Нажмите на клавишу [Да].

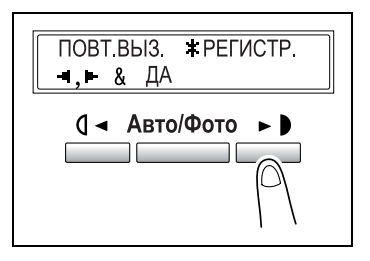

 $5$  Используя клавиши  $\lceil 1 \rceil$  и  $\lceil 1 \rceil$ , выберите номер программы копирования, которую Вы хотите сохранить.

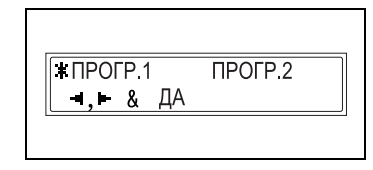

6 Нажмите на клавишу [Да]. Начнется цикл копирования.

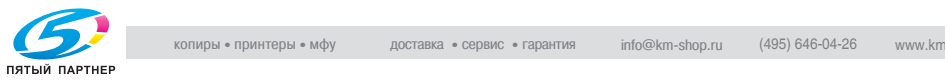

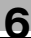

# $\mathbb{Q}$ ...

.<br>Если уже сохранены две программы, то параметры копирования, сохраненные ранее под выбранным номером, будут удалены и заменены новыми программами.

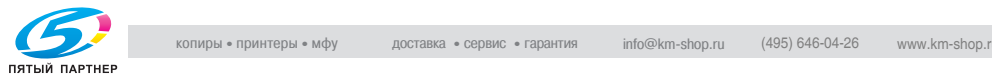

# Повторный вызов программы копирования

- 1 Разместите оригинал. Подробнее см.["Загрузка оригинала" на странице 410.](#page-117-0)
- 2 Нажмите клавишу [Программы Копиров.].

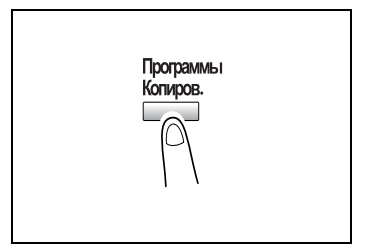

- $3$  Нажатием клавиш  $[4]$  и  $[4]$ выберите опцию ПОВТ. ВЫЗ.
- 4 Нажмите на клавишу [Да].

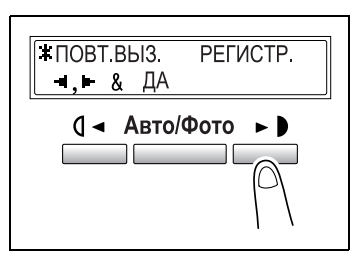

 $5$  Нажатием клавиш  $\leq$ ] и  $\geq$ ] выберите номер программы копирования, которую Вы хотите вызвать.

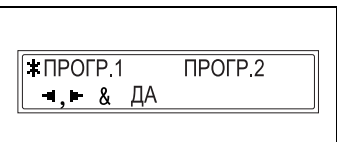

- 6 Нажмите на клавишу [Да].
- 7 Нажмите на клавишу [Старт].

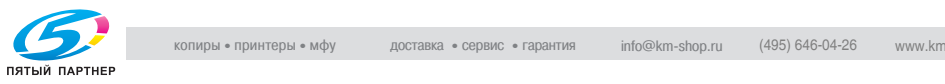

## $6.8$

ете — стедет доступе.<br>Если указан код доступа, аппарат будет доступен только конкретным пользователям и можно будет контролировать количество копий, сделанных каждым пользователем. В нижеприведенной процедуре описывается, как ввести код доступа, чтобы делать копии.

 $\mathbb{Q}$ ...

-<br>Если коды доступа уже заданы, аппарат не сможет работать до тех пор, пока не будет введен код доступа.

Для того чтобы задействовать эту опцию, коды доступа должны быть заданы с опцией отслеживания количества копий. Подробнее см. ["Включение/выключение установок пользователя" на](#page-198-0)  странице 7-23.

### Ввод кода доступа

- 1 На цифровой клавиатуре введите 3-значный код доступа.
	- ? Вы хотите изменить введенный код доступа?
	- $\rightarrow$  Нажмите клавишу [Нет/С], затем введите другое число.
- 2 Нажмите клавишу [Доступ].

Появится экран режима копирования.

3 Разместите оригинал. Подробнее см.["Загрузка](#page-117-0)  оригинала" на странице 4-10.

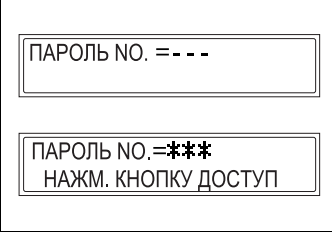

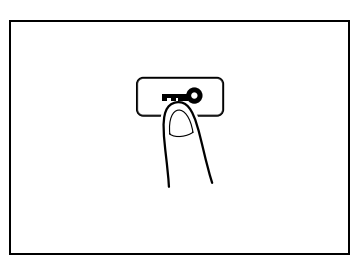

- 4 Установите желаемые настройки копирования. Подробнее см. ["Выполнение простого копирования" на](#page-110-0)  странице 4-3.
- ${\bf 5}$  На цифровой клавиатуре введите нужное число копий.

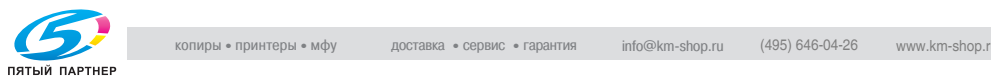

Нажмите на клавишу [Старт].

Начнется цикл копирования.

По окончании копирования нажмите клавишу [Доступ].

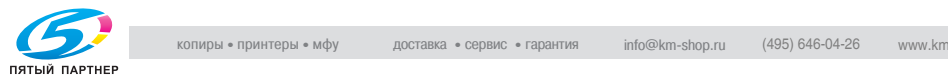

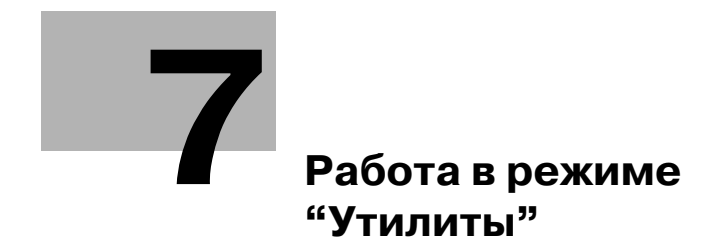

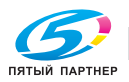

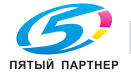

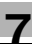

# <span id="page-178-0"></span>7 Работа в режиме "Утилиты"

В режиме "Утилиты" доступны шесть меню.

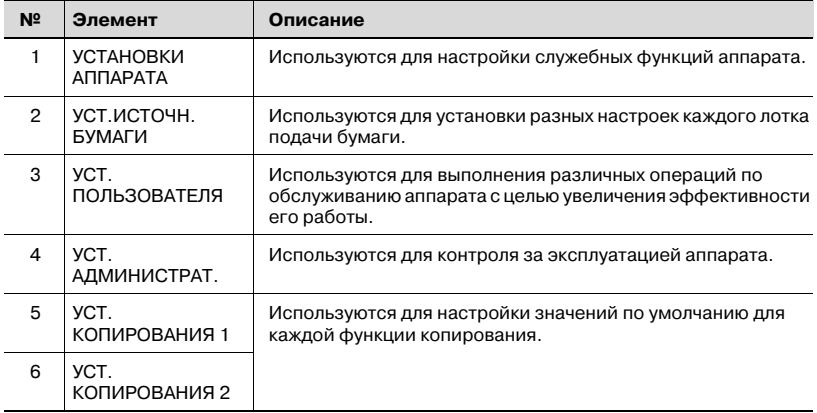

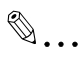

- ракие сенте<br>В зависимости от установленных опций некоторые функции аппарата могут быть недоступны. Если выбирается недоступная функция, появляется сообщение об ошибке.

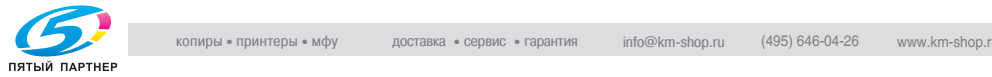

7.1 Установки аппарата В меню УСТАНОВКИ АППАРАТА можно настроить различные служебные функции аппарата. Подробное описание каждой функции см. в следующей таблице.

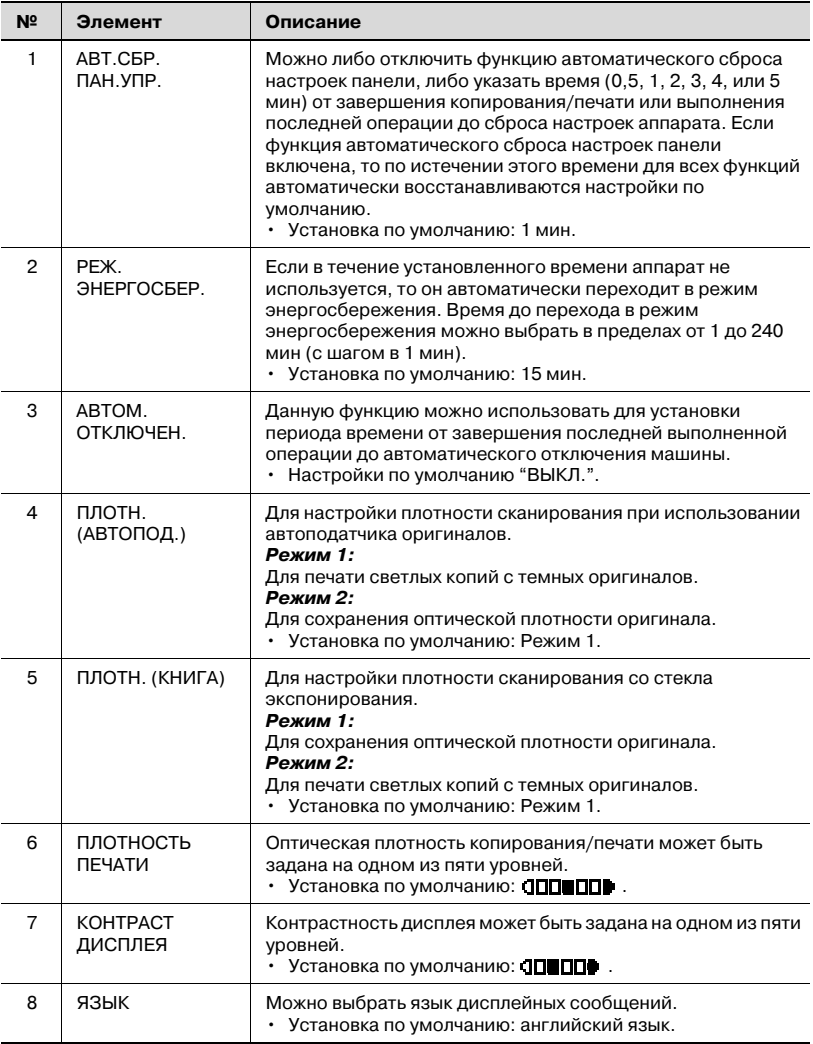

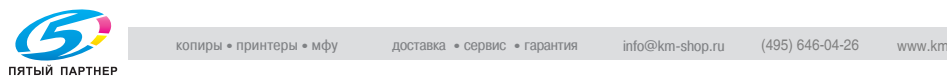
<span id="page-180-0"></span>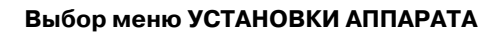

1 Нажмите клавишу [Утилиты].

Появилось сообщение УСТАНОВКИ АППАРАТА?.

2 На цифровой клавиатуре нажмите клавишу от [1] до [8] соответствующую номеру нужной функции.

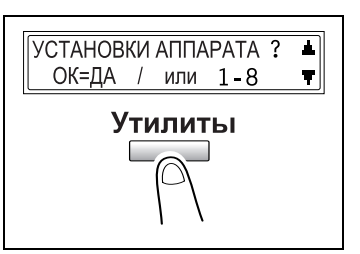

Функции меню установок аппарата имеют следующую нумерацию: 1 АВТ. СБР. ПАН. УПР. 2 РЕЖ. ЭНЕРГОСБЕР.

3 АВТОМ. ОТКЛЮЧЕН.

- 4 ПЛОТН.(АВТОПОД.)
- 5 ПЛОТН.(КНИГА)
- 6 ПЛОТНОСТЬ ПЕЧАТИ
- 7 КОНТРАСТ ДИСПЛЕЯ

8 ЯЗЫК

- ? Вы хотите выйти из меню настроек аппарата?
- $\rightarrow$  Нажмите клавишу [Нет/С]. На дисплее появится запрос ОСТАНОВ. УСТАНОВКУ?.
- $\rightarrow$  Нажмите клавишу [Да] для выхода из этого режима настройки.

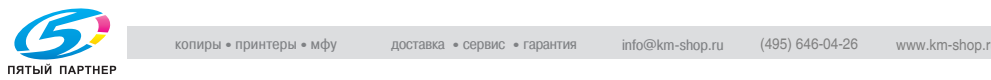

### Настройка функции "Автоматический сброс панели управления"

- 1 В меню УСТАНОВКИ АППАРАТА выберите пункт АВТ.СБР. ПАН.УПР. Подробнее см. стр. 7-5.
- 2 Нажатием клавиш  $\Box$  и  $\Box$ выберите либо ВКЛ., либо ВЫКЛ., и затем нажмите клавишу [Да].
	- ? Вы хотите отключить функцию сброса настроек панели управления?
	- % Выберите ВЫКЛ. Функция автоматического сброса панели управления отключена. Вновь появится меню УСТАНОВКИ АППАРАТА.
- $3$  Нажатием клавиш  $\lceil 1 \rceil$  и  $\lceil 1 \rceil$ выберите нужный период времени (мин).
- $4$  Нажмите на клавишу [Да].

Вновь появится меню УСТАНОВКИ АППАРАТА.

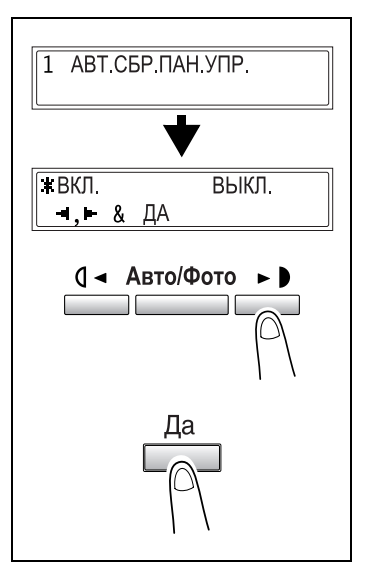

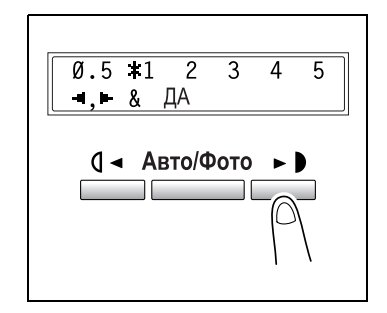

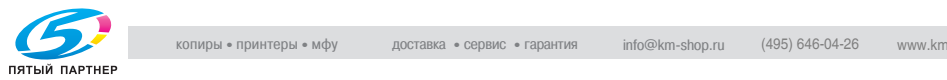

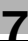

### Настройка функции РЕЖИМ ЭНЕРГОСБЕРЕЖЕНИЯ

- 1 В меню УСТАНОВКИ АППАРАТА выберите пункт РЕЖ.<br>ЭНЕРГОСБЕР. ЭНЕРГОСБЕР. Подробнее см. [стр. 75](#page-180-0).
- 2 На цифровой клавиатуре введите нужный период времени до перехода аппарата в режим энергосбережения. Можно выбрать значение от 1 до 240 мин.
	- ? Вы хотите изменить введенное значение?
	- $\rightarrow$  Нажмите клавишу [Нет/С], затем введите другое число.
- 3 Нажмите на клавишу [Да].

Вновь появится меню УСТАНОВКИ АППАРАТА.

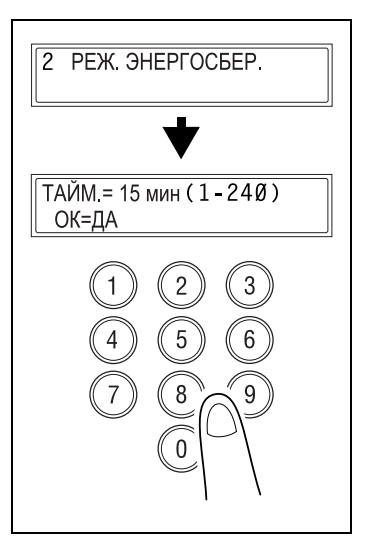

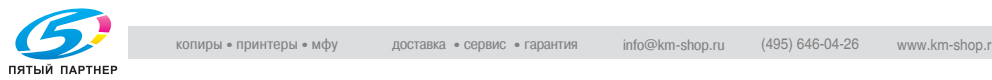

### Настройка функции АВТОМАТИЧЕСКОЕ ОТКЛЮЧЕНИЕ

Доступность функции автоотключения зависит от настроек этой функции в меню УСТ. АДМИНИСТРАТ.

1 В меню УСТАНОВКИ АППАРАТА выберите пункт АВТОМ.<br>ОТКЛЮЧЕН.

ОТКЛЮЧЕН. Подробнее см. [стр. 75](#page-180-0).

- ? Функция АВТОМ. ОТКЛЮЧЕН. в меню УСТ. АДМИНИСТРАТ. отключена?
- % Перейдите к пункту 4.
- 2 Нажатием клавиш  $\Box$  и  $\Box$ ] выберите либо ВКЛ, либо ВЫКЛ.
- $3$  Нажмите на клавишу [Да].

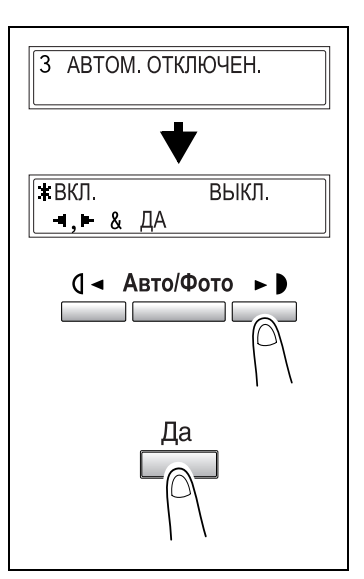

- 4 На цифровой клавиатуре введите нужный период времени до автоматического отключения аппарата. Можно выбрать значение от 15 до 240 мин.
	- ? Вы хотите изменить введенное значение?
	- $\rightarrow$  Нажмите клавишу [Нет/С], затем введите другое число.
- $5$  Нажмите на клавишу [Да].

Вновь появится меню УСТАНОВКИ АППАРАТА.

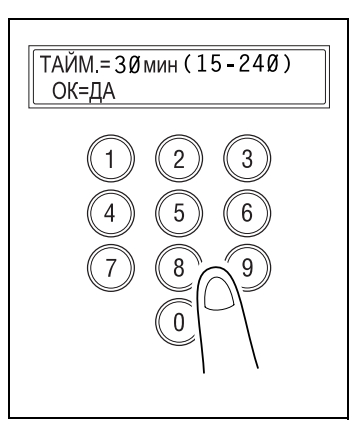

# $\mathbb{Q}$ ...

- раннечание<br>Если функция автоматического отключения задействована и машина выключена, то функции копирования или печать с компьютера будут недоступны.

Чтобы выполнить копирование или печать с компьютера, включите аппарат.

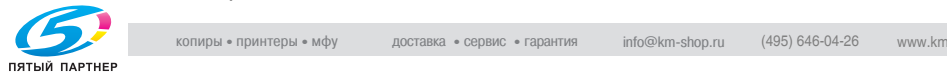

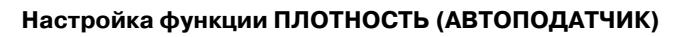

- <sup>1</sup> Выберите функцию ПЛОТН. (АВТОПОД.) в меню УСТАНОВКИ АППАРАТА. Подробнее см. стр. 7-5.
- 2 Нажатием клавиш  $[4]$  и  $[4]$ выберите либо РЕЖ. 1, либо РЕЖ. 2.
- 3 Нажмите на клавишу [Да].

Вновь появится меню УСТАНОВКИ АППАРАТА.

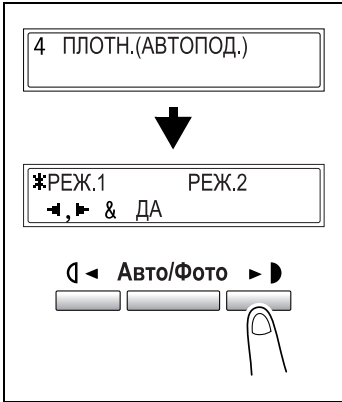

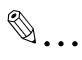

.<br>Если автоподатчик не установлен, то появится сообщение НЕДОСТУПНО.

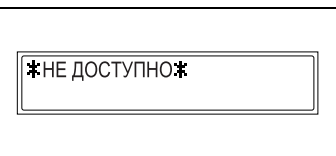

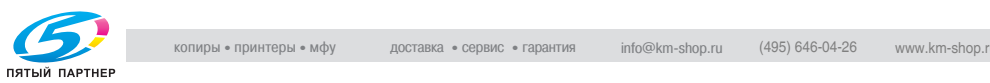

### $\cdots$

- <sup>1</sup> Выберите функцию ПЛОТН. (КНИГА) в меню УСТАНОВКИ АППАРАТА. Подробнее см. стр. 7-5.
- 2 Нажатием клавиш  $\Box$  и  $\Box$ выберите либо РЕЖ. 1, либо РЕЖ. 2.
- 3 Нажмите на клавишу [Да].

Вновь появится меню УСТАНОВКИ АППАРАТА.

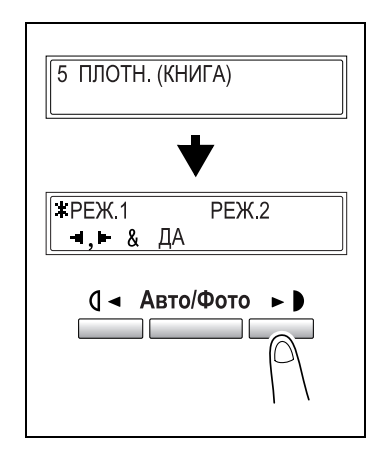

### $H$ остройка функции П $H$ ость печати п

- 1 В меню УСТАНОВКИ АППАРАТА выберите пункт ПЛОТНОСТЬ ПЕЧАТИ. Подробнее см. стр. 7-5.
- 2 Нажатием клавиш  $[4]$  и  $[4]$ выберите один из семи уровней плотности печати от СВЕТЛ (СВЕТЛЫЙ) до ТЕМН (ТЕМНЫЙ).
- 3 Нажмите на клавишу [Да].

Вновь появится меню УСТАНОВКИ АППАРАТА.

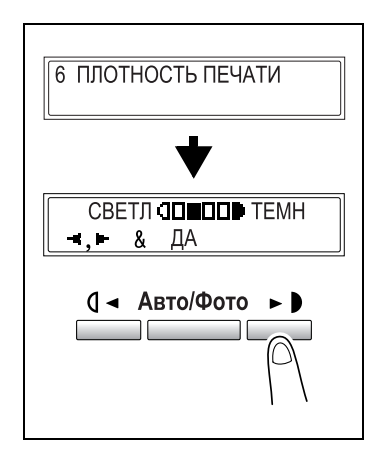

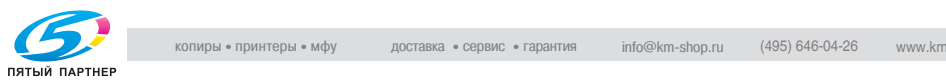

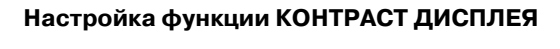

- 1 В меню УСТАНОВКИ АППАРАТА выберите пункт КОНТРАСТ ДИСПЛЕЯ. Подробнее см. стр. 7-5.
- 2 Нажатием клавиш  $[4]$  и  $[6]$ выберите один из четырех уровней контрастности дисплея от СВЕТЛ до ТЕМН.
- 3 Нажмите на клавишу [Да].

Вновь появится меню УСТАНОВКИ АППАРАТА.

### $\mathcal{L}$

- 1 В меню УСТАНОВКИ АППАРАТА выберите пункт ЯЗЫК. Подробнее см. стр. 7-5.
- 2 Нажмите клавиши  $\sqrt{\bullet}$  и  $\Delta$ и выберите язык.
- 3 Нажмите на клавишу [Да].

Вновь появится меню УСТАНОВКИ АППАРАТА.

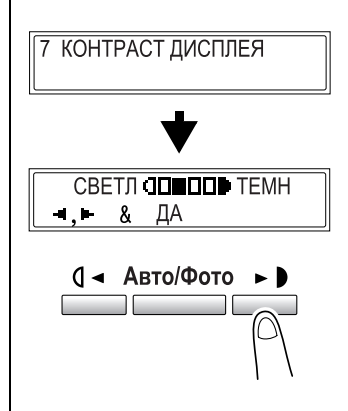

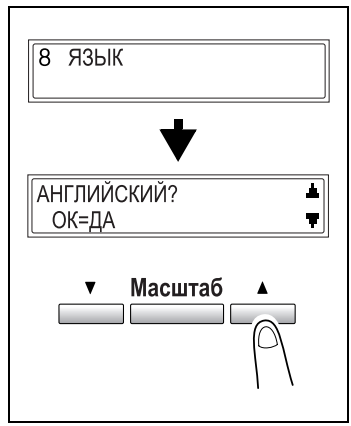

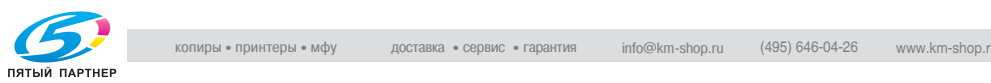

и соверении соверени соверственного составить подачи будете соверствия в температивно составить в температивно<br>В меню УСТ.ИСТОЧН. БУМАГИ можно настроить различные функции для каждого лотка.

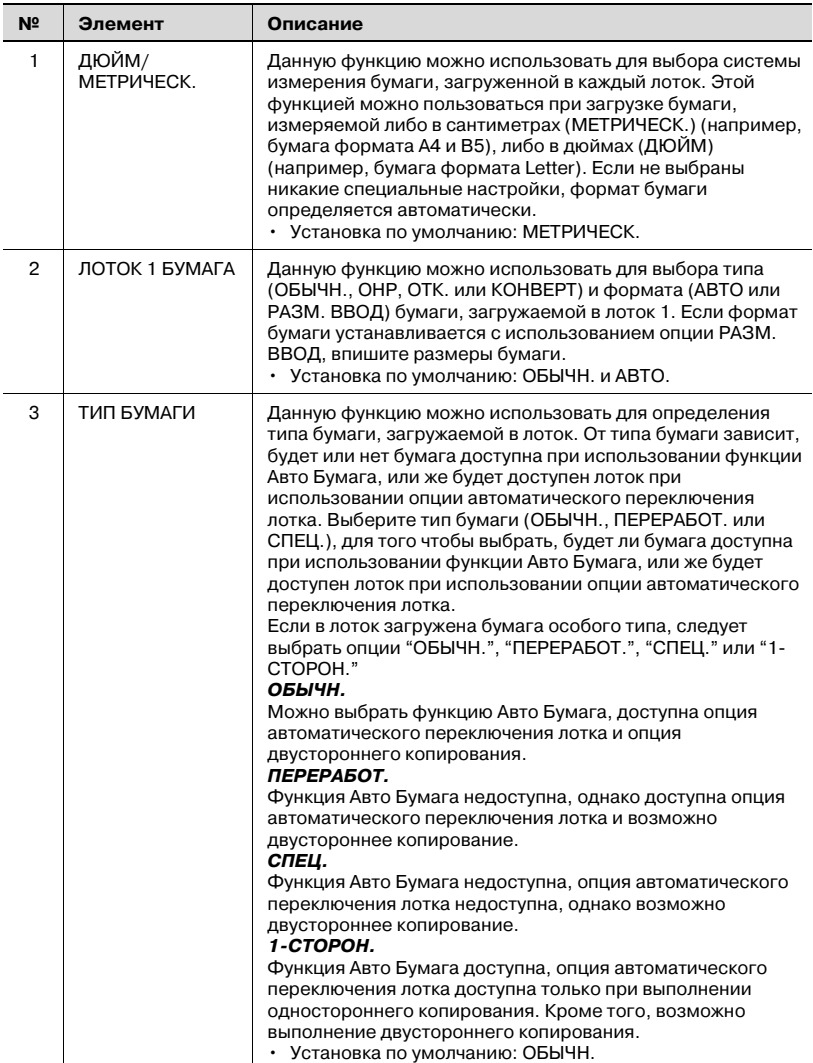

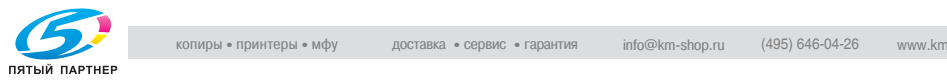

<span id="page-188-0"></span>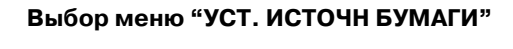

1 Нажмите клавишу [Утилиты] два раза.

> Появилась надпись УСТ.ИСТОЧН. БУМАГИ?.

2 На цифровой клавиатуре нажмите клавишу [1] или [3] соответствующую номеру нужной функции данного меню.

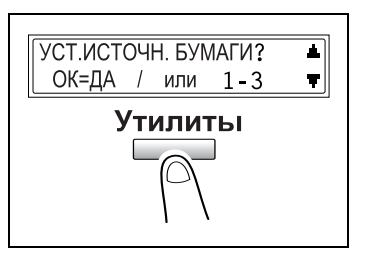

Функции установки источника бумаги пронумерованы следующим образом: 1 ДЮЙМ/МЕТРИЧЕСК. 2 ЛОТОК 1 БУМАГА 3 ТИП БУМАГИ

- ? Вы хотите выйти из меню настроек источника бумаги?
- $\rightarrow$  Нажмите клавишу [Нет/С]. На дисплее появится запрос ОСТАНОВ. УСТАНОВКУ?.
- $\rightarrow$  Нажмите клавишу [Да] для выхода из этого режима настройки.

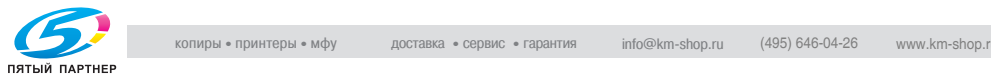

### Настройка функции ДЮЙМОВЫЕ / МЕТРИЧЕСКИЕ

- <sup>1</sup> Выберите функцию ДЮЙМ./ МЕТРИЧЕСК. в меню УСТ. ИСТОЧН. БУМАГИ. Подробнее см. стр. 7-13.
- 2 Нажатием клавиш  $\triangledown$  и  $\Delta$ ] выберите лоток с бумагой.
- 3 Нажмите на клавишу [Да].

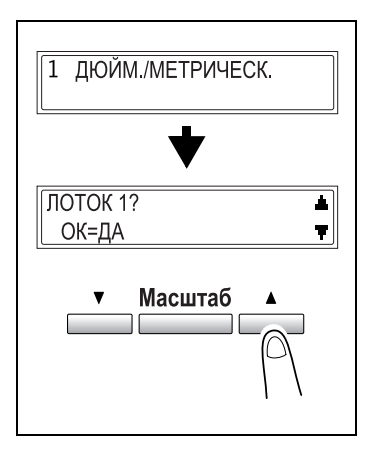

- $4$  Нажатием клавиш  $\lceil \blacktriangleleft \rceil$  и  $\lceil \blacktriangleright \rceil$ выберите либо МЕТРИЧ., либо<br>ДЮЙМ. ДЮЙМ.
- $5$  Нажмите на клавишу [Да].

Вновь появится меню УСТ. ИСТОЧН. БУМАГИ.

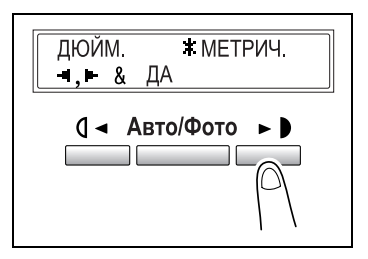

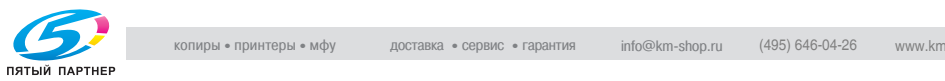

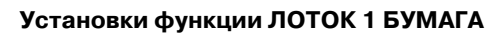

- <sup>1</sup> Выберите функцию ЛОТОК 1 БУМАГА в меню УСТ. ИСТОЧН. БУМАГИ. Подробнее см. стр. 7-13.
- 2 Нажатием клавиш  $\Box$  и  $\Box$ выберите тип загруженной бумаги.
- 3 Нажмите на клавишу [Да].

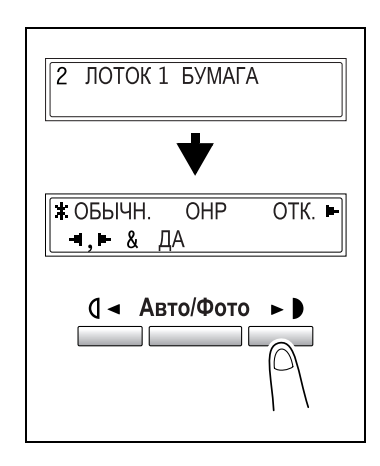

- 4 Нажатием клавиш  $\Box$  и  $\Box$ ] выберите либо АВТО, либо РАЗМ. ВВОД.
	- АВТО: Вновь появится меню УСТ. ИСТОЧН. БУМАГИ.
- $T$ ABTO **РАЗМ ВВОД**  $\blacksquare$ . &  $\Box A$ 
	- РАЗМ. ВВОД: появится экран, позволяющий выбрать формат бумаги.
- $5$  На цифровой клавиатуре введите длину (X) загружаемой бумаги. Допустимая длина бумаги от 140 до 432 мм.
	- ? Вы хотите изменить введенное значение?
	- $\rightarrow$  Нажмите клавишу [Нет/С].
	- ? Были ли соблюдены необходимые условия при вводе размера бумаги?
	- $\rightarrow$  Сверьтесь с чертежом, расположенным справа и удостоверьтесь в том, что длина и ширина бумаги измерены правильно.

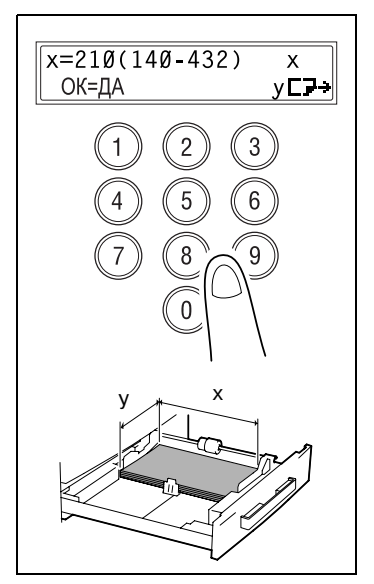

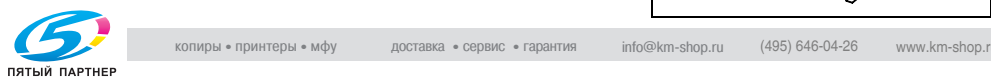

- 6 На цифровой клавиатуре введите ширину (Y) загружаемой бумаги. Допустимая ширина бумаги – от 90 до 297 мм.
	- ? Вы хотите изменить введенное значение?
	- $\rightarrow$  Нажмите клавишу [Нет/С].
- 7 Нажмите на клавишу [Да].

Вновь появится меню УСТ. ИСТОЧН. БУМАГИ.

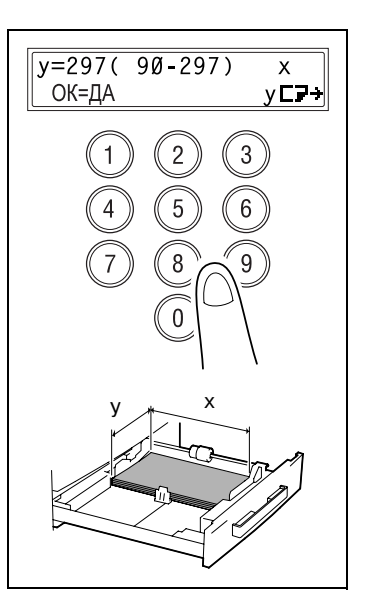

# $\mathbb{Q}$ ...

-<br>Длина бумаги может быть установлена в диапазоне от 421 до 432 мм, максимальная ширина бумаги - 279 мм.

Ширина бумаги может быть установлена в диапазоне от 280 до 297 мм, максимальная длина -420 мм.

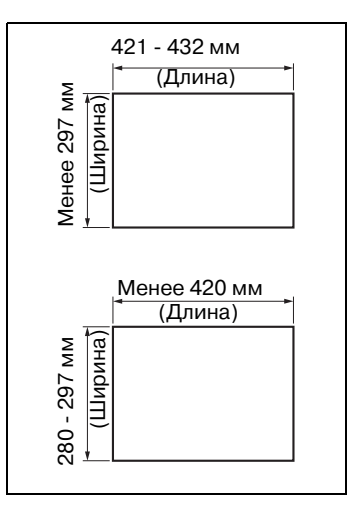

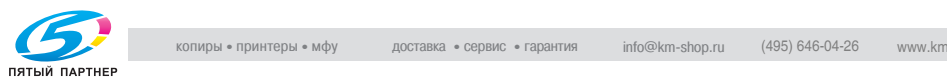

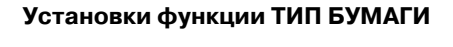

- <sup>1</sup> Выберите функцию ТИП БУМАГИ в меню УСТ. ИСТОЧН. БУМАГИ. Подробнее см. стр. 7-13.
- 2 Нажатием клавиш  $[•]$  и  $[•]$ выберите лоток с бумагой.
- 3 Нажмите на клавишу [Да].

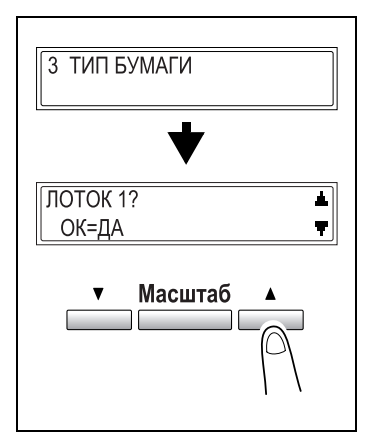

- $\frac{4}{10}$  Нажатием клавиш  $\frac{1}{10}$  и  $\frac{1}{10}$ выберите ОБЫЧН., ПЕРЕРАБОТ., СПЕЦ.,
- $5$  Нажмите на клавишу [Да].

Вновь появится меню УСТ. ИСТОЧН. БУМАГИ.

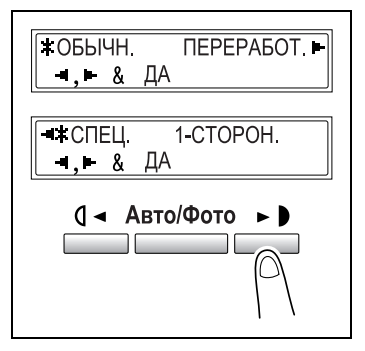

# $\mathbb{Q}$ ...

-<br>Сообщение "1-СТОРОН." появляется на дисплее только в том случае, если аппарат оборудован дуплексным устройством (опция только для аппарата bizhub 210).

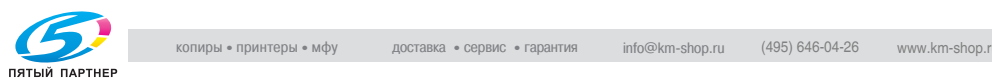

### $7.3$ Установки пользователя

7.3 Установки пользователя Для повышения эффективности работы аппарата из меню УСТ. ПОЛЬЗОВАТЕЛЯ можно выполнять различные сервисные операции.

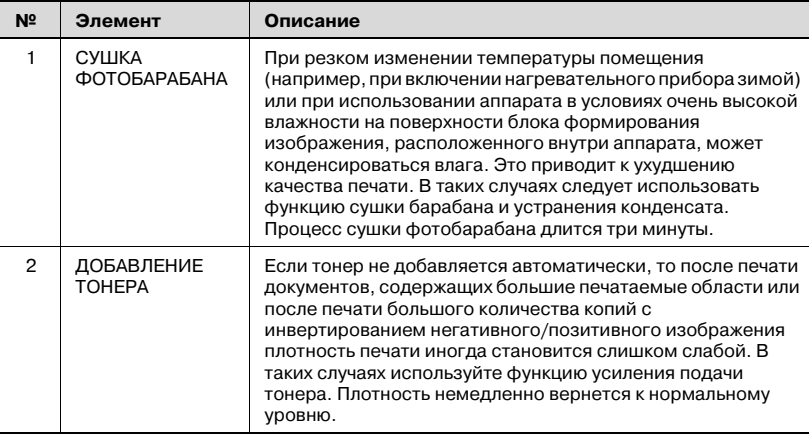

### <span id="page-193-0"></span>Выбор меню "УСТ. ПОЛЬЗОВАТЕЛЯ"

1 Нажмите клавишу [Утилиты] три раза.

> Появилось меню УСТ. ПОЛЬЗОВАТЕЛЯ?.

- $2$  Нажмите на клавишу [Да].
- $3$  Нажмите клавиши  $[\blacktriangledown]$  или  $[\blacktriangle]$  для выбора функций меню установок пользователя.

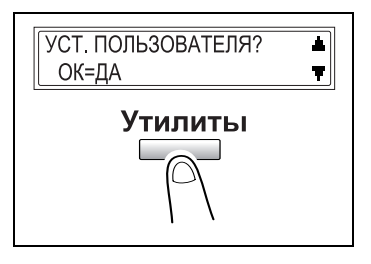

Функции меню установок пользователя пронумерованы следующим образом: 1 СУШКА ФОТОБАРАБАНА 2 ДОБАВЛЕНИЕ ТОНЕРА

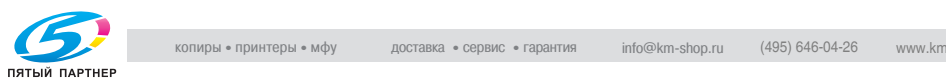

### Выполнение процедуры СУШКА ФОТОБАРАБАНА

- <sup>1</sup> Выберите функцию СУШКА ФОТОБАРАБАНА в меню УСТ. ПОЛЬЗОВАТЕЛЯ. Подробнее см. стр. 7-18.
- $2$  Нажмите на клавишу [Да].

Начнется процесс сушки барабана и появится главное меню.

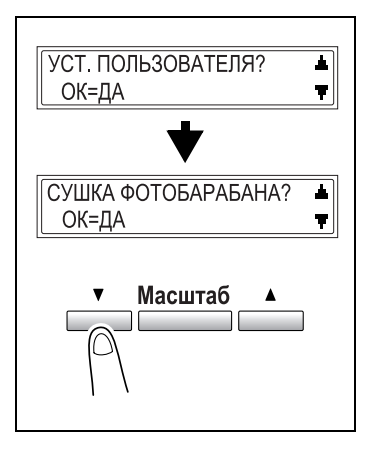

### Выполнение процедуры ДОБАВЛЕНИЕ ТОНЕРА

- 1 Выберите функцию ДОБАВЛЕНИЕ ТОНЕРА в меню УСТ. ПОЛЬЗОВАТЕЛЯ. Подробнее см. стр. 7-18.
- 2 Нажмите на клавишу [Да].

Начнется процесс добавления тонера и появится главное меню.

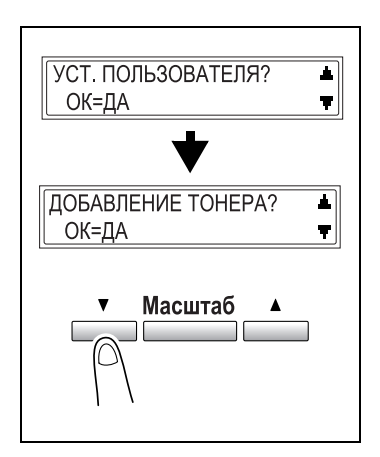

### $\mathbb{Q}$ ... Примечание

.<br>При выполнении процедуры добавления тонера не выключайте аппарат и не открывайте переднюю панель. Не выполняйте операцию добавления тонера, если плотность печати удовлетворительна.

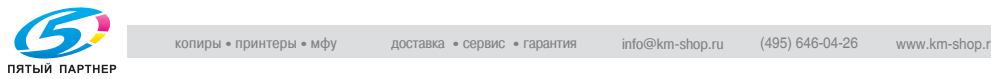

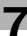

### $7.4$

7.4 Установки администратора Пользуясь меню УСТ. АДМИНИСТРАТ. можно выполнять различные настройки, позволяющие контролировать эксплуатацию аппарата. Чтобы установить функцию УСТ. АДМИНИСТРАТ., следует ввести код доступа администратора.

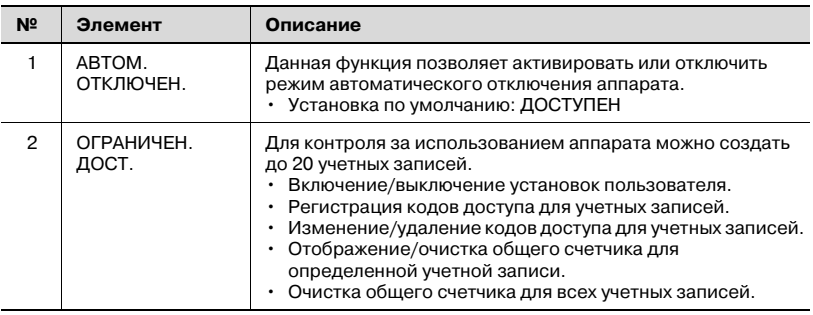

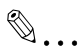

.<br>Регистрация и установка кода доступа администратора должны выполняться представителем сервисной службы. За подробной консультацией обратитесь в сервисную службу.

Администратор данного аппарата не должен терять административный код доступа к аппарату.

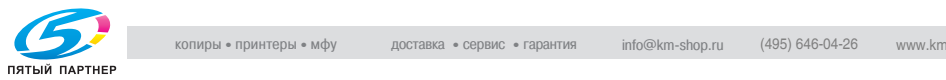

## <span id="page-196-0"></span>выбор меню УСТ. Администрат<sub>.</sub>

1 Четыре раза нажмите клавишу [Утилиты].

> Появится сообщение УСТ. АДМИНИСТРАТ.<br>АДМИНИСТРАТ

2 На цифровой клавиатуре нажмите клавишу [1] или [2] соответствующую нужной функции данного меню.

> Функции меню установок администратора пронумерованы следующим образом: 1 АВТОМ. ОТКЛЮЧЕН. 2 ОГРАНИЧЕН. ДОСТ.

- ? Вы хотите выйти из меню установок администратора?
- $\rightarrow$  Нажмите клавишу [Нет/С]. На дисплее появится запрос ОСТАНОВ. УСТАНОВКУ?.
- $\rightarrow$  Нажмите клавишу [Да] для выхода из этого режима настройки.
- 3 На цифровой клавиатуре введите 6значный административный код доступа.
	- ? Вы хотите изменить введенный административный код доступа?
	- $\rightarrow$  Нажмите клавишу [Нет/С] и введите другой код доступа.
- 4 Нажмите на клавишу [Да].

На дисплее отобразится выбранная функция.

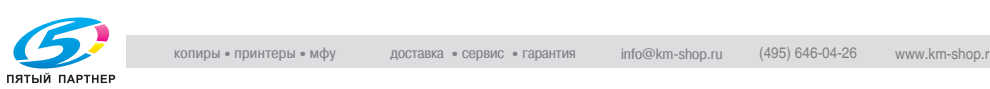

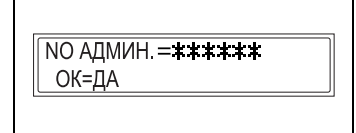

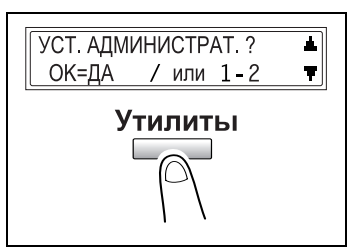

### Настройка функции АВТОМ. ОТКЛЮЧЕН.

- <sup>1</sup> Выберите функцию АВТОМ. ОТКЛЮЧЕН. в меню УСТ. АДМИНИСТРАТ. Подробнее см. стр. 7-21.
- 2 Нажатием клавиш  $\Box$  и  $\Box$ выберите опцию ДОСТУПЕН.
- 3 Нажмите на клавишу [Да]. Вновь появится меню УСТ.

АДМИНИСТРАТ.

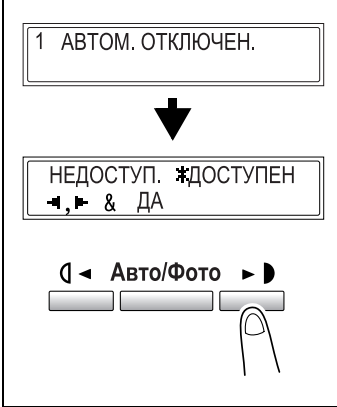

4 В меню УСТАНОВКИ АППАРАТА выберите пункт АВТОМ.<br>ОТКЛЮЧЕН ОТКЛЮЧЕН. Подробнее см. [стр. 75](#page-180-0).

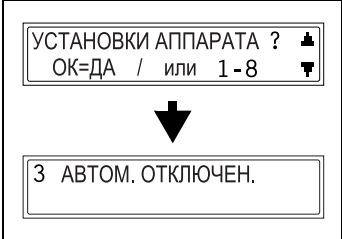

- $5$  Нажатием клавиш  $\lceil \blacktriangleleft \rceil$  и  $\lceil \blacktriangleright \rceil$ выберите опцию ВЫКЛ.
- $6$  Нажмите на клавишу [Да].

Вновь появится меню УСТАНОВКИ АППАРАТА.

### $RKT$  $R$ **B**HK<sub>n</sub> -.⊢ & ДА

# $\mathbb{Q}$ ...

- ранне чалеть<br>Если функция автоматического отключения в меню установок администратора. установлена в положение НЕДОСТУП., то у вас не будет возможности выполнять копирование или печать с компьютера, после того как сработает автоматическое отключение и аппарат будет выключен.

Включите аппарат, чтобы выполнить копирование или печать с компьютера.

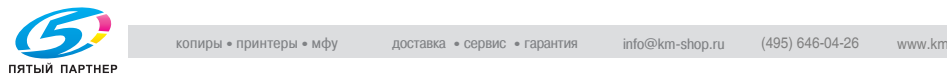

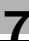

### Включение/выключение установок пользователя

- <sup>1</sup> Выберите функцию ОГРАНИЧЕН. ДОСТ. в меню УСТ. АДМИНИСТРАТ. Подробнее см. стр. 7-21.
- 2 Нажатием клавиш  $|\mathbf{v}|$  и  $|\mathbf{A}|$ выберите РЕЖ. ОГР. ДОСТУПА?.
- 3 Нажмите на клавишу [Да].

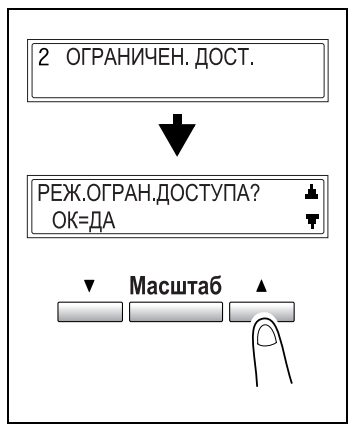

- 4 Нажатием клавиш  $\Box$  и  $\Box$ ] выберите либо ВКЛ., либо<br>ВЫКЛ.
- $5$  Нажмите на клавишу [Да].

Вновь отобразится функция режима ограничения доступа.

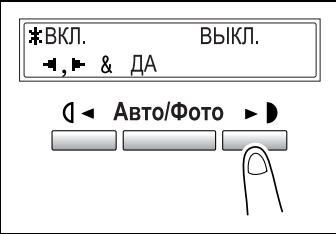

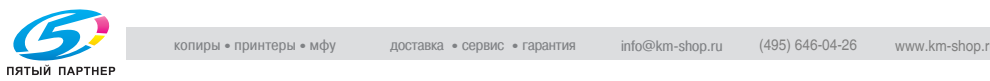

### Регистрация кода доступа пользователя

- <sup>1</sup> Выберите функцию ОГРАНИЧЕН. ДОСТ. в меню УСТ. АДМИНИСТРАТ. Подробнее см. стр. 7-21.
- 2 Нажатием клавиш  $[\mathbf{v}]$  и  $[\mathbf{\blacktriangle}]$ выберите РЕГИСТР. КОДА ДОСТ.?.
- 3 Нажмите на клавишу [Да].

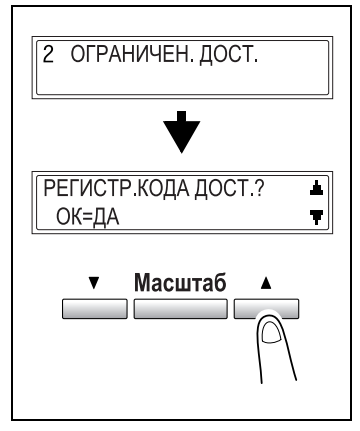

- 4 На цифровой клавиатуре введите 3значный код доступа для учетной записи.
	- ? Вы хотите изменить введенный код доступа?
	- $\rightarrow$  Нажмите клавишу [Нет/С] и введите другое число.
- $5$  Нажмите на клавишу [Да].

Появится экран, позволяющий ввести следующий код доступа для регистрации.

 $\overline{II}$   $\overline{AP}$   $\overline{O}$   $\overline{ID}$   $\overline{NO}$   $\overline{=}$   $\overline{I}$ (ЗАКОНЧИТЬ=НЕТ)

ПАРОЛЬ NO.  $= 001$ ОК=ДА

- ? Вы хотите завершить процесс регистрации кода доступа?
- $\rightarrow$  Нажмите клавишу [Нет/С]. Вновь отобразится функция регистрации кода доступа.

### $\mathbb{Q}$ ...

.<br>Если вы попытаетесь зарегистрировать более 20 кодов доступа, на дисплее появится сообщение НЕ БОЛЕЕ 20.

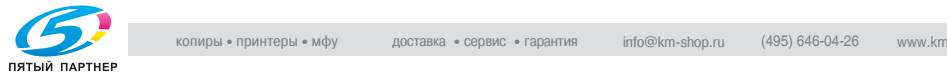

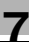

### $\mathcal{H}$  ,  $\mathcal{H}$  ,  $\mathcal{H}$  ,

- <sup>1</sup> Выберите функцию ОГРАНИЧЕН. ДОСТ. в меню УСТ. АДМИНИСТРАТ. Подробнее см. стр. 7-21.
- 2 Нажатием клавиш  $[\mathbf{v}]$  и  $[\mathbf{A}]$ выберите РЕГИСТР. КОДА ДОСТ.?.
- 3 Нажмите на клавишу [Да].

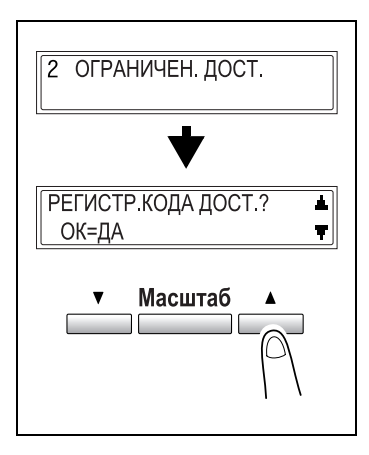

4 На цифровой клавиатуре введите 3значный код доступа, который вы собираетесь изменить/ удалить.

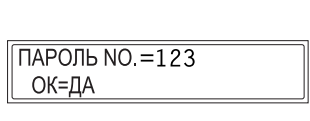

- ? Вы хотите изменить
	- введенный код доступа?
- $\rightarrow$  Нажмите клавишу [Нет/С] и введите другое число.
- $5$  Нажмите на клавишу [Да].

На дисплее появится сообщение, требующее подтвердить сохранение зарегистрированного кода доступа.

- ? Вы хотите сохранить код доступа?
- $\rightarrow$  Нажмите на клавишу [Да].
- 6 Нажмите клавишу [Нет/C].
- $\overline{7}$  Нажатием клавиш  $[4]$  и  $[4]$ выберите опцию РЕДАКТИР.

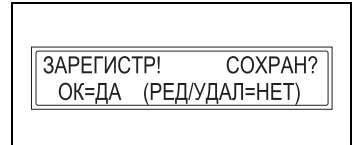

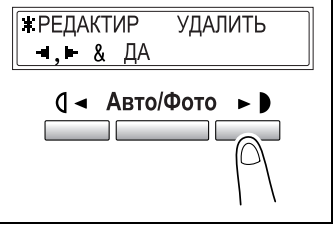

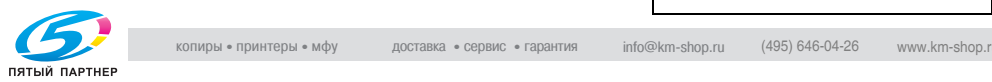

- 8 Нажмите на клавишу [Да].
	- РЕДАКТИР: Появится экран, позволяющий изменять код доступа.
	- УДАЛИТЬ: Текущий код доступа удаляется. Появляется сообщение КОД ДОСТУПА NO. XXX УДАЛЕН. Чтобы удалить или изменить другие коды доступа, вернитесь к пункту 4.
- 9 На цифровой клавиатуре введите новый код.

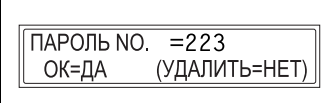

10 Нажмите на клавишу [Да].

После того как появится сообщение КОД ДОСТУПА NO. XXX ОТРЕДАКТИРОВАН, появится окно, позволяющее ввести следующий код доступа для изменения/удаления.

 $\overline{I}$   $\overline{I}$   $\overline{$ (ЗАКОНЧИТЬ=НЕТ)

- ? Вы хотите завершить процесс изменения/удаления кода доступа?
- $\rightarrow$  Нажмите клавишу [Нет/С]. Вновь отобразится функция регистрации кода доступа.

 $\mathbb{Q}$  ...

- раннечиние<br>Если новый код доступа уже зарегистрирован, появится сообщение ПАРОЛЬ NO ИСПОЛЬЗУЕТСЯ. Нажмите клавишу [Нет/C] и введите другой код доступа.

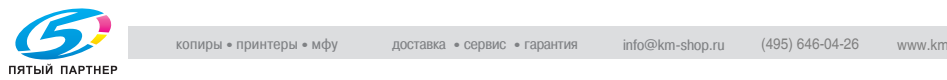

### Отображение/очистка общего счетчика для определенной<br>учетной записи , настоянный записи.<br>П

- <sup>1</sup> Выберите функцию ОГРАНИЧЕН. ДОСТ. в меню УСТ. АДМИНИСТРАТ. Подробнее см. [стр. 721.](#page-196-0)
- 2 Нажатием клавиш  $[\mathbf{v}]$  и  $[\mathbf{\blacktriangle}]$ выберите ДАНН. УЧЕТН. ЗАПИСЕЙ?.
- 3 Нажмите на клавишу [Да].

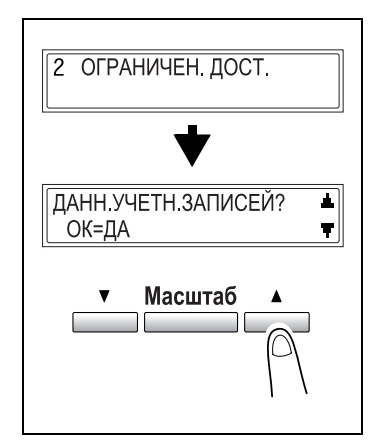

- 4 Нажатием клавиш  $\Box$  и  $\Box$ выберите опцию ДИСПЛЕЙ.
- $5$  Нажмите на клавишу [Да].

 $6$  Нажатием клавиш  $|\mathbf{v}|$  и  $|\mathbf{A}|$ выберите код доступа для счетчика, который Вы хотите

> проверить. или

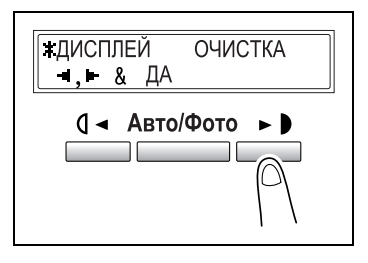

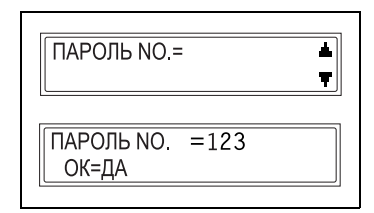

7 Нажмите на клавишу [Да].

нужный код доступа.

На дисплее отобразятся общие данные для выбранной учетной записи.

С цифровой клавиатуры введите

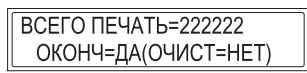

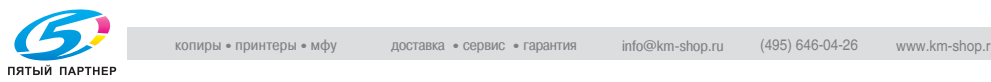

- ? Вы хотите завершить работу с этой опцией без очистки счетчика?
- $\rightarrow$  Нажмите на клавишу [Да]. Вновь появится функция данных учетных записей.
- 8 Нажмите клавишу [Нет/C].

Показания счетчика сброшены.

? Вы хотите сбросить показания счетчика до предыдущих значений?

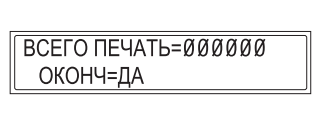

- $\rightarrow$  Нажмите клавишу [Прерывание].
- 9 Нажмите на клавишу [Да].

Вновь появится функция данных учетных записей.

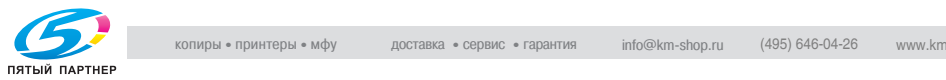

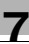

### Очистка общего счетчика для всех учетных записей

- <sup>1</sup> Выберите функцию ОГРАНИЧЕН. ДОСТ. в меню УСТ. АДМИНИСТРАТ. Подробнее см. стр. 7-21.
- 2 Нажатием клавиш  $|\mathbf{v}|$  и  $|\mathbf{A}|$ выберите ДАНН. УЧЕТН. ЗАПИСЕЙ?.
- 3 Нажмите на клавишу [Да].

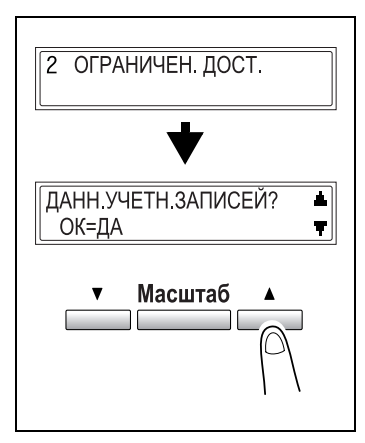

- 4 Нажатием клавиш  $\left[ \triangleleft \right]$  и  $\left[ \triangleright \right]$ выберите опцию ОЧИСТКА.
- $5$  Нажмите на клавишу [Да].

На дисплее появится сообщение, требующее подтвердить сброс всех счетчиков.

6 Нажмите на клавишу [Да].

Появится сообщение СЧЕТЧИК СЕКЦИИ ОЧИЩЕН. Вновь появится функция данных учетных записей.

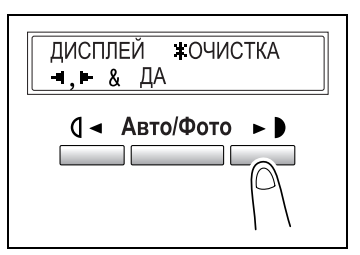

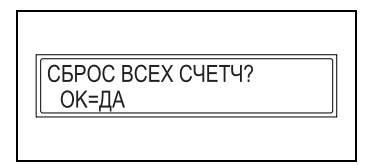

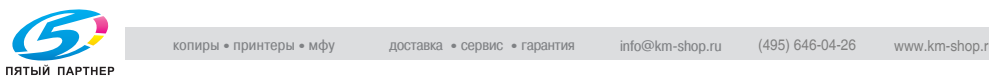

7.5 Настройки копирования При включении аппарата или нажатии кнопки [Сброс панели] аппарат автоматически сбрасывает все настройки на значения по умолчанию. Начальное состояние можно изменить, если перенастроить значения по умолчанию. Для определения настроек по умолчанию для каждой функции обратитесь к указанной ниже таблице.

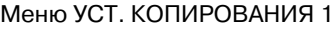

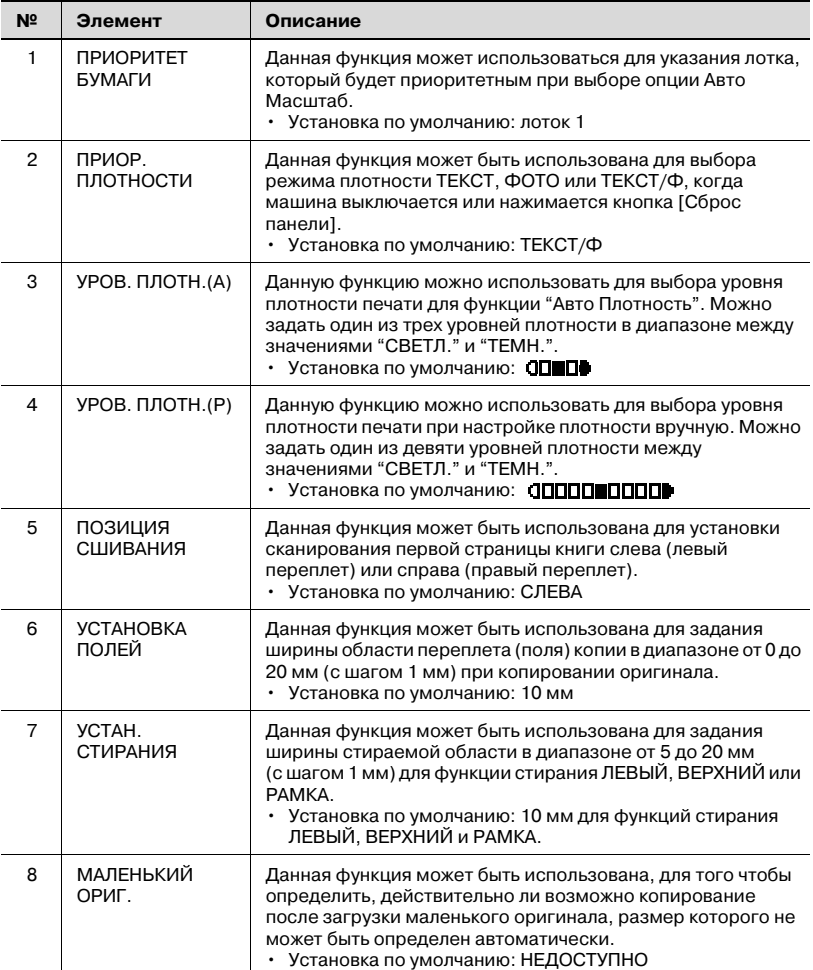

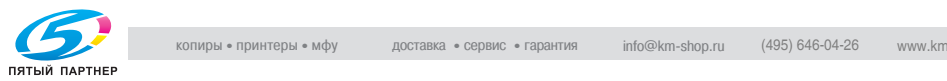

### Меню УСТ. КОПИРОВАНИЯ 2

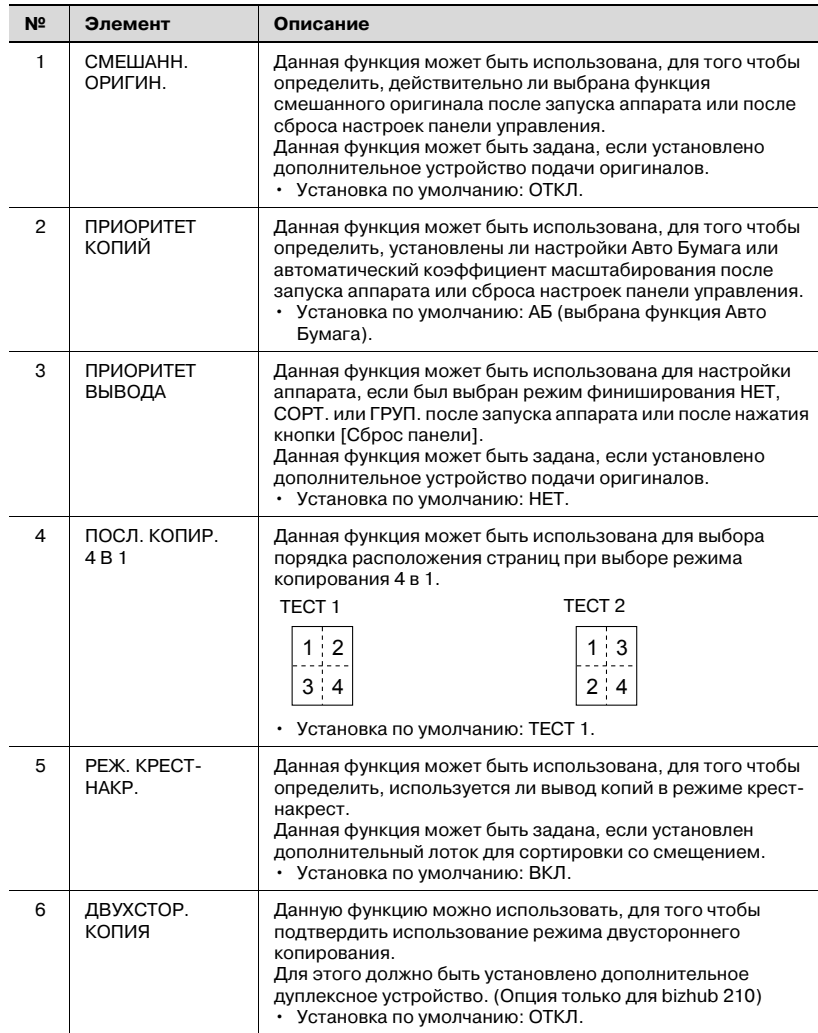

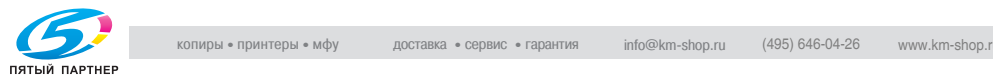

### <span id="page-207-0"></span>выбор меню УСТ. Копирова Сентяния 1

1 Пять раз нажмите клавишу [Утилиты].

УСТ. КОПИРОВАНИЯ 1?.

2 На цифровой клавиатуре нажмите клавишу [1] или [8] функции установок копирования 1, которую вы хотите использовать.

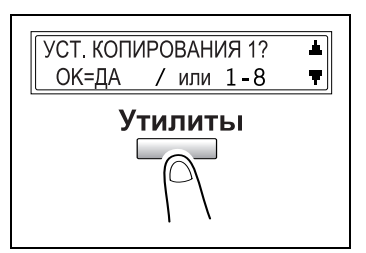

Функции установок копирования 1 имеют следующую нумерацию: 1 ПРИОРИТЕТ БУМАГИ 2 ПРИОР. ПЛОТНОСТИ 3 УРОВ. ПЛОТН. (A) 4 УРОВ. ПЛОТН. (Р) 5 ПОЗИЦИЯ СШИВАНИЯ 6 УСТАНОВКА ПОЛЕЙ 7 УСТАН. СТИРАНИЯ 8 МАЛЕНЬКИЙ ОРИГ.

- ? Хотите выйти из меню изменения установок копирования 1?
- $\rightarrow$  Нажмите клавишу [Нет/С]. На дисплее появится запрос ОСТАНОВ. УСТАНОВКУ?.
- $\rightarrow$  Нажмите клавишу [Да] для выхода из этого режима настройки.

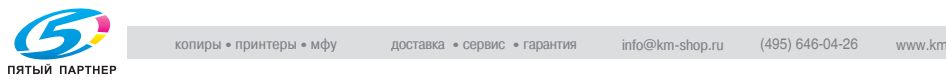

### $\mathcal{V}$  ,  $\mathcal{V}$  ,  $\mathcal{V}$  ,

- <sup>1</sup> Выберите функцию ПРИОРИТЕТ БУМАГИ в меню УСТ. КОПИРОВАНИЯ 1. Подробнее см. стр. 7-32.
- 2 Нажатием клавиш  $\Box$  и  $\Box$ выберите формат бумаги или лоток с бумагой.

лоток 1, лоток 2, лоток 3, лоток 4, лоток 5 и многолистовой лоток ручной подачи

3 Нажмите на клавишу [Да]. Вновь появится меню УСТ.

КОПИРОВАНИЯ 1.

ПРИОРИТЕТ БУМАГИ  $\mathbf{1}$ 11-Й 2-Й 3-Й 4-Й  $\blacksquare$ . &  $\Box A$ ■ 5-Й ≢РУЧН ПОДАЧА  $-1$ .  $\vdash$  &  $\Box$ A 0 → Авто/Фото ► 1

## $\mathbb{Q}$ ...

- ранне авнисть<br>Если многолистовые выдвижные лотки загружены бумагой того же формата и типа, что и в выдвижном лотке, имеющем приоритет, указанный в функции приоритета бумаги, и если бумага во всех этих выдвижных лотках используется, то может появиться сообщение о том, что бумага загружена в выдвижной лоток, не имеющий приоритета.

В этом случае загружайте бумагу в соответствии с появившимся сообщением.

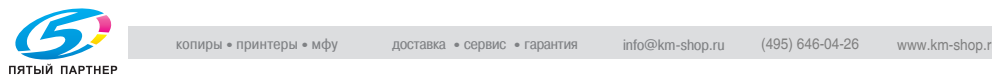

### $H = \frac{1}{2}$

- <sup>1</sup> Выберите функцию ПРИОР. ПЛОТНОСТИ в меню УСТ. КОПИРОВАНИЯ 1. Подробнее см. стр. 7-32.
- 2 Нажатием клавиш  $\Box$  и  $\Box$ выберите функции ТЕКСТ, ФОТО или ТКСТ/Ф.

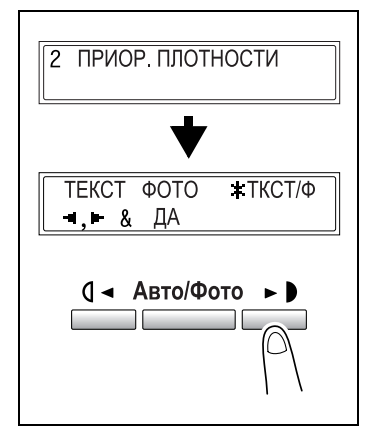

3 Нажмите на клавишу [Да].

опцию РУЧНОЙ.

Если выбраны функции ТЕКСТ или ТКСТ/Ф: появится экран, позволяющий выбрать либо опцию АВТО, либо

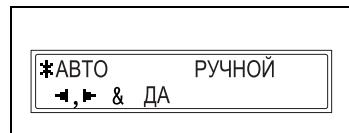

### или

Вновь появится меню УСТ. КОПИРОВАНИЯ 1.

4 Только для случаев, когда выбрана функция ТЕКСТ или ТКСТ/Ф

Нажатием клавиш[◀] и [▶] выберите либо опцию АВТО, либо РУЧНОЙ и нажмите клавишу [Да].

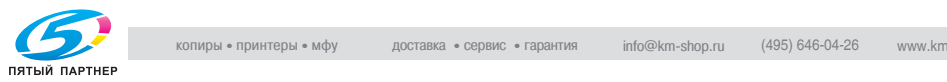

### настройка функции УРОВЕН Плотности  $\mathcal{C}$ наст $\mathcal{C}$

- <sup>1</sup> Выберите функцию УРОВ. ПЛОТН. (A) в меню УСТ. КОПИРОВАНИЯ 1. Подробнее см. стр. 7-32.
- 2 Нажатием клавиш  $\Box$  и  $\Box$ выберите один из трех уровней плотности печати от СВЕТЛ. до
- 3 Нажмите на клавишу [Да].

Вновь появится меню УСТ. КОПИРОВАНИЯ 1.

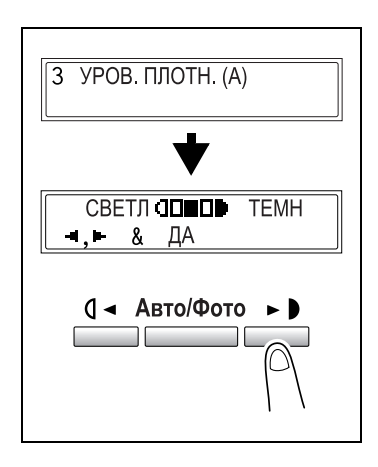

### настройка функции УРОВЕН ПЛОТНОСТИ (РУЧНой)

- <sup>1</sup> Выберите функцию УРОВ. ПЛОТН. (Р) в меню УСТ. КОПИРОВАНИЯ 1. Подробнее см. стр. 7-32.
- 2 Нажатием клавиш  $[4]$  и  $[4]$ выберите один из девяти уровней плотности печати от СВЕТЛ. до
- 3 Нажмите на клавишу [Да].

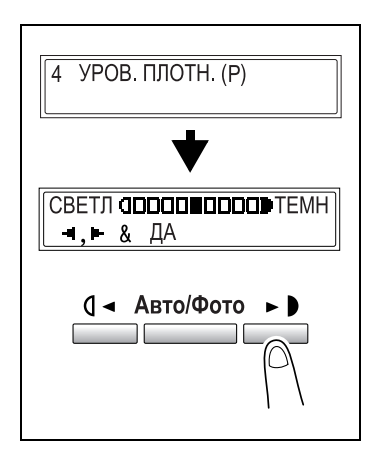

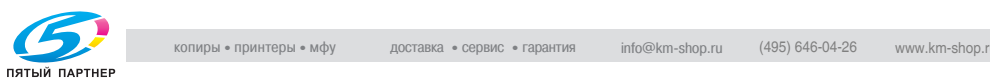

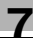

### Настройка функции ПОЗИЦИЯ СШИВАНИЯ

- <sup>1</sup> Выберите функцию ПОЗИЦИЯ СШИВАНИЯ в меню УСТ. КОПИРОВАНИЯ 1. Подробнее см. стр. 7-32.
- 2 Нажатием клавиш  $\Box$  и  $\Box$ выберите опцию ЛЕВЫЙ или ПРАВЫЙ.
- 3 Нажмите на клавишу [Да].

Вновь появится меню УСТ. КОПИРОВАНИЯ 1.

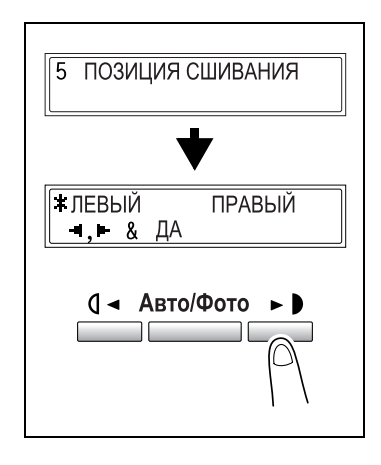

### Настройка функции УСТАНОВКА ПОЛЕЙ

- <sup>1</sup> Выберите функцию УСТАНОВКА ПОЛЕЙ в меню УСТ. КОПИРОВАНИЯ 1. Подробнее см. стр. 7-32.
- 2 На цифровой клавиатуре введите ширину переплета (поля). Ширина переплета может находиться в диапазоне значений от 0 до 20 мм.
	- ? Вы хотите изменить установки полей?
	- $\rightarrow$  Нажмите клавишу [Нет/С] и введите другое значение.
- 3 Нажмите на клавишу [Да].

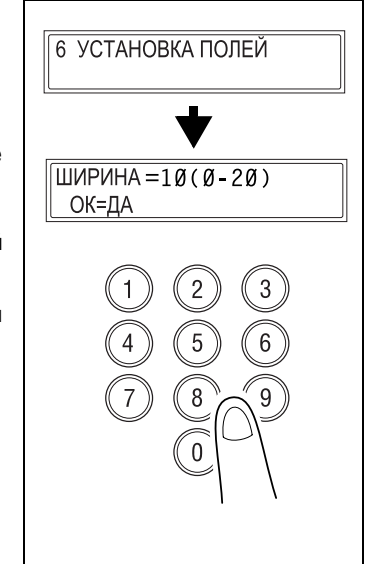

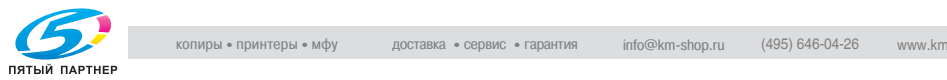

### Настройка функции УСТАНОВКИ СТИРАНИЯ

- <sup>1</sup> Выберите функцию УСТАН. СТИРАНИЯ в меню УСТ. КОПИРОВАНИЯ 1. Подробнее см. стр. 7-32.
- 2 Нажатием клавиш  $\Box$  и  $\Box$ выберите опции ЛЕВЫЙ, ВЕРХНИЙ или РАМКА.
- 3 Нажмите на клавишу [Да].

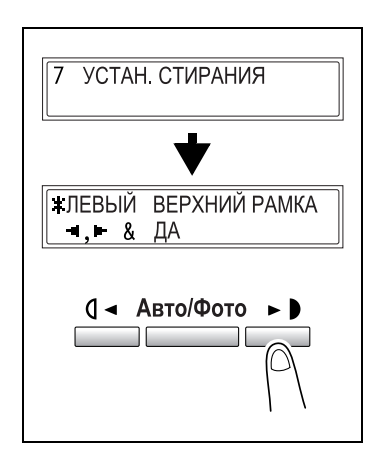

- 4 На цифровой клавиатуре введите ширину стираемой области. Ширина стираемой области может находиться в диапазоне значений от 5 до 20 мм.
- ШИРИНА=10(5-20) ОК=ДА
- ? Вы хотите изменить установки стирания?
- $\rightarrow$  Нажмите клавишу [Нет/С] и введите другое значение.
- $5$  Нажмите на клавишу [Да].

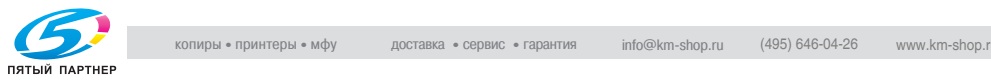

### Настройка функции МАЛЕНЬКИЙ ОРИГИНАЛ

- <sup>1</sup> Выберите функцию МАЛЕНЬКИЙ ОРИГ. в меню УСТ. КОПИРОВАНИЯ 1. Подробнее см. стр. 7-32.
- 2 Нажатием клавиш  $\left[ \triangleleft \right]$  и  $\left[ \blacktriangleright \right]$ выберите либо НЕДОСТУП., либо ДОСТУПЕН.
- 3 Нажмите на клавишу [Да]. Вновь появится меню УСТ. КОПИРОВАНИЯ 1.

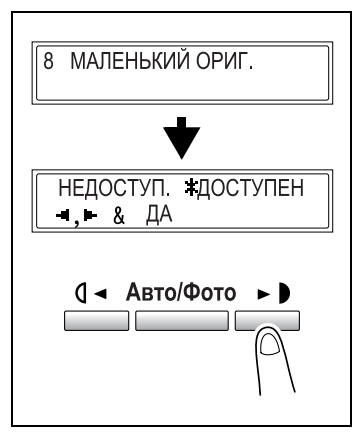

# $\mathbb{Q}$ ...

-<br>Если загружен документ, параметры которого невозможно определить, и выбрана опция НЕДОСТУП., то для копирования используется бумага заданного приоритета.

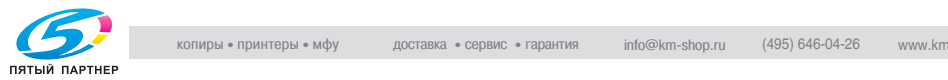

<span id="page-214-0"></span>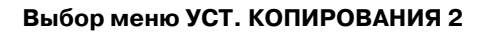

1 Нажмите клавишу [Утилиты] шесть раз.

На дисплее появится запрос УСТ.<br>КОПИРОВАНИЯ 22

2 На цифровой клавиатуре нажмите клавишу [1] или [6] функции установок копирования 2, которую вы хотите использовать.

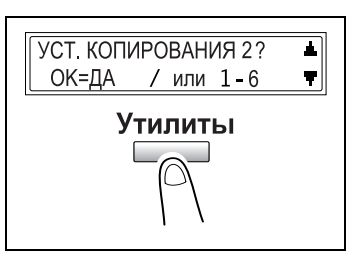

Функции установок копирования 2 пронумерованы следующим образом:

1 СМЕШАНН. ОРИГИН. 2 ПРИОРИТЕТ КОПИЙ 3 ПРИОРИТЕТ ВЫВОДА 4 ПОСЛ. КОПИР. 4 В 1 5 РЕЖ. КРЕСТ-НАКР. 6 ДВУХСТОР. КОПИЯ

? Хотите выйти из меню изменения установок копирования 2?

- $\rightarrow$  Нажмите клавишу [Нет/С]. На дисплее появится запрос ОСТАНОВ. УСТАНОВКУ?.
- $\rightarrow$  Нажмите клавишу [Да] для выхода из этого режима настройки.

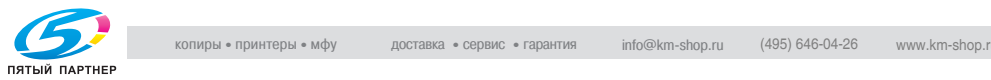

### Настройка функции СМЕШАННЫЕ ОРИГИНАЛЫ

- <sup>1</sup> Выберите функцию СМЕШАНН. ОРИГИН. в меню УСТ. КОПИРОВАНИЯ 2. Подробнее см. стр. 7-39.
- 2 Нажатием клавиш  $\Box$  и  $\Box$ выберите либо ВКЛ., либо<br>вык л
- 3 Нажмите на клавишу [Да]. Вновь появится меню УСТ.

КОПИРОВАНИЯ 2.

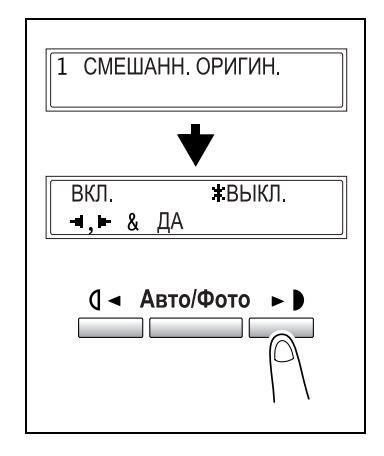

### Настройка функции ПРИОРИТЕТ КОПИЙ

- <sup>1</sup> Выберите функцию ПРИОРИТЕТ КОПИЙ в меню УСТ. КОПИРОВАНИЯ 2. Подробнее см. стр. 7-39.
- 2 Нажатием клавиш  $[4]$  и  $[4]$ выберите AБ (выбор функции Авто Бумага), AР (автоматический коэффициент масштабирования) или РУЧНОЙ.
- 3 Нажмите на клавишу [Да].

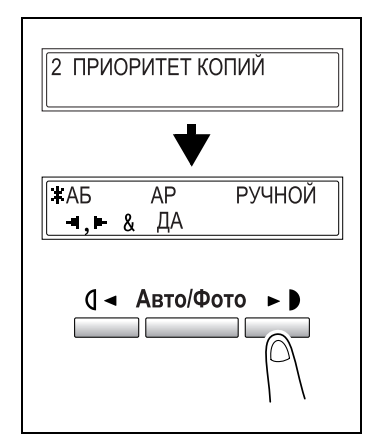

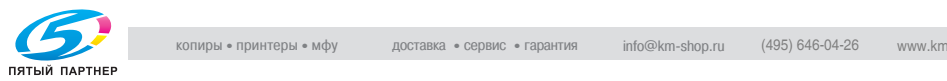
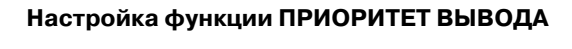

- <sup>1</sup> Выберите функцию ПРИОРИТЕТ ВЫВОДА в меню УСТ. КОПИРОВАНИЯ 2. Подробнее см. стр. 7-39.
- 2 Нажатием клавиш  $\Box$  и  $\Box$ выберите НЕТ, СОРТ. или ГРУП.
- 3 Нажмите на клавишу [Да].

Вновь появится меню УСТ. КОПИРОВАНИЯ 2.

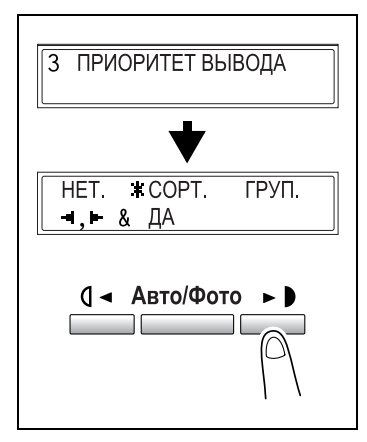

# настронка функции по откруентельно от в посли селитии<br>4.R.1

- <sup>1</sup> Выберите функцию ПОСЛ. КОПИР. 4В1 в меню УСТ. КОПИРОВАНИЯ 2. Подробнее см. стр. 7-39.
- 2 Нажатием на клавиши  $[4]$  и  $[4]$ выберите ТЕСТ 1 или ТЕСТ 2.
- 3 Нажмите на клавишу [Да].

Вновь появится меню УСТ. КОПИРОВАНИЯ 2.

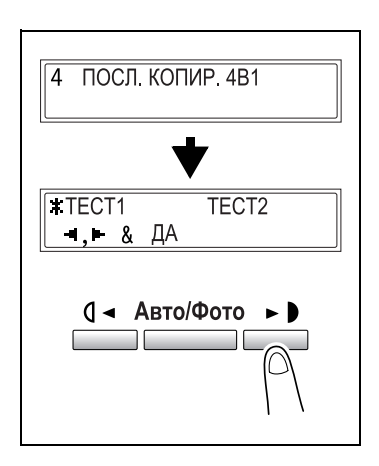

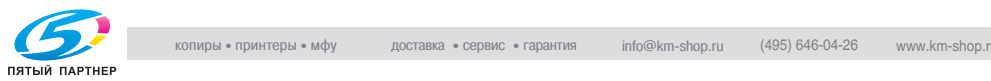

# Настройка функции РЕЖИМ КРЕСТНАКРЕСТ

- <sup>1</sup> Выберите функцию РЕЖ. КРЕСТ НАКР. в меню УСТ. КОПИРОВАНИЯ 2. Подробнее см. стр. 7-39.
- 2 Нажатием клавиш  $\Box$  и  $\Box$ выберите либо ВКЛ., либо<br>вык л
- 3 Нажмите на клавишу [Да]. Вновь появится меню УСТ. КОПИРОВАНИЯ 2.

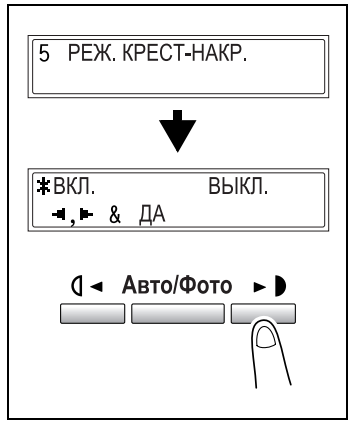

# $H_{\rm 2D}$  настройка функции Двухсторон в силиптовеких

- <sup>1</sup> Выберите функцию ДВУХСТОР. КОПИЯ в меню УСТ. КОПИРОВАНИЯ 2. Подробнее см. стр. 7-39.
- 2 Нажатием клавиш  $\left[ \triangleleft \right]$  и  $\left[ \blacktriangleright \right]$ выберите либо ВКЛ., либо<br>ВЫКЛ.
- 3 Нажмите на клавишу [Да].

Вновь появится меню УСТ. КОПИРОВАНИЯ 2.

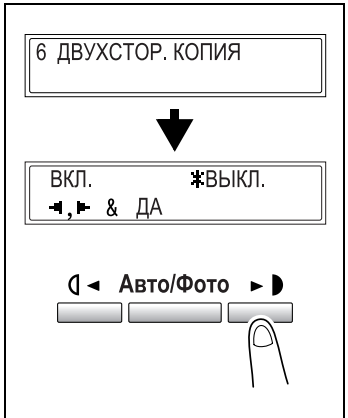

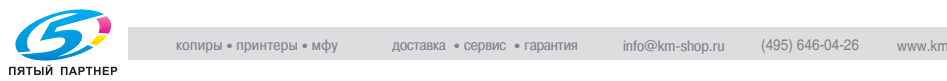

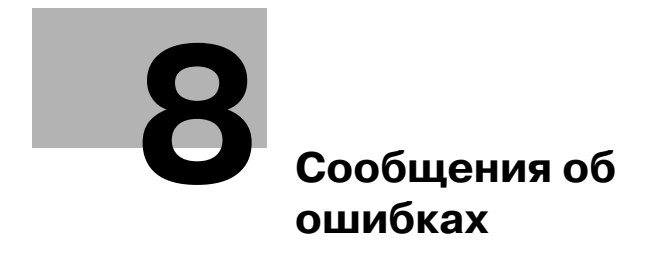

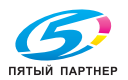

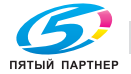

# <span id="page-220-0"></span>8 Сообщения об ошибках

#### $8.1$ Появилось сообщение ТОНЕР ЗАКОНЧИЛСЯ 8.1 Появилось сообщение ТОНЕР ЗА КОНЧИЛСЯ С СООБЩЕНИЕ ТОНЕР ЗА КОНЧИЛСЯ С СООБЩЕНИЕ ТОНЕР ЗА КОНЧИЛСЯ С СООБЩЕ<br>В 1910 году при всем сообщение ТОНЕР ЗАКОНЧИЛСЯ С СООБЩЕНИЕ ТОНЕР ЗА КОНЧИЛСЯ С СООБЩЕНИЕ ДАЛЬНОСТИ ДО 1910 ГО

### Сообщение ТОНЕР ЗАКОНЧИЛСЯ

Когда заканчивается тонер, появляется предупреждающее сообщение, показанное ниже. Когда появится такое сообщение, замените картридж с тонером на новый.

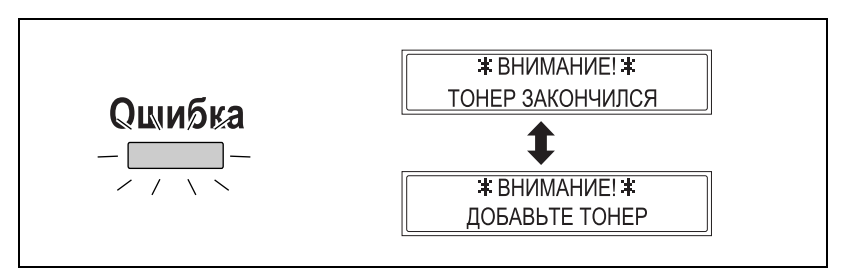

# $\wedge$  ПРЕДОСТЕРЕЖЕНИЕ

- Использованные тонерные части картриджей. % Чтобы не испачкаться, храните использованную тонерную часть картриджа в контейнере.
- $\rightarrow$  Утилизируйте использованные тонерные части картриджей в соответствии с местными нормативами.
- $\rightarrow$  Используйте тонер, специально предназначенный для данного аппарата. Ни в коем случае не используйте тонеры другого типа, это может вызвать сбои в работе аппарата. За подробной консультацией обратитесь в сервисную службу.

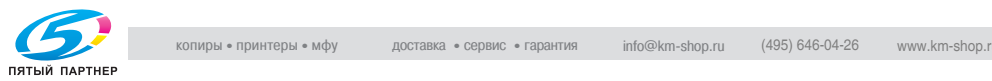

# <span id="page-221-0"></span>Замена картриджа с тонером

1 Откройте переднюю панель.

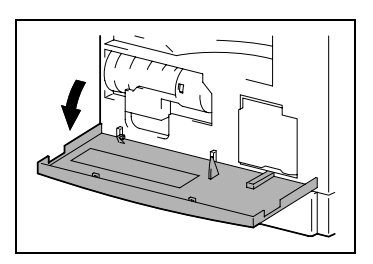

2 Вытяните держатель картриджа, как показано на картинке, и удалите картридж с тонером.

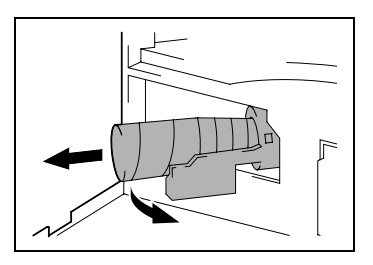

- 3 Медленно снимите пломбу с новой емкости с тонером, как показано на рисунке (держите емкость пломбой вверх).
	- ? Были ли соблюдены меры предосторожности при снятии пломбы?
	- $\rightarrow$  Так как при снятии пломбы некоторое количество тонера может быть рассыпано, пломбу следует снимать медленно.
- 4 Держа картридж вверх той стороной, где нанесена маркировка "UP", вставьте картридж с тонером в держатель картриджа.
	- ? Были ли соблюдены меры предосторожности при установке картриджа?

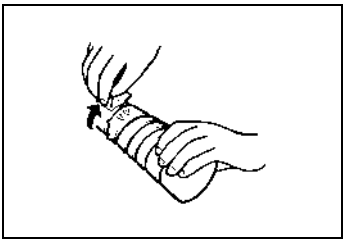

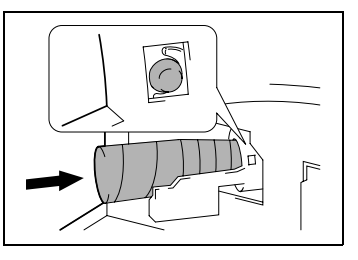

 $\rightarrow$  Как показано справа, выступ картриджа с тонером должен быть надежно закреплен в отверстии держателя картриджа.

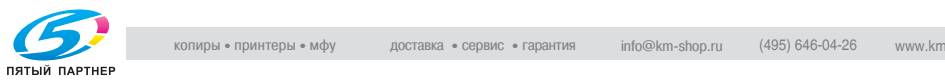

5 Слегка постучите по дну емкости с тонером три-четыре раза.

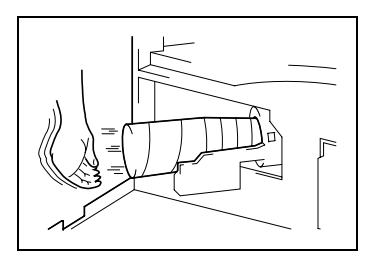

6 Закройте держатель картриджа, затем закройте переднюю панель.

> После закрытия передней панели начинается автоматическое добавление тонера.

- ? Копии стали бледными сразу после замены тонера?
- $\rightarrow$  Примените функцию добавления тонера в режиме утилит. Подробнее см. "Выполнение процедуры [ДОБАВЛЕНИЕ ТОНЕРА" на](#page-194-0)  странице 7-19.

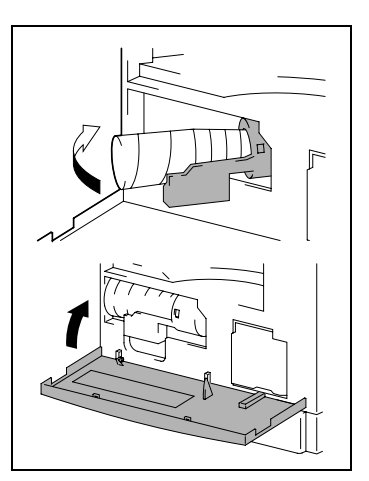

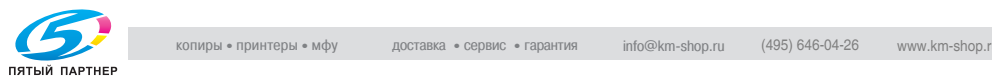

### <span id="page-223-0"></span> $8.2$  $8.2$  появилось сообщение ЗАМИН БУМАГИ

# Сообщение ЗАМИН БУМАГИ

Если во время копирования или печати застревает бумага, появляется сообщение, показанное ниже, а печать или копирование останавливаются.

Застрявшая бумага удаляется следующим образом.

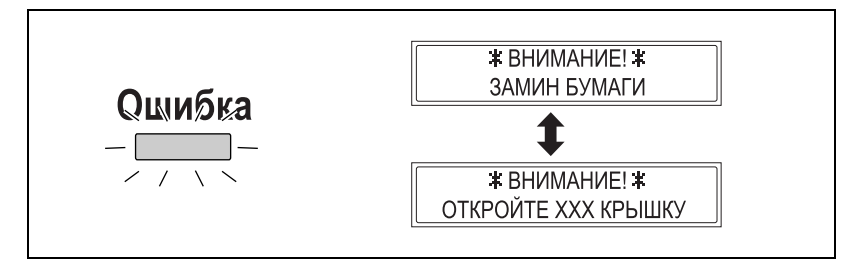

Внизу дисплея появляется сообщение, показывающее место застревания бумаги.

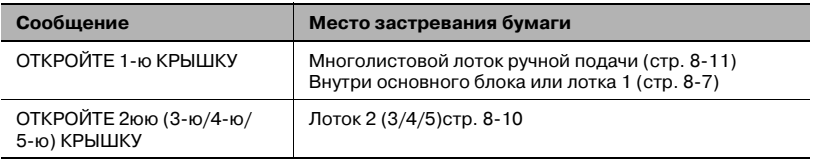

# $\wedge$  ПРЕДОСТЕРЕЖЕНИЕ

→ Прикосновение к любым элементам, кроме указанных, может привести к ожогам. При получении ожога немедленно смочите кожу холодной водой и обратитесь к врачу.

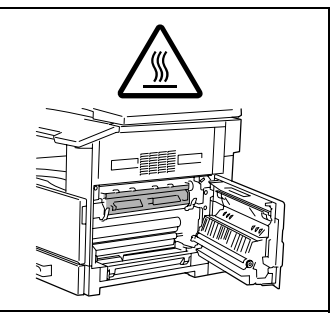

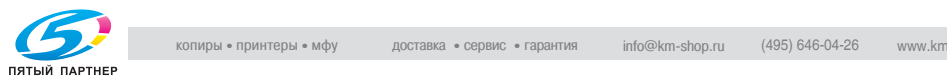

# $\mathcal{L}$  горанизм выстранение бумаги в дуплексном устройстве.

Дополнительное дуплексное устройство должно быть установлено. (только для bizhub 210)

- 1 Откройте дверцу дуплексного устройства.
- 2 Осторожно удалите застрявшую бумагу.
- 3 Закройте дверцу дуплексного устройства.

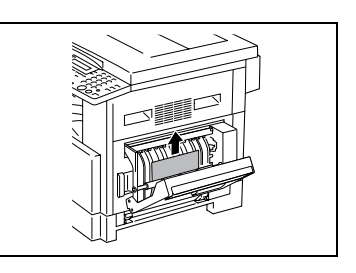

# <span id="page-224-0"></span>Устранение застрявшей бумаги в основном блоке или лотке 1

1 Откройте боковую крышку основного блока.

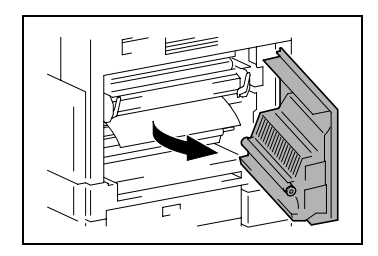

- 2 Потяните вниз рычаги прижима.
	- ? Были ли соблюдены меры предосторожности во время этой операции?
	- $\rightarrow$  Когда Вы тянете вниз рычаги прижима, держитесь только за их зеленую часть.
- Рычаги прижима
- 3 Медленно вытащите бумагу.

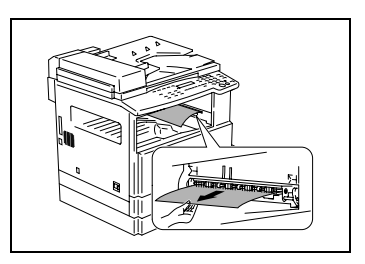

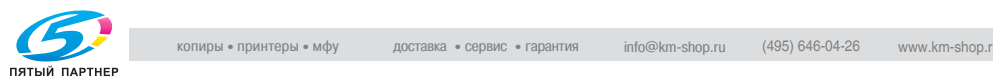

4 Удерживая направляющие прижатыми вниз, медленно вытащите бумагу.

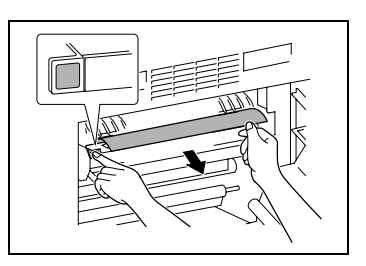

# $\wedge$  ПРЕДОСТЕРЕЖЕНИЕ

Прикосновение к поверхности блока формирования<br>изображения может привести к ухудшению качества изображения.

→ Следите за тем, чтобы не прикасаться к поверхности блока формирования изображения.

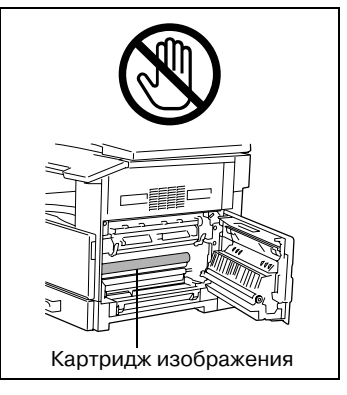

- 5 Поворачивая ручку валика, медленно вытащите бумагу.
	- ? Были ли соблюдены меры предосторожности при повороте валика?
	- $\rightarrow$  Поворачивая валик, вращайте только зеленую ручку.

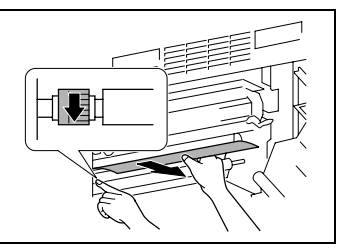

 $\rightarrow$  Следите за тем, чтобы не прикасаться к поверхности блока формирования изображения.

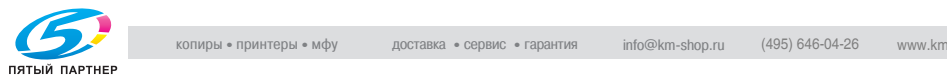

6 Закройте боковую крышку основного блока.

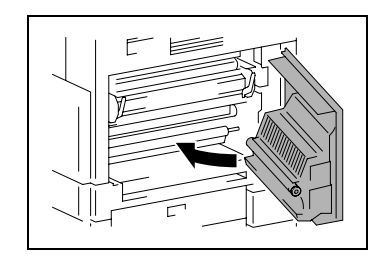

7 Вытащите лоток 1.

10 Закройте лоток 1.

8 Уберите из лотка всю бумагу и затем снова положите ее в лоток.

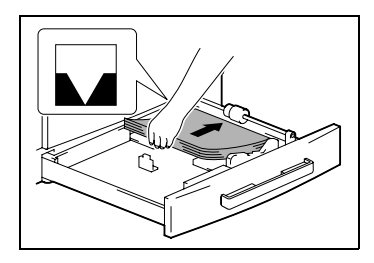

- 9 Прижмите направляющие к краям бумаги.
	- ? Правильно ли расположены направляющие бумаги?
	- $\rightarrow$  Убедитесь, что направляющие бумаги прижаты к краям бумаги.

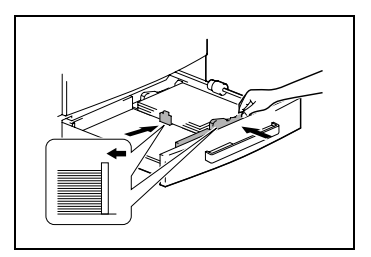

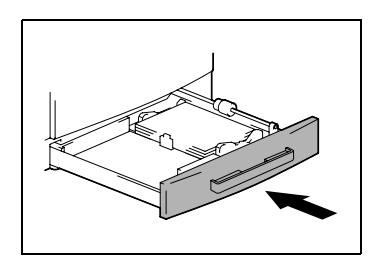

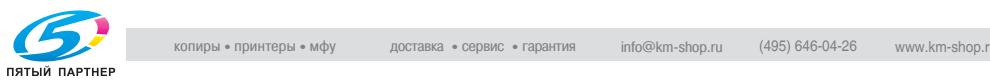

## <span id="page-227-0"></span>Устранение застрявшей бумаги в лотках 2/3/4/5

1 Откройте боковую крышку лотка 2/3/4/5.

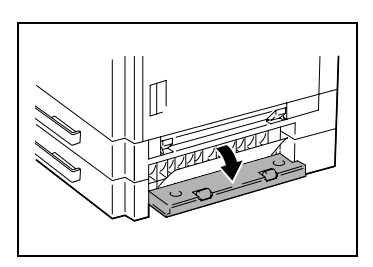

2 Медленно вытащите бумагу.

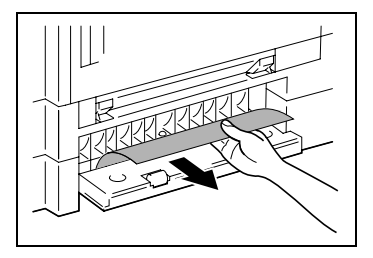

3 Закройте боковую крышку лотка 2/3/4/5.

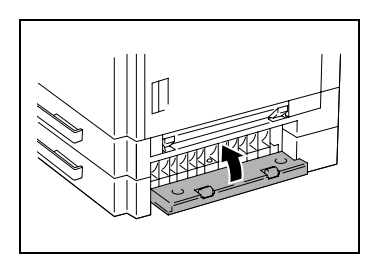

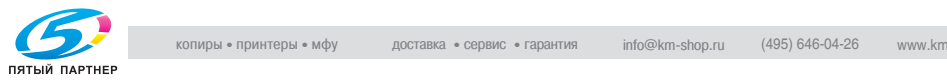

<span id="page-228-0"></span>Устранение застрявшей бумаги в многолистовом лотке ручной<br>подачи подачи

# 7 ПРЕДОСТЕРЕЖЕНИЕ

Прикосновение к поверхности ролика переноса изображения<br>может привести к ухудшению качества изображения.

 $\rightarrow$  Следите за тем, чтобы не прикасаться к поверхности ролика переноса изображения.

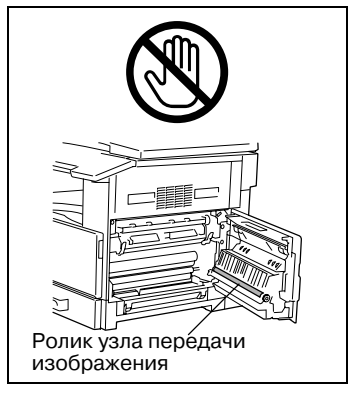

1 Удалите всю бумагу из многолистового лотка ручной подачи.

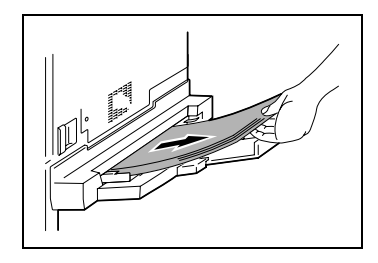

2 Откройте боковую крышку основного блока.

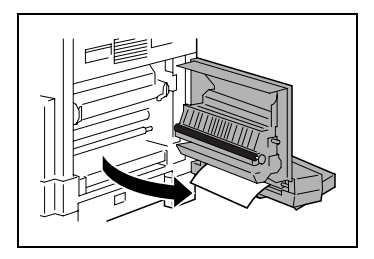

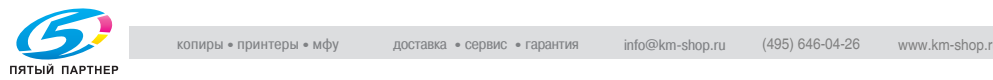

3 Медленно вытащите бумагу.

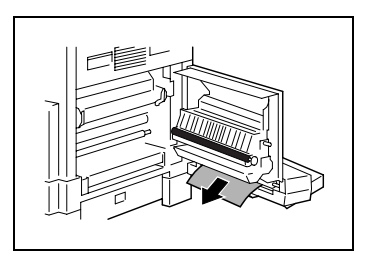

4 Закройте боковую крышку основного блока.

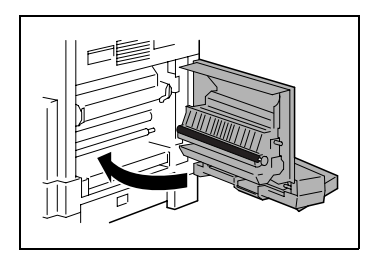

5 Загрузите бумагу в многолистовой лоток ручной подачи.

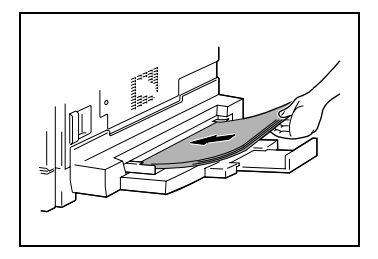

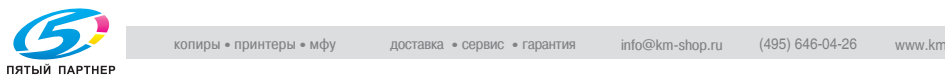

#### <span id="page-230-0"></span> $8.3$ 8.3 Появились сообщение ЗАМИН ОРИГИНАЛА

# Сообщение ЗАМИН ОРИГИНАЛА

Если во время подачи оригинал застревает, появляется сообщение, показанное ниже, а печать или копирование останавливаются.

Удалите застрявший оригинал, выполнив следующие действия.

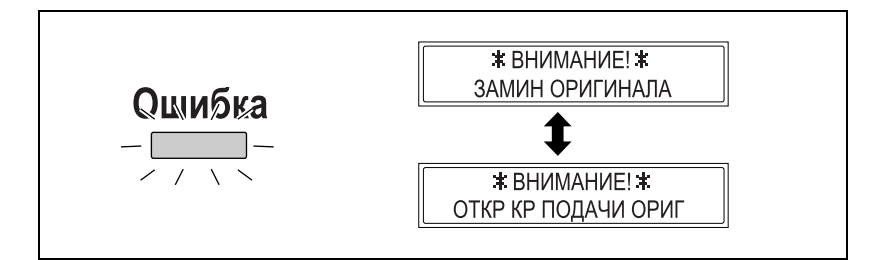

Устранение застрявшей бумаги из автоподатчика (DF-502)

1 Поднимите крышку автоподатчика.

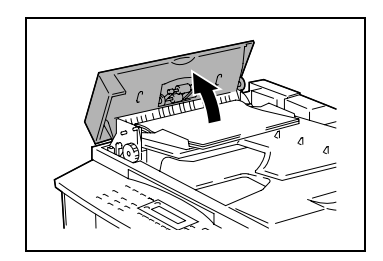

2 Уберите листы оригинала из лотка автоподатчика.

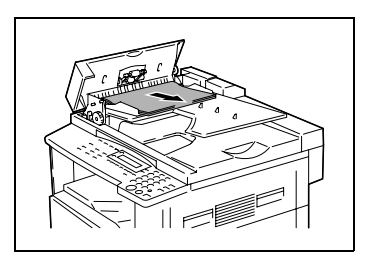

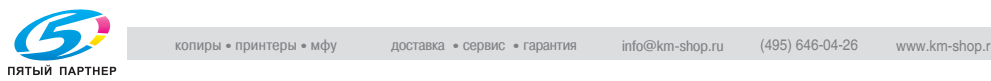

3 Поднимите автоподатчик.

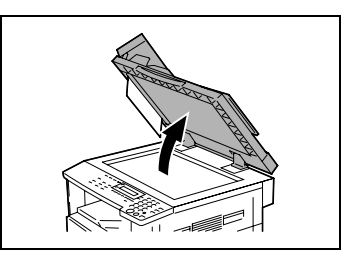

4 Вращая ручку автоподатчика в направлении стрелки, осторожно извлеките застрявший лист.

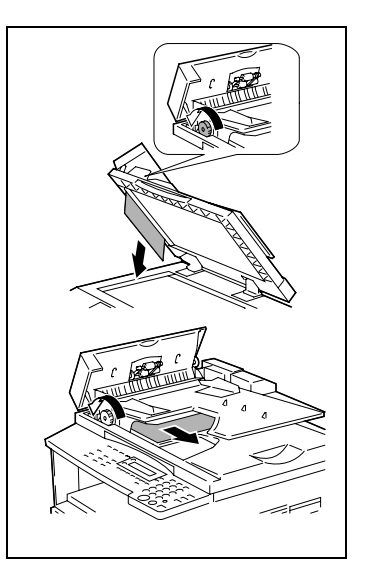

5 Закройте автоподатчик и крышку автоподатчика.

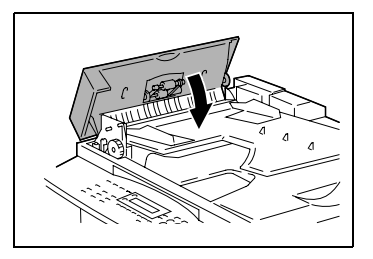

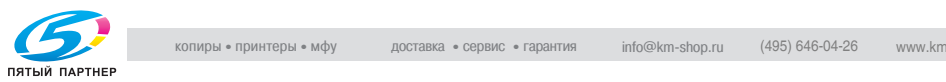

6 Убранные листы оригинала (см. пункт 2) положите обратно в лоток.

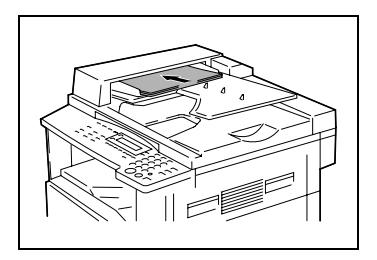

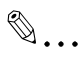

.<br>Если на дисплее появилось сообщение ВЕРНИТЕ 1 (2) ОРИГ. в<br>АВЕ и НАЖМИТЕ СТАРТ, загрузите одну или две страницы ADF и НАЖМИТЕ СТАРТ, загрузите одну или две страницы оригинала, которые вызвали застревание бумаги.

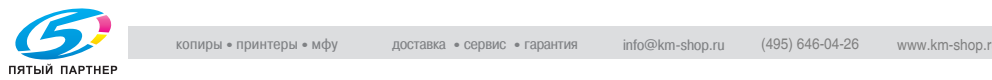

## У странение састрявшей бумаги из реверсивного<br>Звтоматического устройства полачи оригичалов автоматического устройства подачи оригиналов (DF6 $\frac{1}{100}$ F605)

1 Вытяните вверх рычажок у крышки автоподатчика, чтобы открыть крышку.

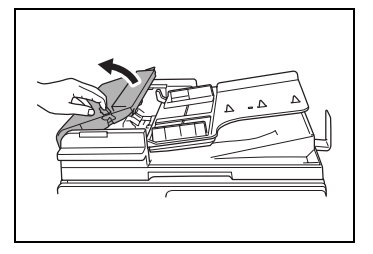

2 Осторожно удалите застрявшие документы.

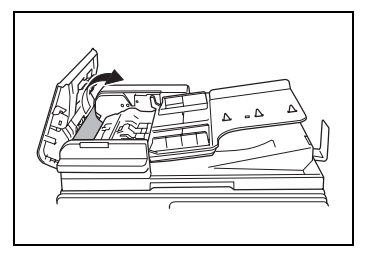

3 Потяните вверх рычажок направляющей документа.

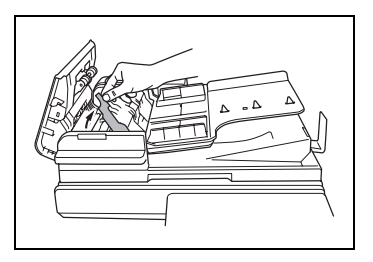

4 Поворачивайте ручку автоподатчика, чтобы вытащить все застрявшие оригиналы.

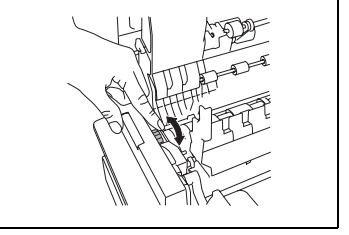

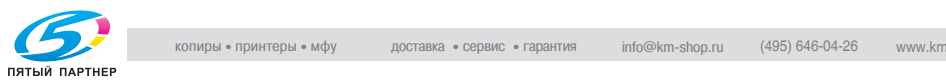

- 5 Поддерживая лоток подачи документов правой рукой, осторожно вытащите всю застрявшую бумагу.
- 6 Верните рычажок направляющей документа в исходное положение и закройте крышку автоподатчика.

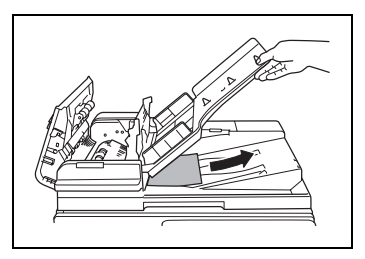

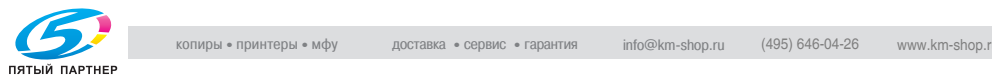

## 8.4 Пояснения к дисплейным сообщениям

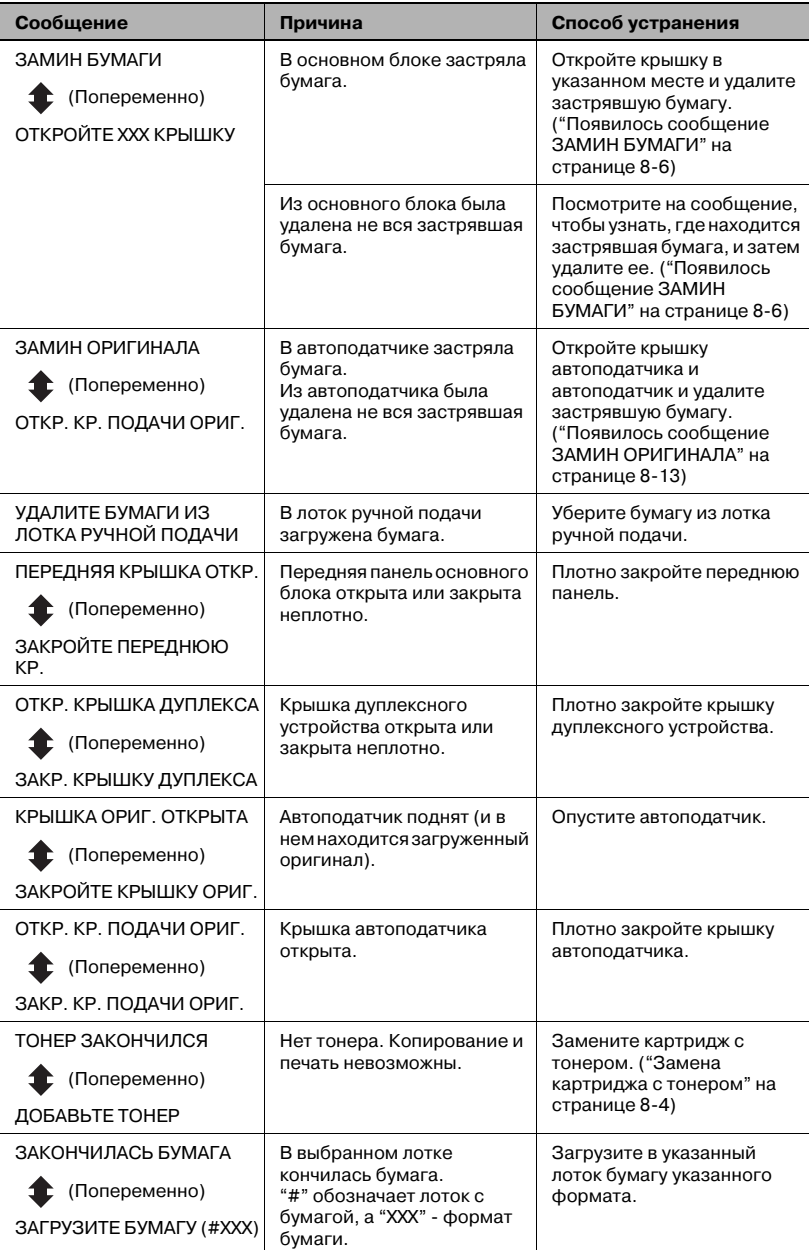

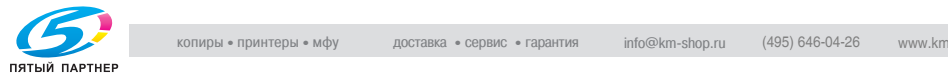

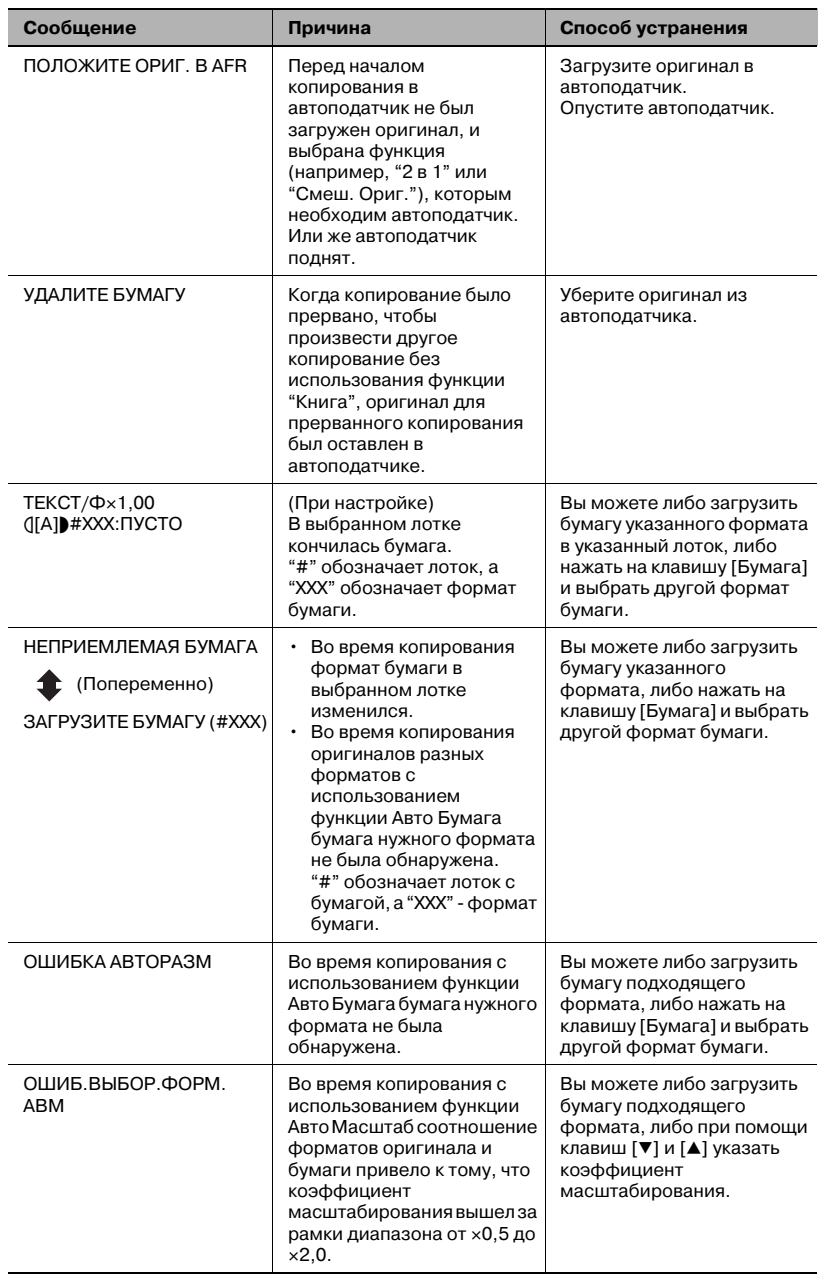

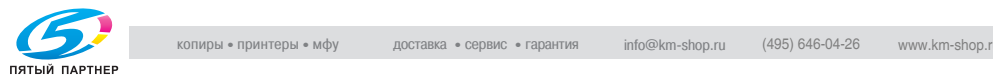

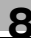

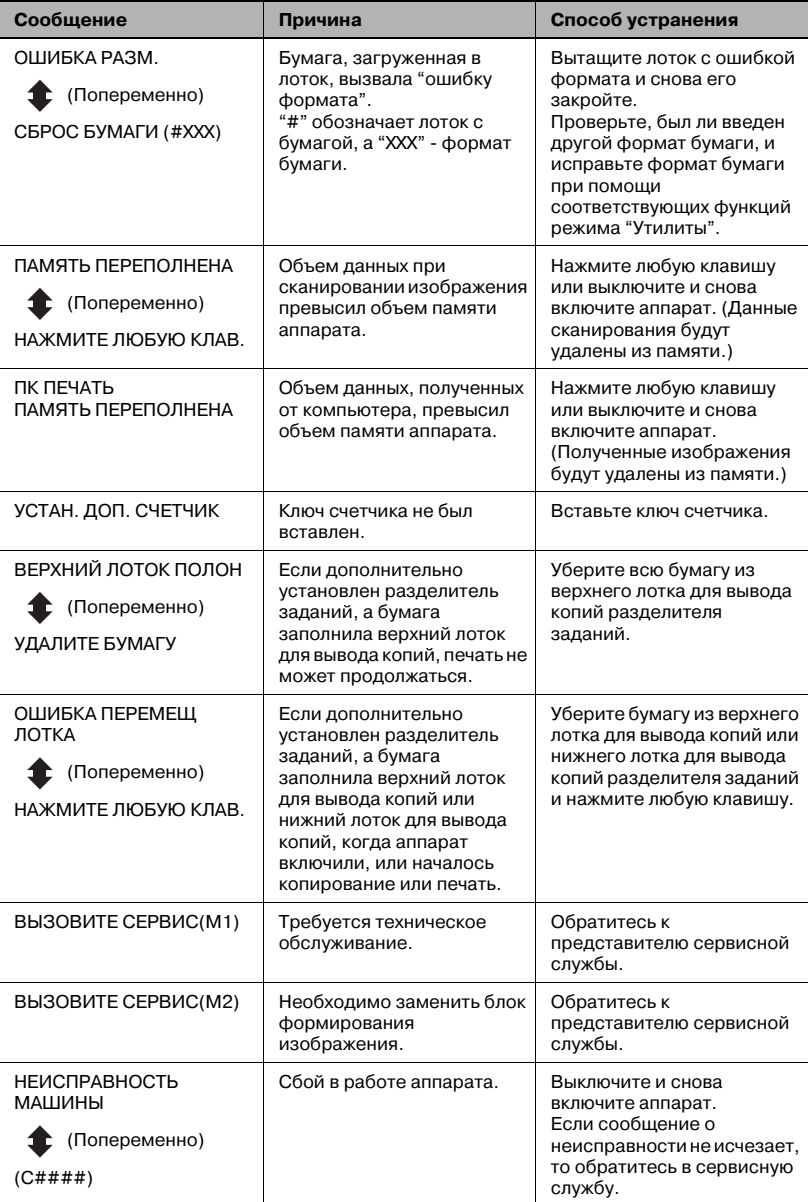

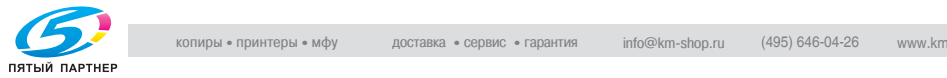

## 8.5 Причины некорректного копирования

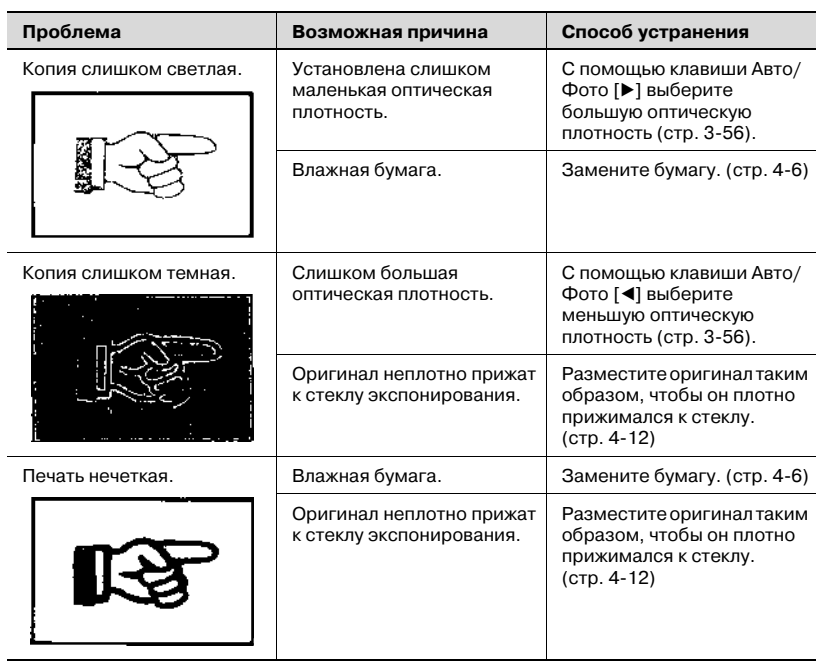

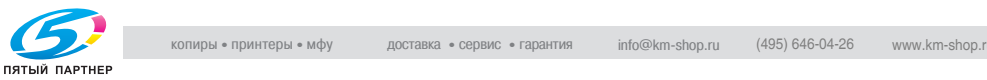

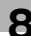

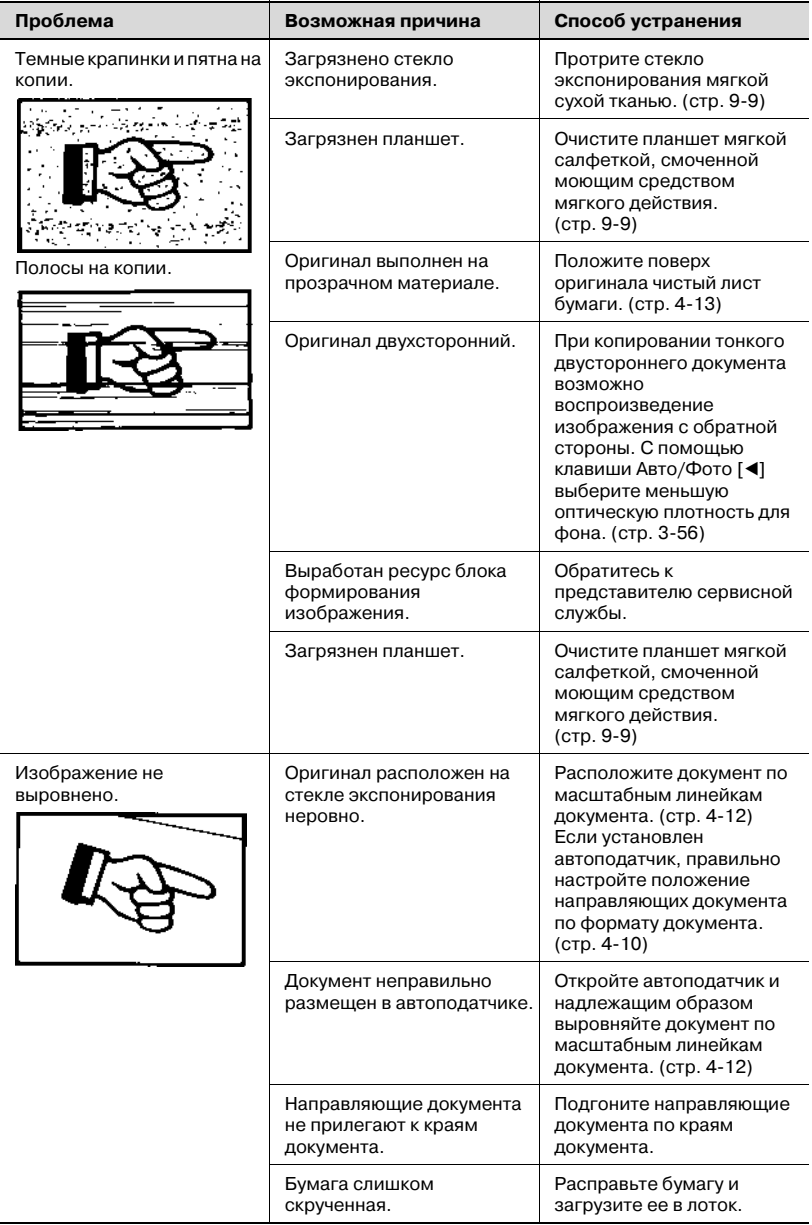

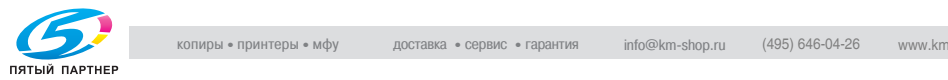

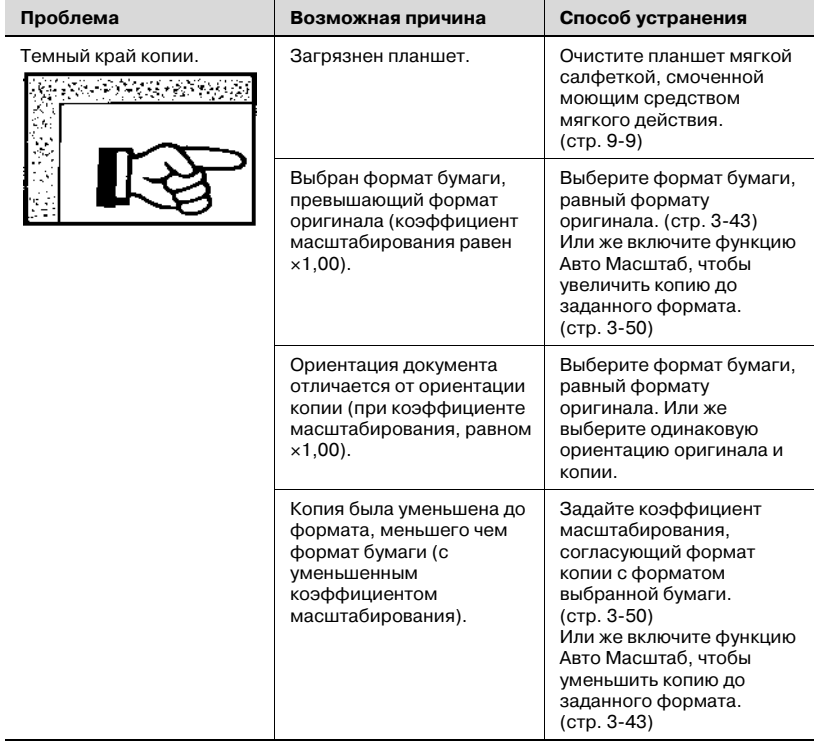

## 8.6 Копирование не производится должным образом

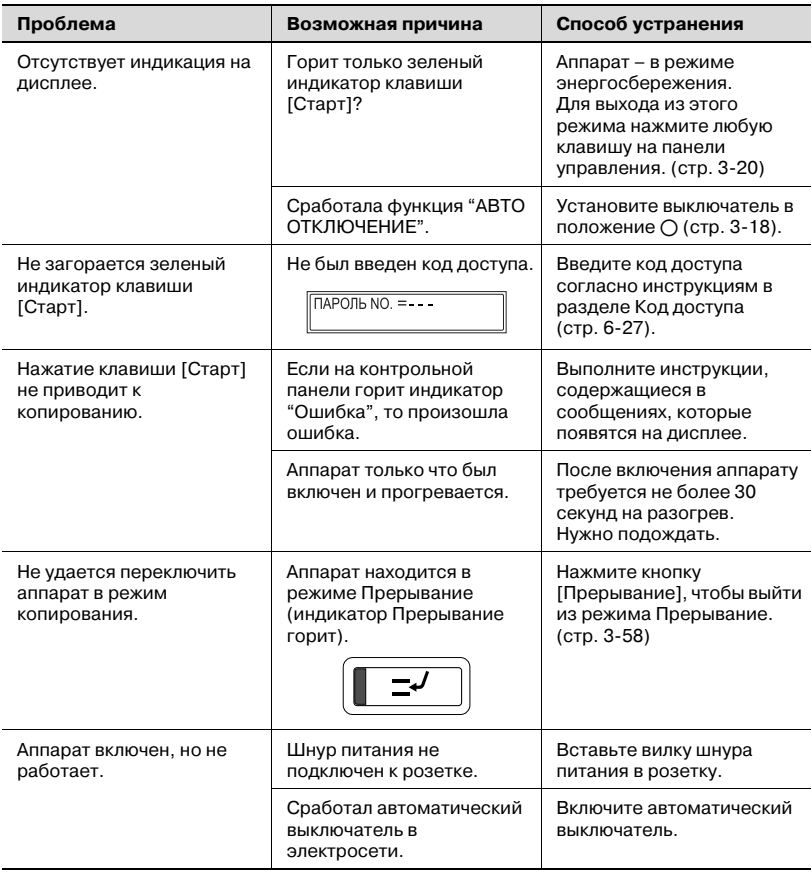

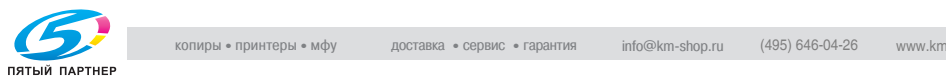

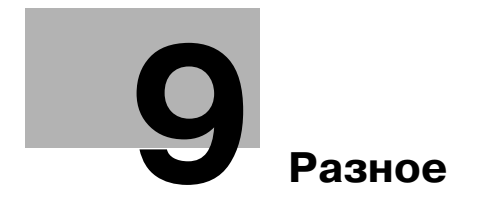

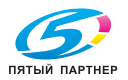

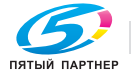

# <span id="page-244-0"></span>9 Разное

## 9.1 Технические характеристики

### Основной блок bizhub 162/210

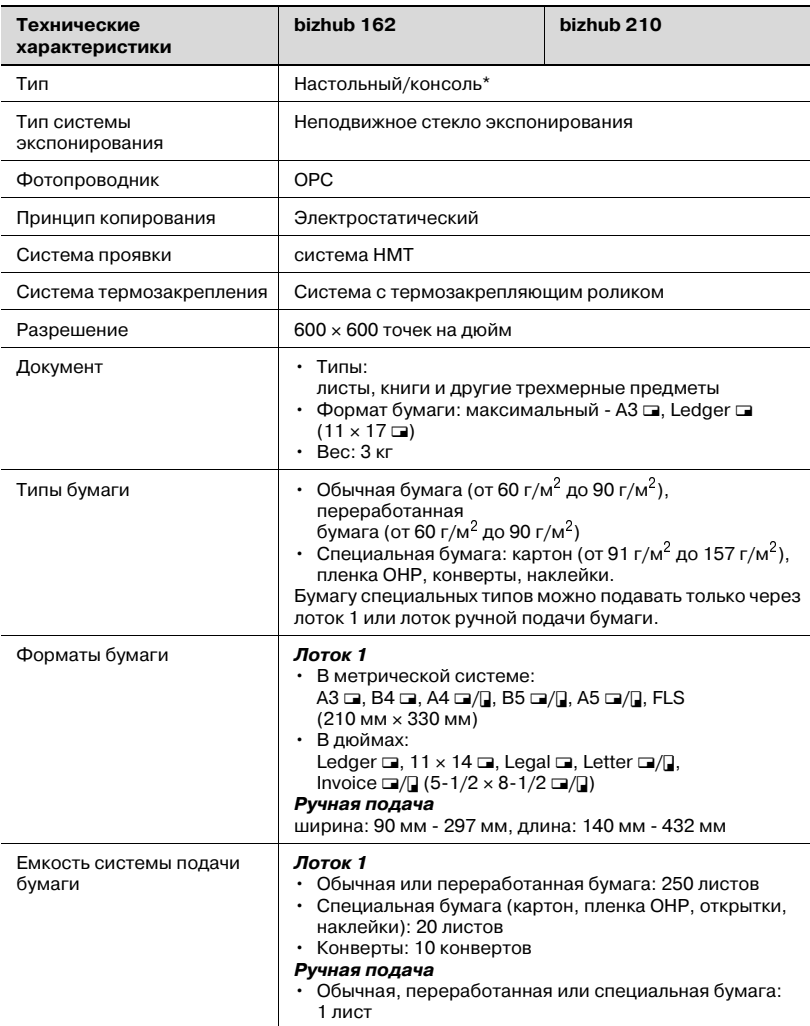

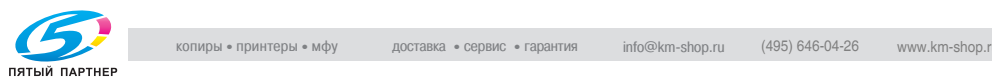

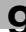

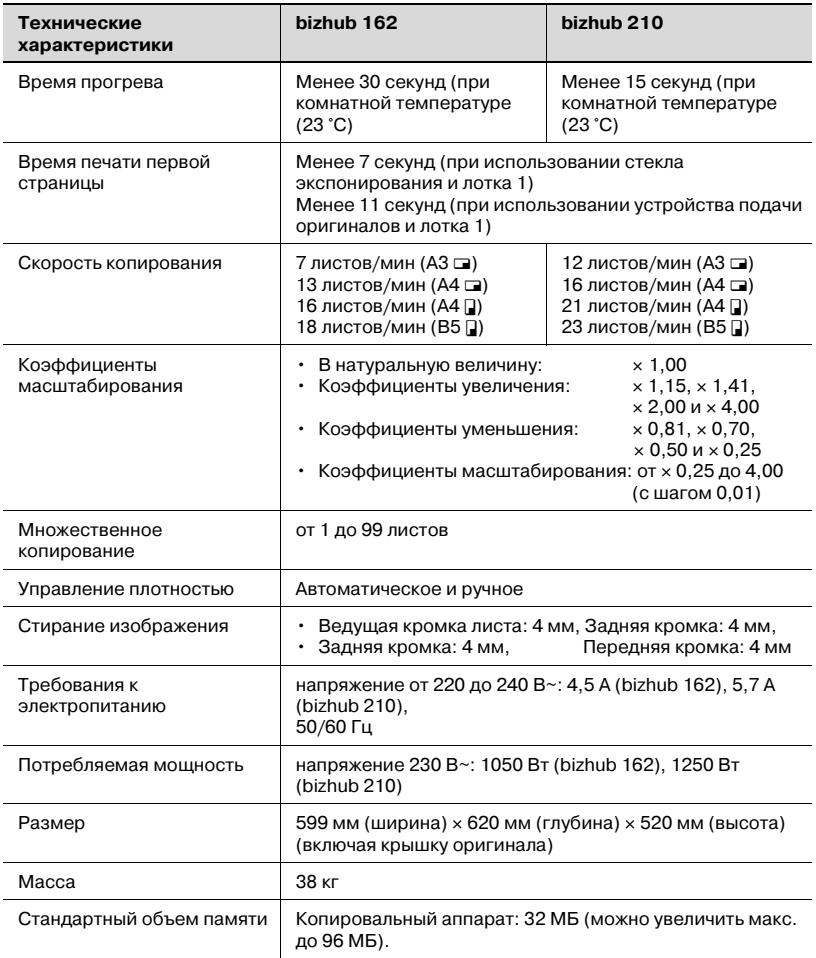

\* Зависит от количества установленных дополнительных устройств.

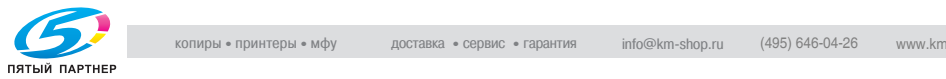

#### Автоматическое дуплексное устройство AD-504

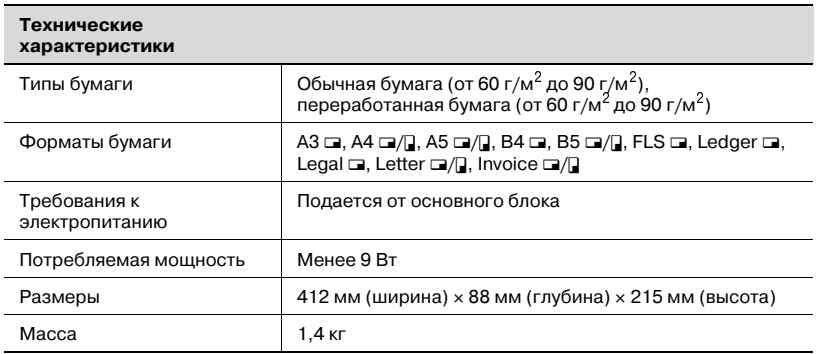

## Реверсивное автоматическое устройство подачи оригиналов<br>DF-605 DF605

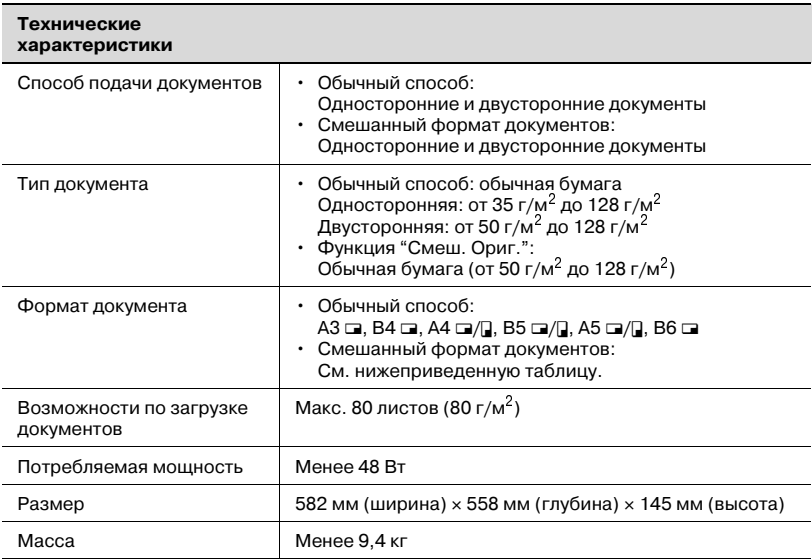

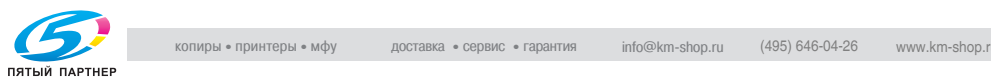

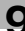

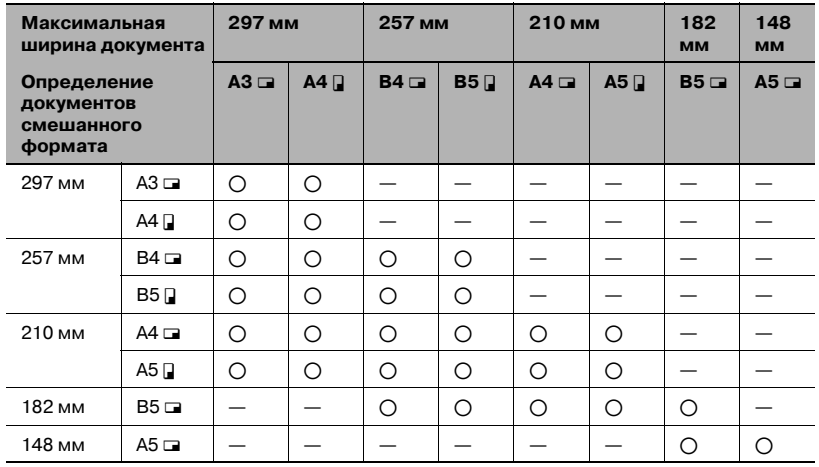

### Ширина документов разных форматов (DF-605)

 $*$   $\bigcirc$ : Копирование возможно -: Копирование невозможно

### Автоматическое устройство подачи оригиналов DF-502

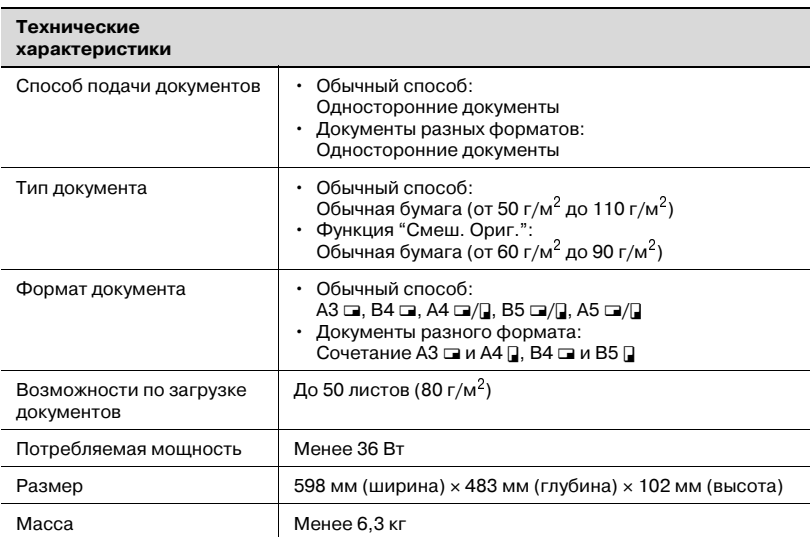

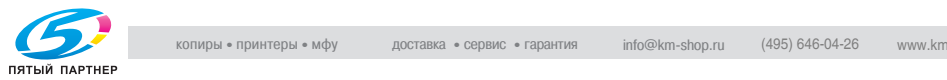

## Устройство подачи бумаги РГ-502

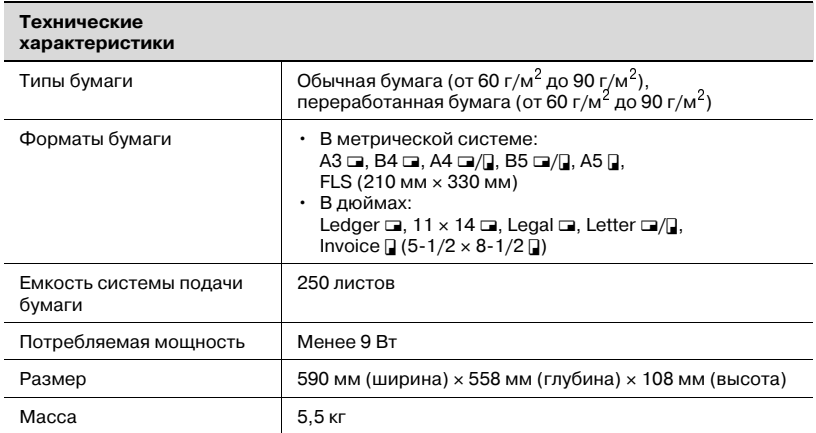

### Лоток для сортировки со смещением SF-501

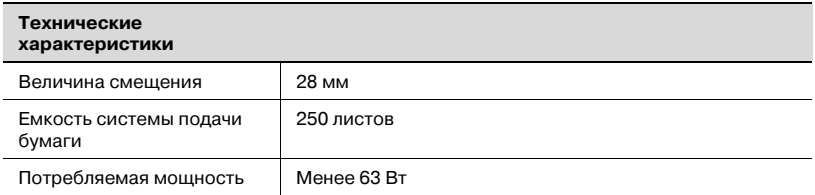

#### Разделитель заданий JS-503

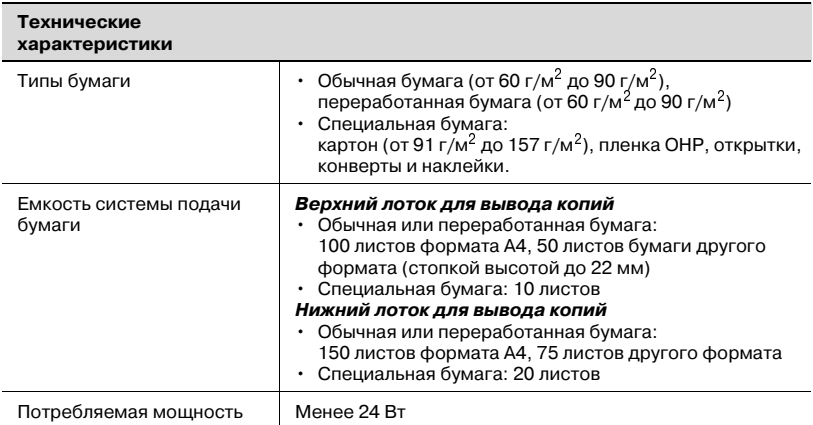

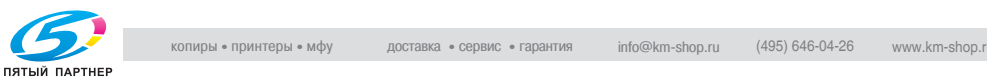

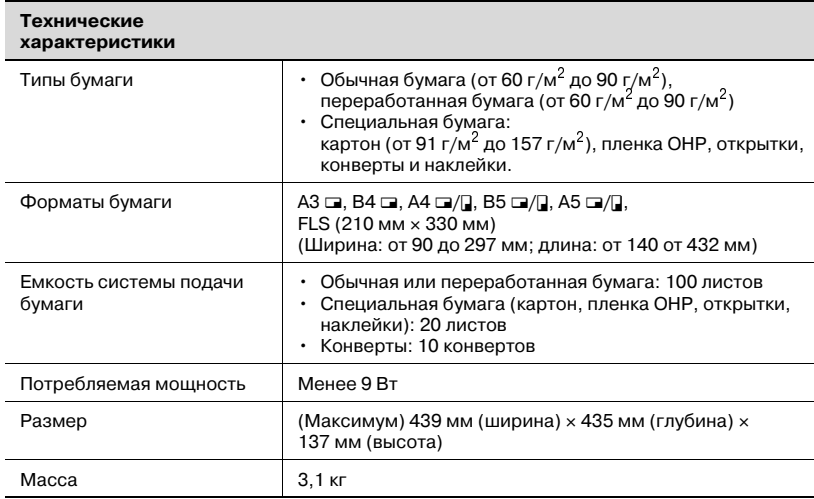

### Многолистовой лоток ручной подачи MB-501

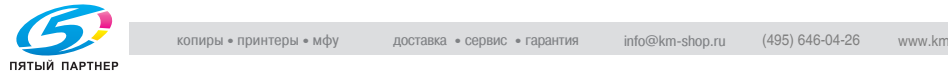

#### $9.2$ 9.2 Уход за копировальным аппаратом

#### <span id="page-250-0"></span>Чистка Чистка

Перед началом чистки выключите аппарат.

# **Верхняя крышка**<br>→ Протирайте г

% Протирайте поверхность крышки мягкой тканью, смоченной бытовым моющим средством нейтрального действия.

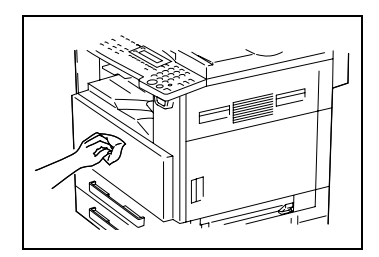

# Стекло экспонирования

 $\rightarrow$  Протирайте стекло экспонирования мягкой сухой тканью.

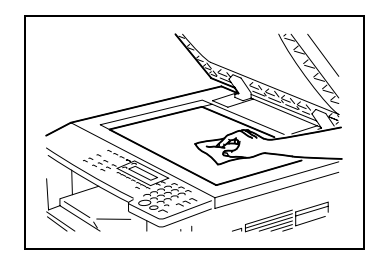

#### <span id="page-250-1"></span>Планшет Планшет

 $\rightarrow$  Протирайте поверхность планшета мягкой тканью, смоченной спиртом.

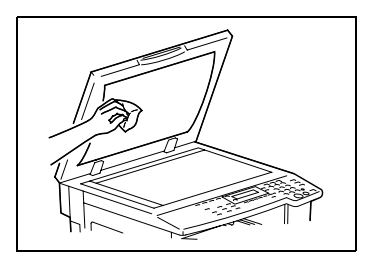

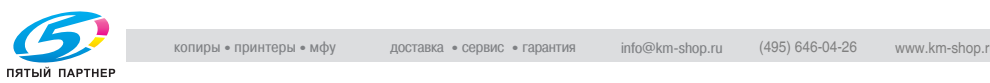

#### Панель управления

# 7 ПРЕДОСТЕРЕЖЕНИЕ

# При неправильной чистке клавиши панели управления могут

- повредиться. % Запрещается чистить панель управления с использованием бытовых моющих средств или средств для чистки стекол.
- $\rightarrow$  Протирайте панель управления мягкой сухой тканью.

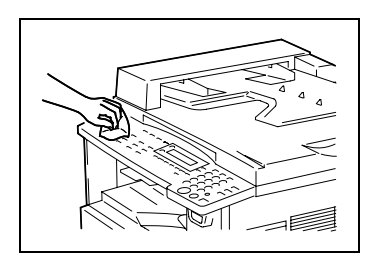

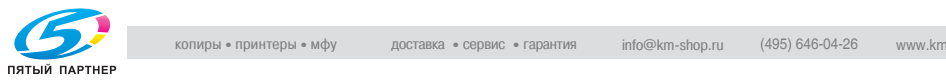
# 9.3 Таблица комбинирования функций

### Таблица комбинирования функций для bizhub 162

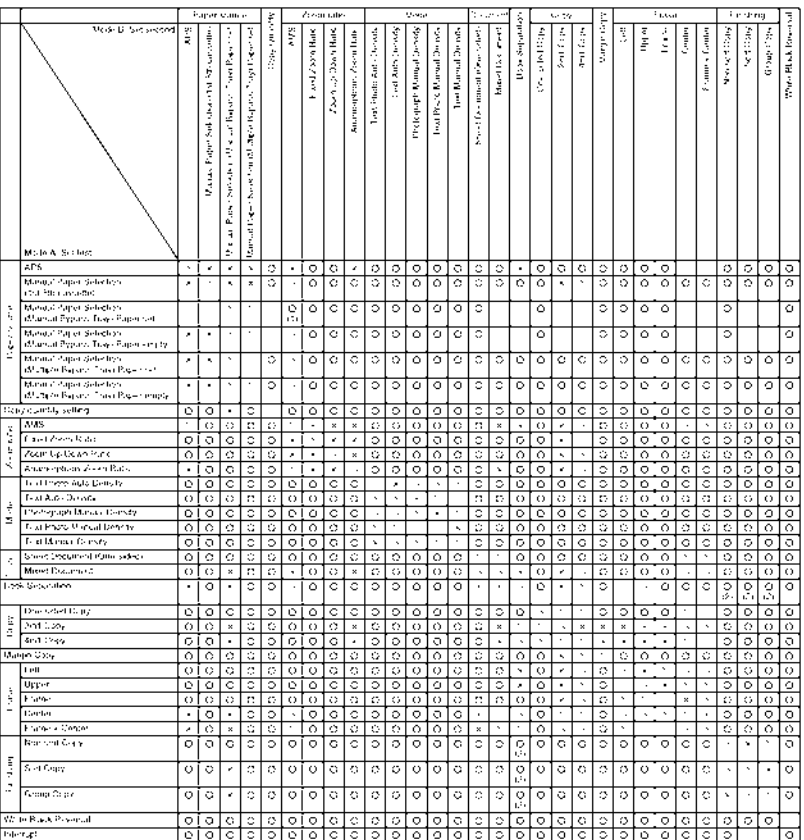

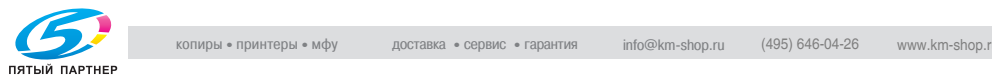

<span id="page-252-0"></span>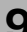

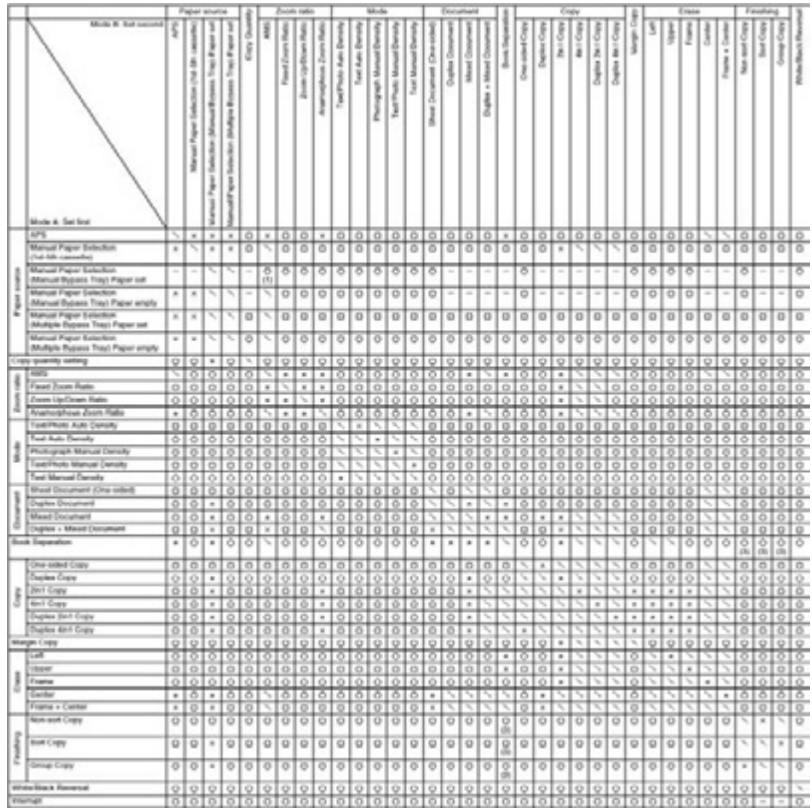

### Таблица комбинирования функций для bizhub 210

### Таблица комбинирования кодов

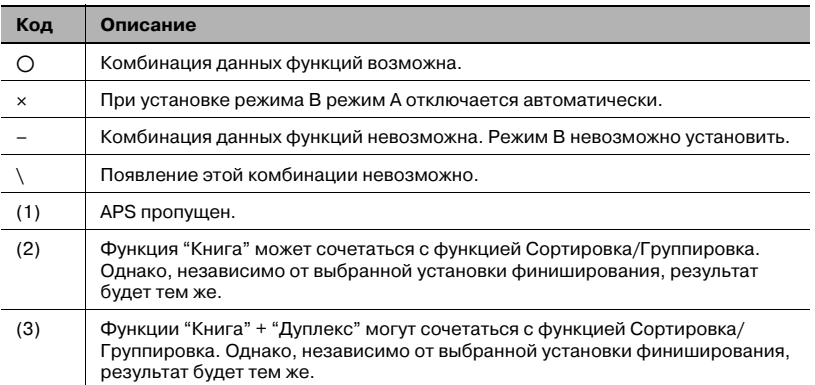

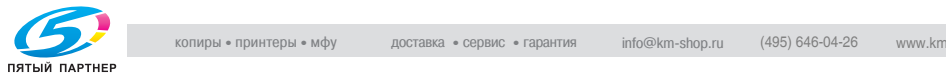

# 9.4 Размеры бумаги и коэффициенты будет.<br>Масштабирования масштабирования

### <span id="page-254-0"></span>Форматы бумаги

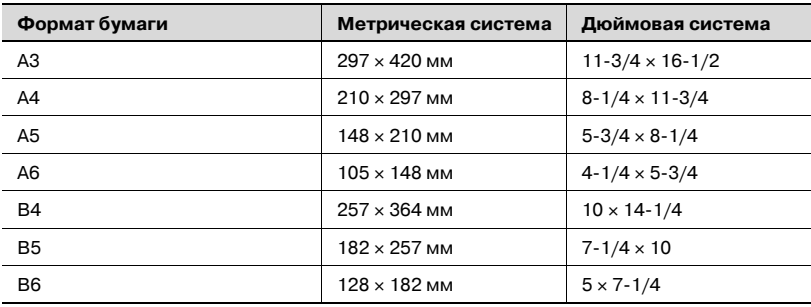

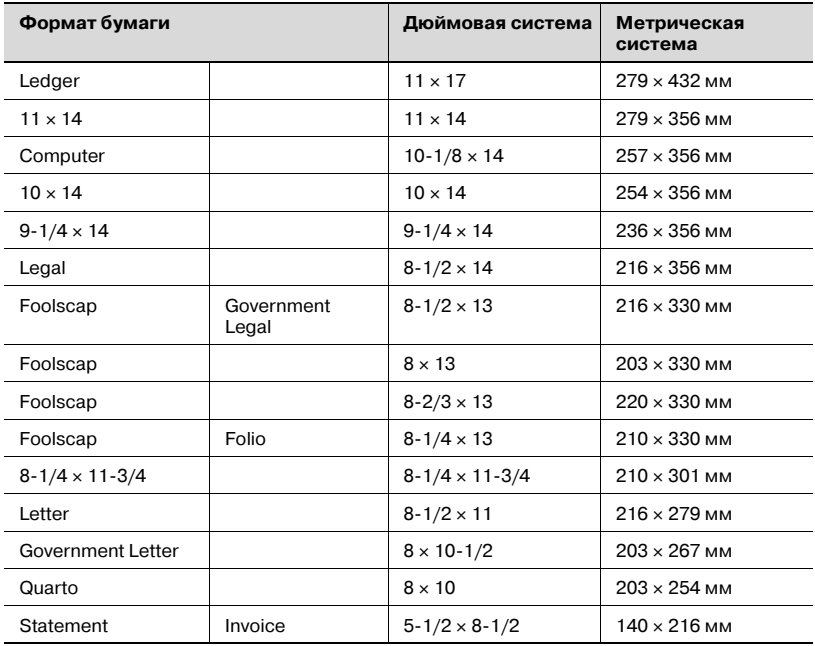

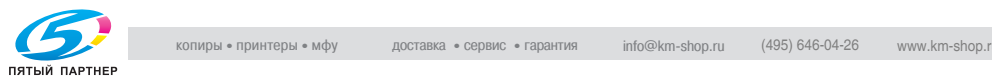

### <span id="page-255-0"></span>Коэффициенты масштабирования

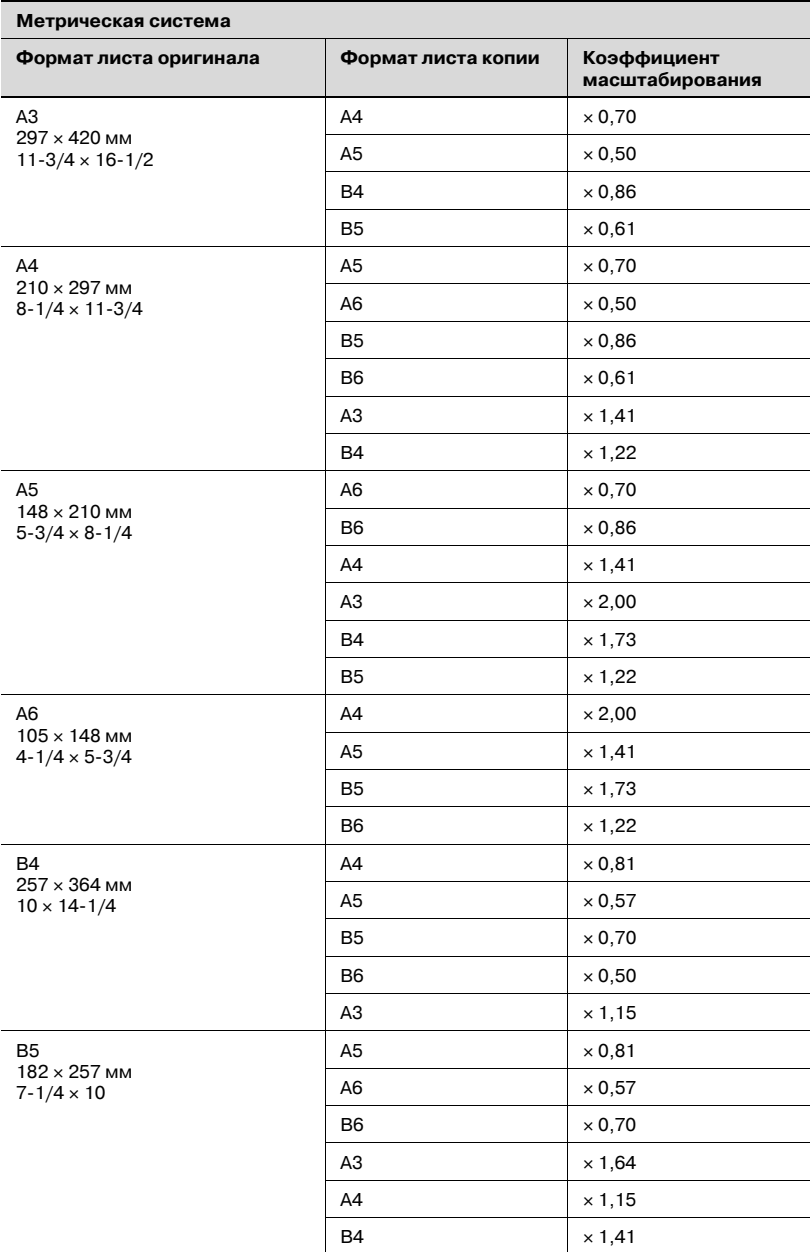

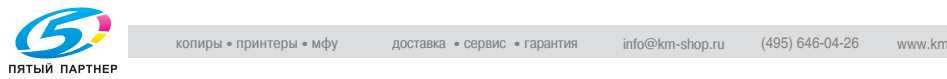

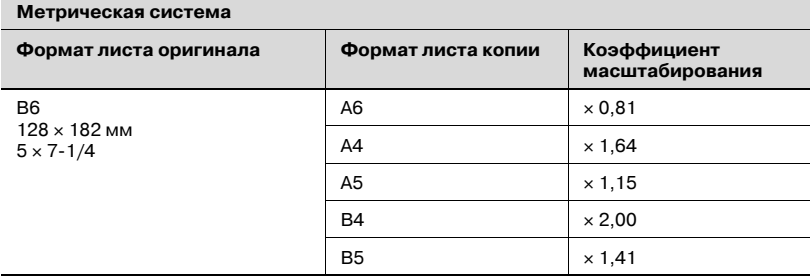

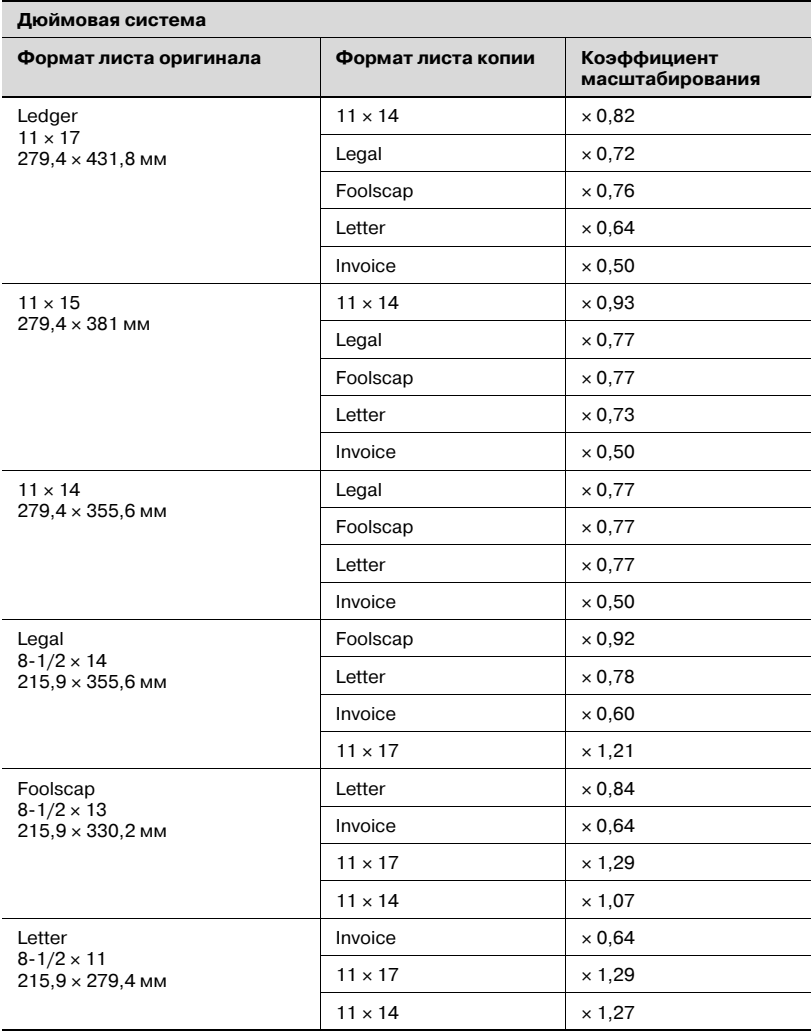

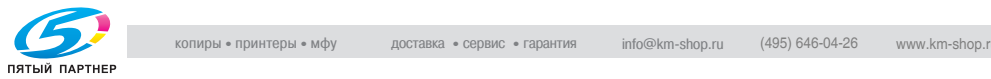

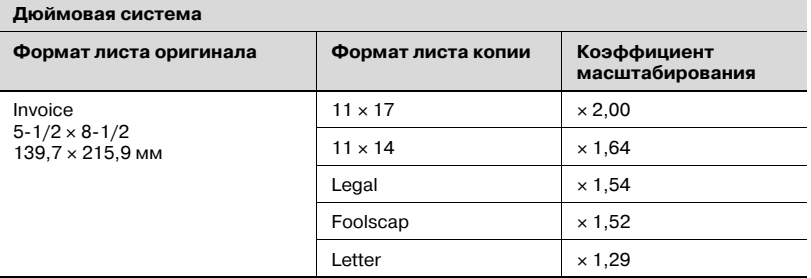

Коэффициент масштабирования = формат бумаги / формат оригинала

1 дюйм = 25,4 мм

1 мм = 0,0394 дюйма

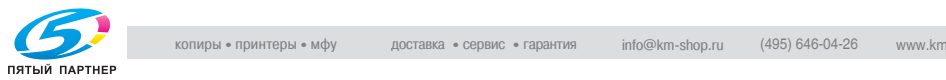

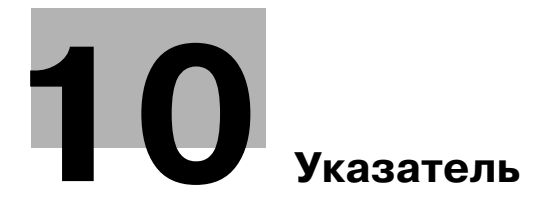

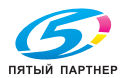

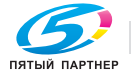

# <span id="page-260-0"></span>10 Указатель

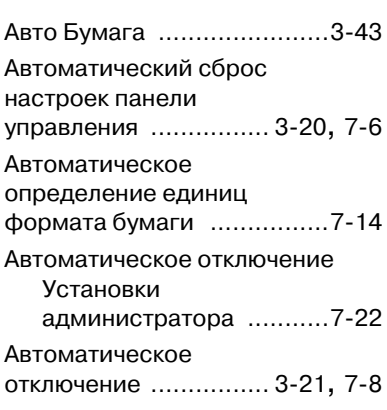

## Б

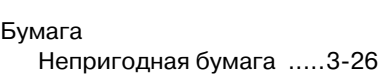

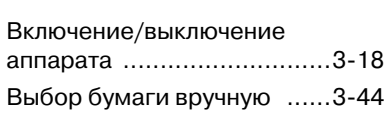

## Д

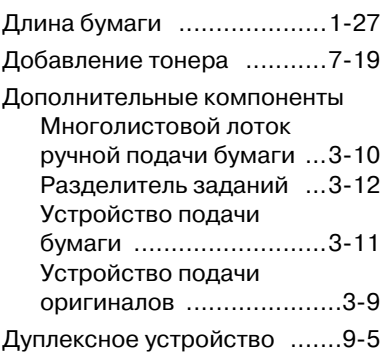

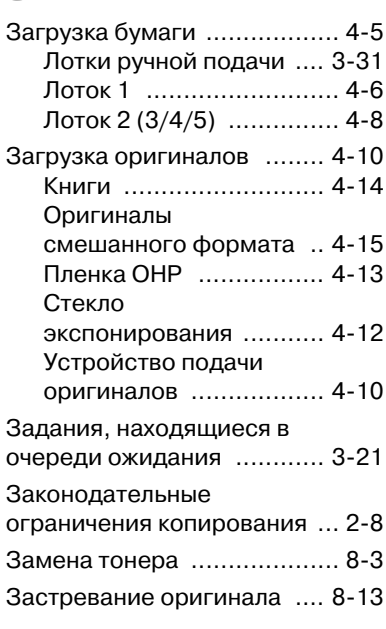

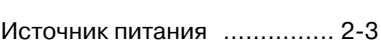

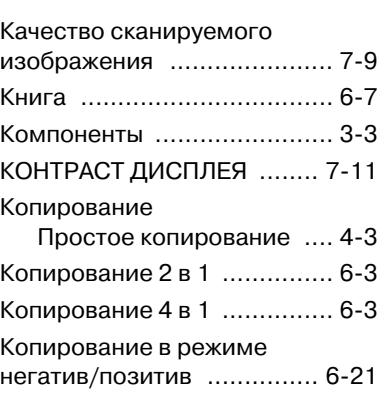

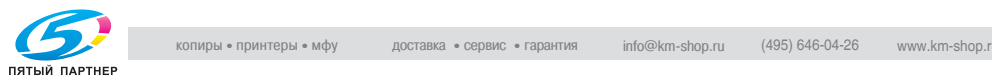

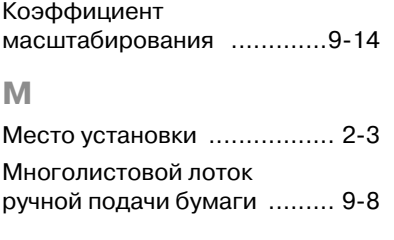

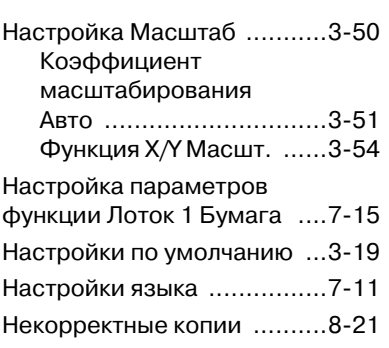

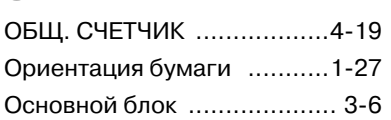

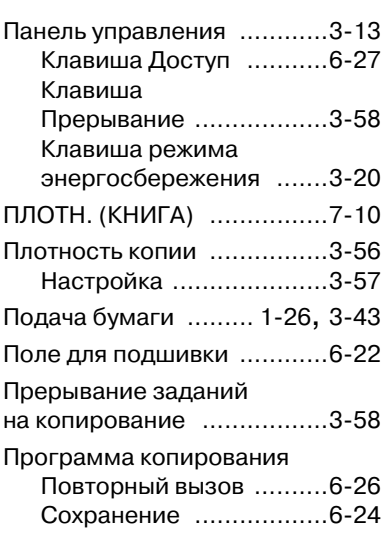

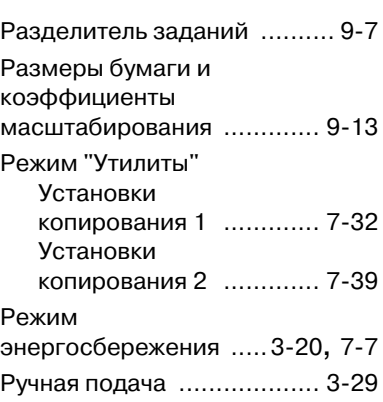

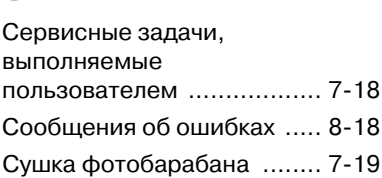

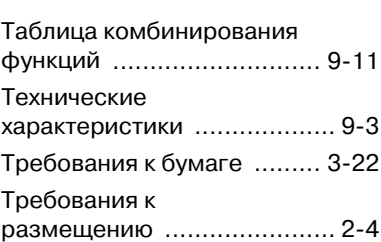

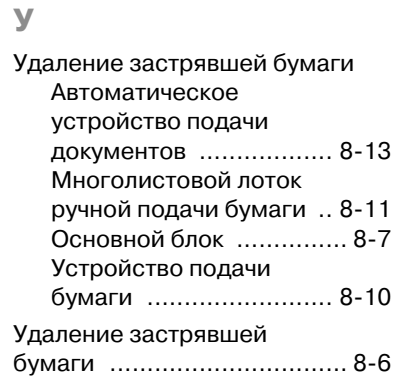

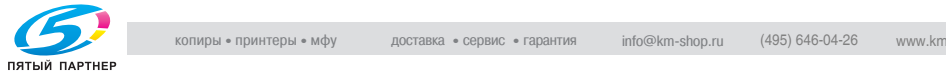

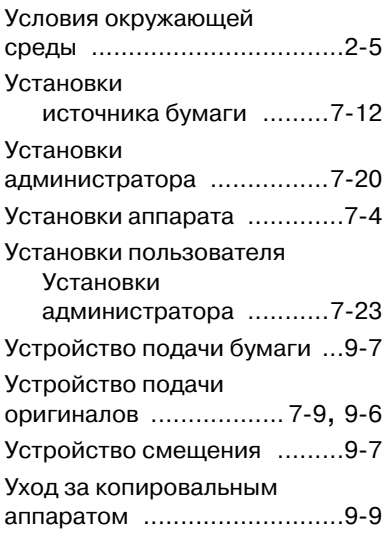

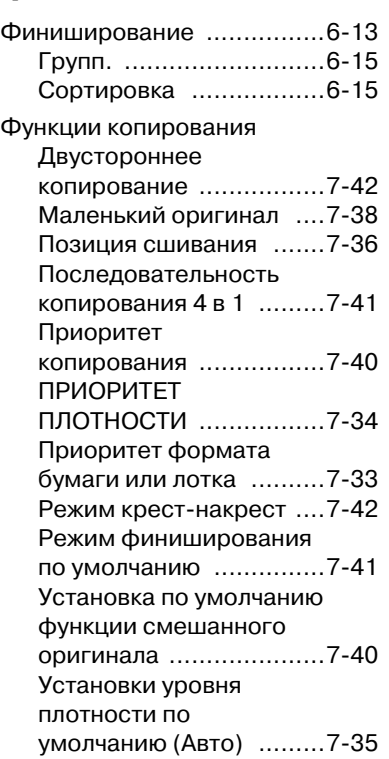

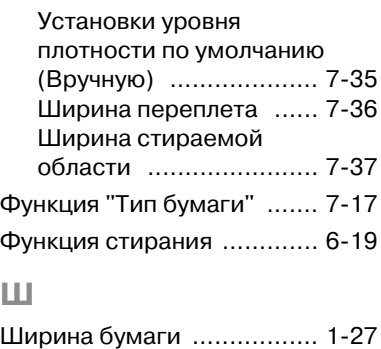

### Э

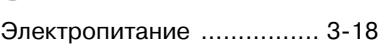